# User Manual **Leica iCON gps 80**

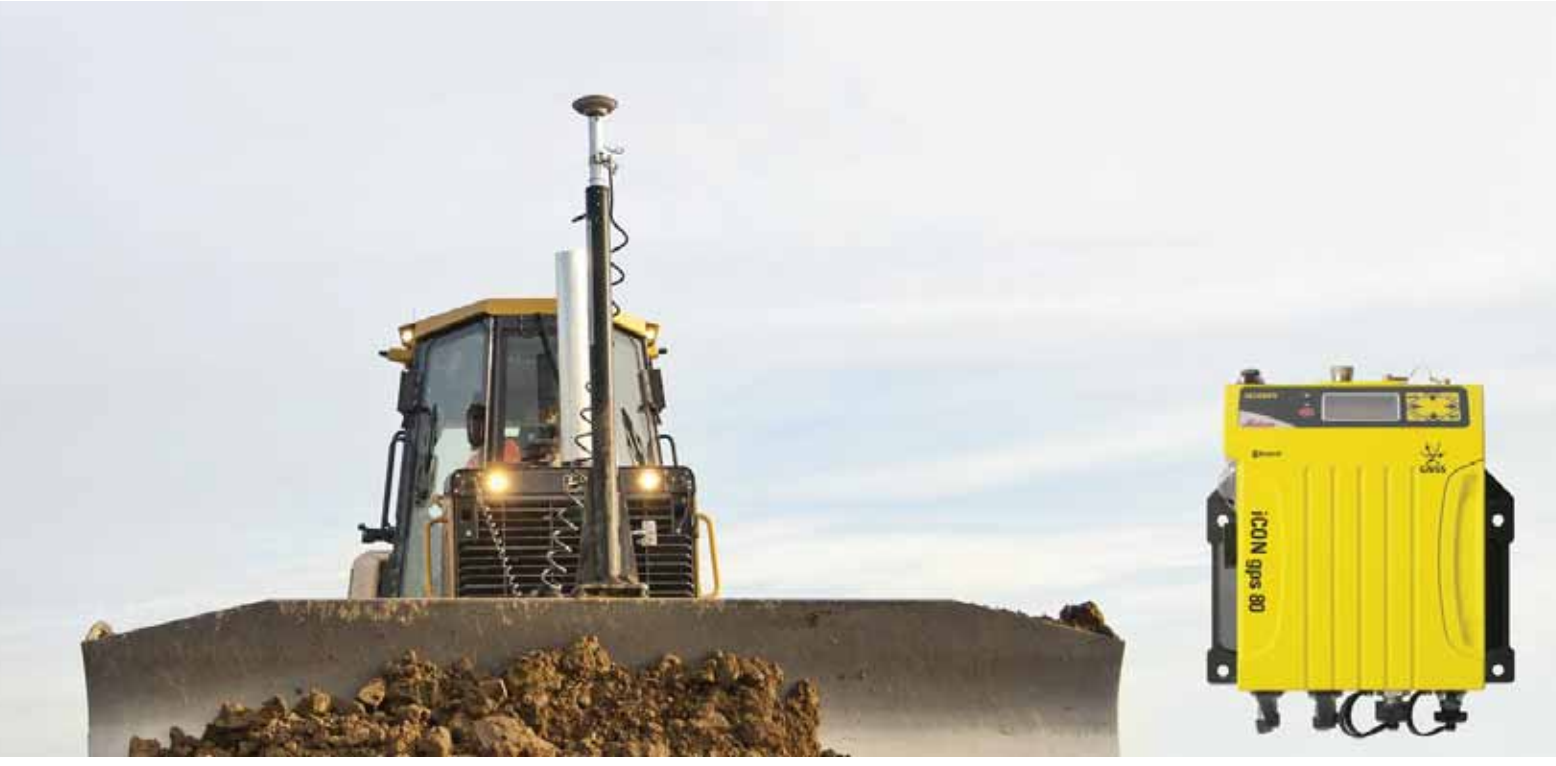

Version 2.7 **English**

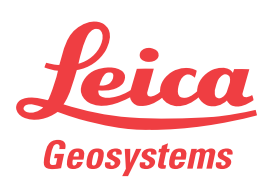

- when it has to be right

# **Introduction**

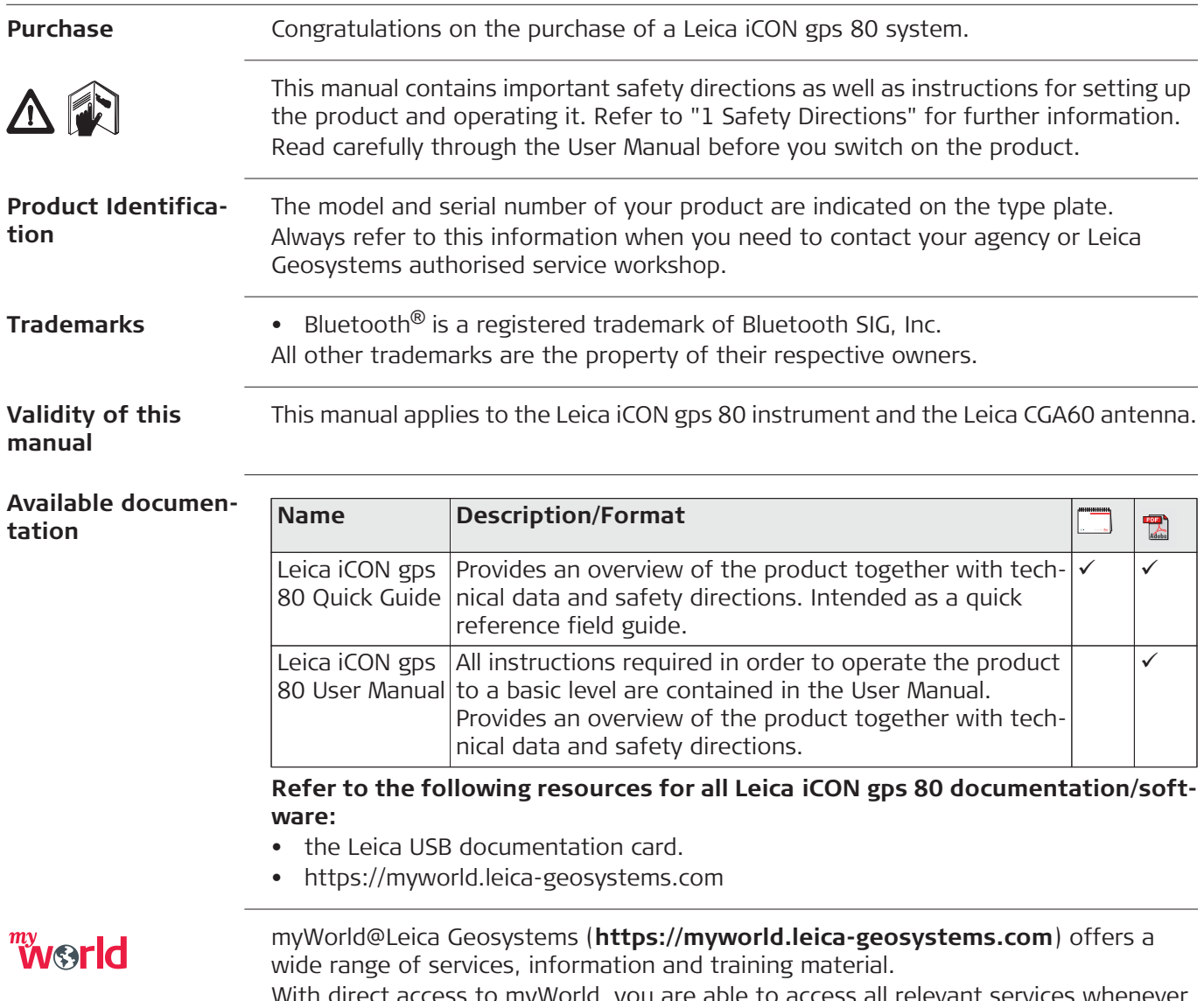

With direct access to myWorld, you are able to access all relevant services whenever it is convenient for you, 24 hours a day, 7 days per week. This increases your efficiency and keeps you and your equipment instantly updated with the latest information from Leica Geosystems.

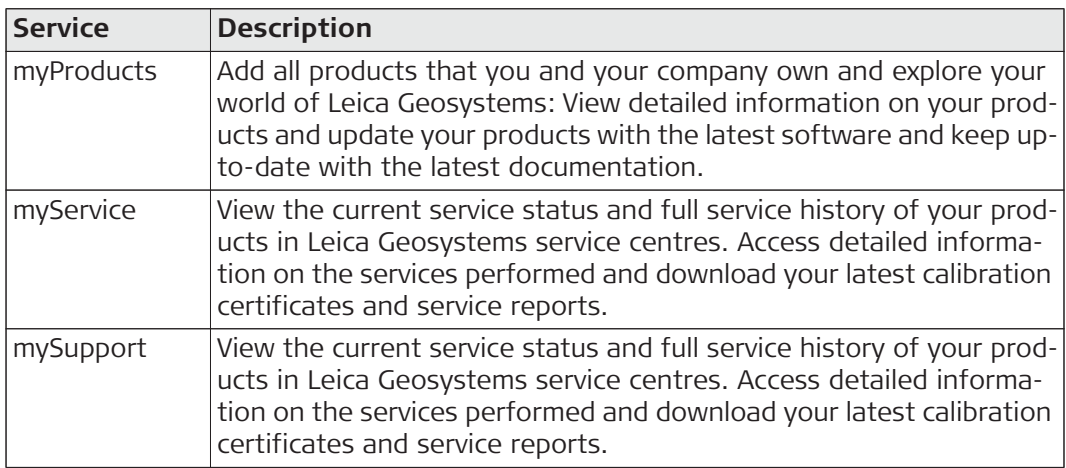

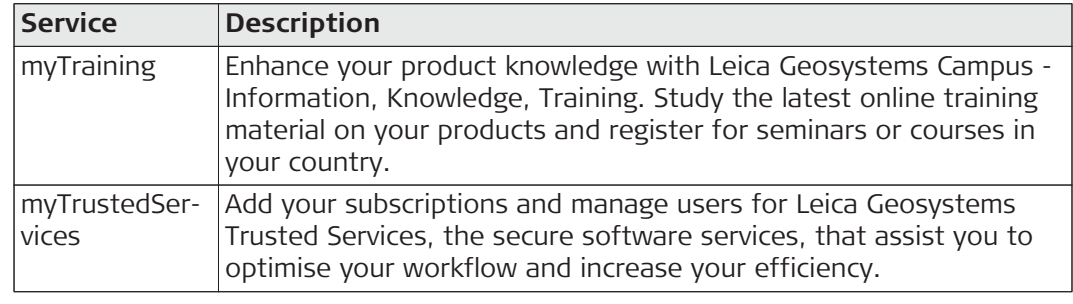

# **Table of Contents**

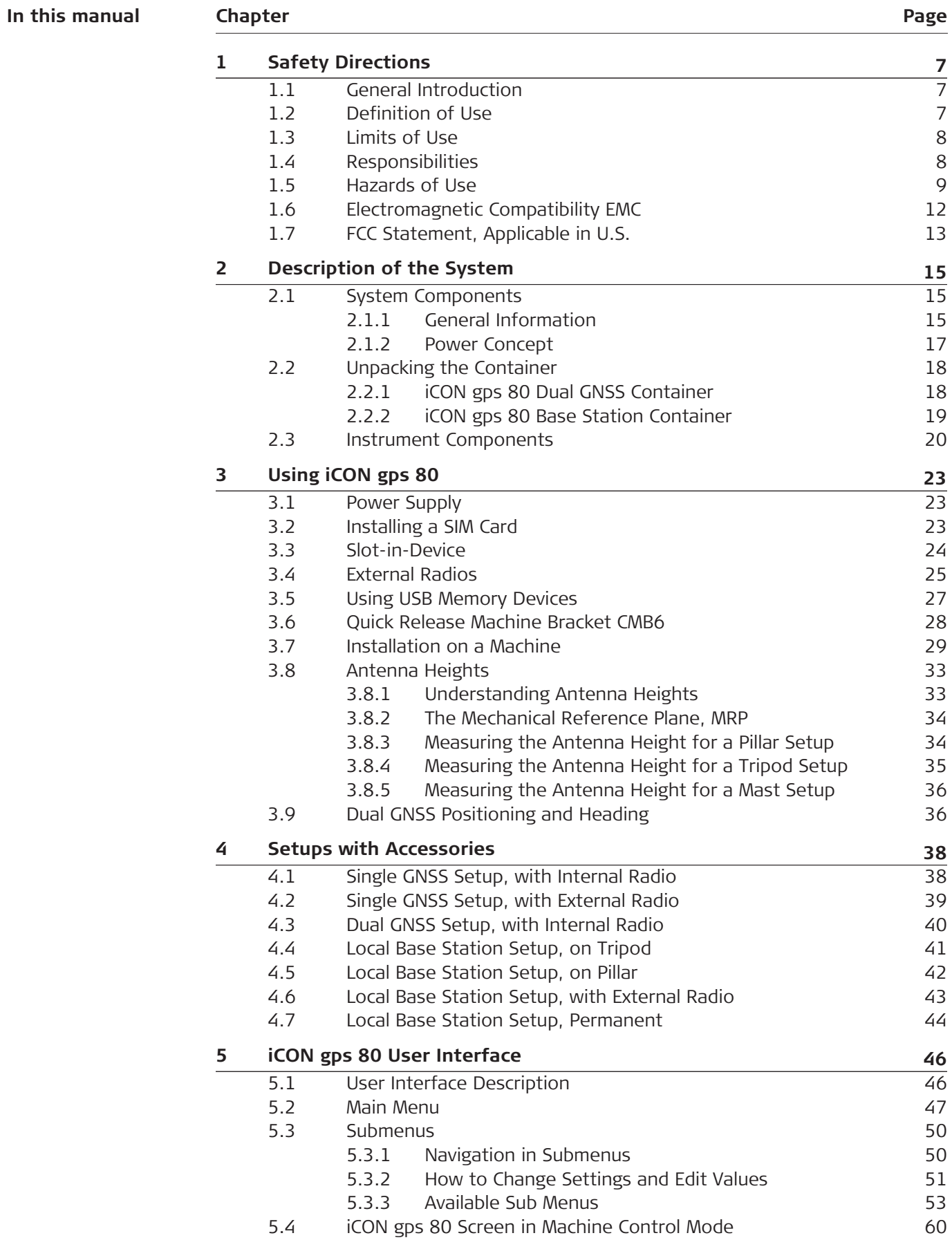

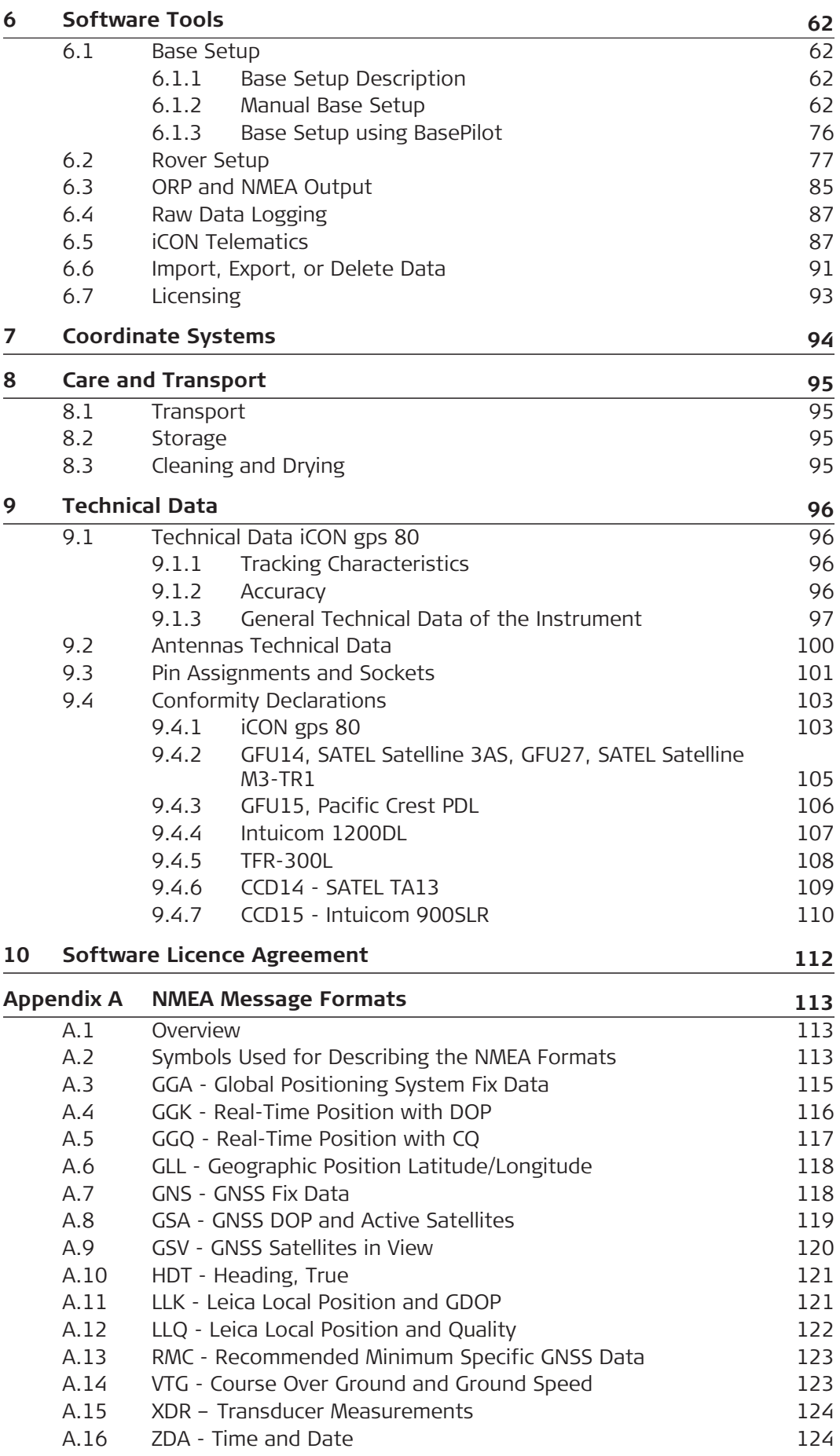

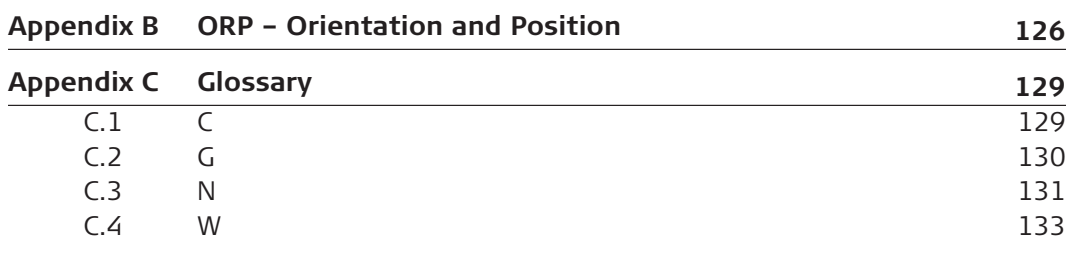

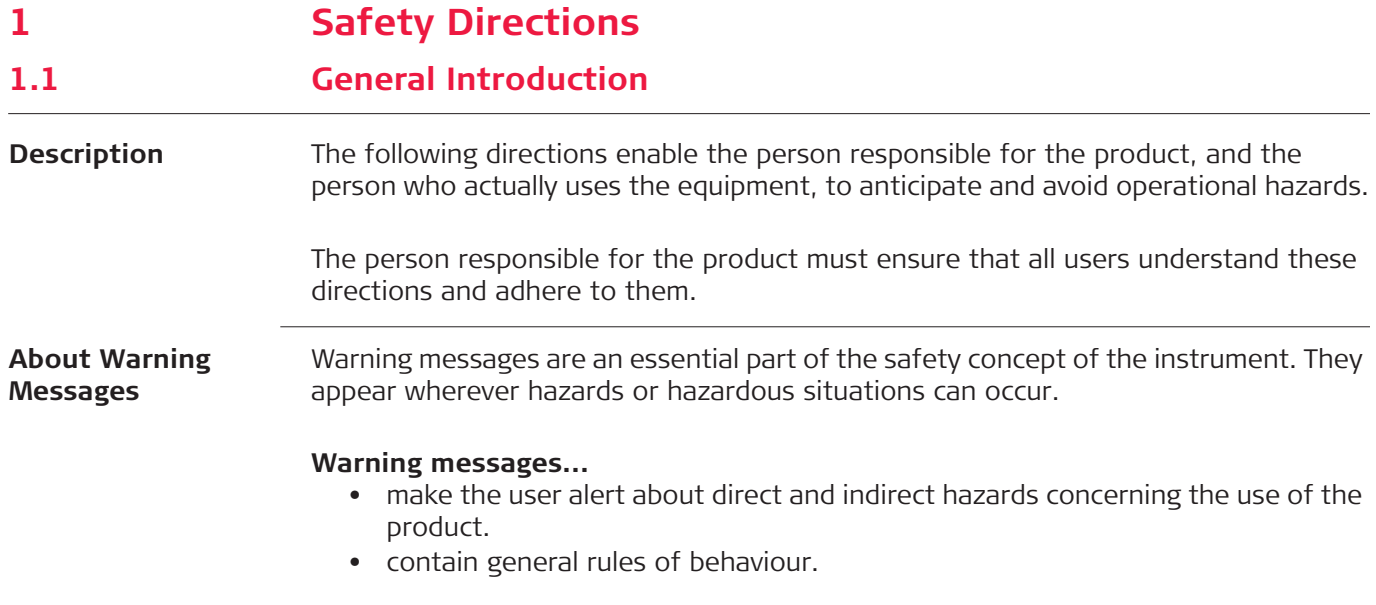

For the users' safety, all safety instructions and safety messages shall be strictly observed and followed! Therefore, the manual must always be available to all persons performing any tasks described here.

**DANGER**, **WARNING**, **CAUTION** and **NOTICE** are standardised signal words for identifying levels of hazards and risks related to personal injury and property damage. For your safety, it is important to read and fully understand the following table with the different signal words and their definitions! Supplementary safety information symbols may be placed within a warning message as well as supplementary text.

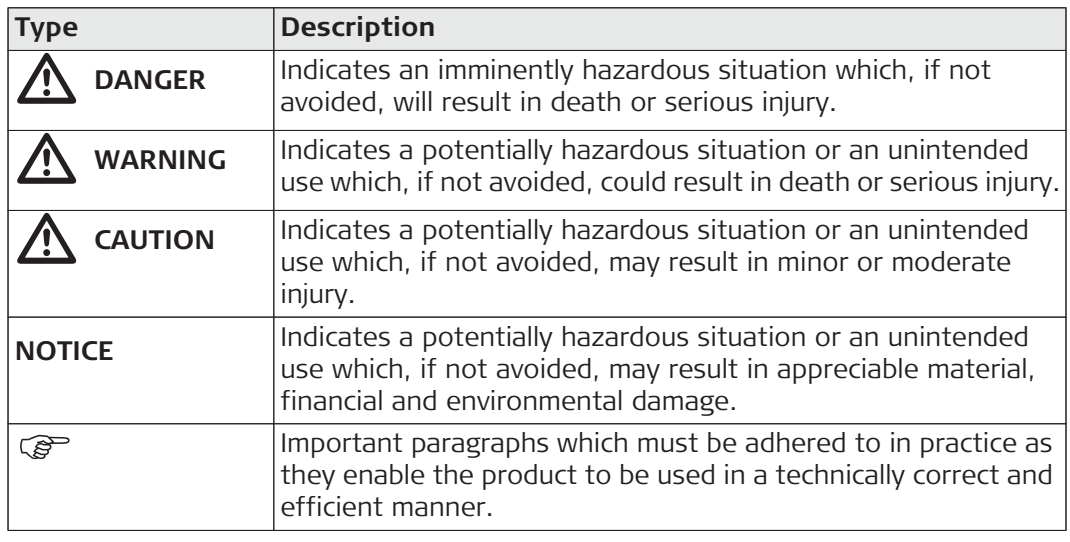

# **1.2 Definition of Use**

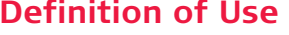

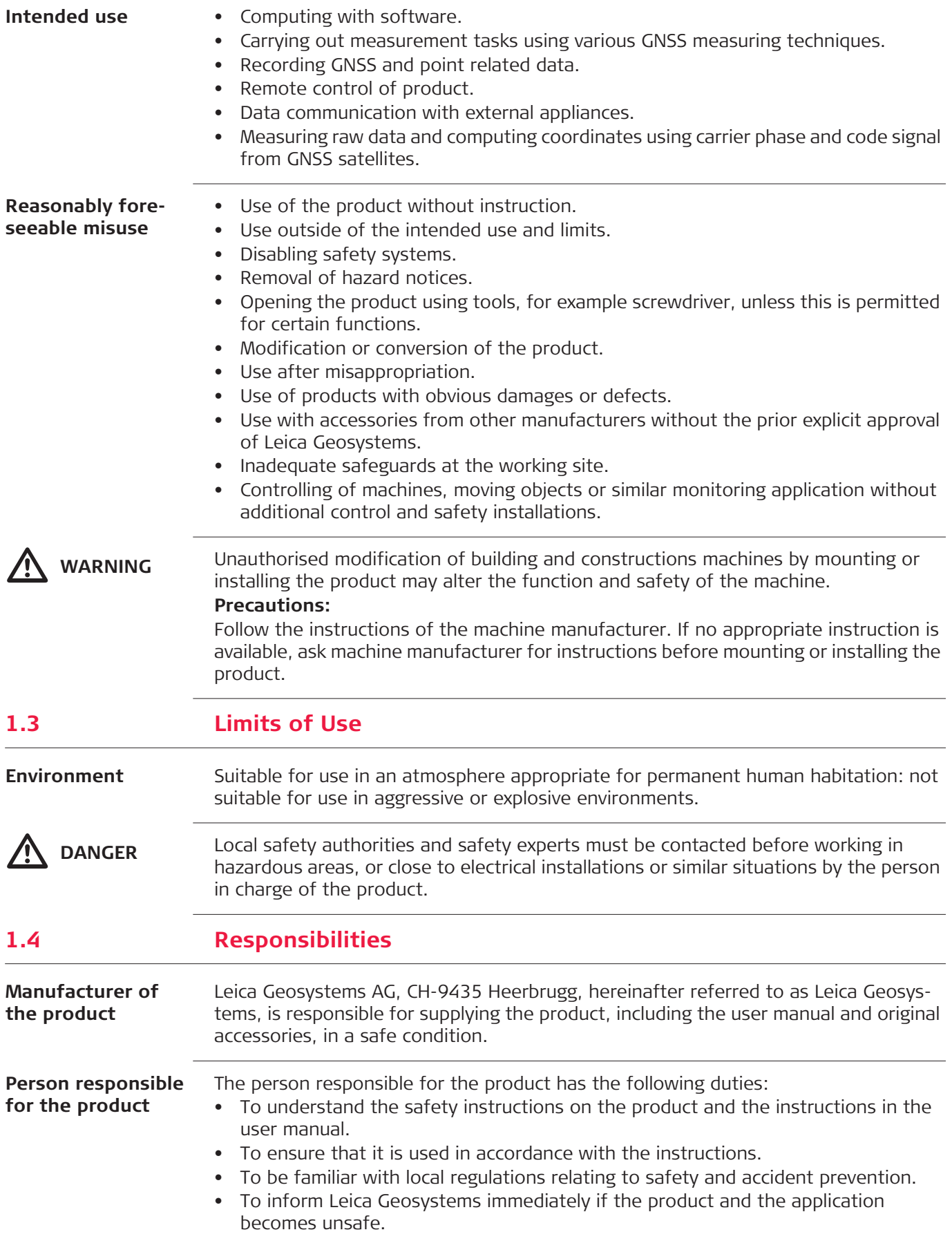

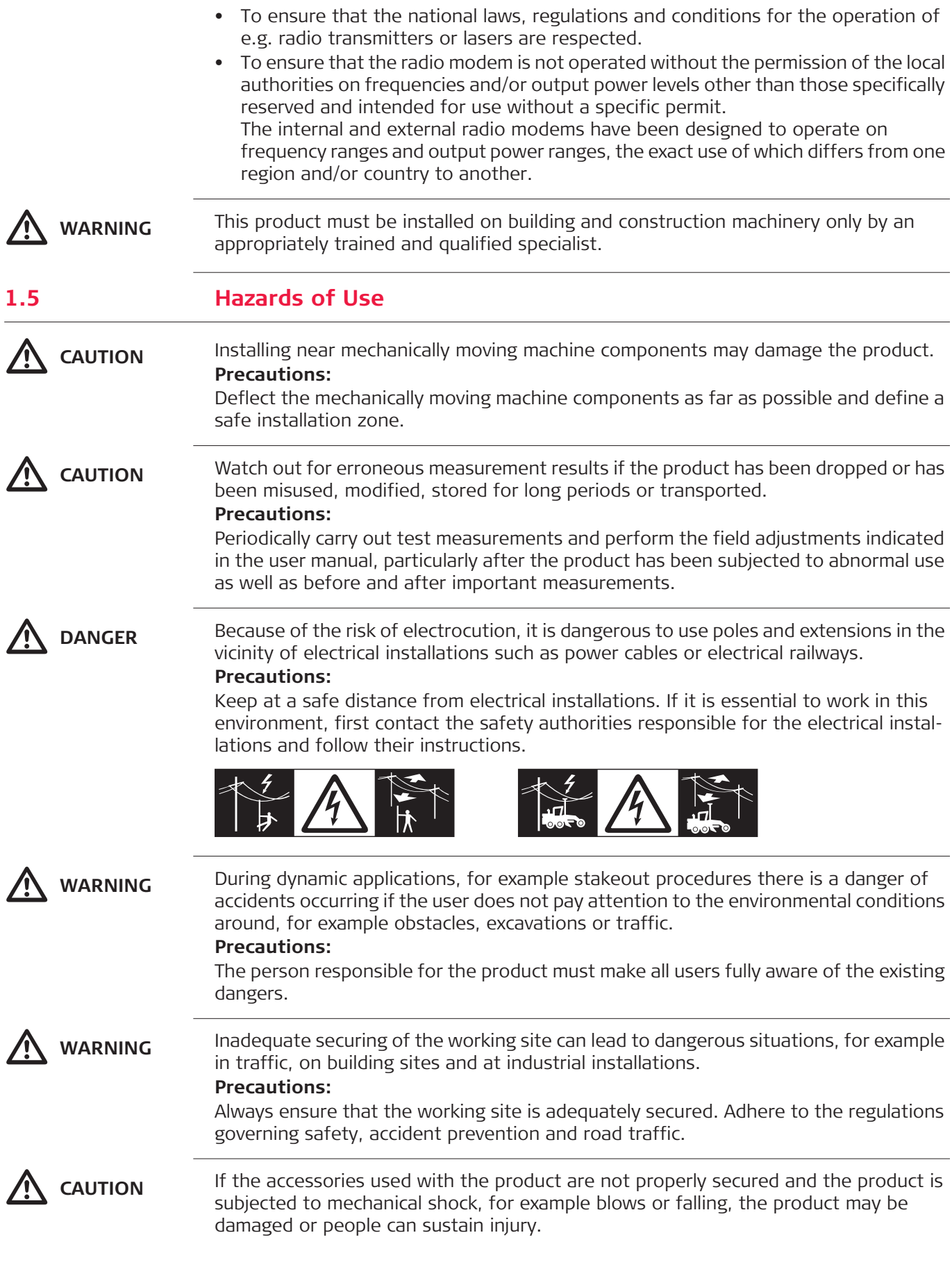

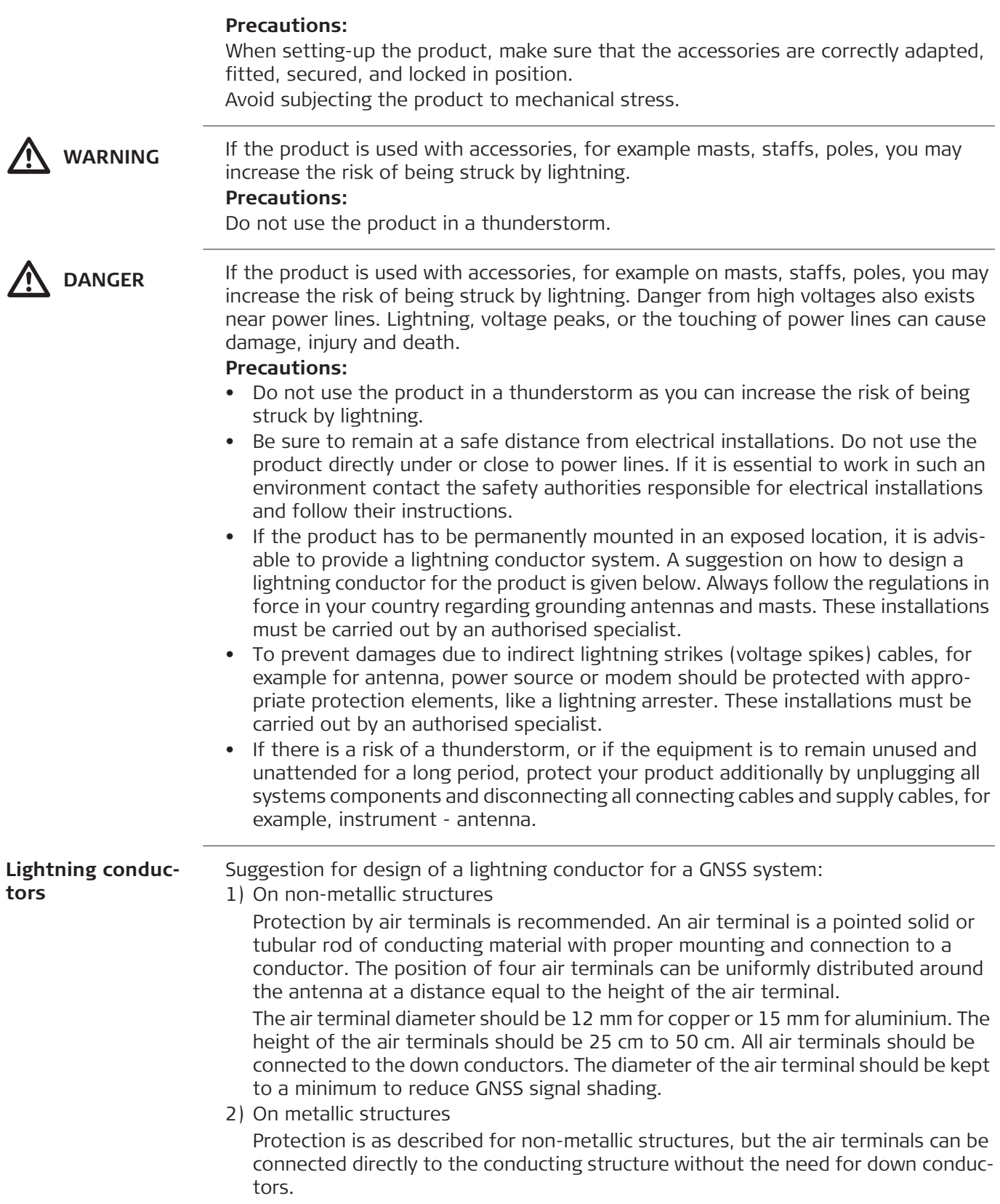

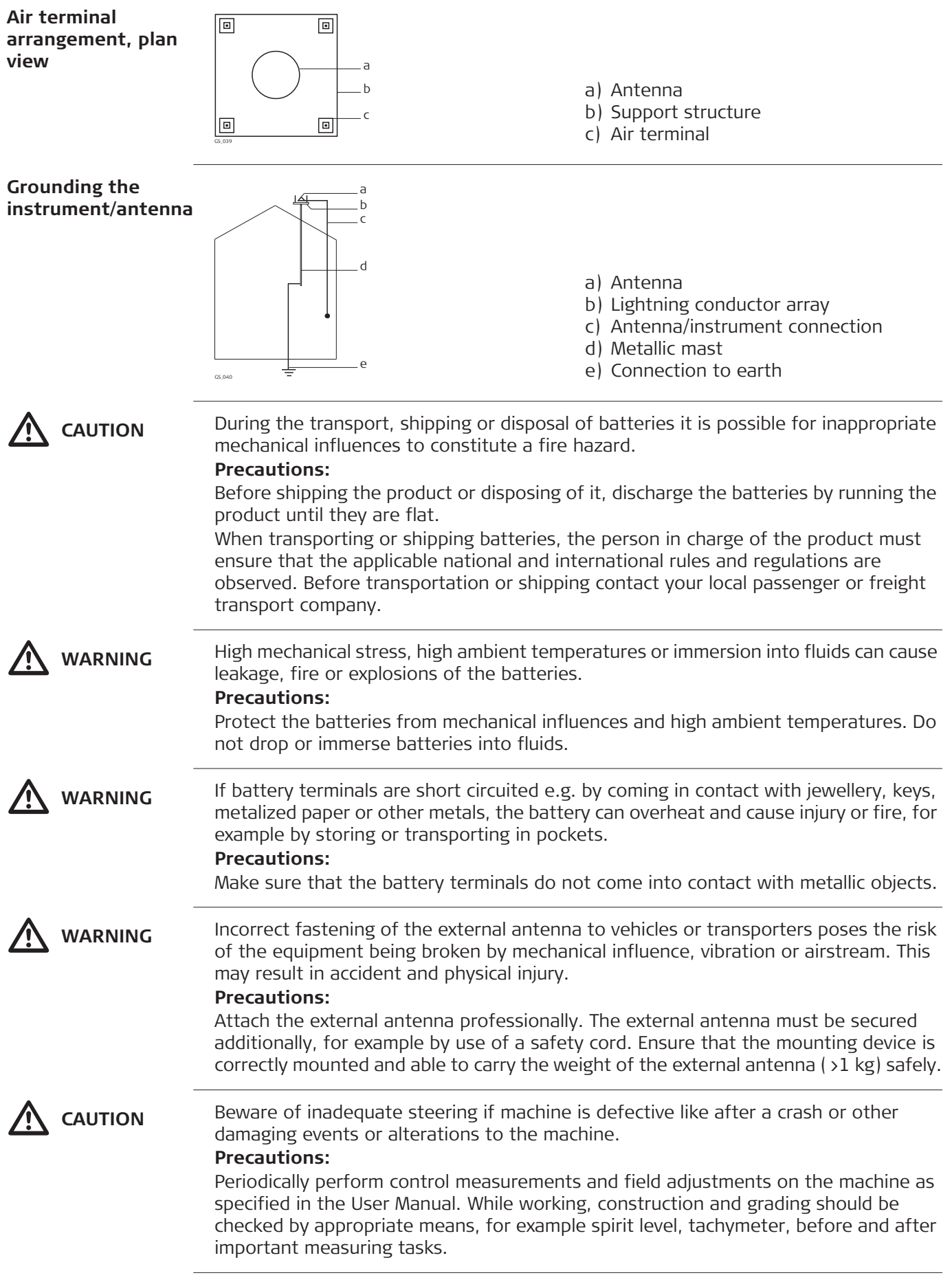

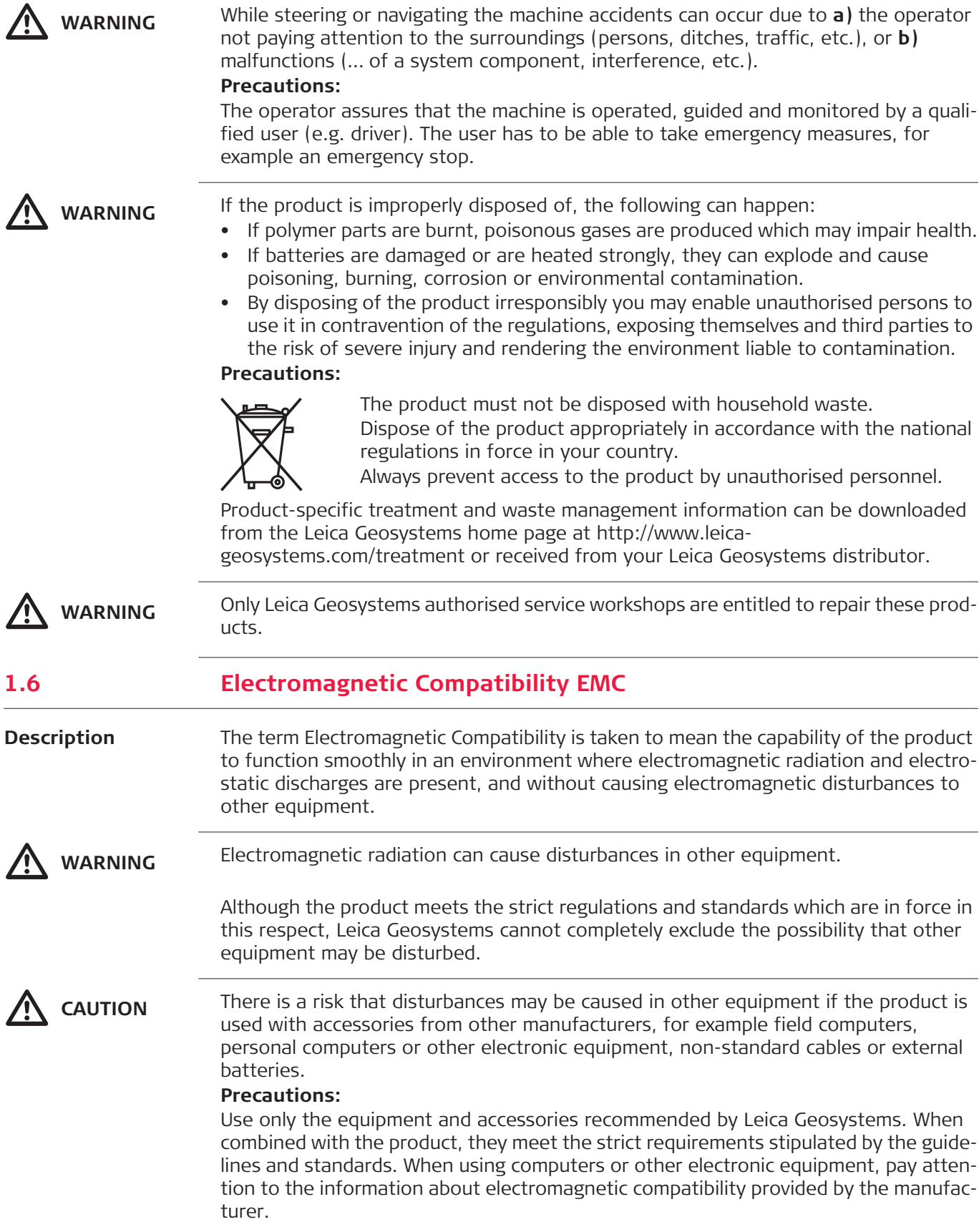

 $\overline{a}$ 

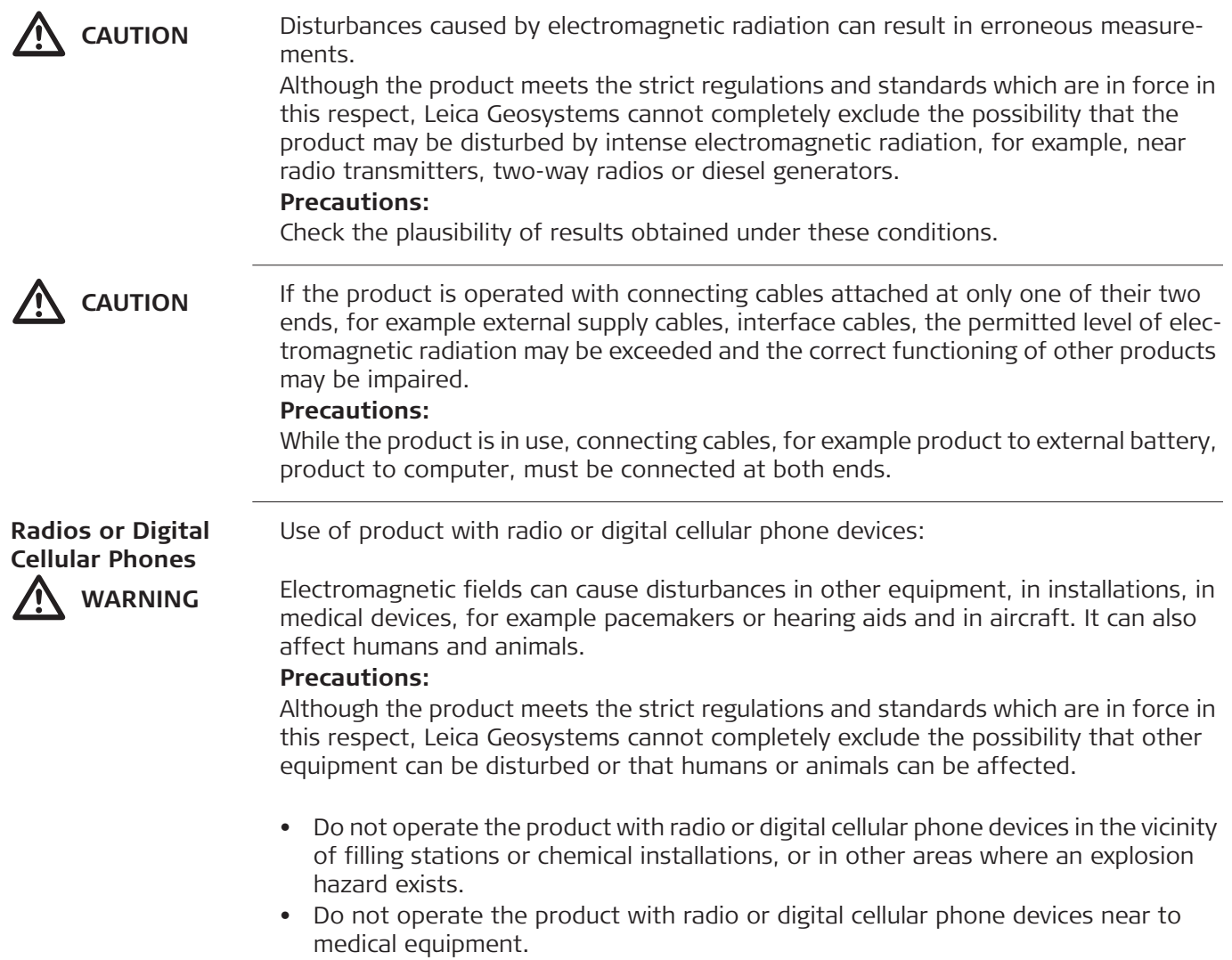

• Do not operate the product with radio or digital cellular phone devices in aircraft.

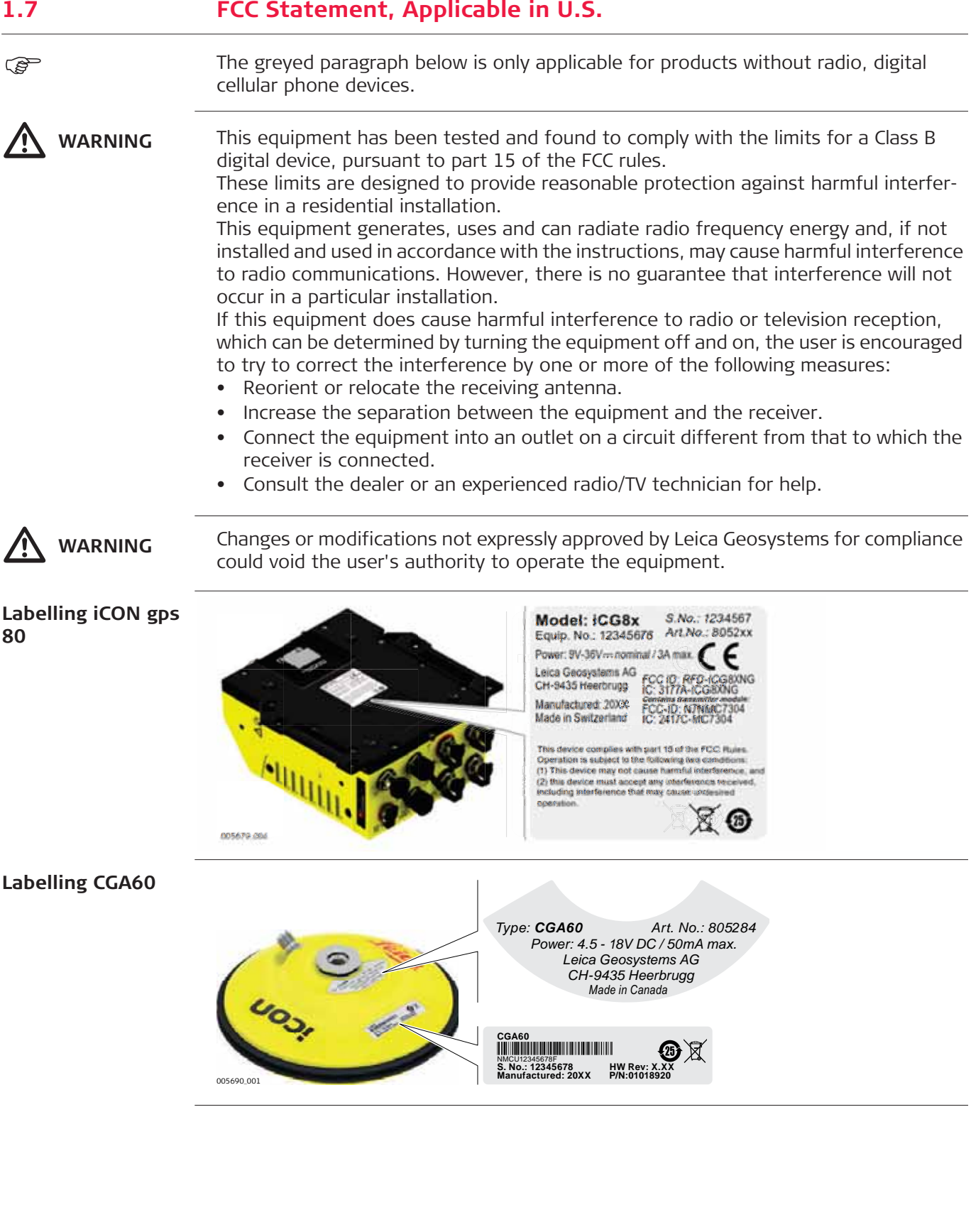

**2 Description of the System**

**2.1 System Components**

## **2.1.1 General Information**

**Description** The Leica iCON gps 80 instrument and the Leica CGA60 GNSS antenna together with dedicated accessories like the Quick Release Machine Bracket CMB6, a machine computer, or an external radio offers you highest productivity and flexibility. For example, Single GNSS configuration as well as Dual GNSS configuration is possible, but the system also can be used in a Base Station configuration. Two example configurations are shown in the following paragraphs.

**Main components, Dual GNSS configuration with internal modem**

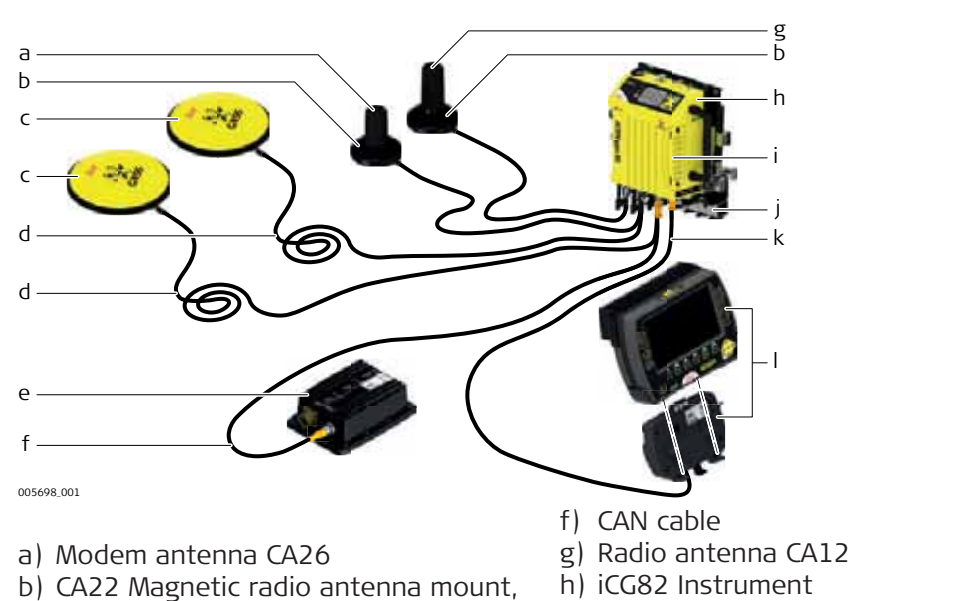

- 
- c) CGA60 Robust triple frequency GNSS antenna, 2 x
- d) CA16 Antenna cable, 10 m, 2 x
- e) CAN junction box

2 x

- i) Internal modem
- j) Quick Release Machine Bracket CMB6
- k) Cable for cradle 5Pin M12/open end, 5 m
- l) Machine PC

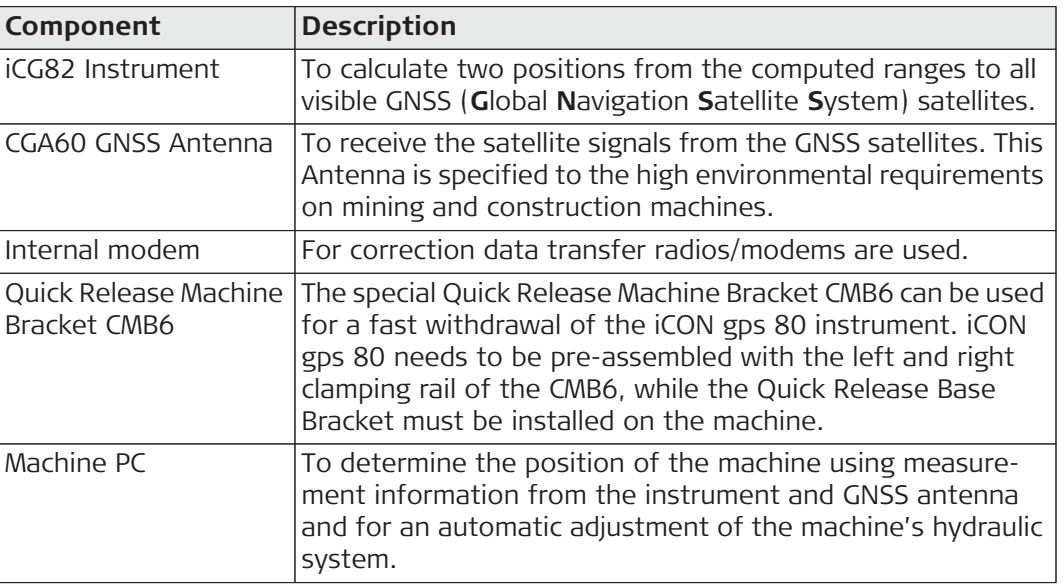

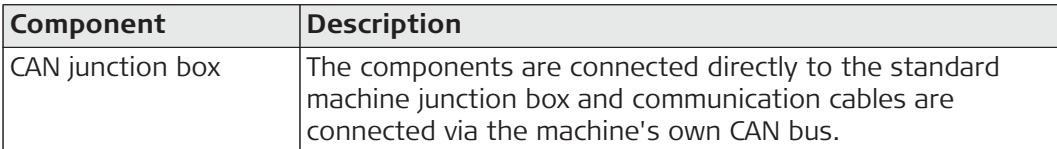

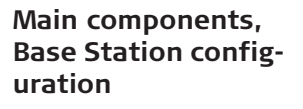

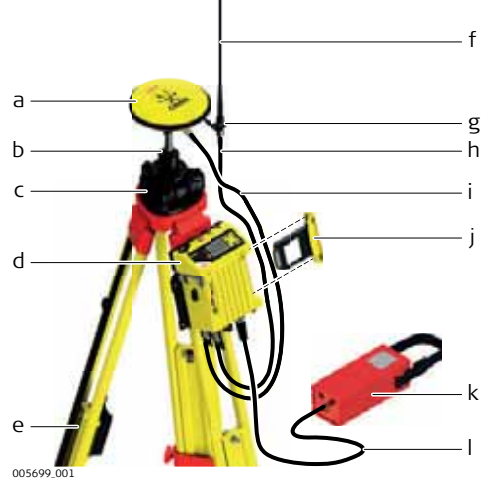

- a) CGA60 Robust triple frequency GNSS antenna
- b) GRT246 Carrier
- c) CTB102 Tribrach
- d) iCG81 Instrument
- e) Tripod
- f) GAT1 Gainflex radio antenna
- g) GAD33 Arm 15 cm
- h) GEV120 Antenna cable, 2.8 m
- i) GEV120 Antenna cable, 2.8 m
- j) Satel Radio CCD14
- k) External battery GEB371
- l) MSC1259 Power cable

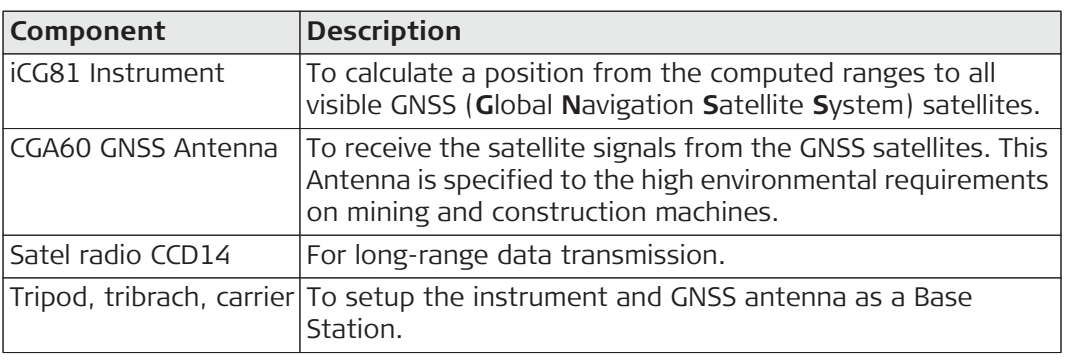

**Satellite channels** Depending on the satellite systems and signals configured, a maximum number of 120 channels is allocated.

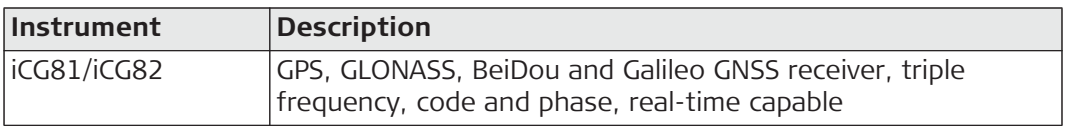

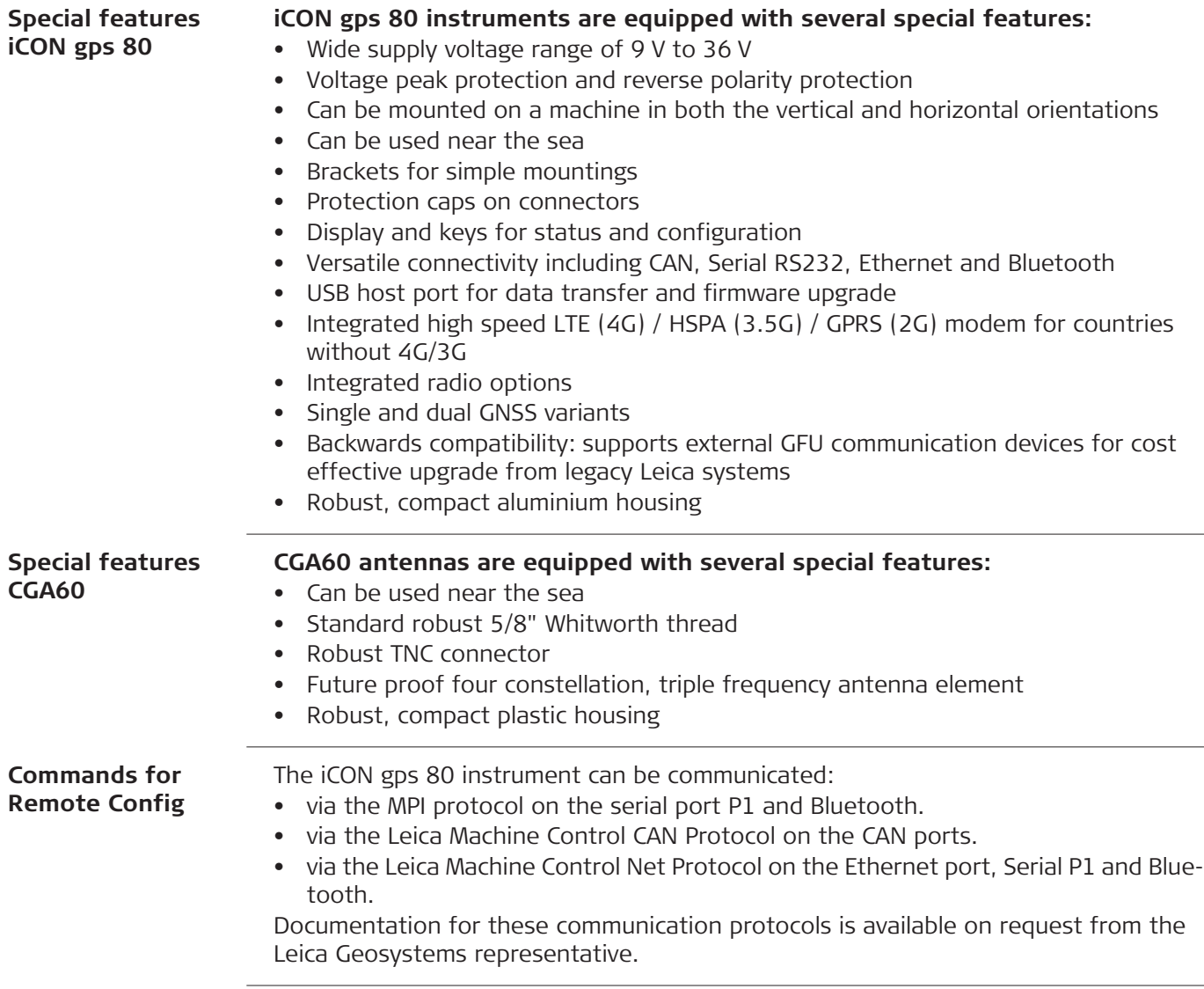

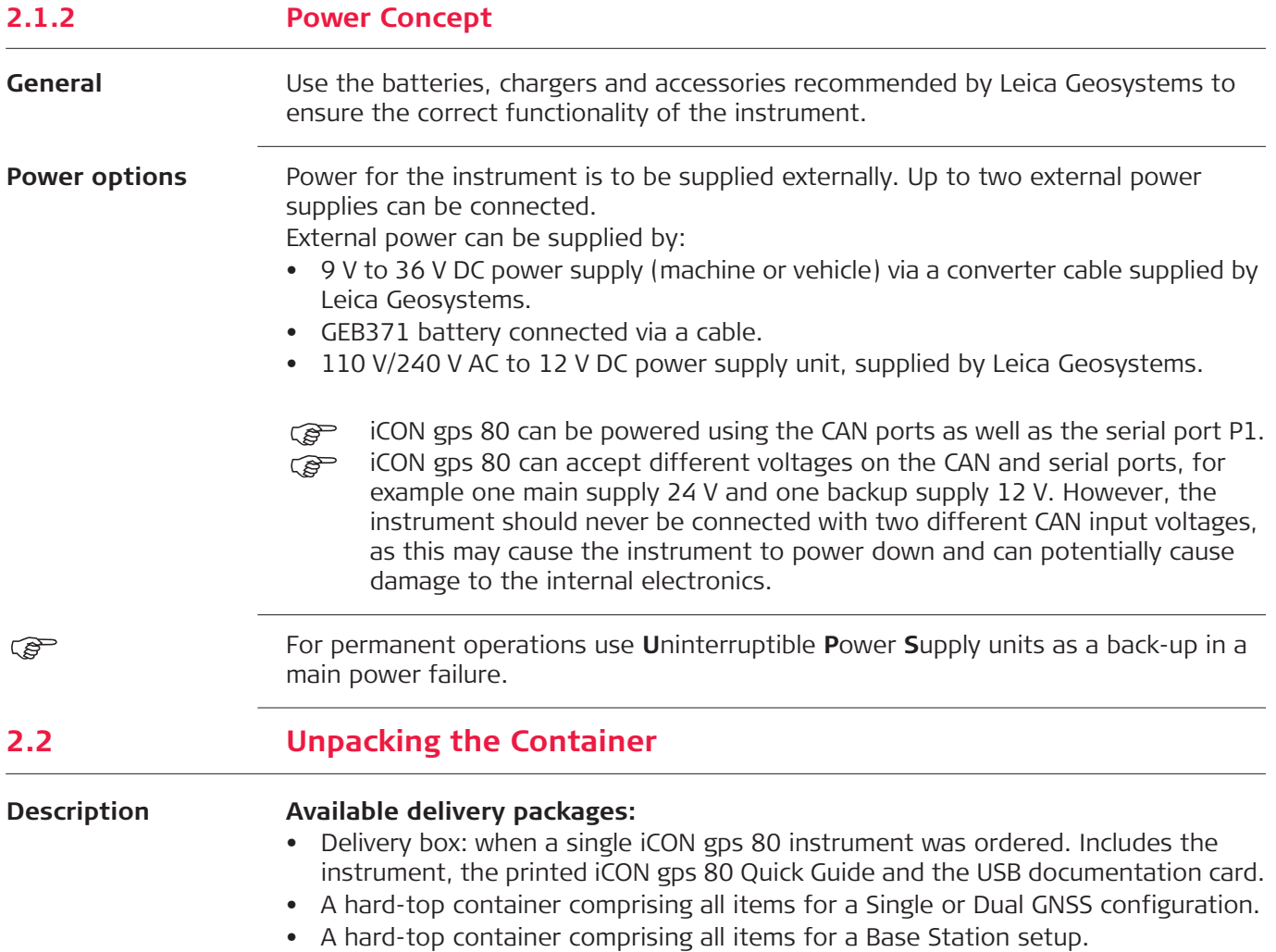

**CTC4 Container upper shell**

The large-size CTC4 container comprises all items for the Single and Dual GNSS configurations.

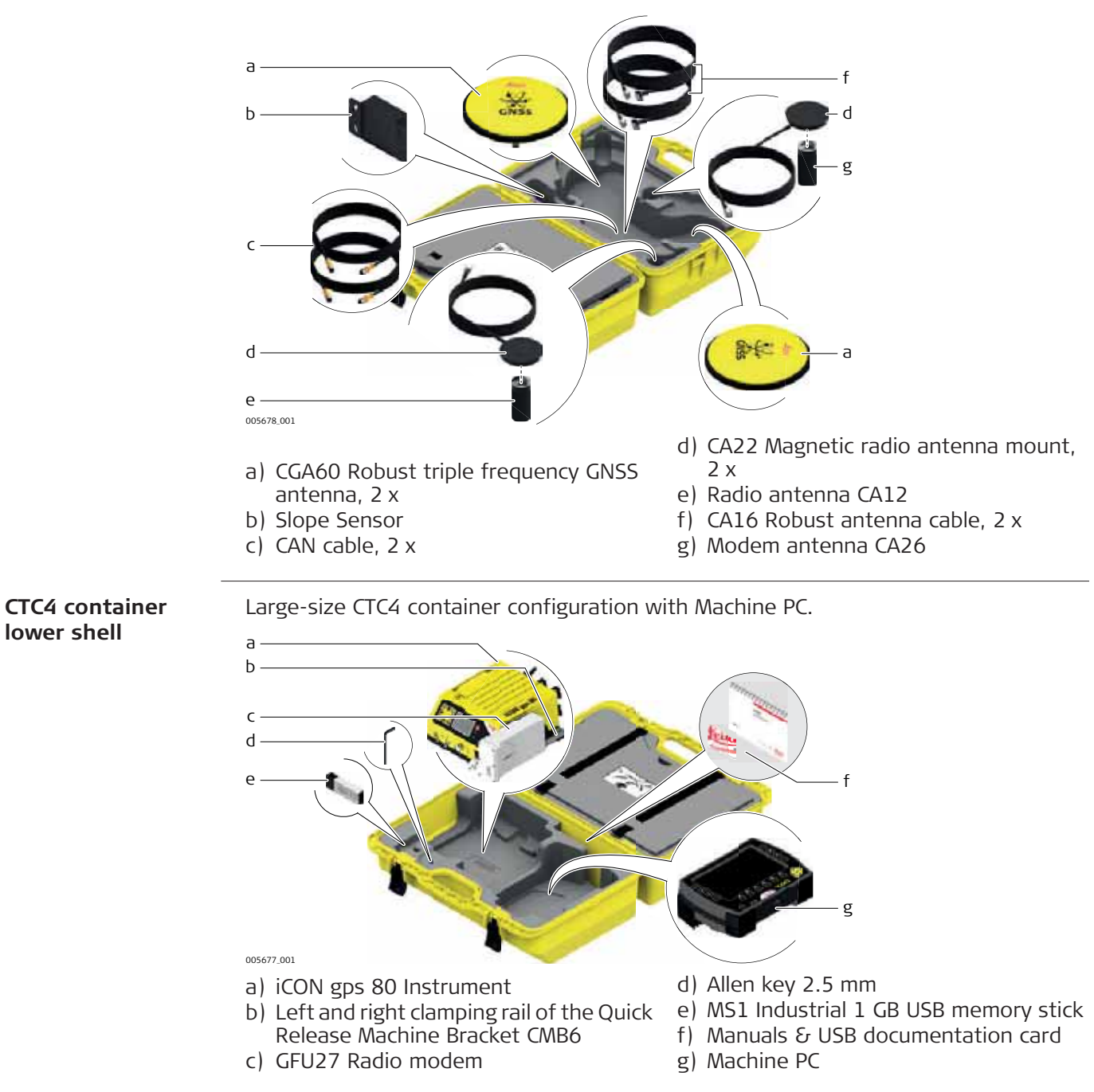

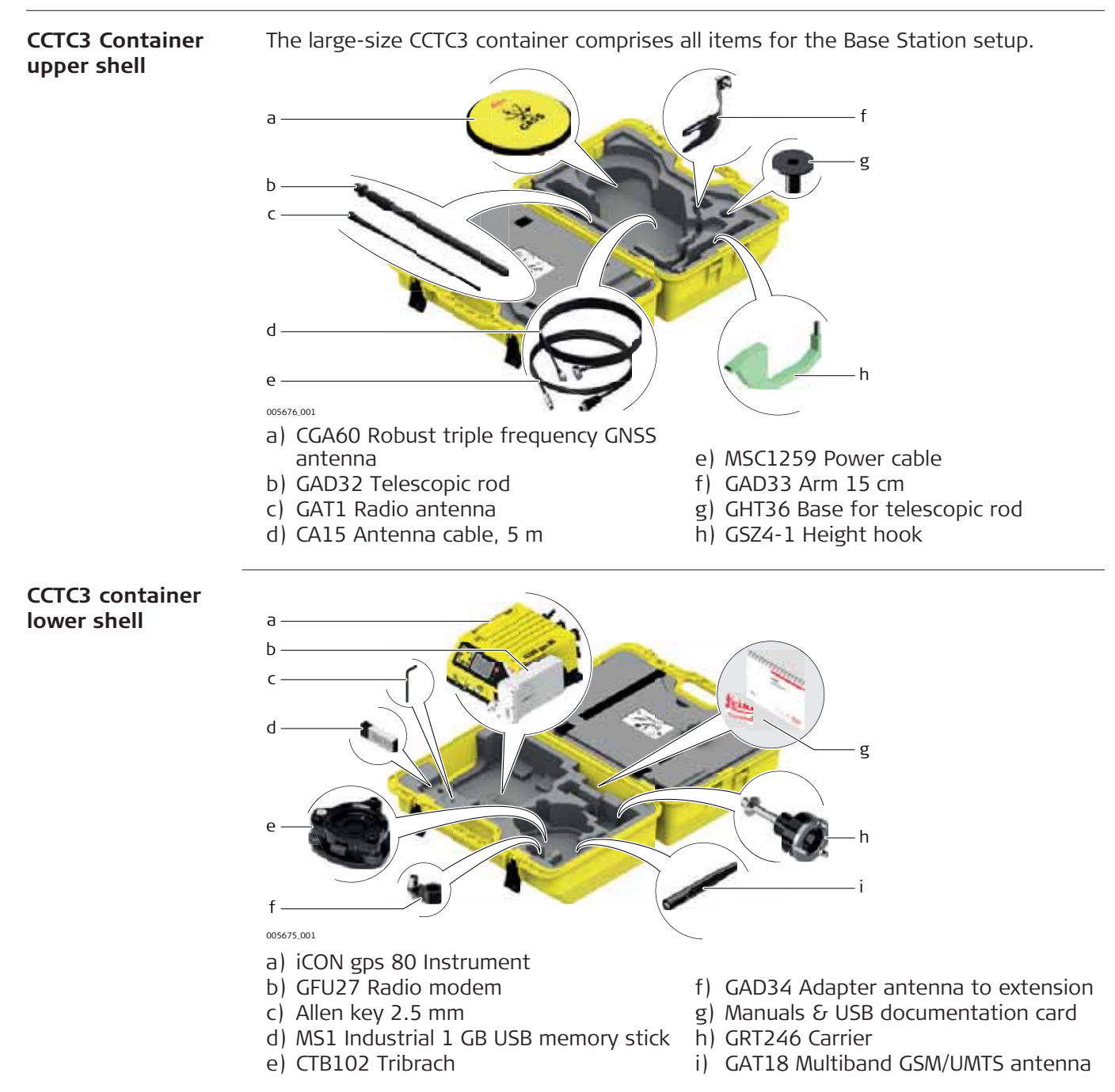

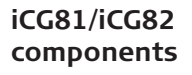

### **Front view:**

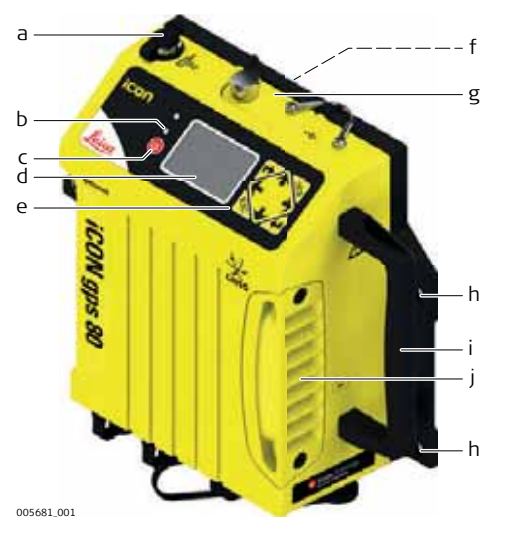

#### **Rear view:**

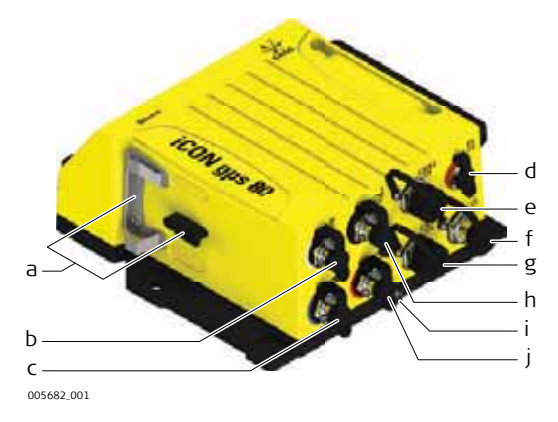

- a) RS232 port P2
- b) Power and status LED, Ambient light sensor
- c) ON/OFF button
- d) Display
- e) Keyboard
- f) Tripod fastening clip
- g) Cover for USB port
- h) Mounting holes
- i) Carrying handle, optional accessory
- j) Radio cover, SIM card and slot-in-device compartment
	- a) Support for GFU device
	- b) External radio antenna port
	- c) Primary External GNSS antenna port
	- d) P1 Data/Power port
	- e) CAN1 Data/Power port
	- f) Ethernet port
	- g) CAN2 Data/Power port
	- h) External Modem antenna port
	- i) Grounding screw
	- j) Secondary external GNSS antenna port, iCG82 only

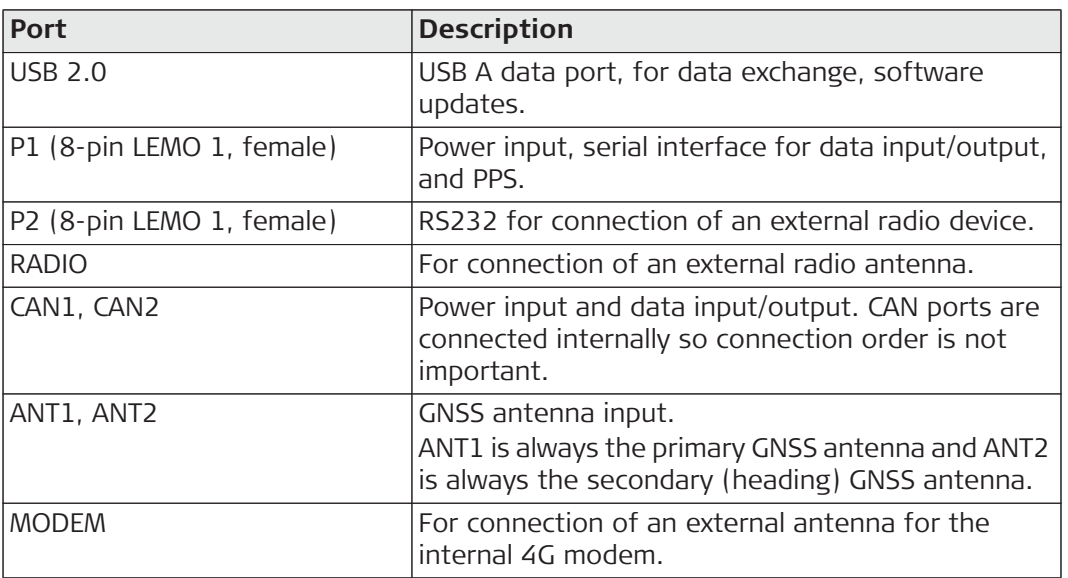

#### **CGA60 components**

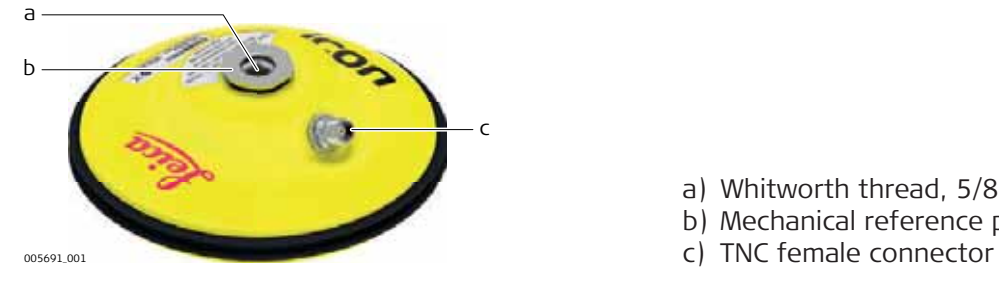

- a) Whitworth thread, 5/8"
- b) Mechanical reference plane
- 

**CMB6 components**

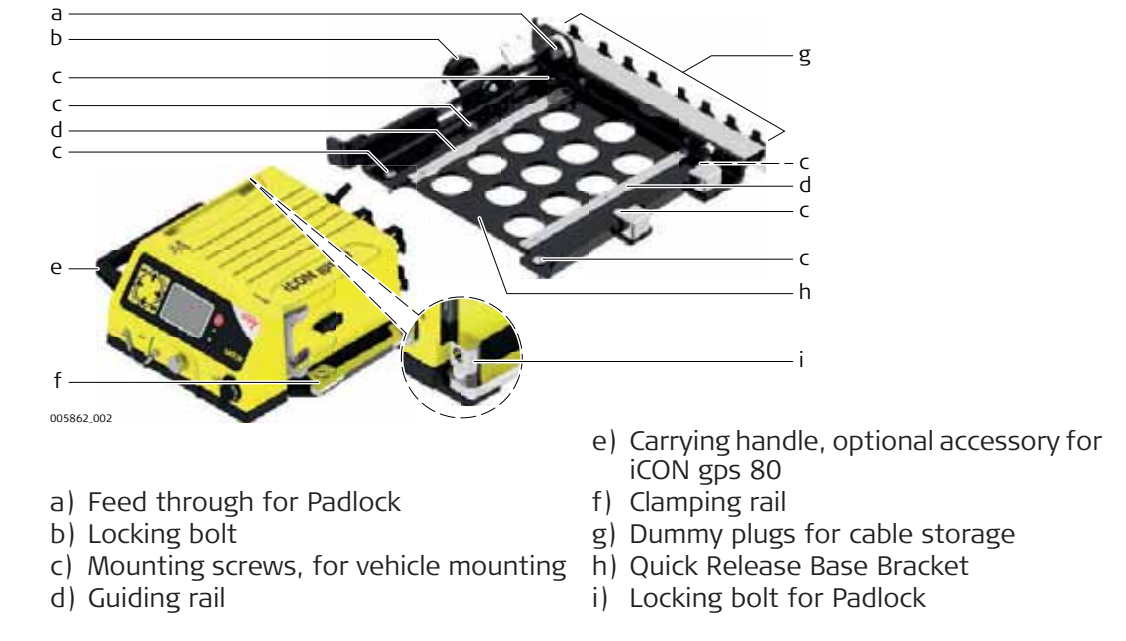

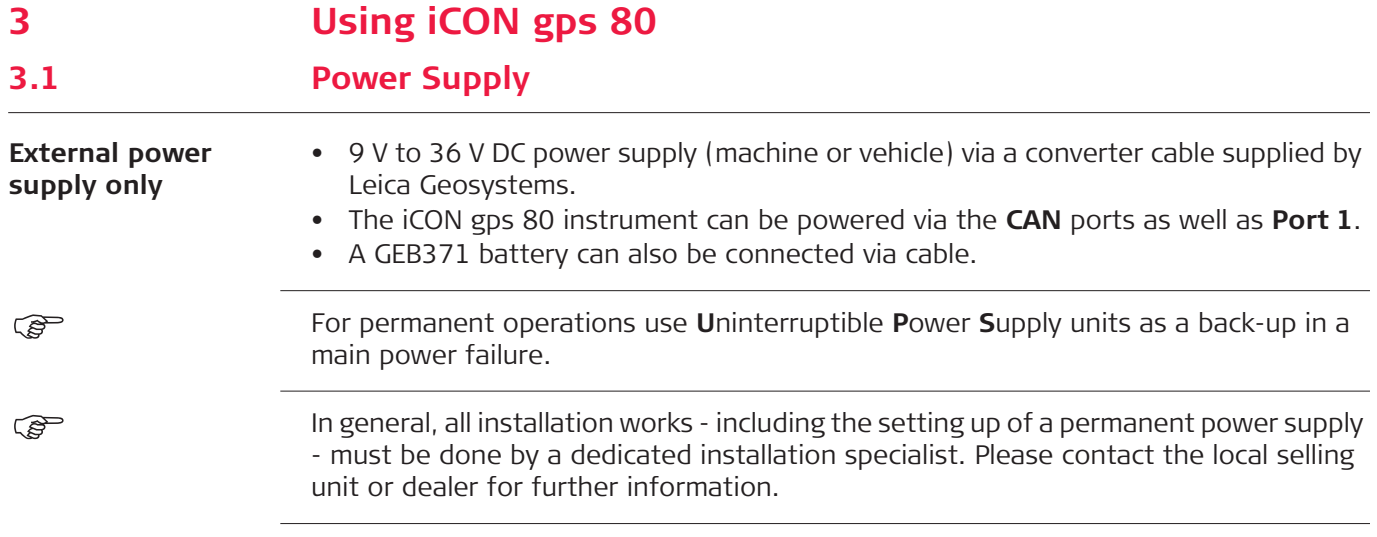

# **3.2 Installing a SIM Card**

#### **Insert and remove the SIM card stepby-step**

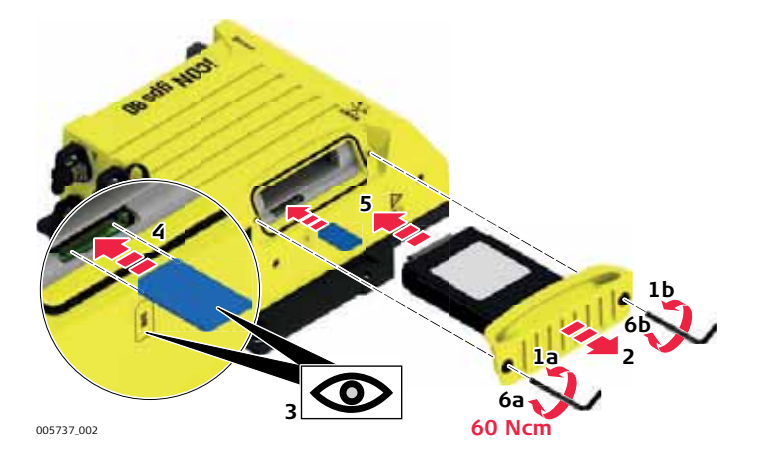

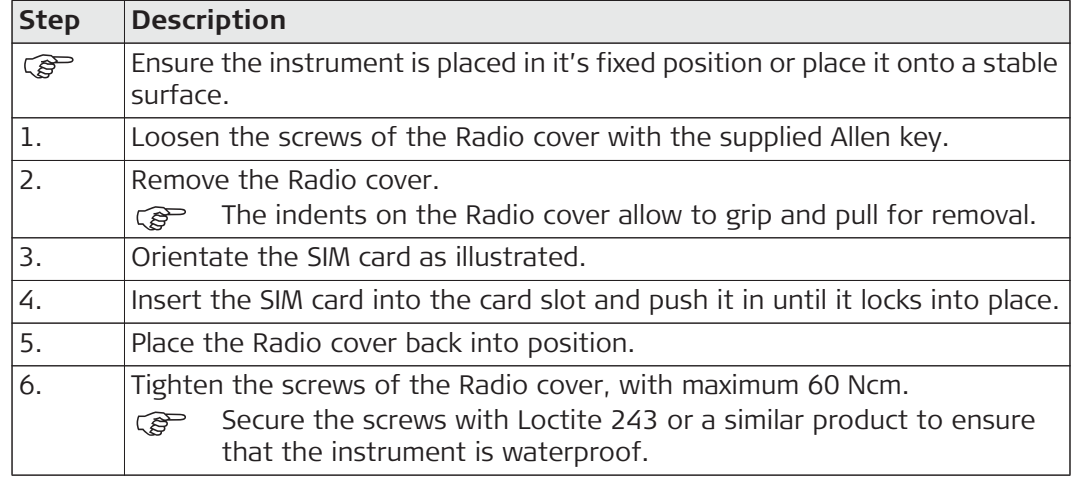

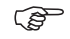

( $\mathcal{F}$  To remove the SIM card push the card in again, then it pops out and can be removed.

# **3.3 Slot-in-Device**

**Internal radios Following internal radios can be used with the instrument:**

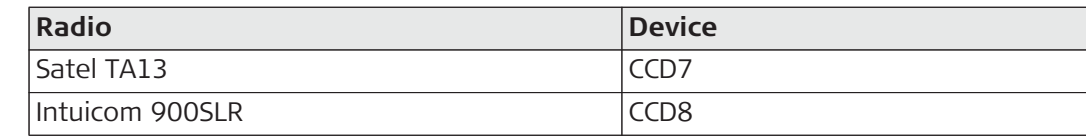

#### **Insert and remove slot-in-device stepby-step**

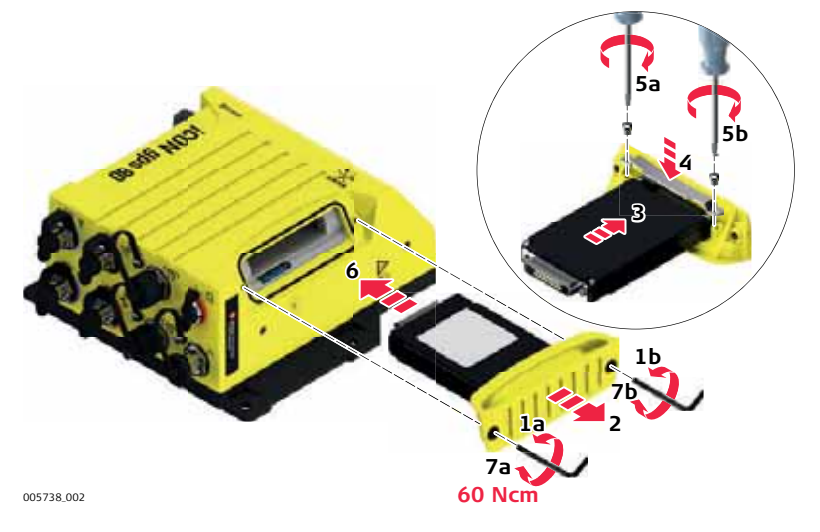

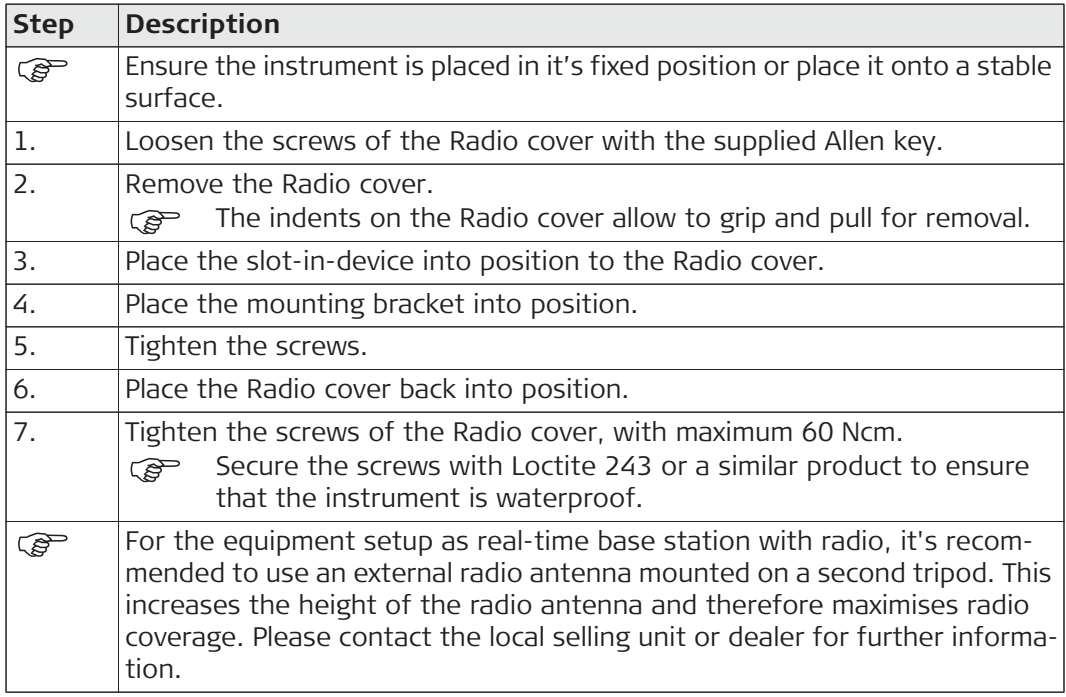

### **Devices fitting into a clip-on-housing**

### **Radios fitting into a clip-on-housing**

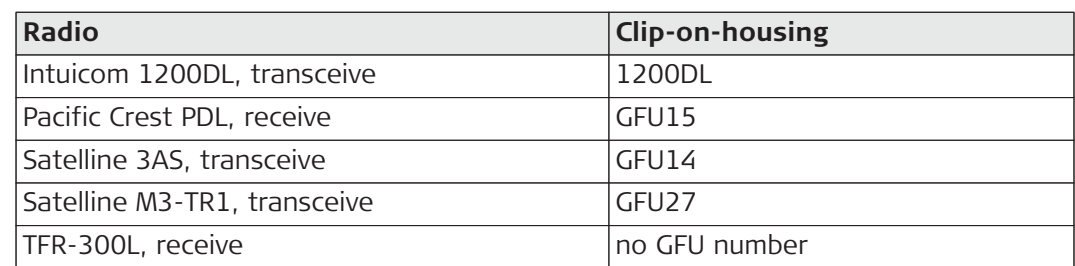

### **Pacific Crest radio modems**

Pacific Crest radio modems must be ordered directly from your local Pacific Crest Office or Representative.

PDL receive only modems built into the Leica GFU radio housing with 12.5 or 25 kHz channel spacing within the following frequency bands are available:

- 410 430 MHz
- 450 470 MHz

• 430 - 450 MHz

- 
- 223 235 MHz
- ( $\mathcal{E}$ ) Pacific Crest ADL, transceive, can be used but is not available in a clip-onhousing.

#### **Attach and detach a clip-on-housing step-by-step**

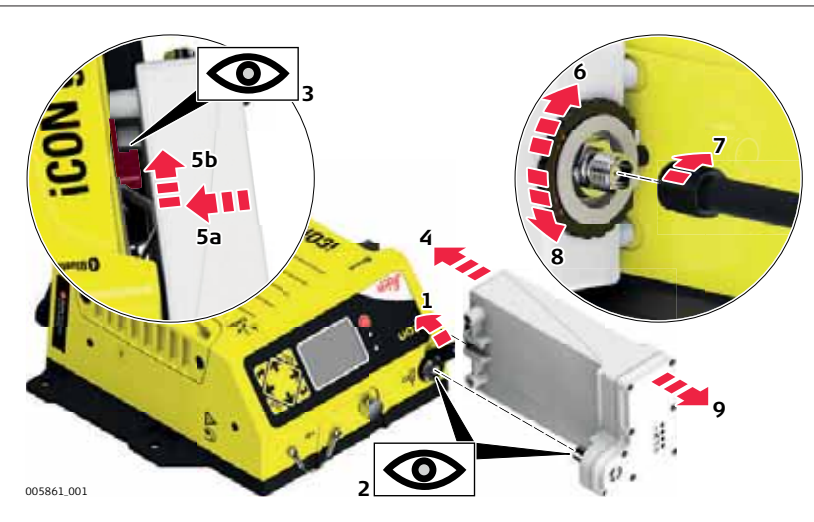

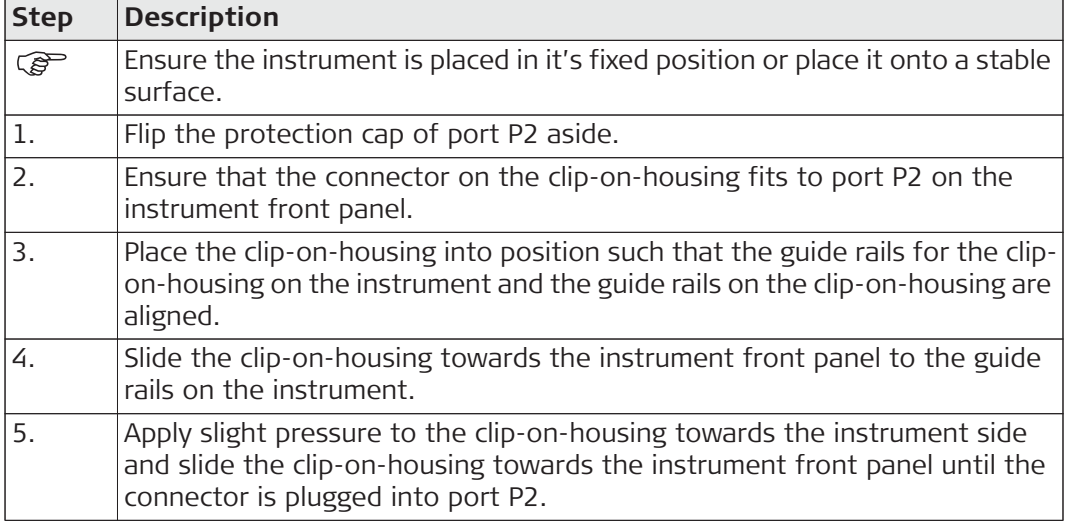

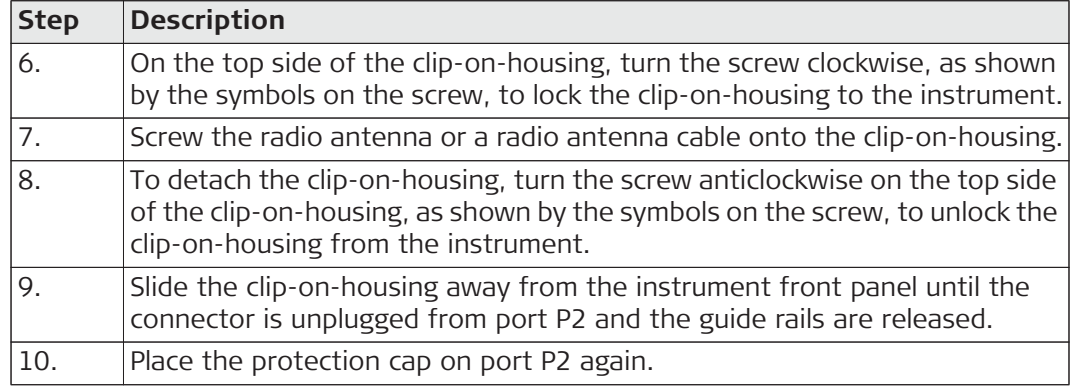

### **LED indicators Description**

Each clip-on-housing for a radio or digital cellular phones has **L**ight **E**mitting **D**iode indicators on the bottom side. They indicate the basic device status.

### **Diagram**

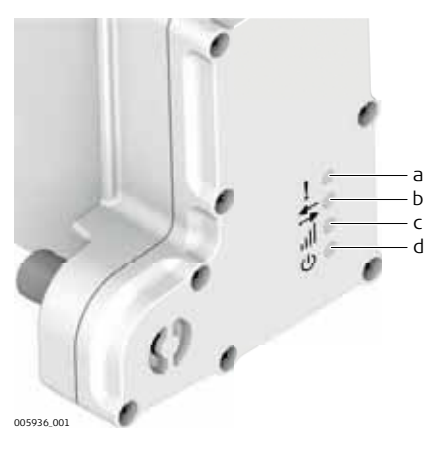

- a) Mode LED, available for Satelline 3AS and M3-TR1
- b) Data transfer LED
- c) Signal strength LED
- d) Power LED

### **Description of the LEDs**

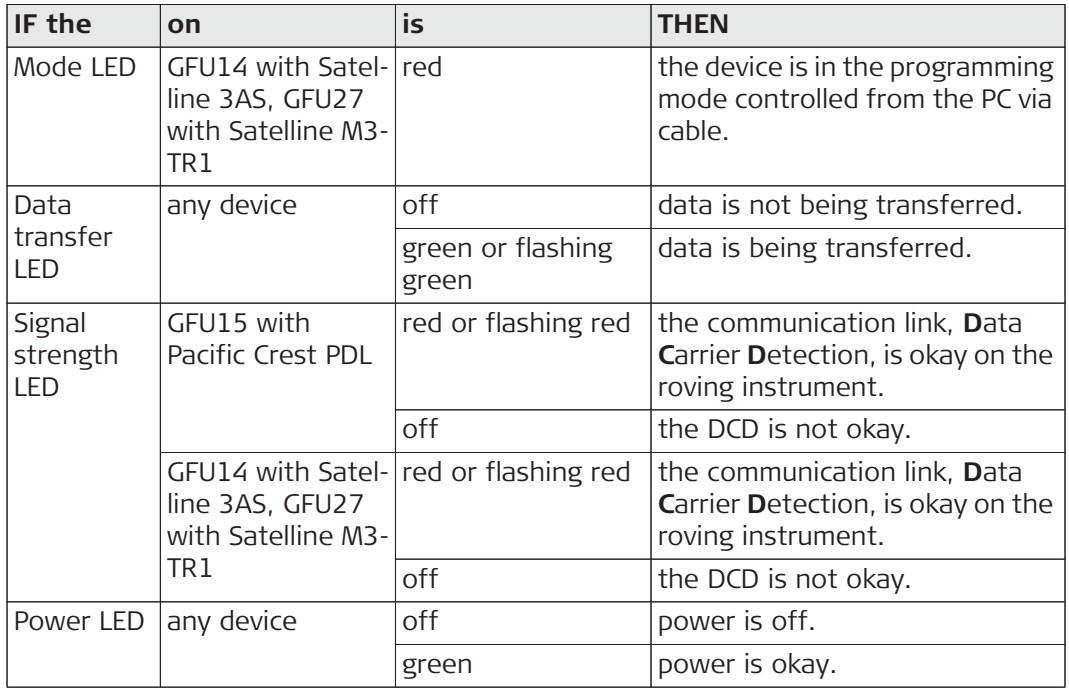

**Insert and remove a USB Memory device step-by-step**

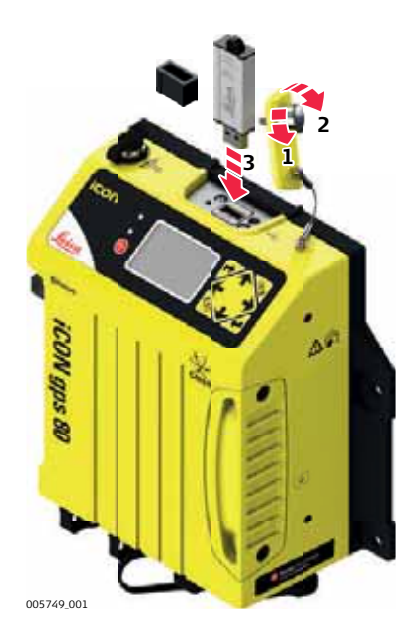

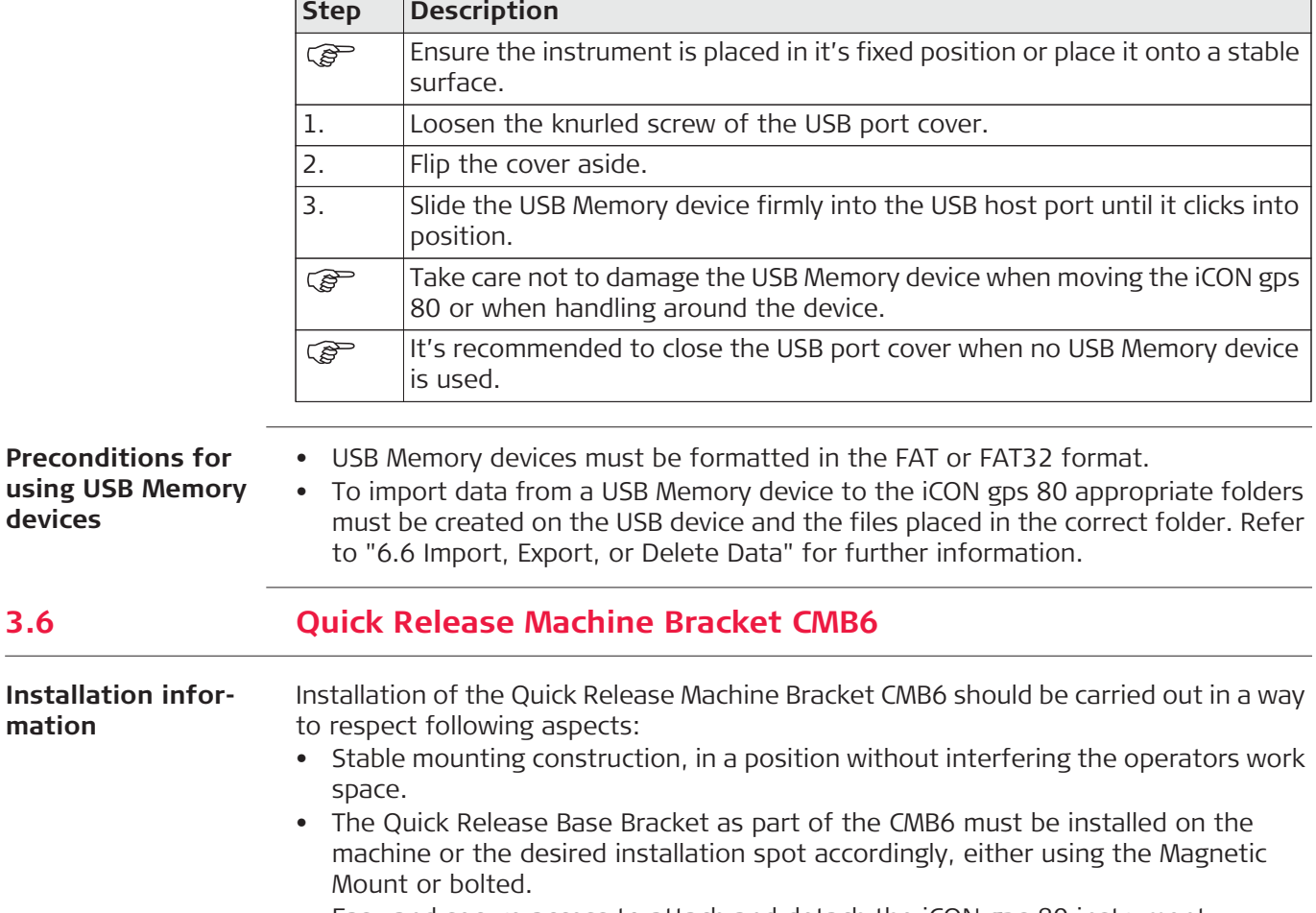

- Easy and secure access to attach and detach the iCON gps 80 instrument.
- Easy and secure access to all connected cables.
- Easy access to the iCON gps 80 keys and a clear view on the display.

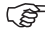

) Like all other installation works, the installation of the CMB6 must be done by a dedicated installation specialist. Please contact the local selling unit or dealer for further information.

#### **Attach and detach the iCON gps 80 step-by-step**

### **Attach the iCON gps 80**

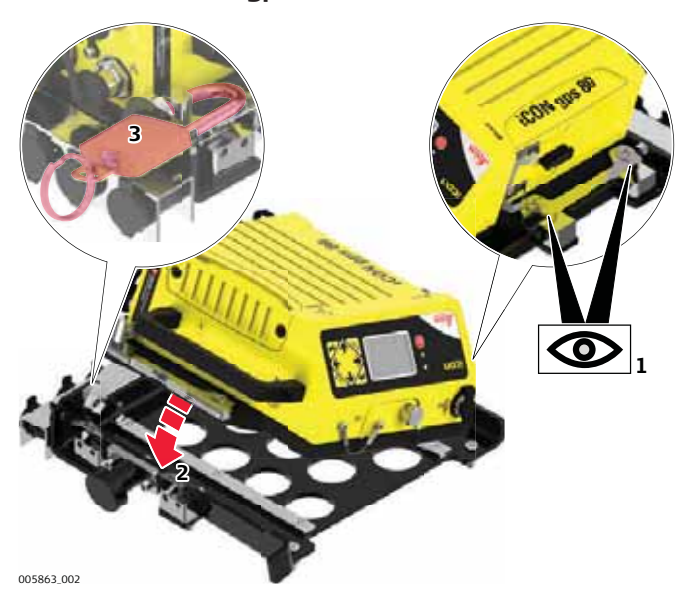

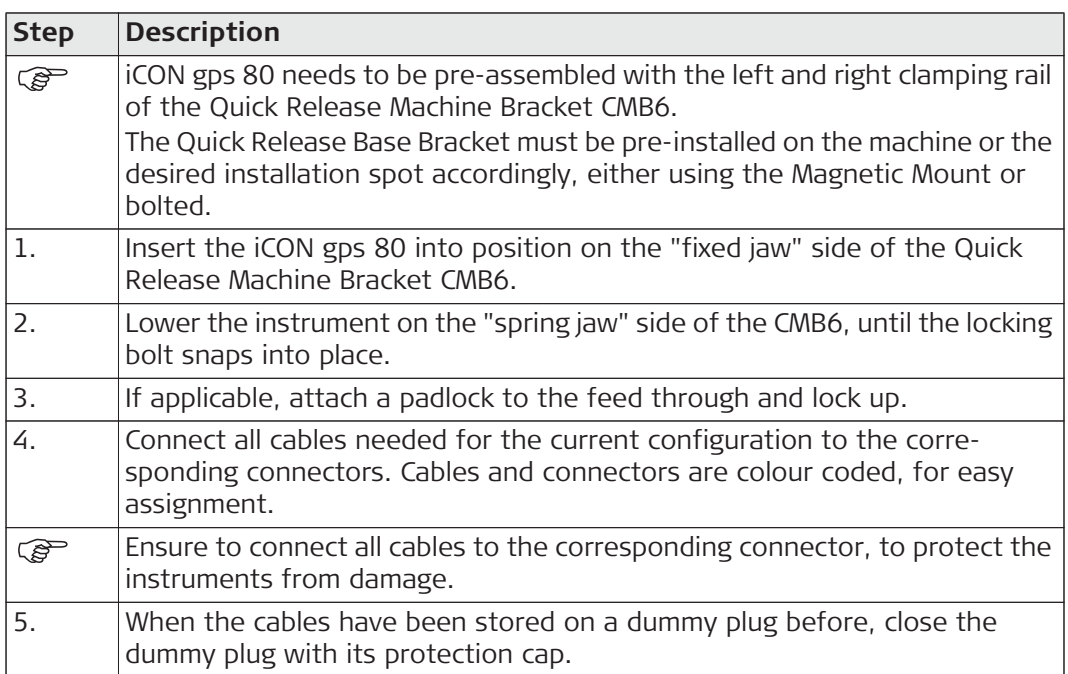

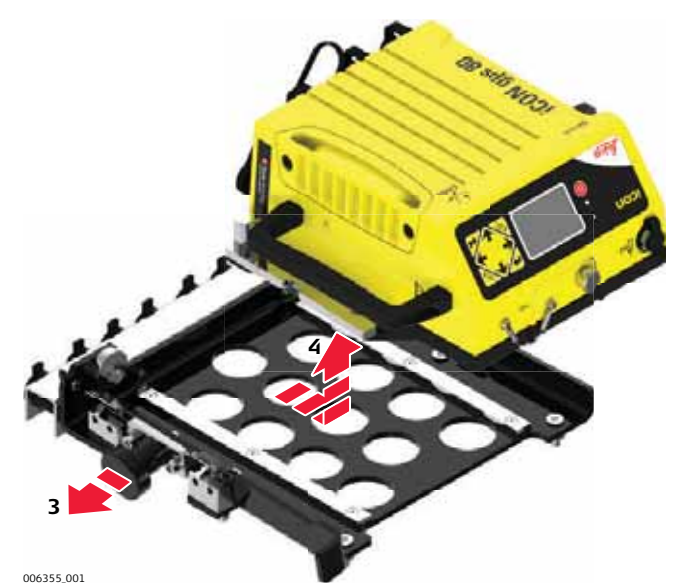

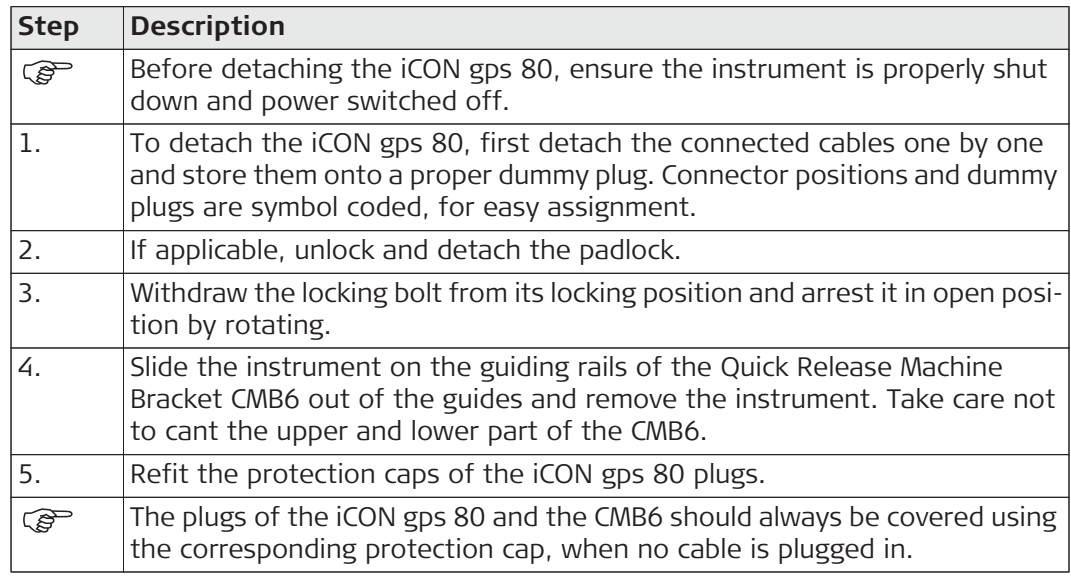

# **3.7 Installation on a Machine**

) In general, all installation works must be done by a dedicated installation specialist. Please contact the local selling unit or dealer for further information. The installation information within this User Manual is indicated to increase the operators understanding of the system and its maintaining.

### ) Before installation:

- Please observe the maximum vibration and ambient temperature values indicated in chapter "9 Technical Data".
- Check that all parts needed are delivered. Refer to "2.2 Unpacking the Container" for further information.
- It is strongly recommended that you bench test all components before commencing installation on the actual machine to make sure that all components are fully operational.

**Installation location** The iCON gps 80 instrument should preferably be installed either inside a compartment just behind the cabin or in the machine cabin itself. If the machine has no space inside a weather proof compartment or cabin, the instrument is to be installed only on components that have no direct connection to the machine tool and/or are positioned separately from the tool or at locations that lie in the safe area of the mechanically moving components. Further, the instrument is to be installed so that it is protected from mechanical influences, for example stoning.

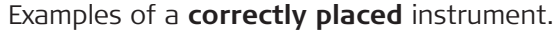

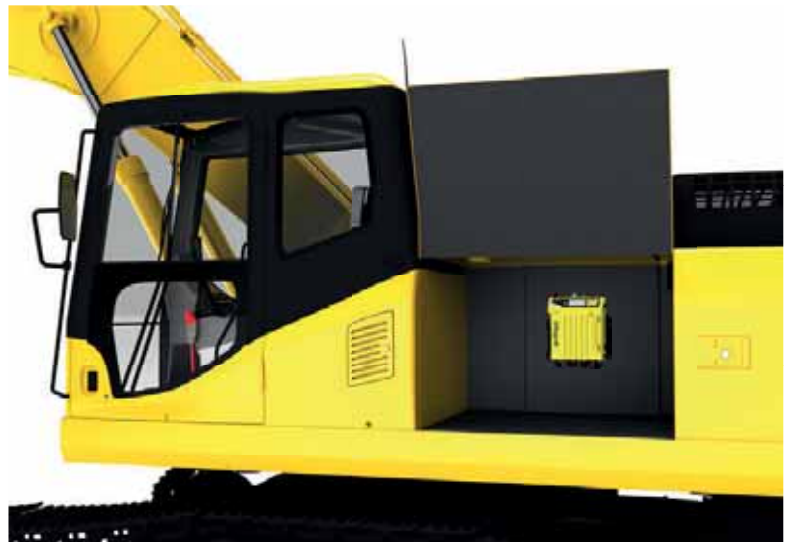

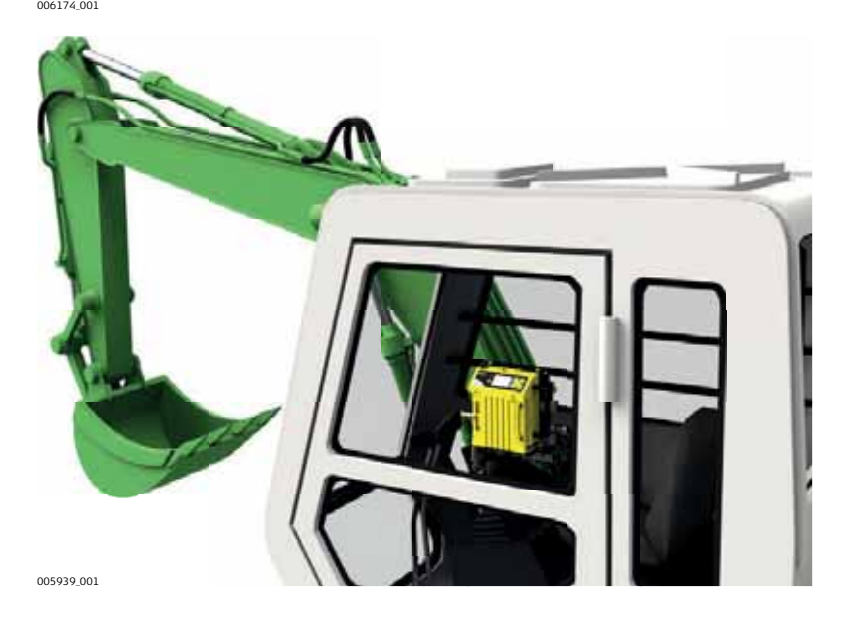

( $\mathcal{F}$ ) The product must not be installed on the tool of the machine and/or on mechanical components that move the tool. Tools include for example bucket of excavator, blade of dozer, screed of paver. Mechanical parts include for example boom and stick of an excavator, hydraulic cylinder of a dozer or tow arm of an asphalt paver.

Further, the instrument must not be installed near chassis, chain gear, wheels or on engine components connected to the engine itself. The cases stated are intended simply as examples.

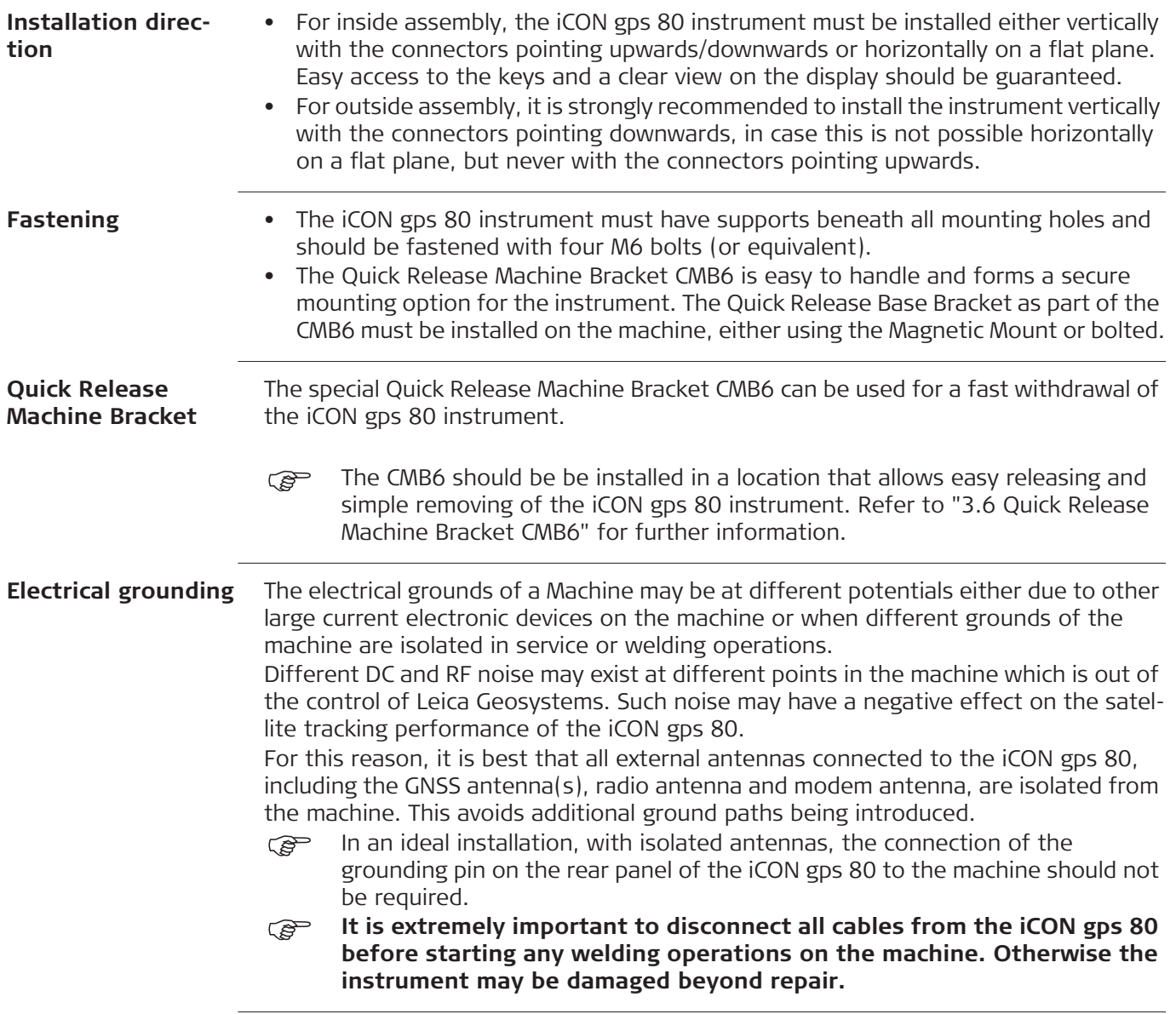

#### **Installation of GNSS antennas**

For best results, it is recommended to mount the two GNSS antennas according to following guidelines:

- separated as far as possible,
- at approximately the same height,
- with the TNC connectors orientated in approximately the same direction, and
- ensuring an unobstructed view of the sky.

#### **Installation on an excavator:**

- Install the two GNSS antennas on the masts in the back of the machine.
- One mast should be placed on each side of the machine. Be aware of heat from the exhaust.

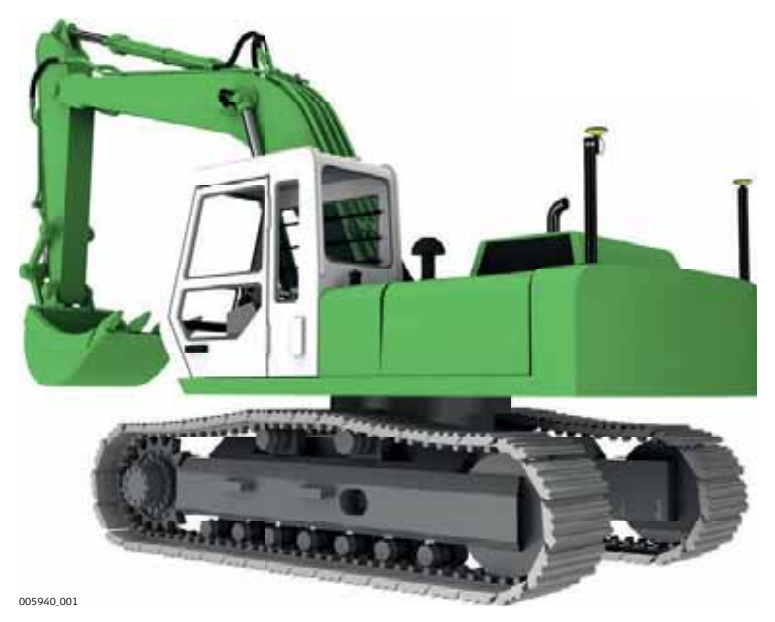

#### **Installation on a grader/dozer:**

• Install the GNSS antenna on the mast on the blade. Be aware of heat from the exhaust.

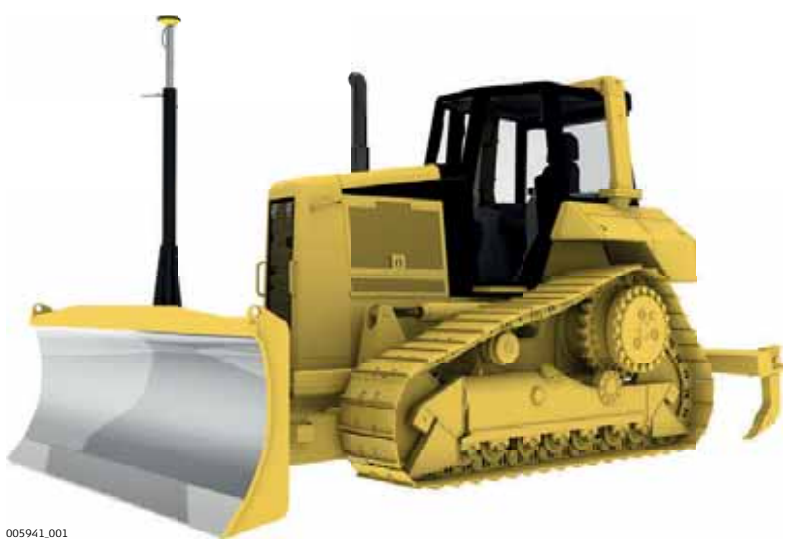

**Installation of external radio**

In case the external GFU radio cannot be mounted directly on the iCON gps 80 due to space limitations, then a special bracket for proper mounting can be used. GFU bracket: MMB1250, GFU Bracket on Machine

#### **Installation of antennas for internal/external radios and modems**

- External antennas with a magnetic mount can be used and installed on the roof of the cabin.
- This will increase the radio signal and therefore the reception of correction signals from a base station or when using a NTRIP solution.

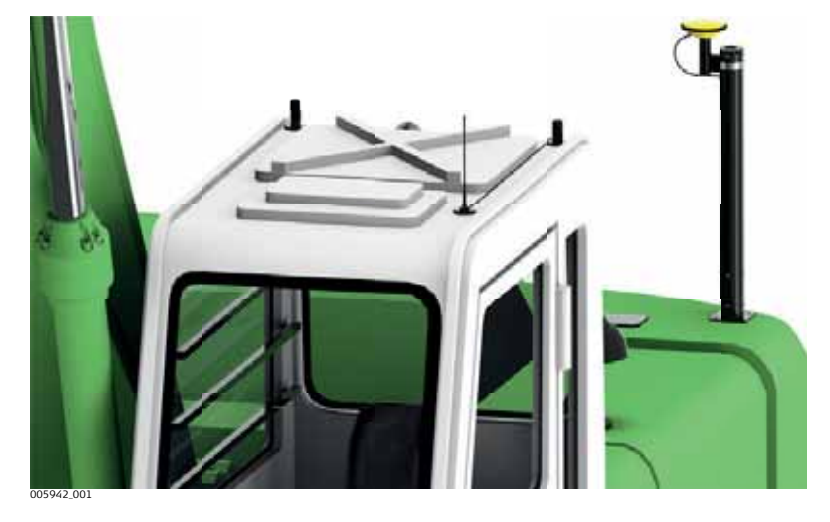

- **Cable installation** Ensure that the cables between iCON gps 80 and CGA60 antenna in particular are installed so as to prevent them from becoming bent and stretched.
	- It is strongly recommended to use strain relief brackets.
	- Route the cable as directly as possible and avoid crossing cables.
	- Be sure not to tie the cables into "hot" hydraulic hoses.
	- (example 20 Connecting the wrong antenna to the wrong connector may cause damage to the antennas. In order to minimise the chance of connecting the incorrect external antenna, the four TNC connectors are colour coded. Cables with corresponding colours are available.

The colour coding is as follows:

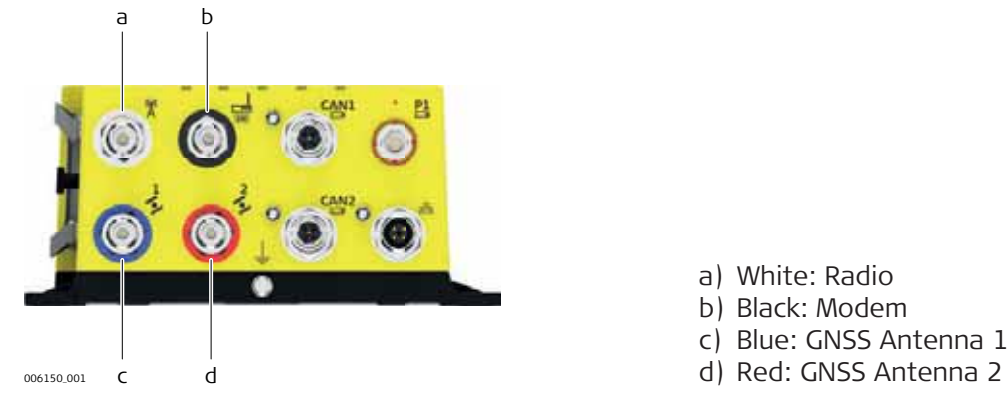

a) White: Radio b) Black: Modem c) Blue: GNSS Antenna 1

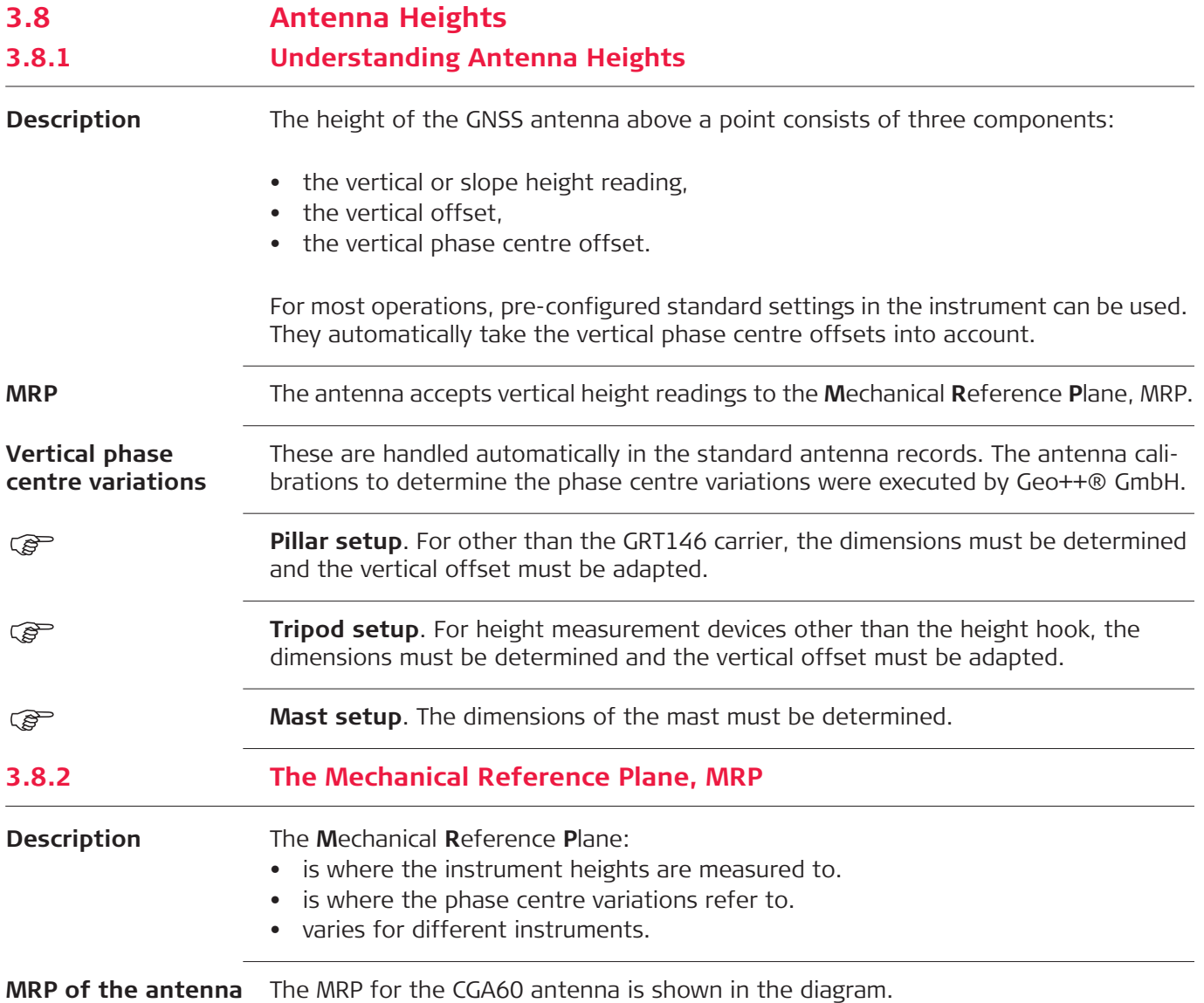

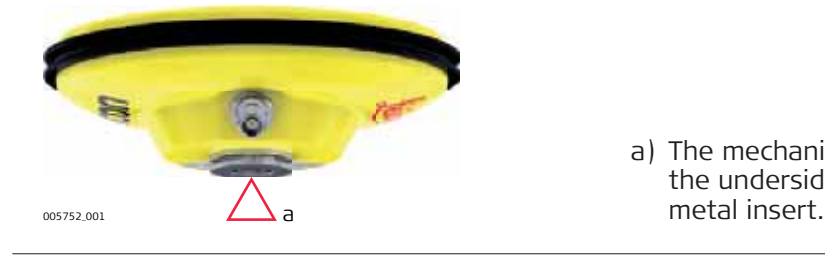

a) The mechanical reference plane is the underside of the threaded

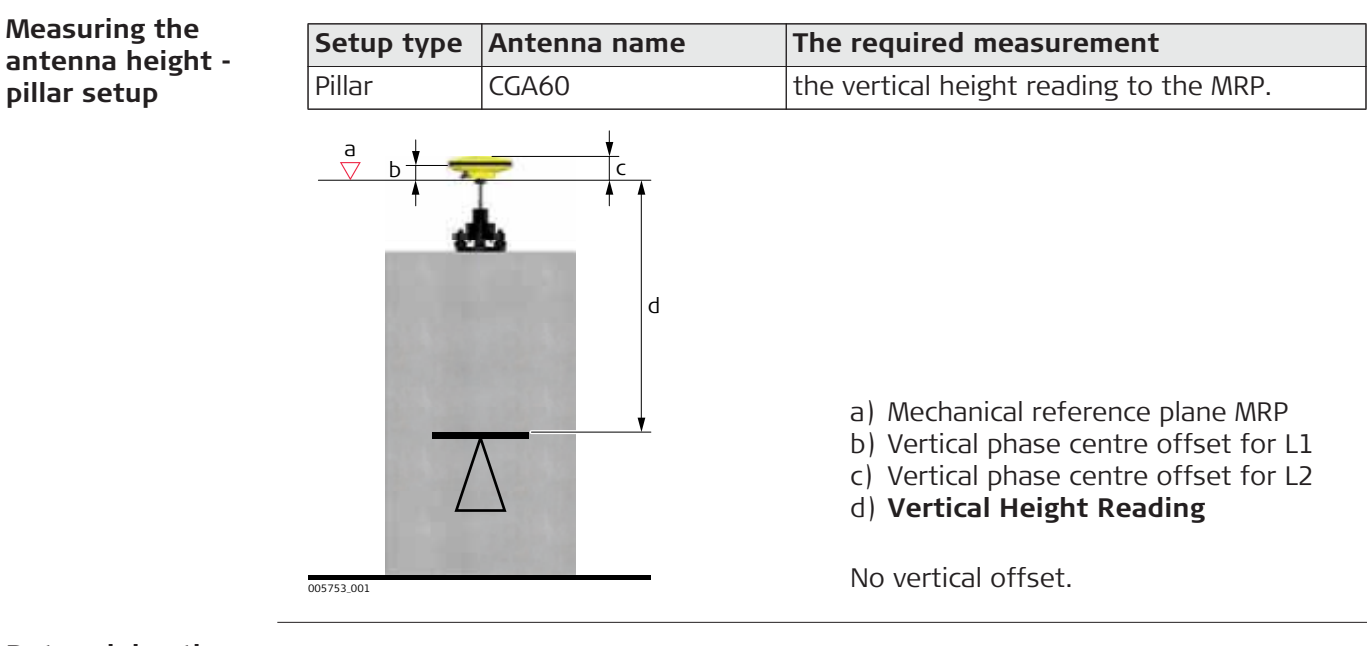

**Determining the antenna height with the GRT146 carrier step-by-step**

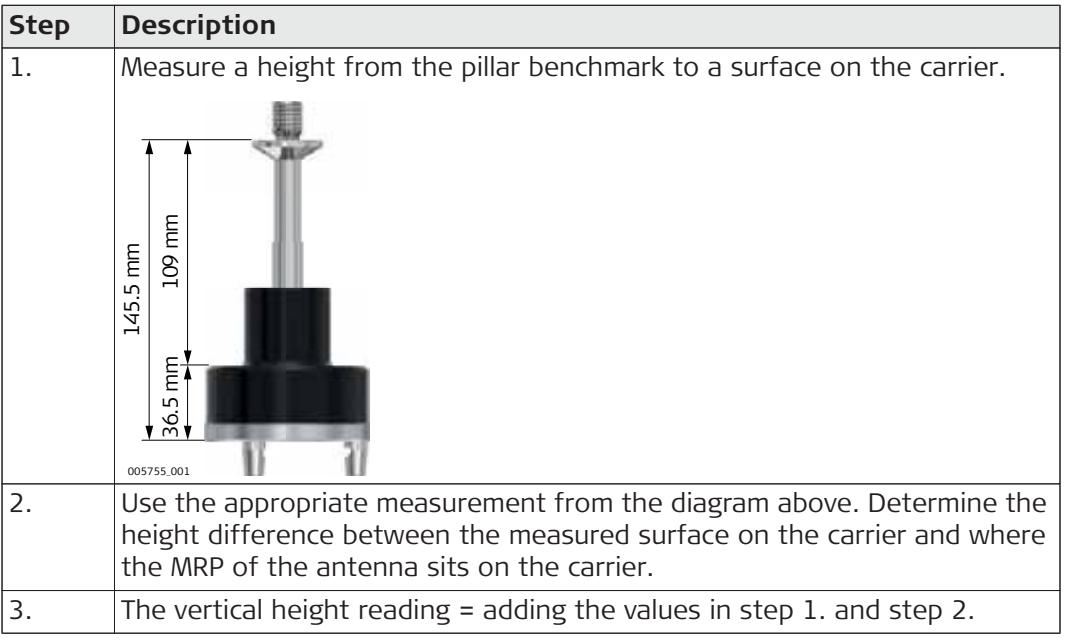

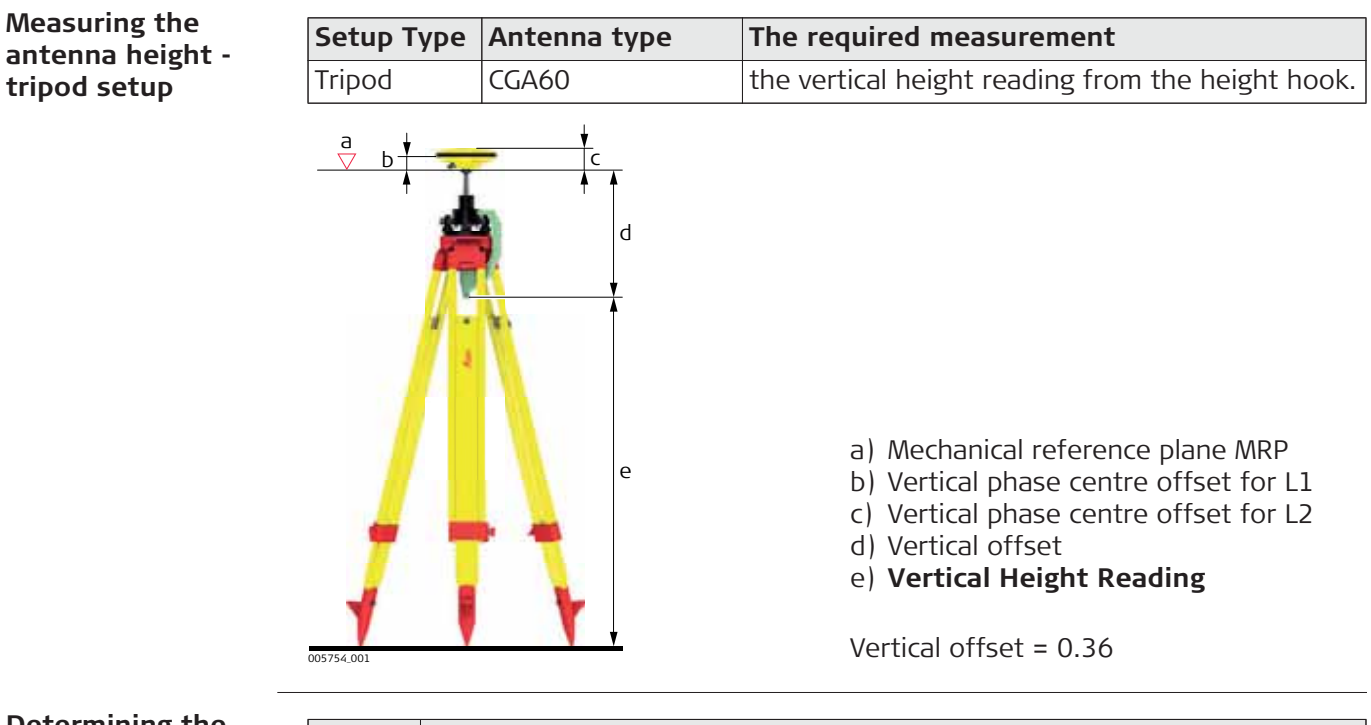

**Determining the antenna height with the height hook step-by-step**

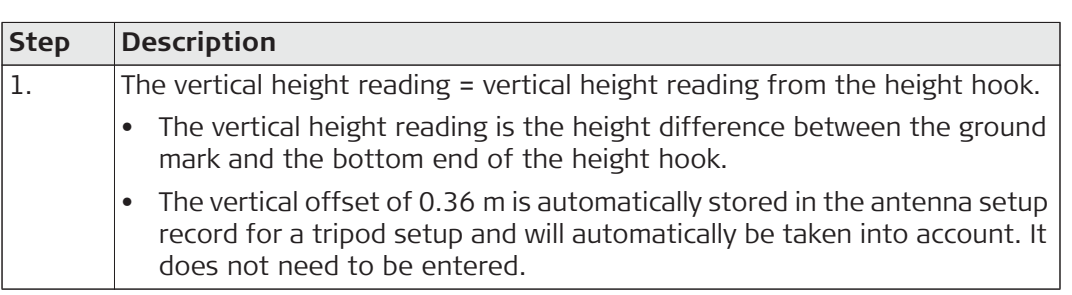

# **3.8.5 Measuring the Antenna Height for a Mast Setup**

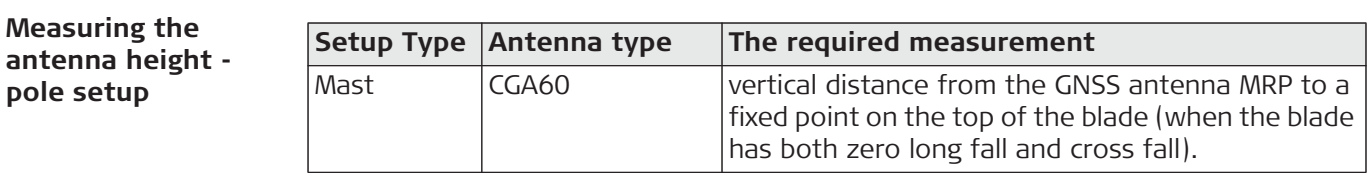
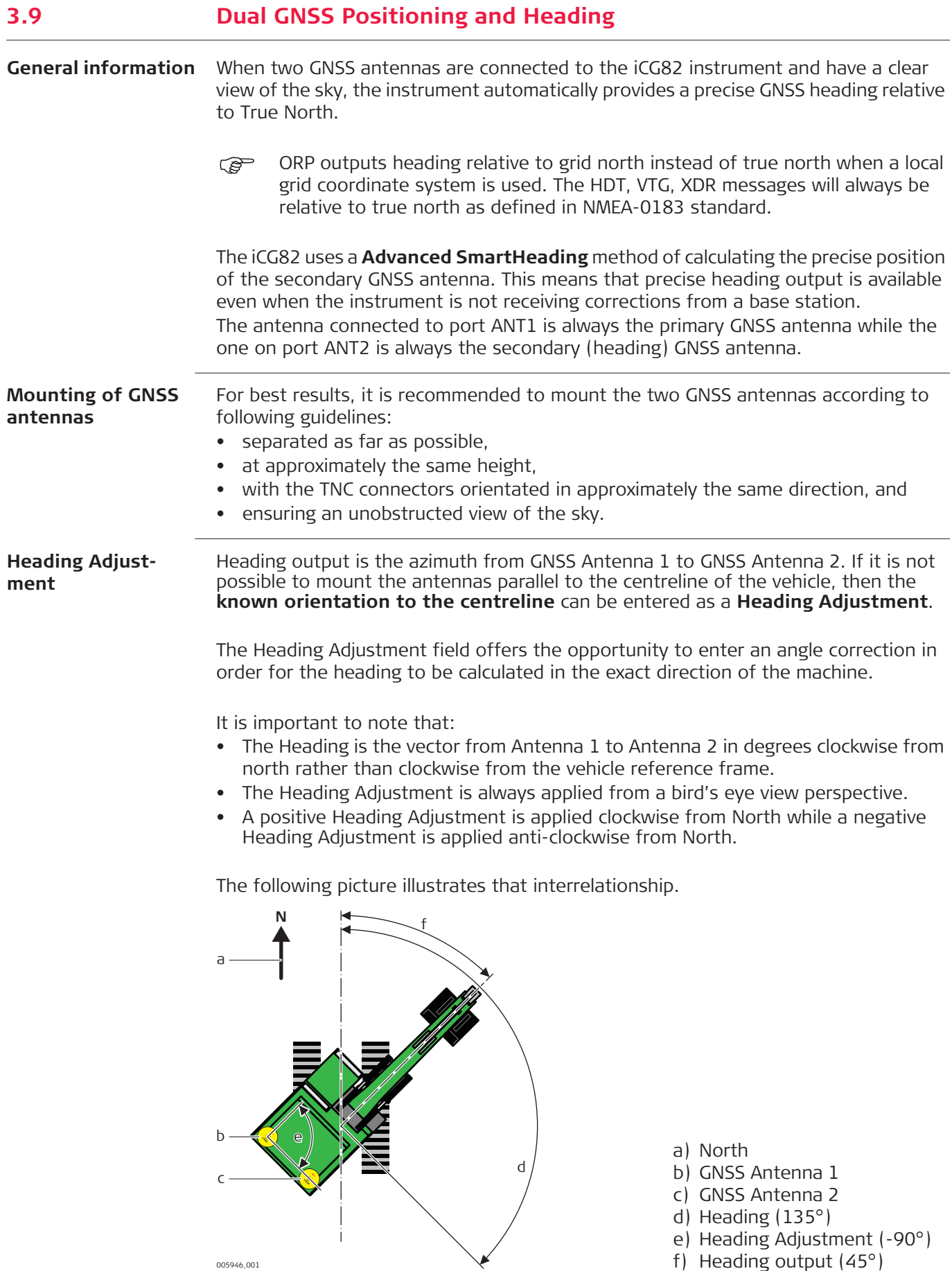

005946\_001

**Heading output** Heading information is available in the **Position** sub menu on the display. Heading output can be configured on either of the serial ports (P1 or P2) using the **NMEA Output** wizard.

Heading output is available in following message formats:

- Leica ORP
- NMEA HDT
- NMEA VTG
- NMEA XDR

Refer to "6.3 ORP and NMEA Output" for further information.

# **4 Setups with Accessories**

) In the following chapters example configurations are shown, covering the most common use cases.

> Further configurations are possible. Please contact the local selling unit or dealer for information regarding special use cases.

# **4.1 Single GNSS Setup, with Internal Radio**

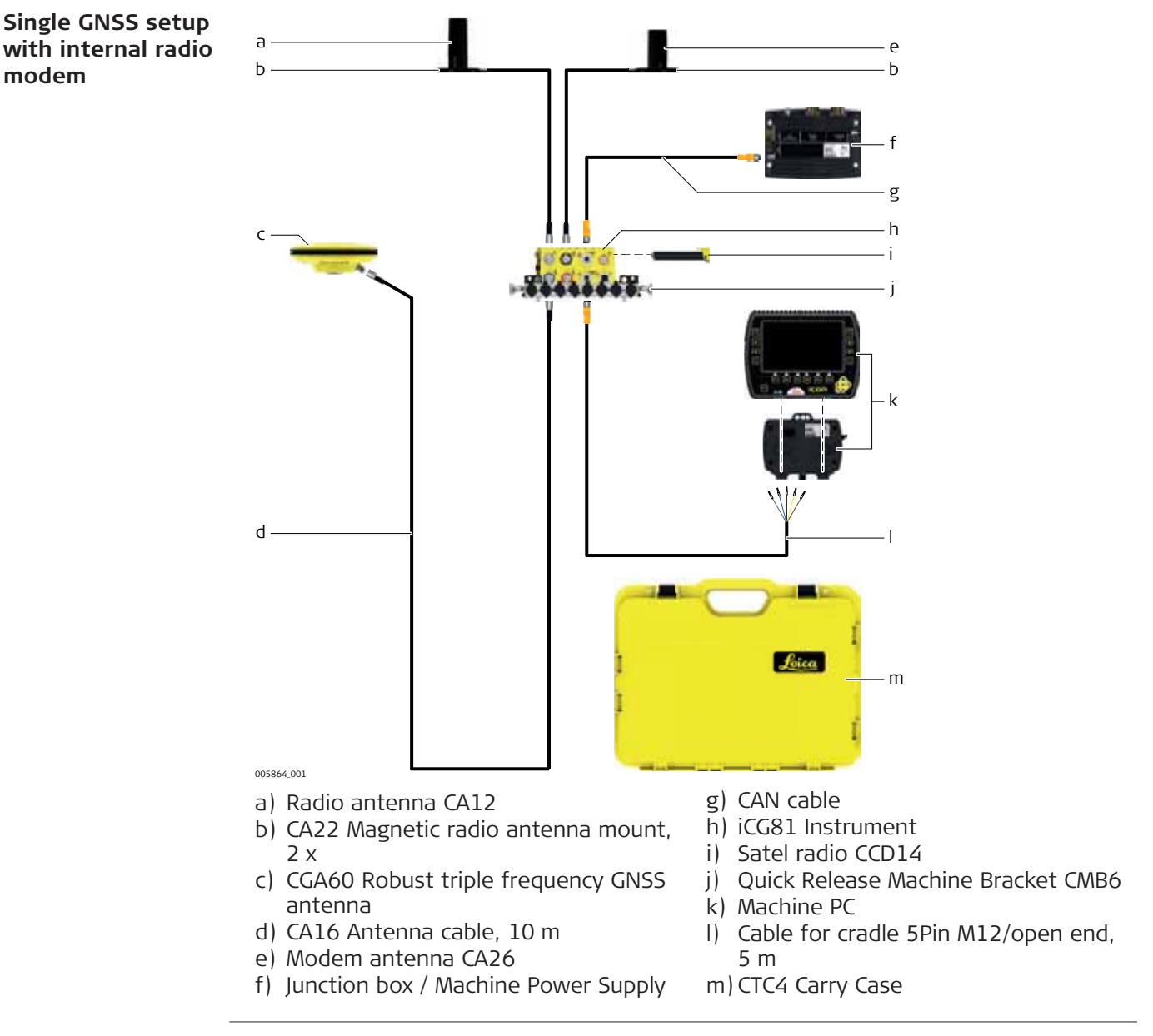

( $\mathcal{F}$ ) All necessary installation works must be done by a dedicated installation specialist. Please contact the local selling unit or dealer for further information.

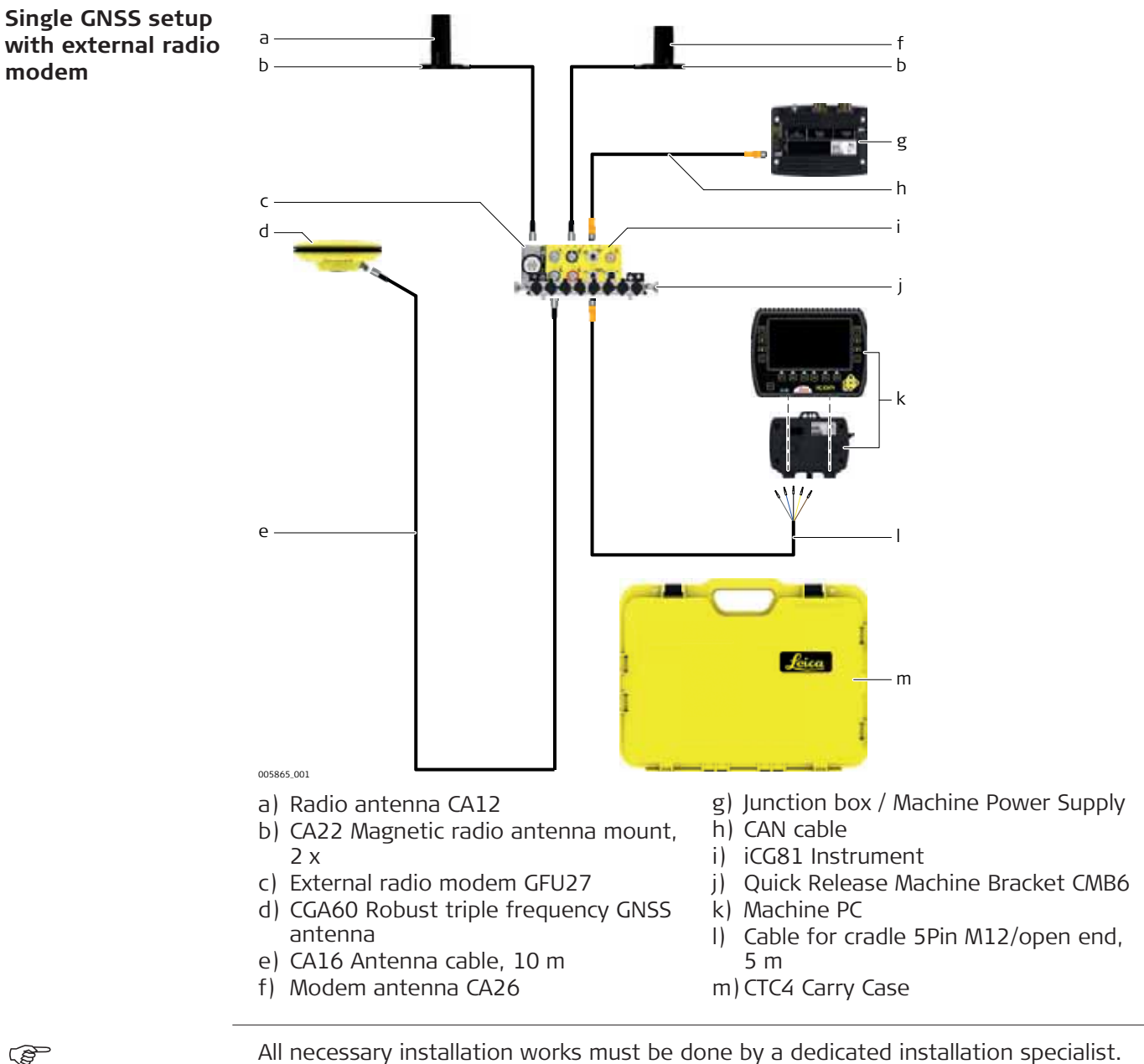

Please contact the local selling unit or dealer for further information.

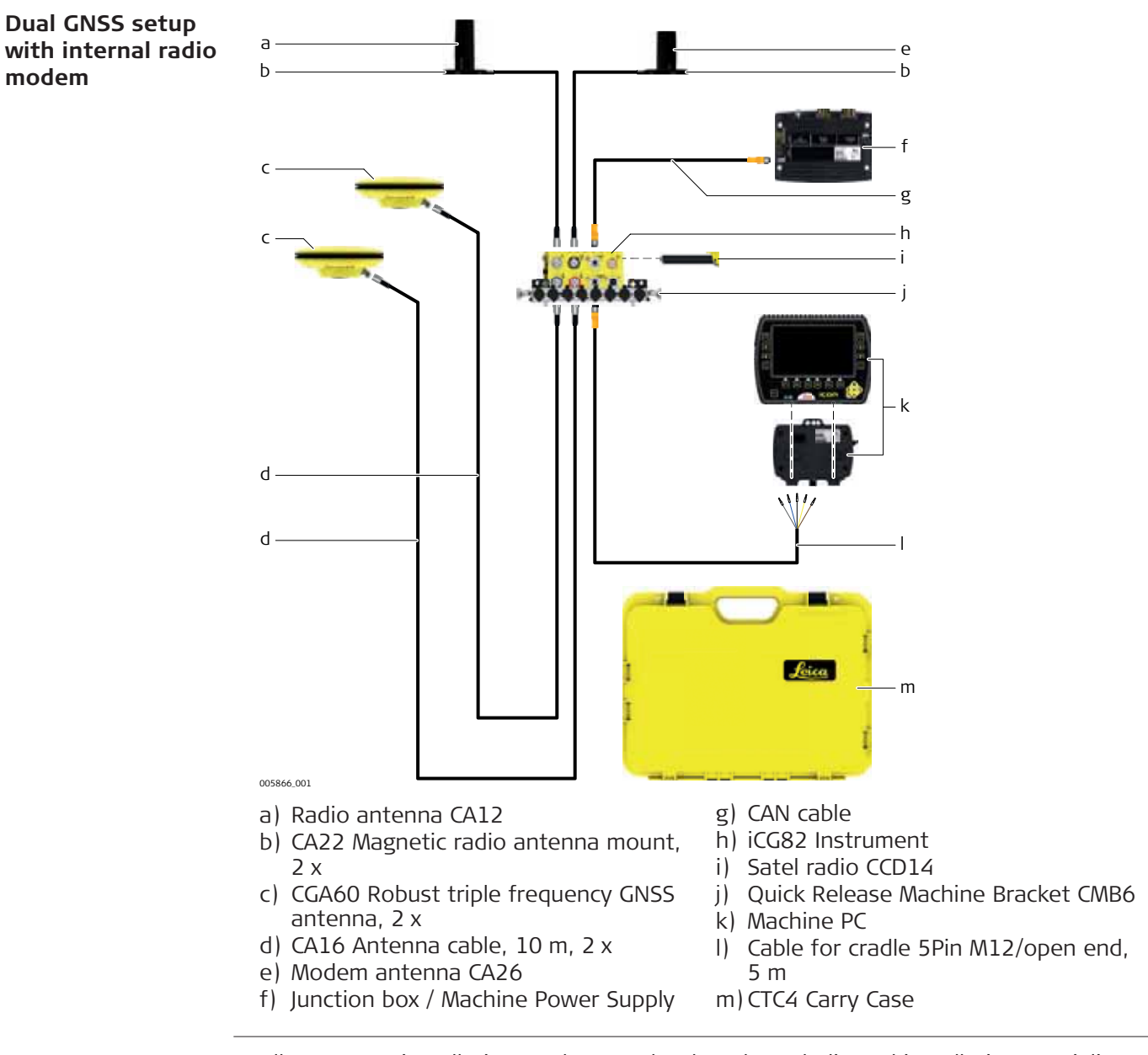

( $\mathcal{F}$ ) All necessary installation works must be done by a dedicated installation specialist. Please contact the local selling unit or dealer for further information.

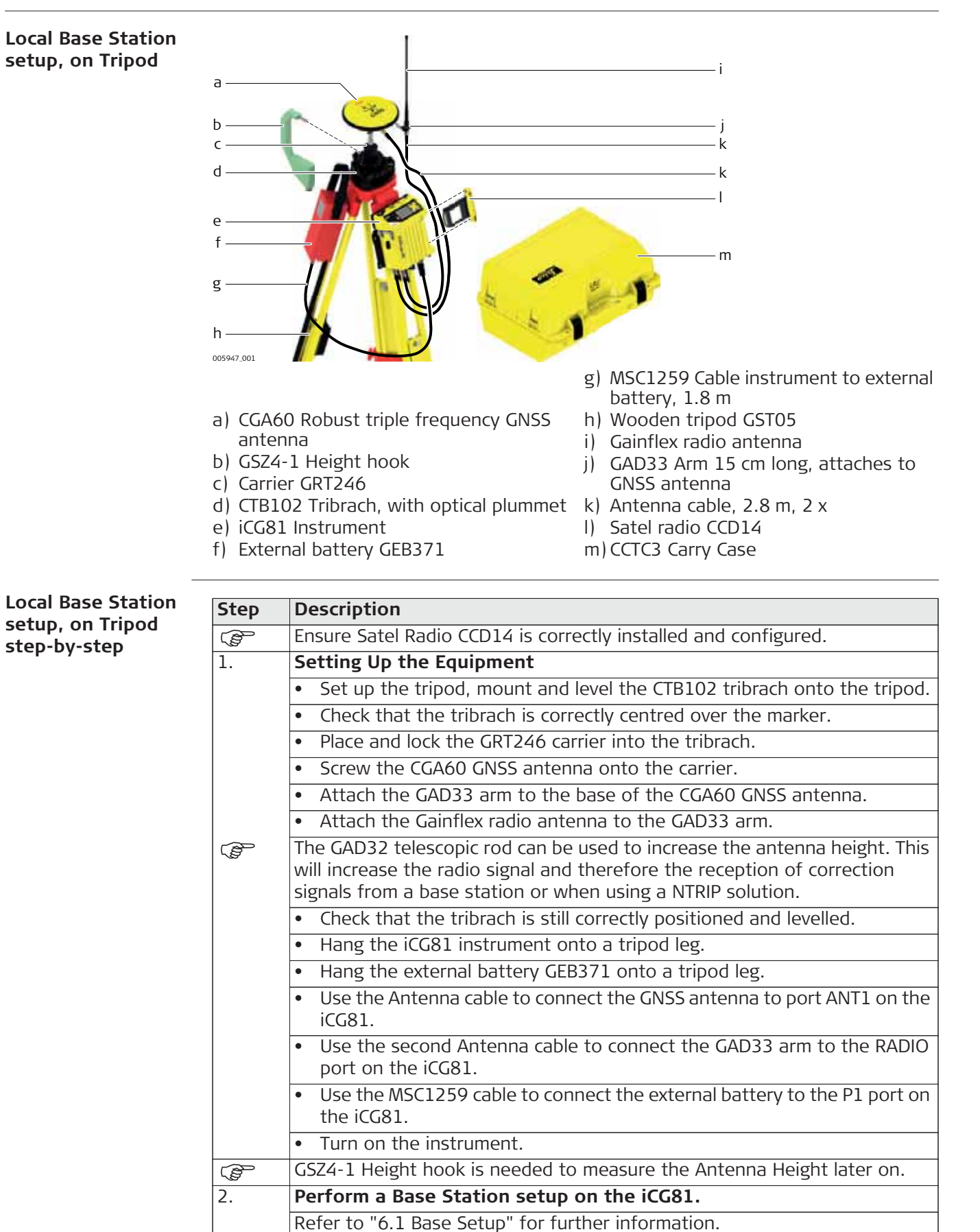

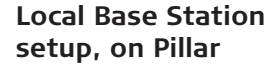

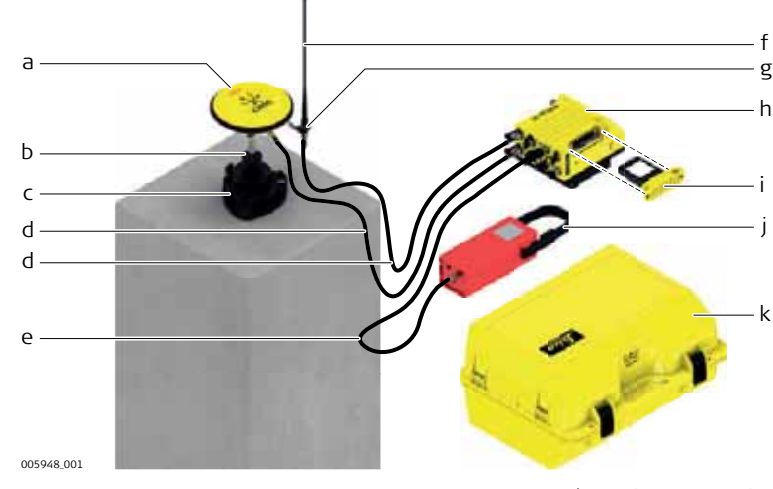

- a) CGA60 Robust triple frequency GNSS antenna b) Carrier GRT246
- f) Gainflex radio antenna
- g) GAD33 Arm 15 cm long, attaches to GNSS antenna
- c) CTB102 Tribrach, with optical plummet h) iCG81 Instrument
- d) Antenna cable, 2.8 m, 2 x
- e) MSC1259 Cable instrument to external battery, 1.8 m
- i) Satel radio CCD14
- j) External battery GEB371
- k) CCTC3 Carry Case

**Local Base Station setup, on Pillar step-by-step**

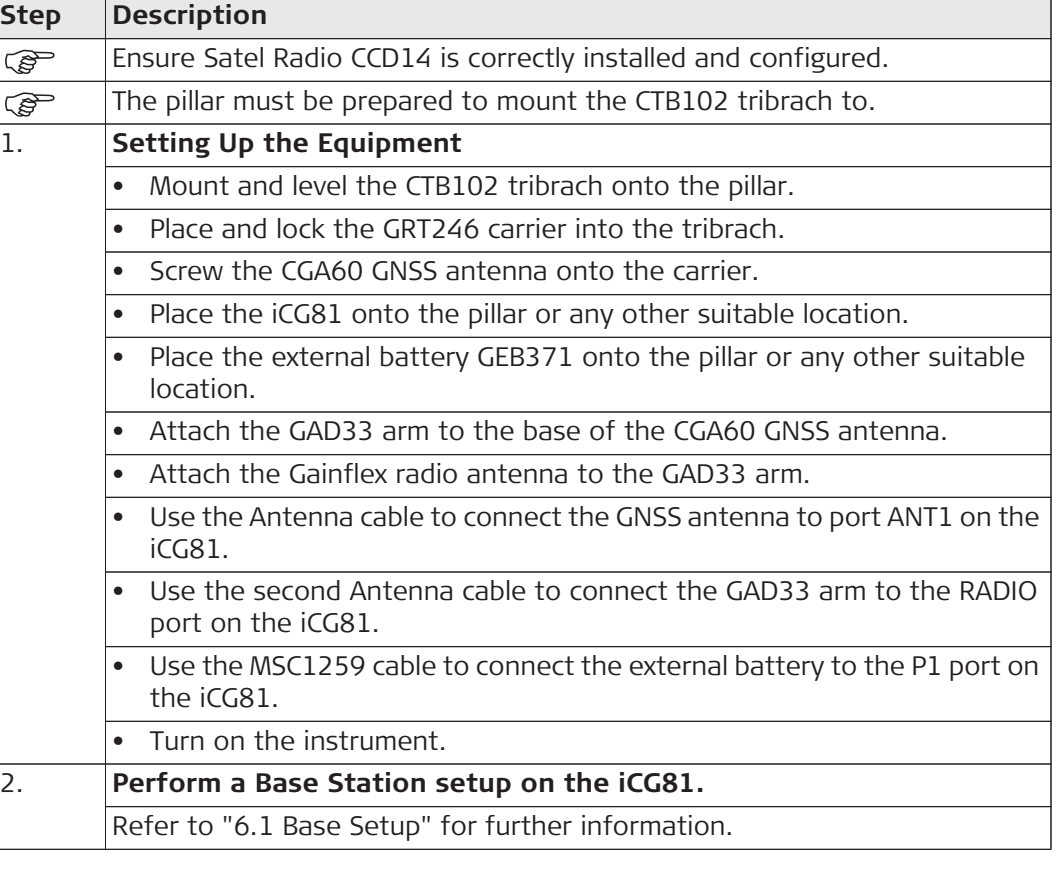

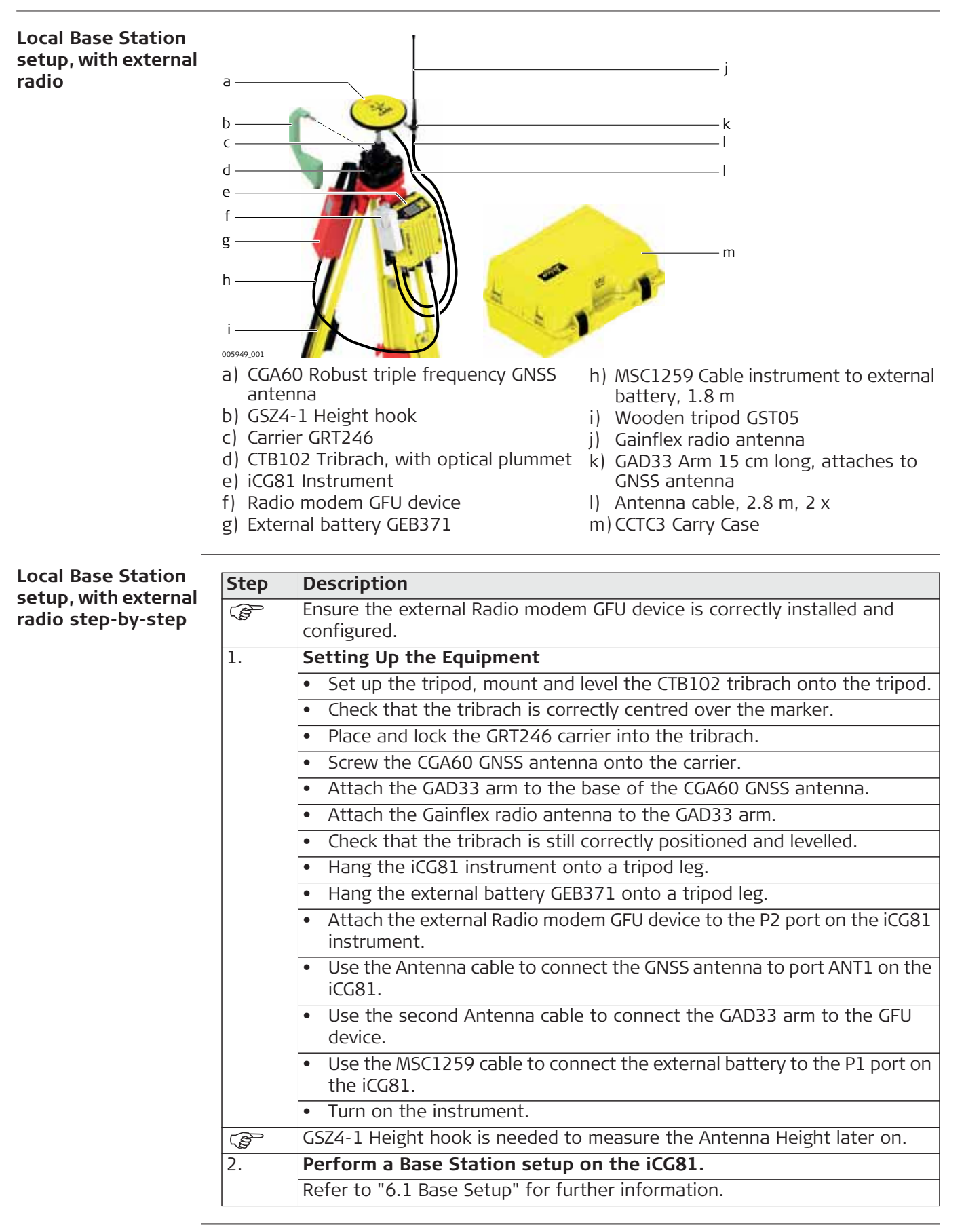

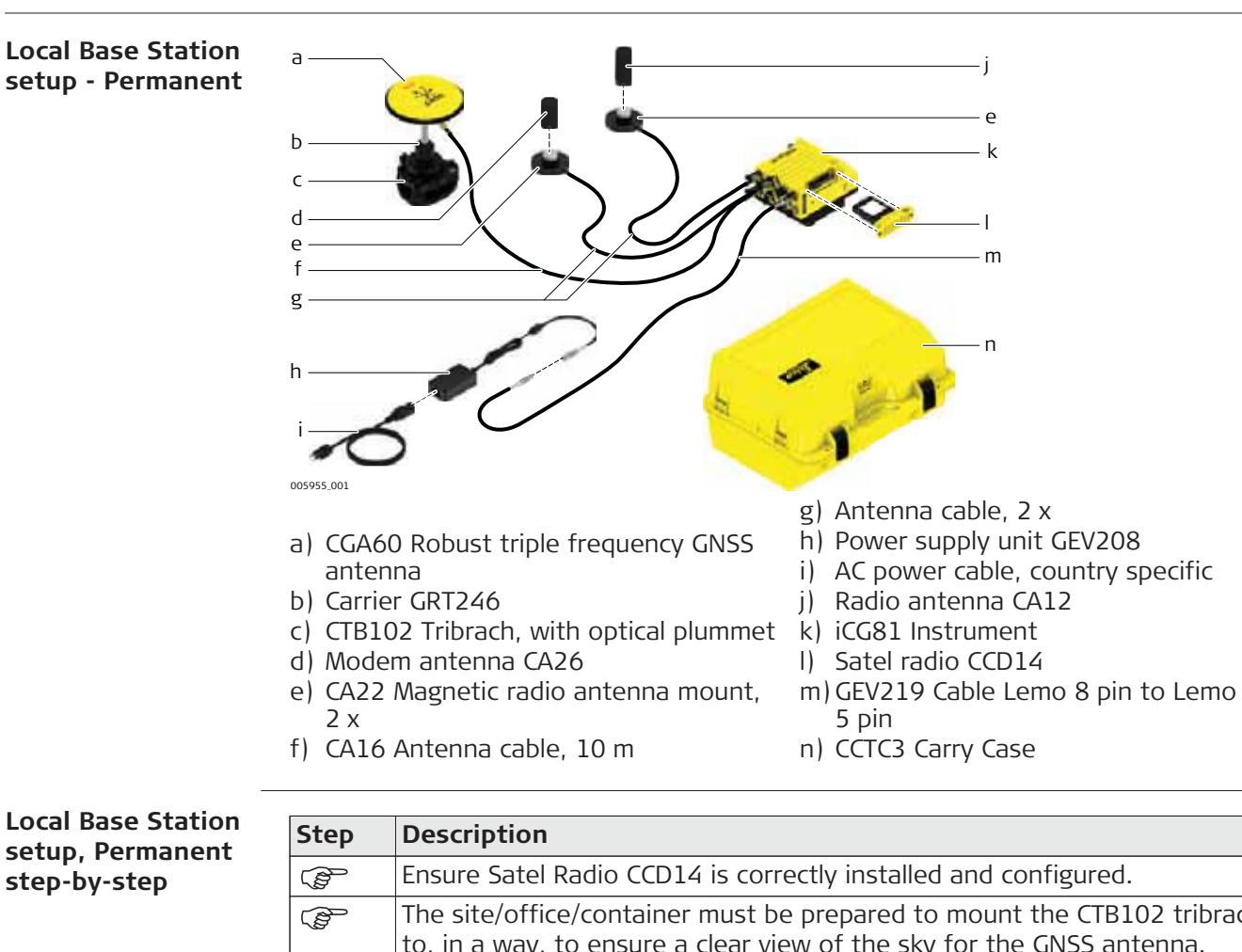

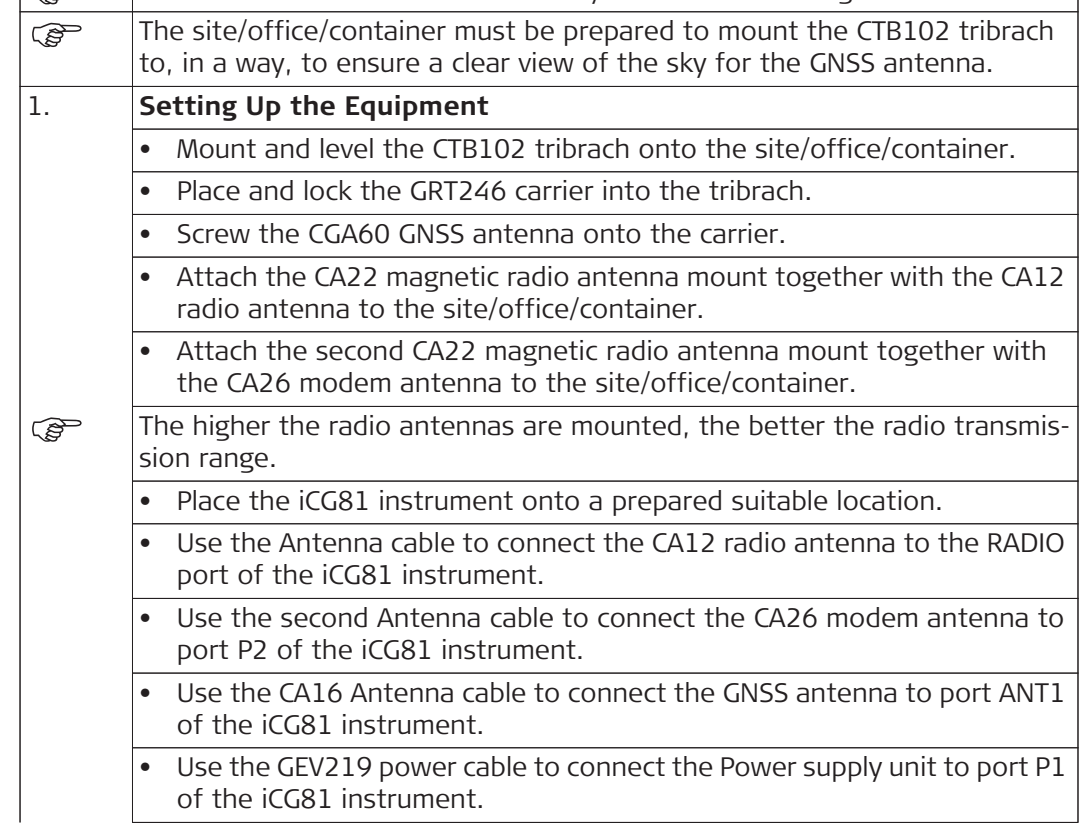

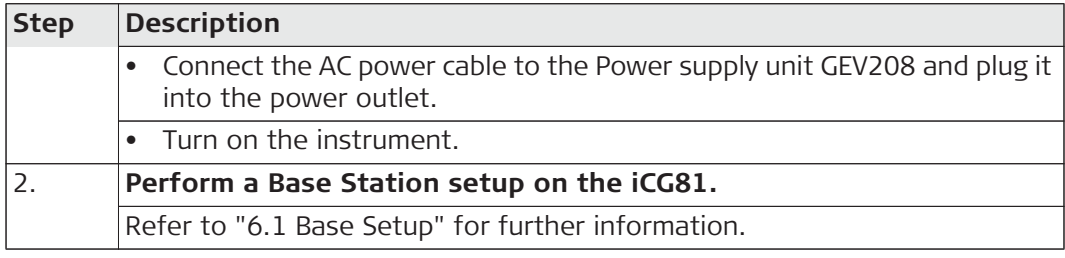

# **5 iCON gps 80 User Interface**

# **5.1 User Interface Description**

**User Interface overview**

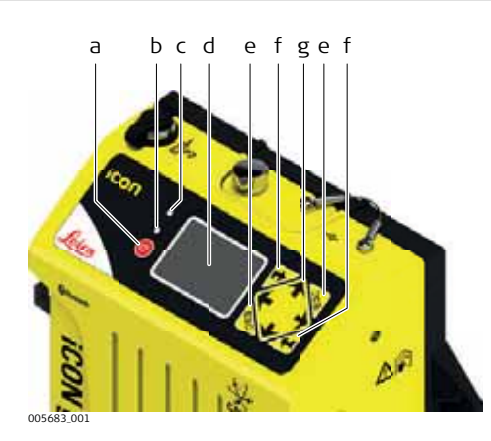

- a) ON/OFF key
- b) Power and status LED
- c) Ambient light sensor
- d) Display
- e) ESC key
- f) ENTER key
- g) Navigation keys

#### **User Interface elements**

The instrument can be controlled via the user interface elements.

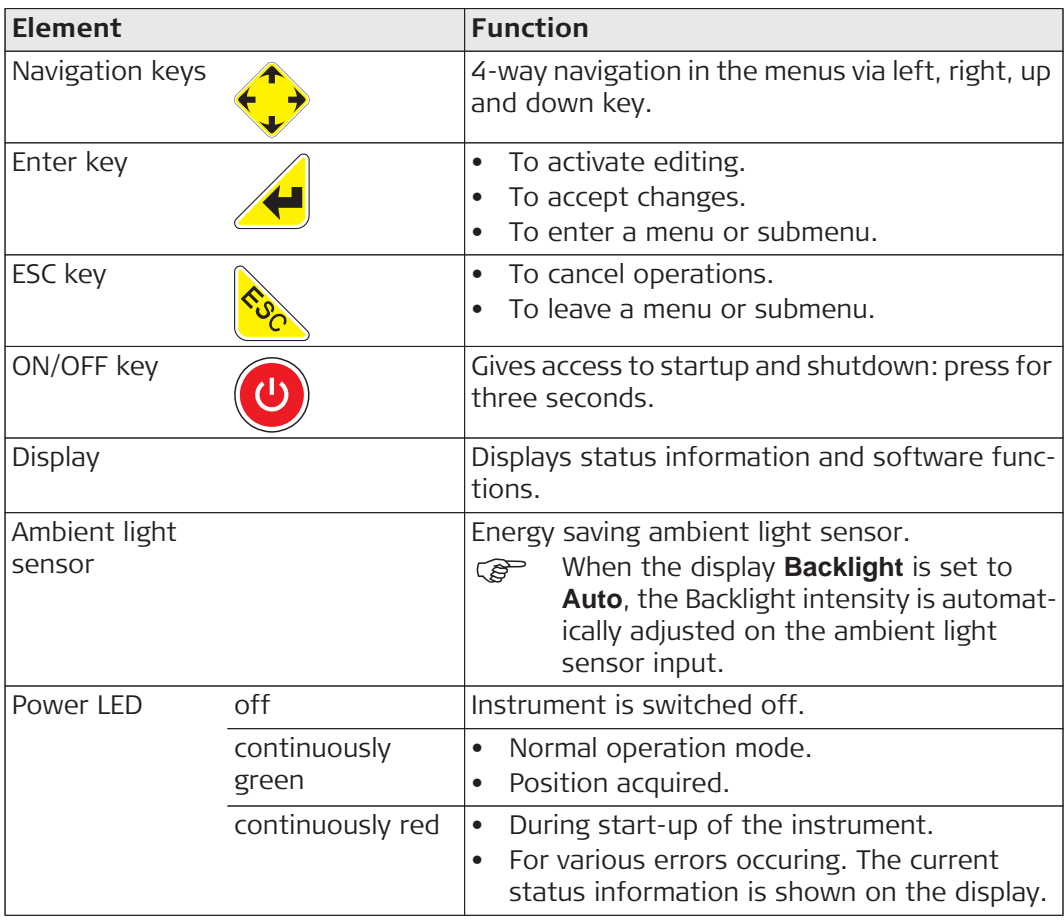

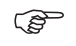

Use the  $\uparrow$  and  $\downarrow$  navigation keys to select a menu icon and to navigate within submenus.

Use the **k**ey to enter a submenu and confirm settings.

(e) Use the key to discard settings, cancel operations and to go back one menu level.

**Display orientation** To enable a proper view on the display for various mounting options the iCON gps 80 allows to flip the screen, providing a up-side-down use of the display.

- 1) Access the wizard via **Settings** > **System Configuration** > **Screen Settings**.
- 2) Choose the **Flip Screen** setting to meet your needs: **No**: for the default display orientation. Yes: to rotate the display orientation by 180°.
- 3) Press  $\triangle$  to confirm your setting. The display orientation is changed immediately.

## **5.2 Main Menu**

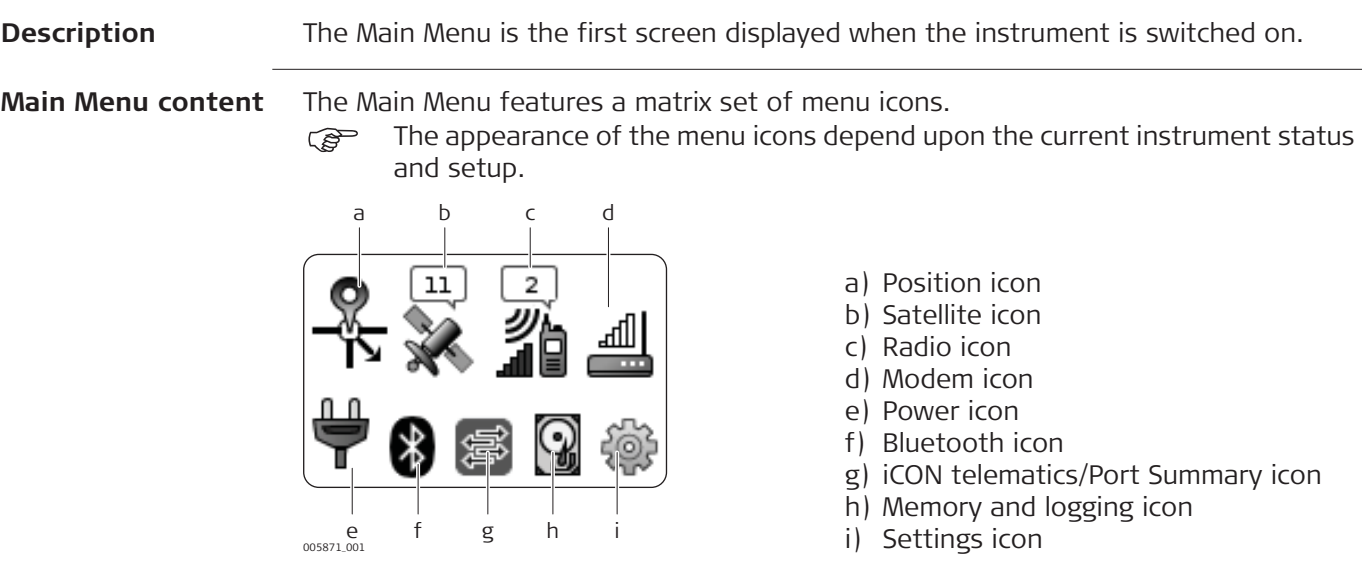

#### **Additional icon information**

The menu icons on the display provide additional information related to basic instrument status.

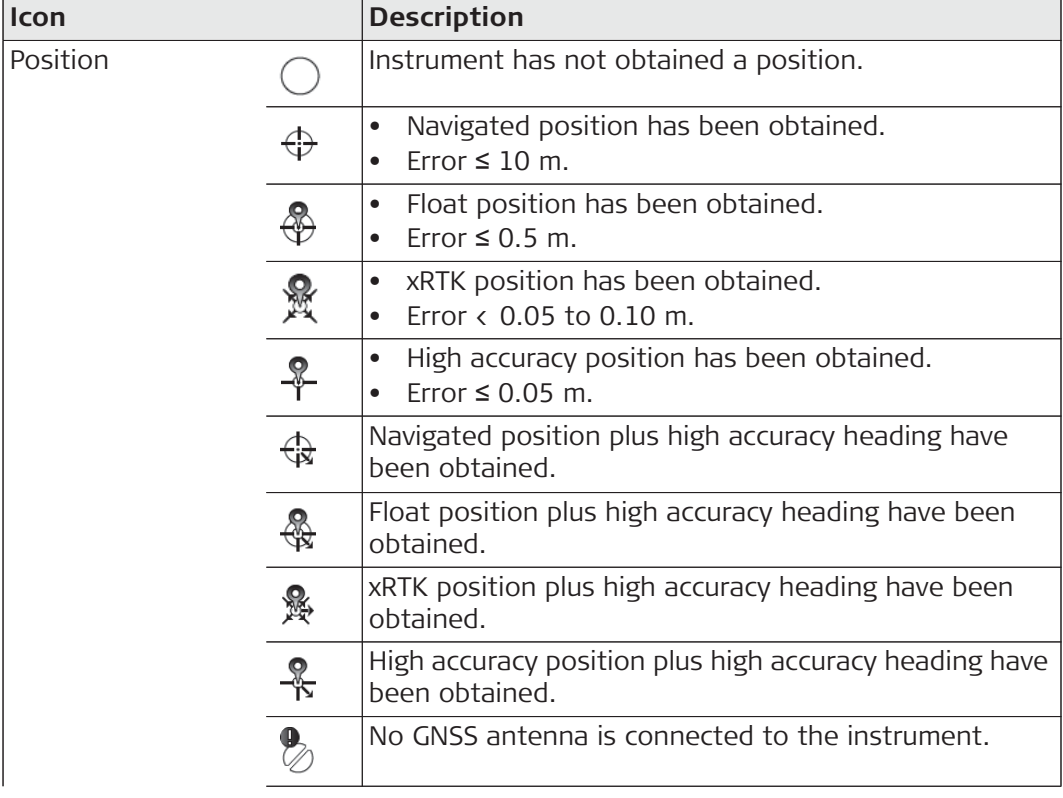

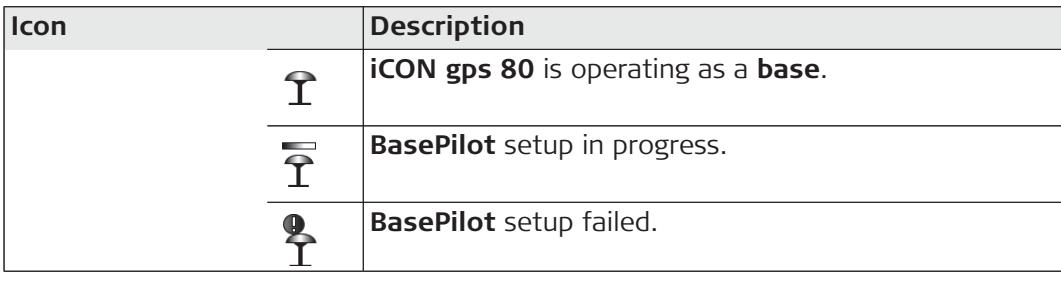

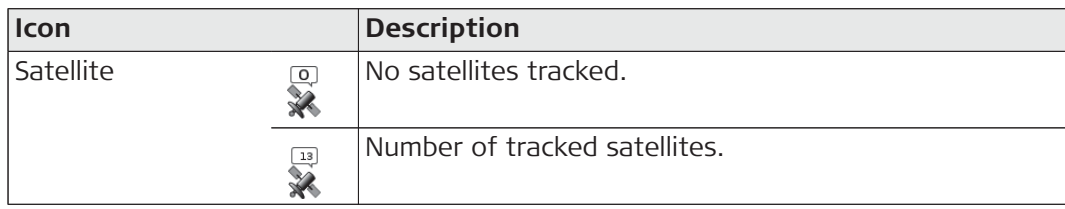

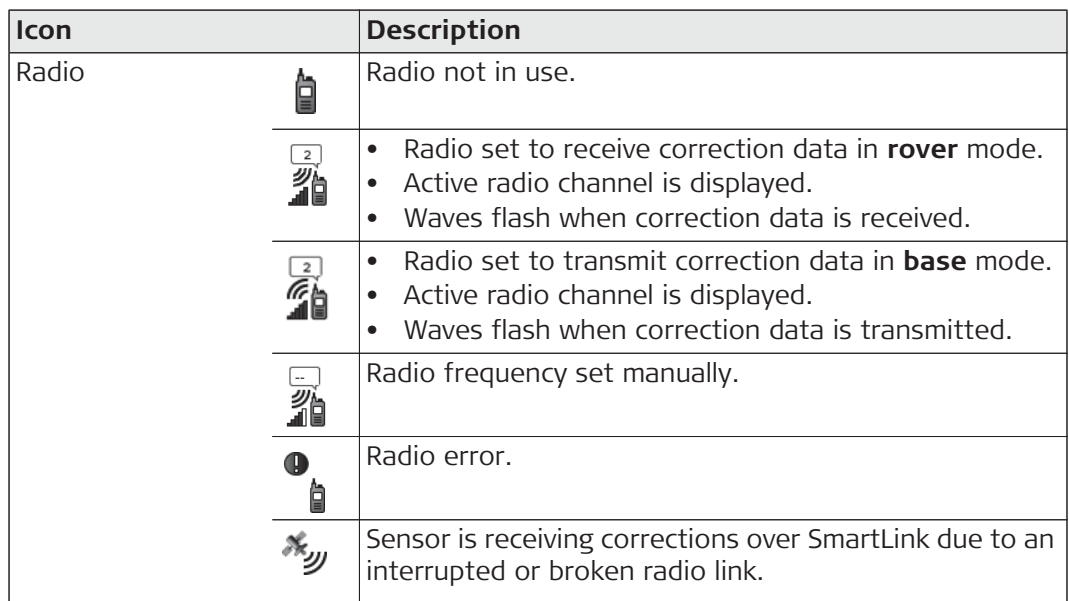

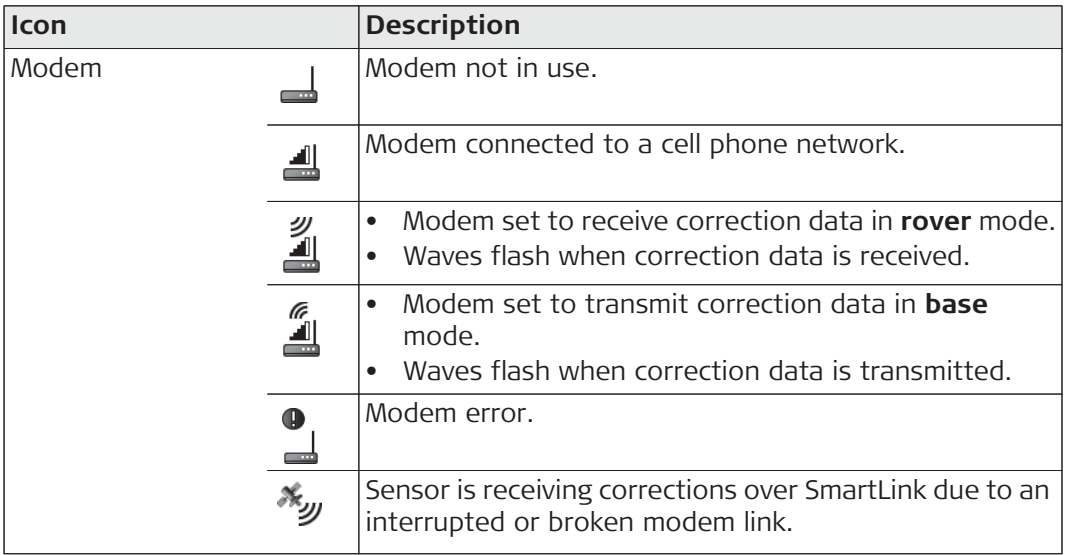

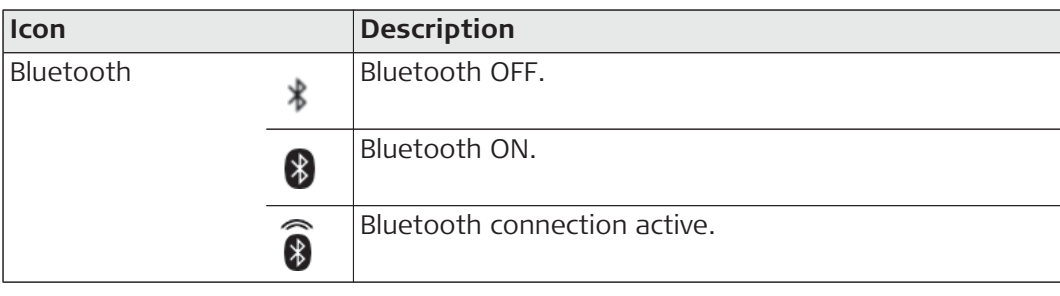

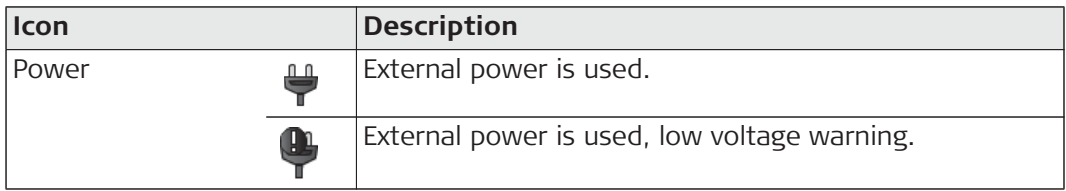

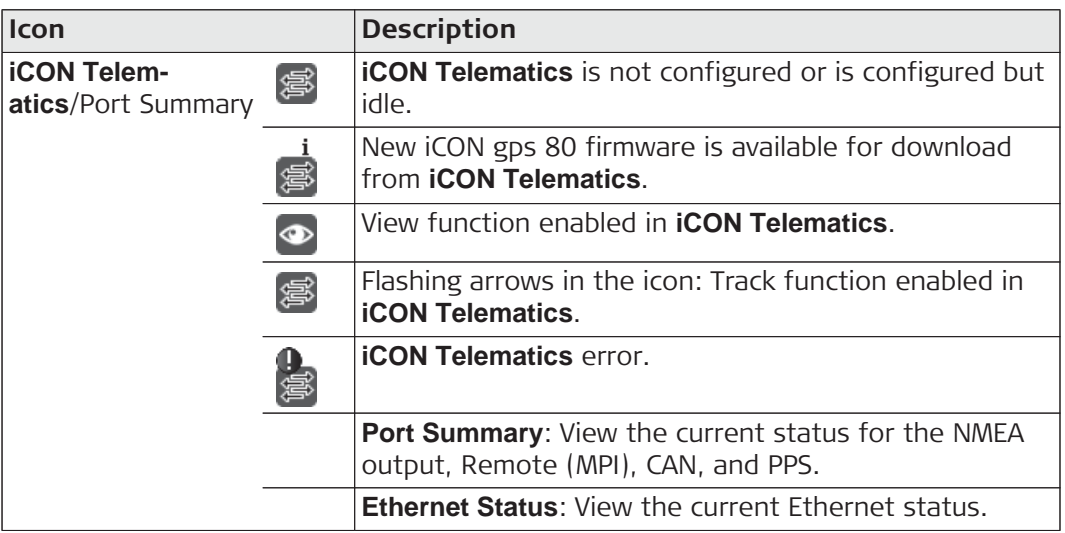

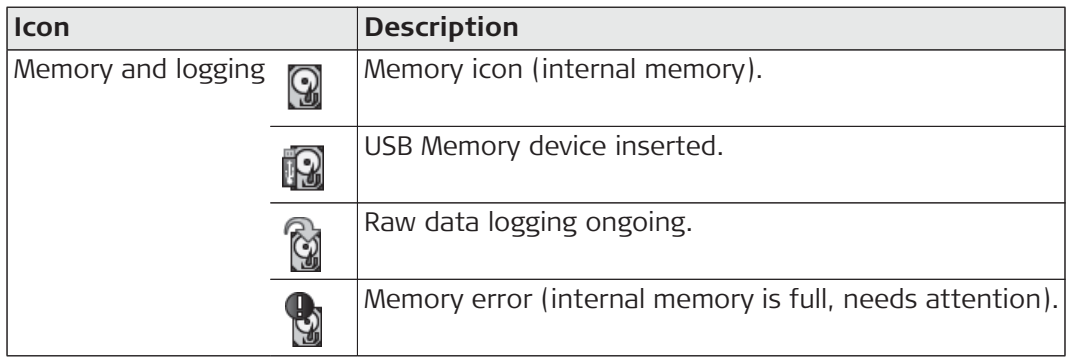

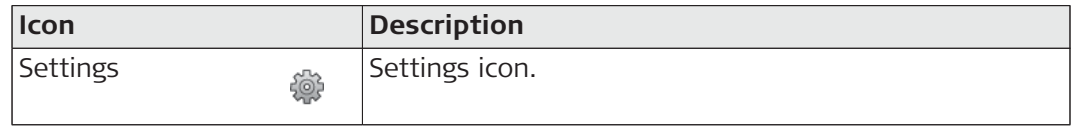

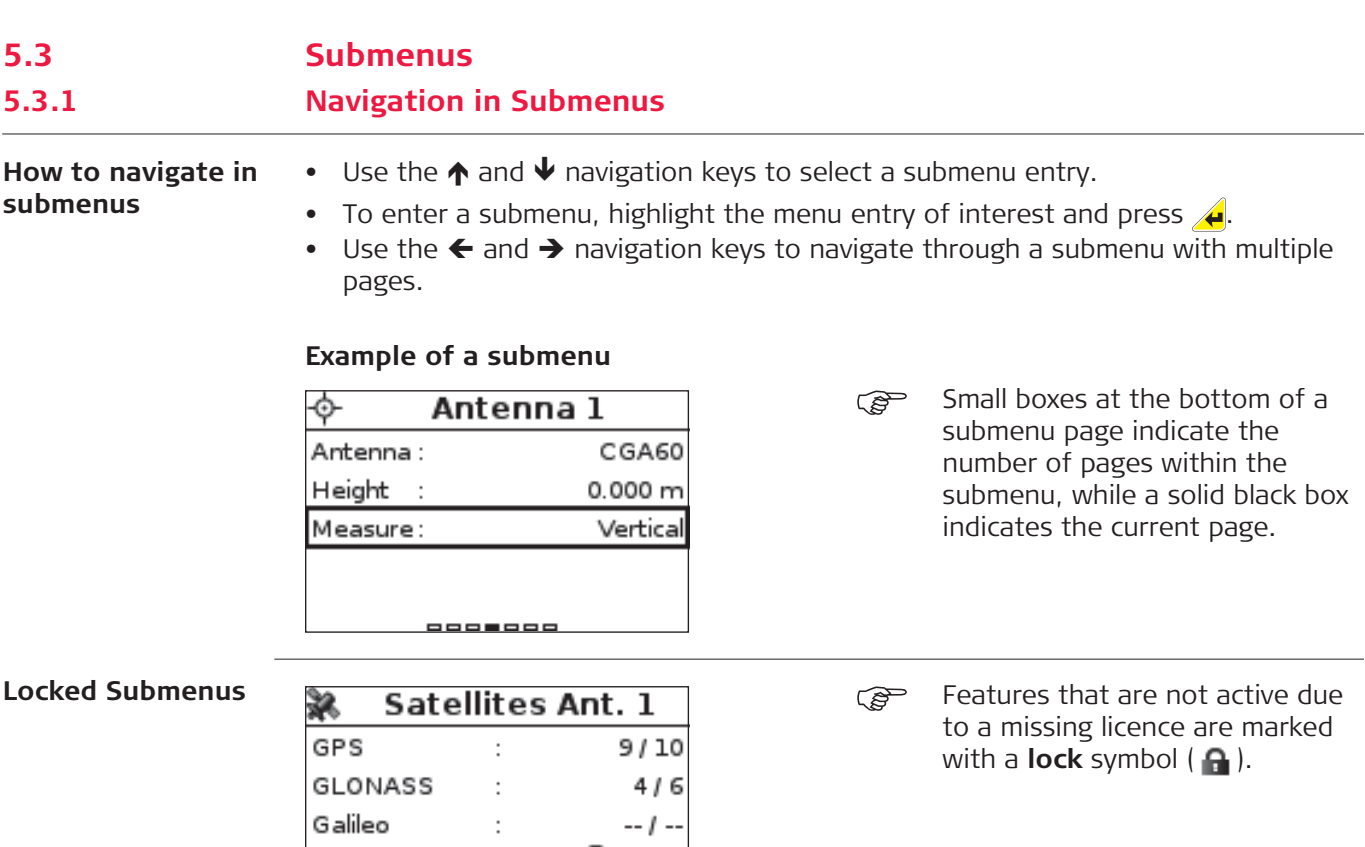

### **5.3.2 How to Change Settings and Edit Values**

⋒

 $13/16$ 

**How to change settings**

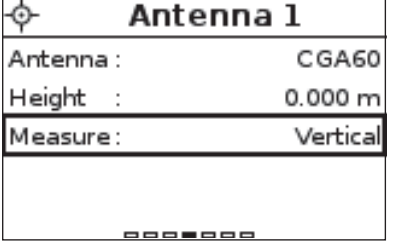

÷

 $\ddot{\phantom{a}}$ 

BeiDou

Total

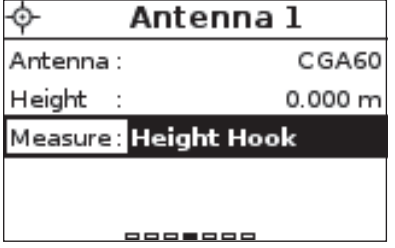

- Enter the desired submenu as described before, for example **Antenna 1** settings.
- The first editable value is automatically selected, indicated by a frame around the entry.
- Use the  $\bigwedge$  and  $\bigvee$  navigation keys, to select the desired option, for example **Measure**.
- Press  $\triangleleft$  to enter the list of available options.
- Use the  $\leftarrow$  and  $\rightarrow$  navigation keys to scroll through the list of options.
- Press  $\triangleleft$  to confirm the selection, or
- press  $\frac{1}{2}$  to discard the setting and cancel the operation.

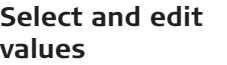

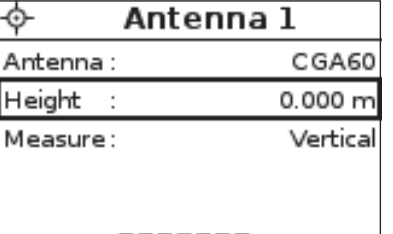

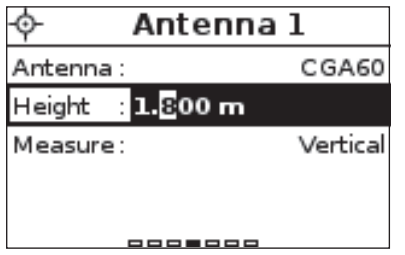

- Enter the desired submenu as described before, for example **Antenna 1** settings.
- Use the  $\bigwedge$  and  $\bigvee$  navigation keys, to select the desired option, for example **Height**.
- Press  $\bigoplus$  to enter the input field.
- Use the  $\bigwedge$  and  $\bigvee$  navigation keys, to change the value of a digit.
- Use the  $\leftarrow$  and  $\rightarrow$  navigation keys to change to another digit.
- Press  $\triangle$  to confirm the setting, or
- press  $\frac{1}{2}$  to discard the setting and cancel the operation.

**Enter numbers or text**

The user interface is equipped with a virtual keyboard for alphanumerical and numerical input.

The virtual keyboard works similar to a mobile phone keyboard. Press repeatedly to toggle between the different characters.

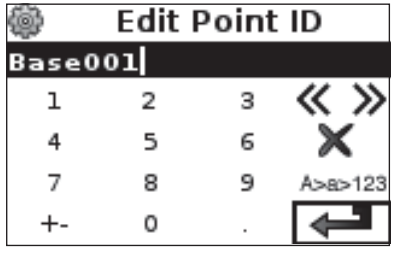

First select a submenu item, as shown in the example.

- Press  $\bigtriangleup$  to edit a number/text field.
- Use the navigation keys to select a key on the virtual keyboard.
- Press  $\triangleleft$  (if necessary repeatedly) to select and enter a character or number.
- Highlight  $\leftrightarrow$  and press  $\leftrightarrow$  to save the changes.

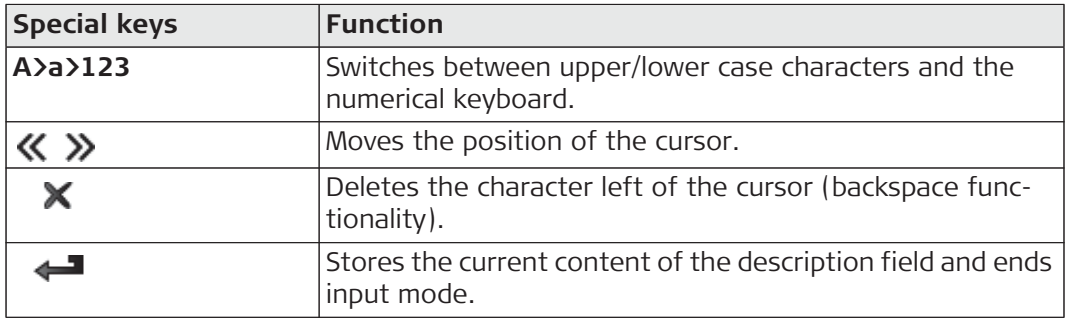

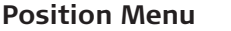

- **Informs about:** • **Position Quality**:
	- **Position Quality**
	- **Height Quality**
	- **GDOP**: Geometric Dilution Of Precision. The smaller the number, the higher the possible precision.
	- **Solution**: **Navigated**, **Float**, **Fixed (XRTK)** or **Fixed**
- **Position Antenna**:
	- The coordinate system used: **WGS84**, **Via Network** or any loaded coordinate system files.
	- Position Coordinates
	- Position Height
- **Heading**:
	- **Heading**: is the vector from GNSS Antenna 1 to GNSS Antenna 2, applied from a bird's eye view perspective, in degrees clockwise from north. Refer to "3.9 Dual GNSS Positioning and Heading" for further information.
	- **Slope Distance**
	- **Tilt**
	- **Solution**
- **Antenna 1** (and **2**):
	- The active GNSS antenna
	- Height of the active antenna
	- Measurement mode of antenna height: **Vertical**, **Sloped to Mark**, or **Height Hook**
- **RTK Mode**:
	- The active **RTK Mode**
	- BasePilot: Used or Not Used
- Current **Date & Time**

Configurable values (if external antenna is connected):

- Antenna (1 and 2) type
- Antenna (1) height
- Measurement mode of Antenna (1) height
- ) Information about **Antenna 2** as well as **Heading** is only valid for the iCG82 instrument with installed **Dual positioning and Heading** licence, when both GNSS antennas are connected and have a clear view of the sky.

#### **Satellite Menu** Informs about:

- **Satellites Antenna1** (and **2**):
	- The number of tracked satellites and available satellites, if no position is given (no base correction data received).
	- The number of used satellites and available satellites, when position is available (with base correction data).
	- **Cut-Off Angle**: below this defined angle satellites will not be taken into account for calculations.
- **Reference Satellites**:
	- The number of reference satellites, in rover mode only.

#### Configurable value:

• **Cut-Off Angle**, for iCG82 applied to both antennas.

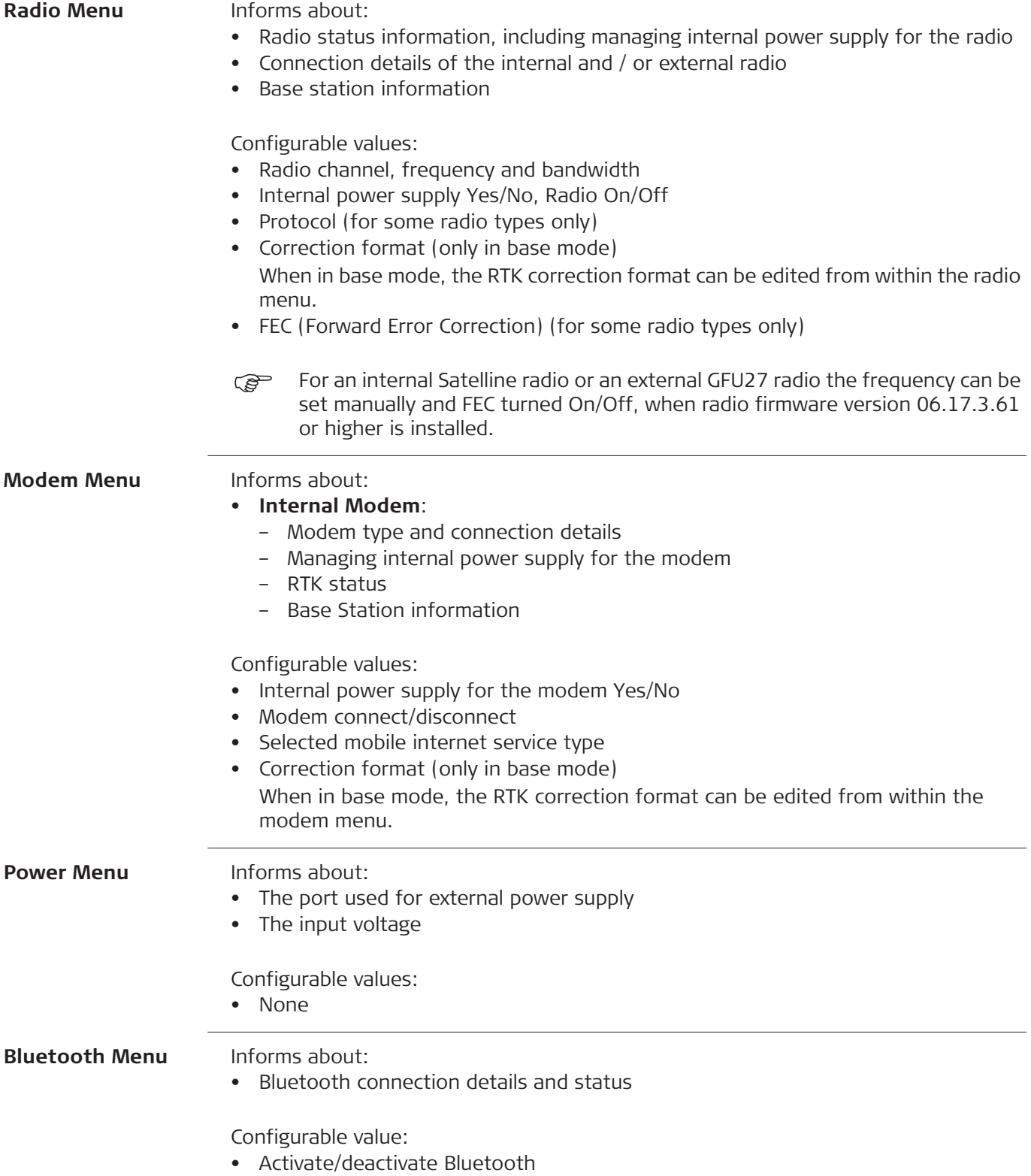

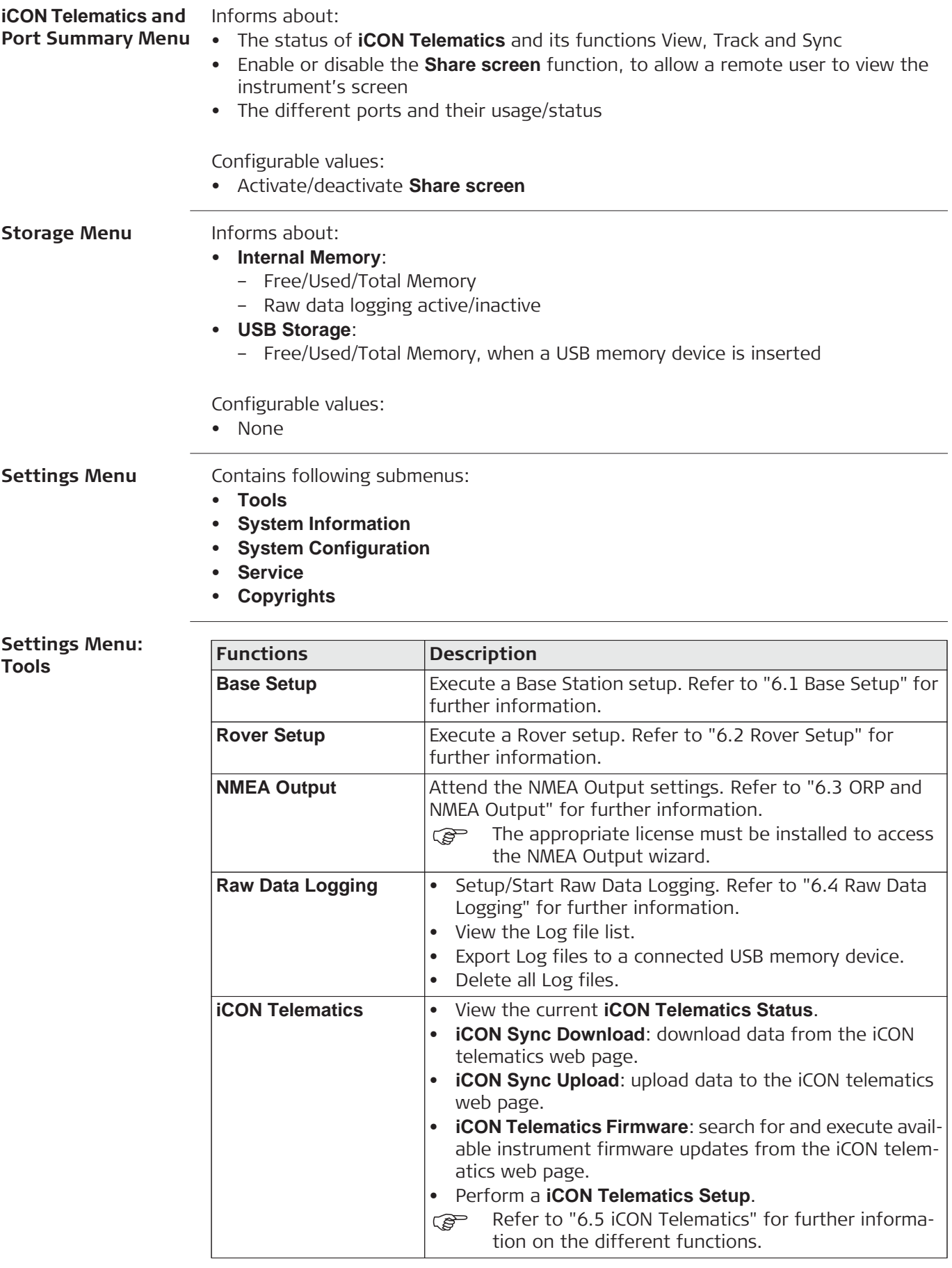

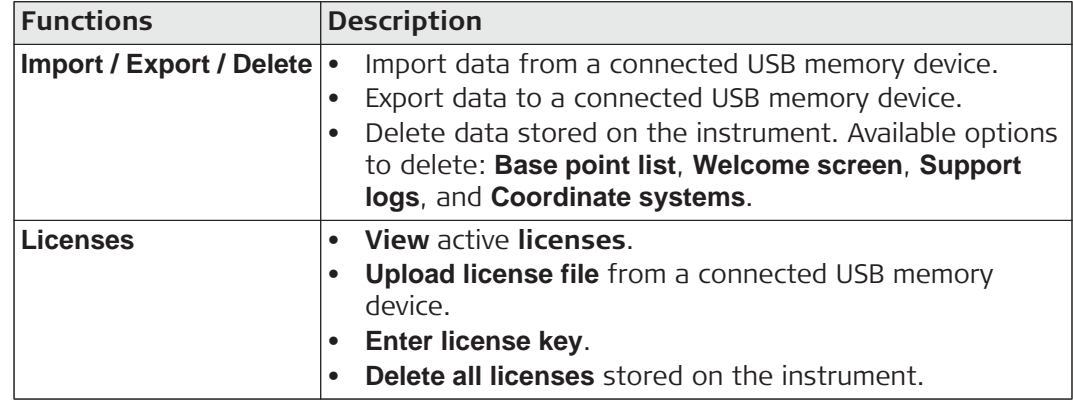

**Settings Menu: System Information**

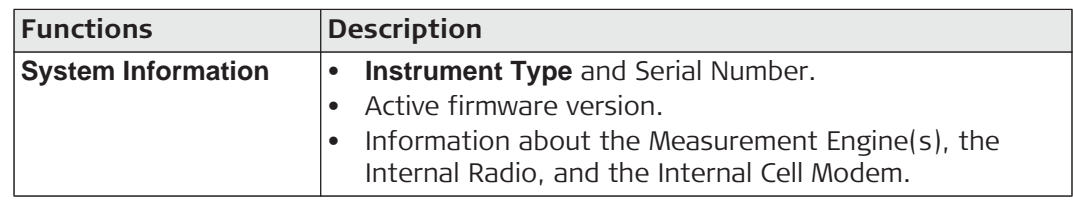

**Settings Menu: System Configura-**

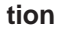

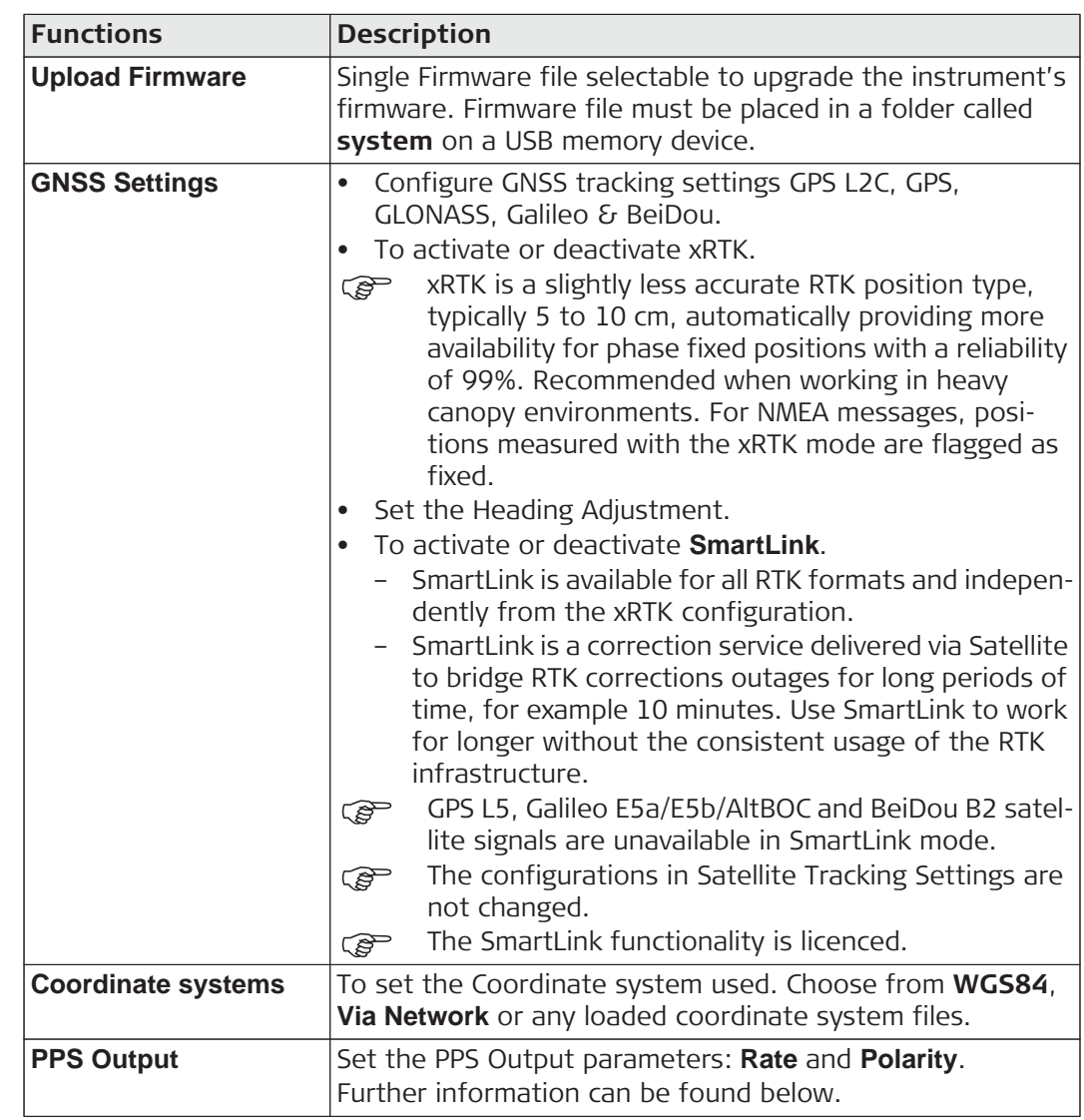

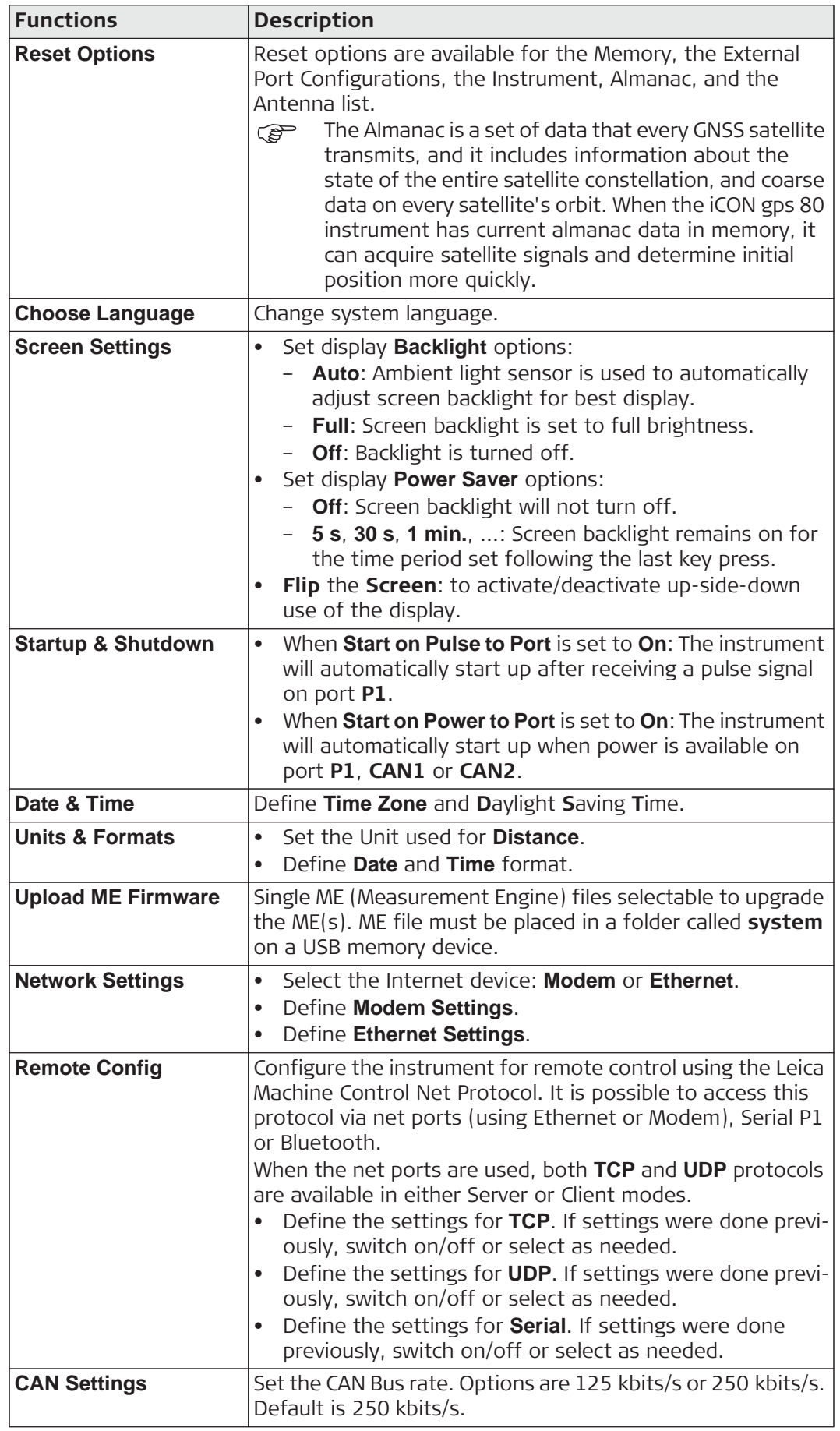

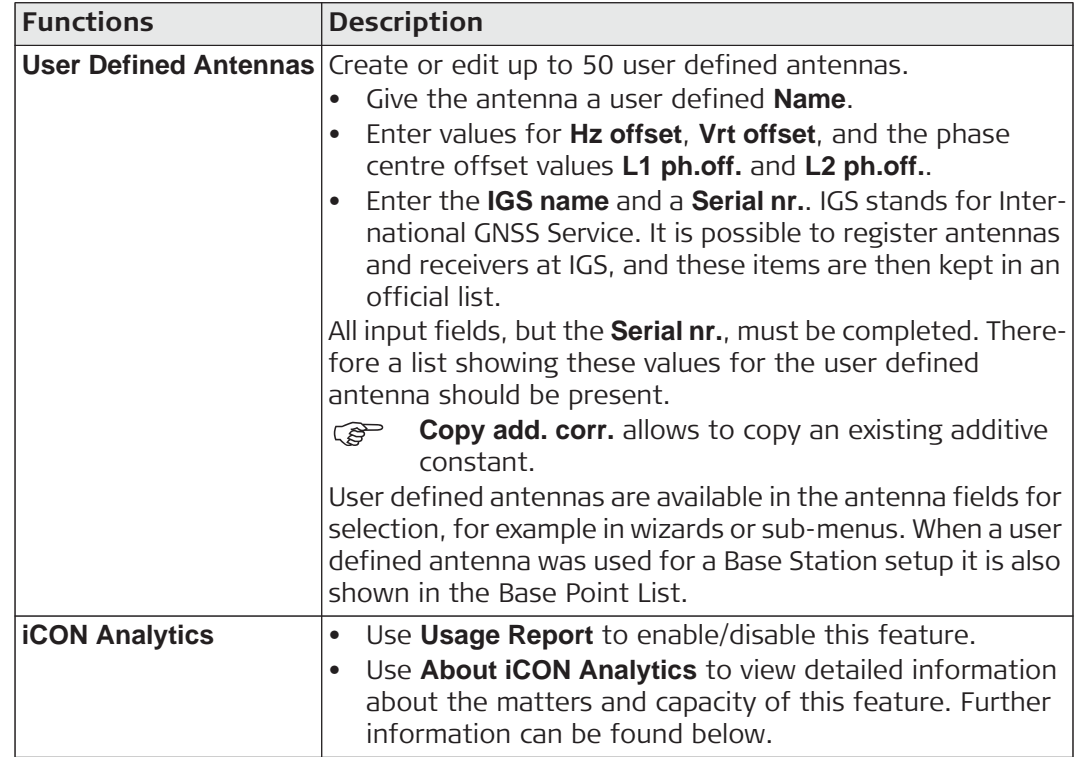

#### **PPS Output - Description**

- PPS stands for **P**ulse **P**er **S**econd. If configured, iCON gps 80 sends out an electric pulse at a specified interval time. For example, this could be used to activate another device.
- PPS output is possible using the Data/Power port P1 on the iCON gps 80.
- The PPS output source is a 0 V to +5.0 V signal referenced to Vin negative.

#### **PPS Output - Parameters to set**

- **Rate**: Defines the interval at which the pulses are output.
- **Polarity**: Defines if the pulses are output at the negative or positive edge of the pulse.

#### **iCON Analytics - detailed information**

Leica Geosystems would like your help to improve this product. Your iCON device can automatically collect diagnostic and usage info from your device and send it to Leica Geosystems for analysis - but only with your permission. Diagnostic and usage information may include details about hardware and operating system specifications, performance statistics, and data about how you use your devices and applications. The collected information may also contain the location and serial number of the hardware. This collected information is stored on a cloud based server and will be used for troubleshooting and for shaping future development of the product. We encourage users to select the option to **Auto Send** diagnostic and usage info when prompted. You may also, at any time, choose to turn off the monitoring of usage altogether. To do so, open **System Configuration**, **iCON Analytics**, and choose **Don't send**.

#### **Settings Menu: Service Functions Description Service** Password protected - for Service & Support staff only.

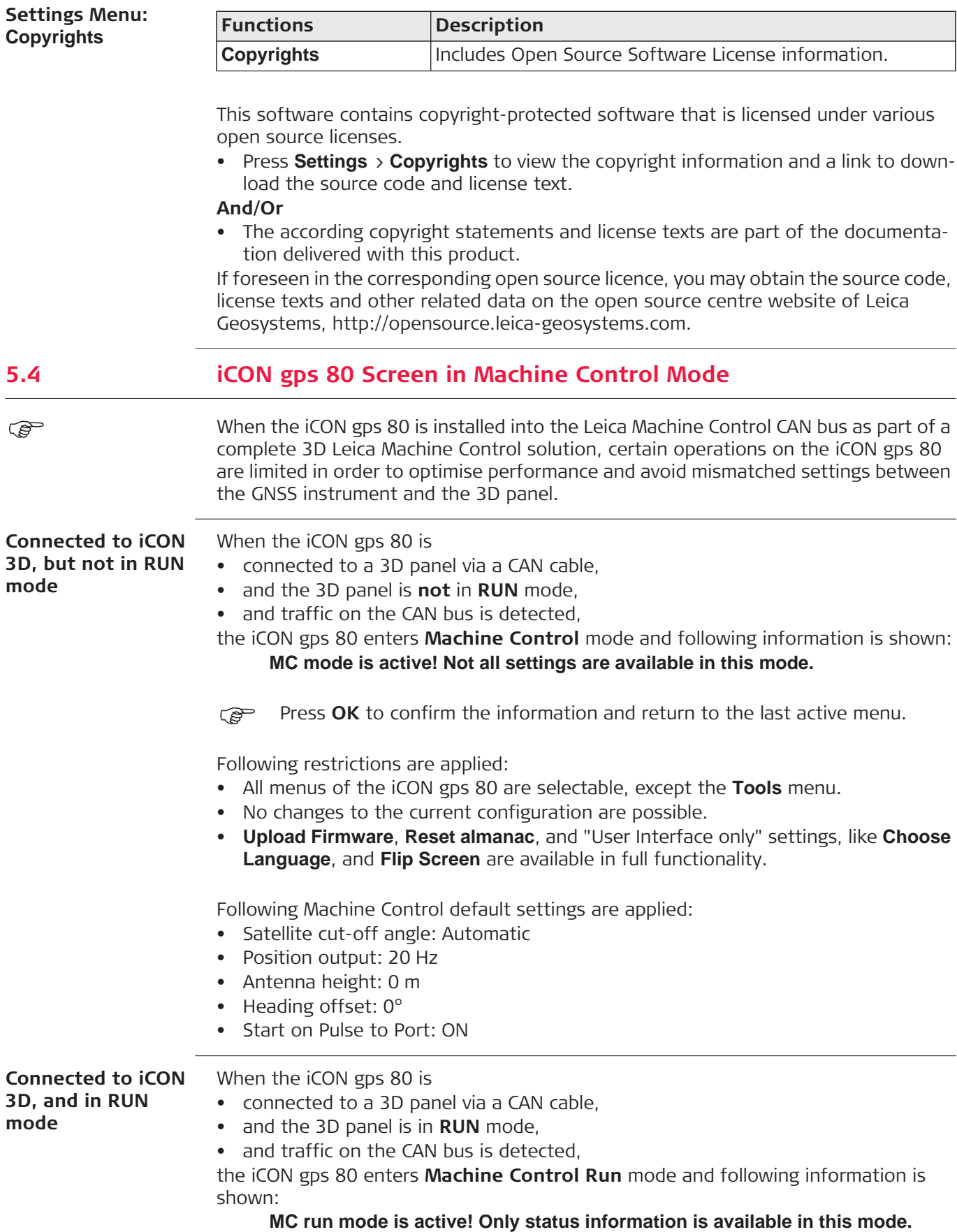

Press OK to confirm the information and return to the last active menu.

Following restrictions are applied:

- The iCON gps 80 display can be used for status information only.
- No changes to the current configuration are possible.

Following Machine Control default settings are applied:

- Satellite cut-off angle: Automatic
- Position output: 20 Hz
- Antenna height: 0 m
- Heading offset: 0°
- Start on Pulse to Port: ON

) When the iCON gps 80 is in **Machine Control Run** mode, all non-essential functions for machine control including NMEA output and RINEX logging are disabled in order to optimise instrument performance.

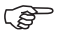

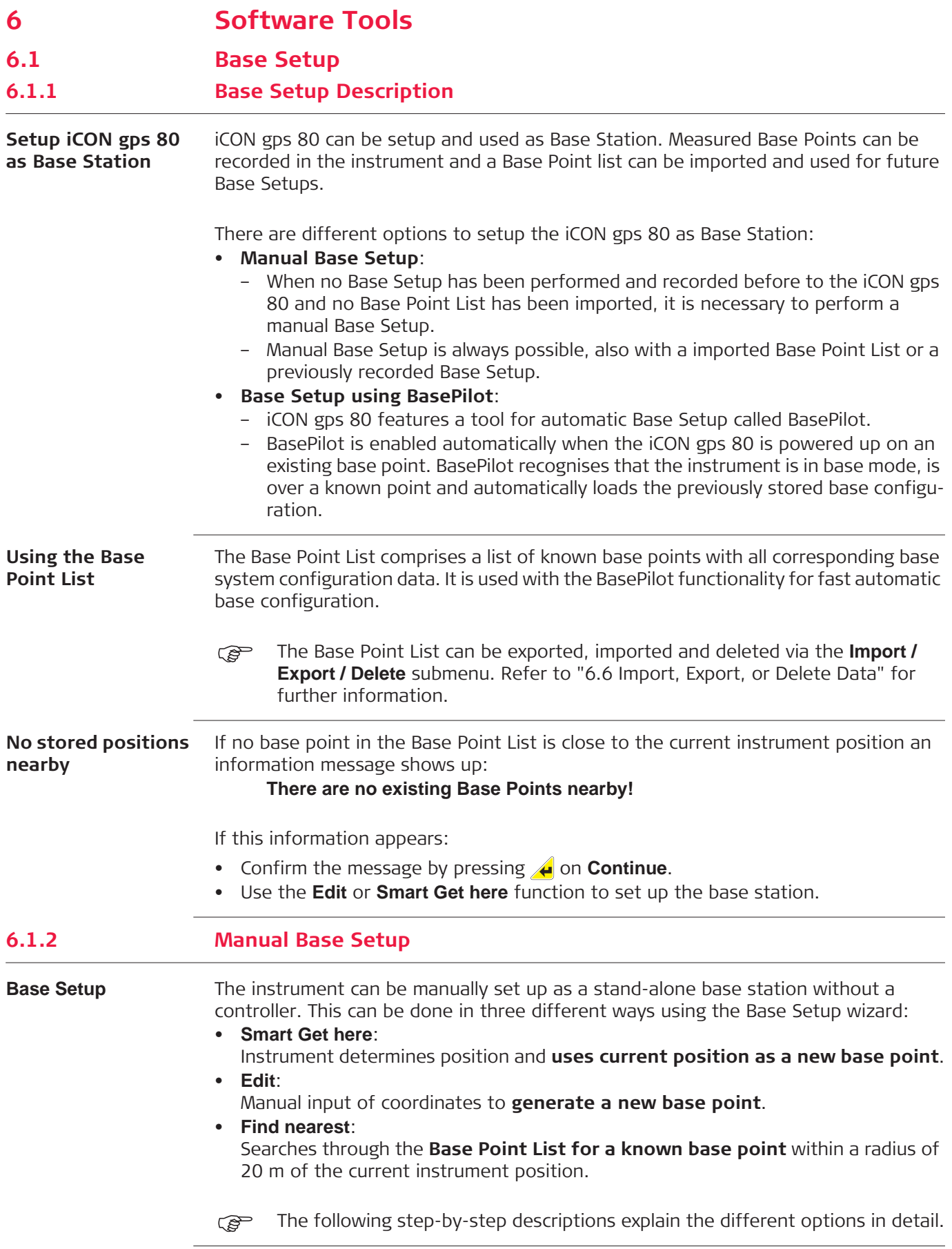

**Smart Get here step-**The **Smart Get here** function determines the current coordinates of the instrument and uses this position as the base point.

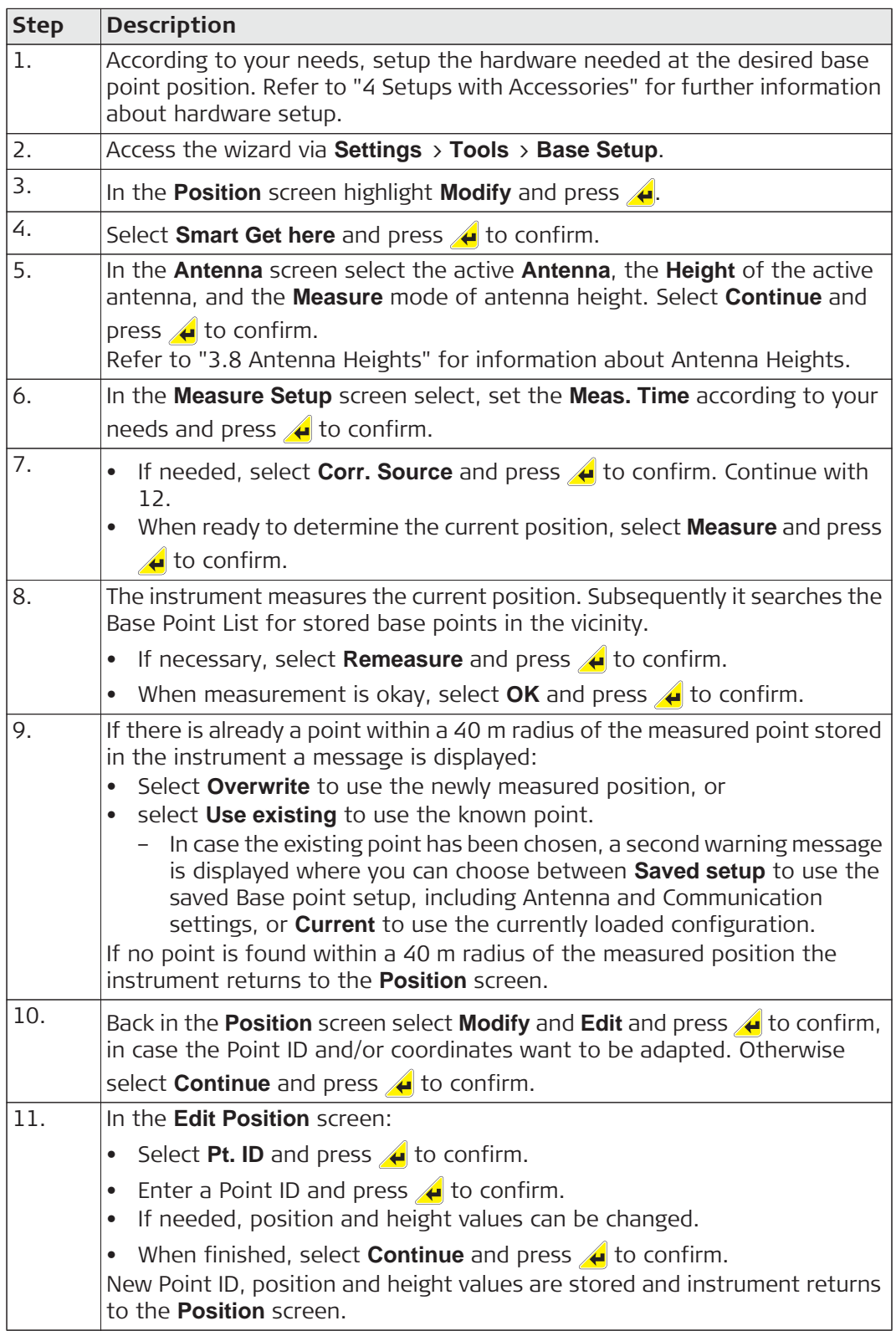

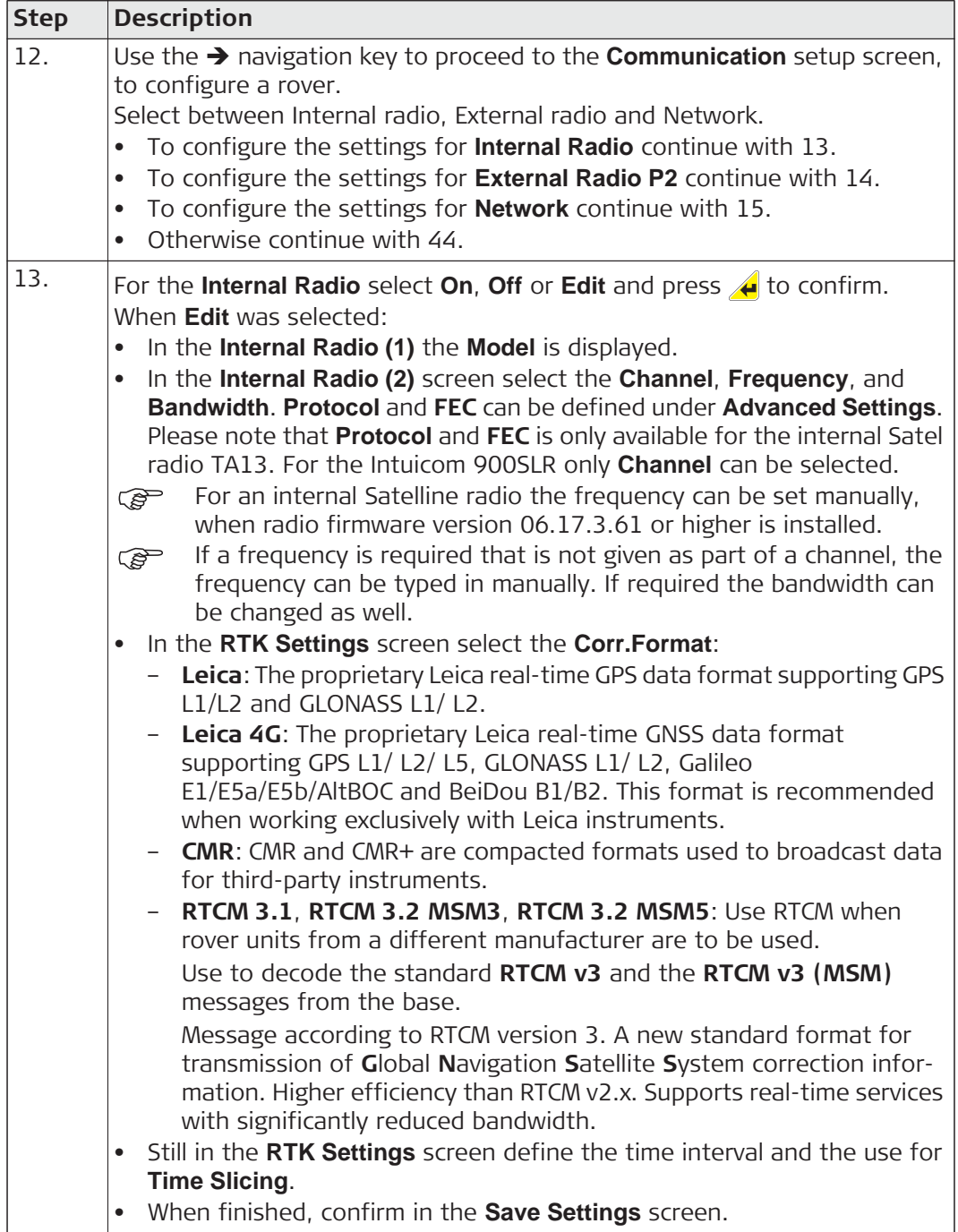

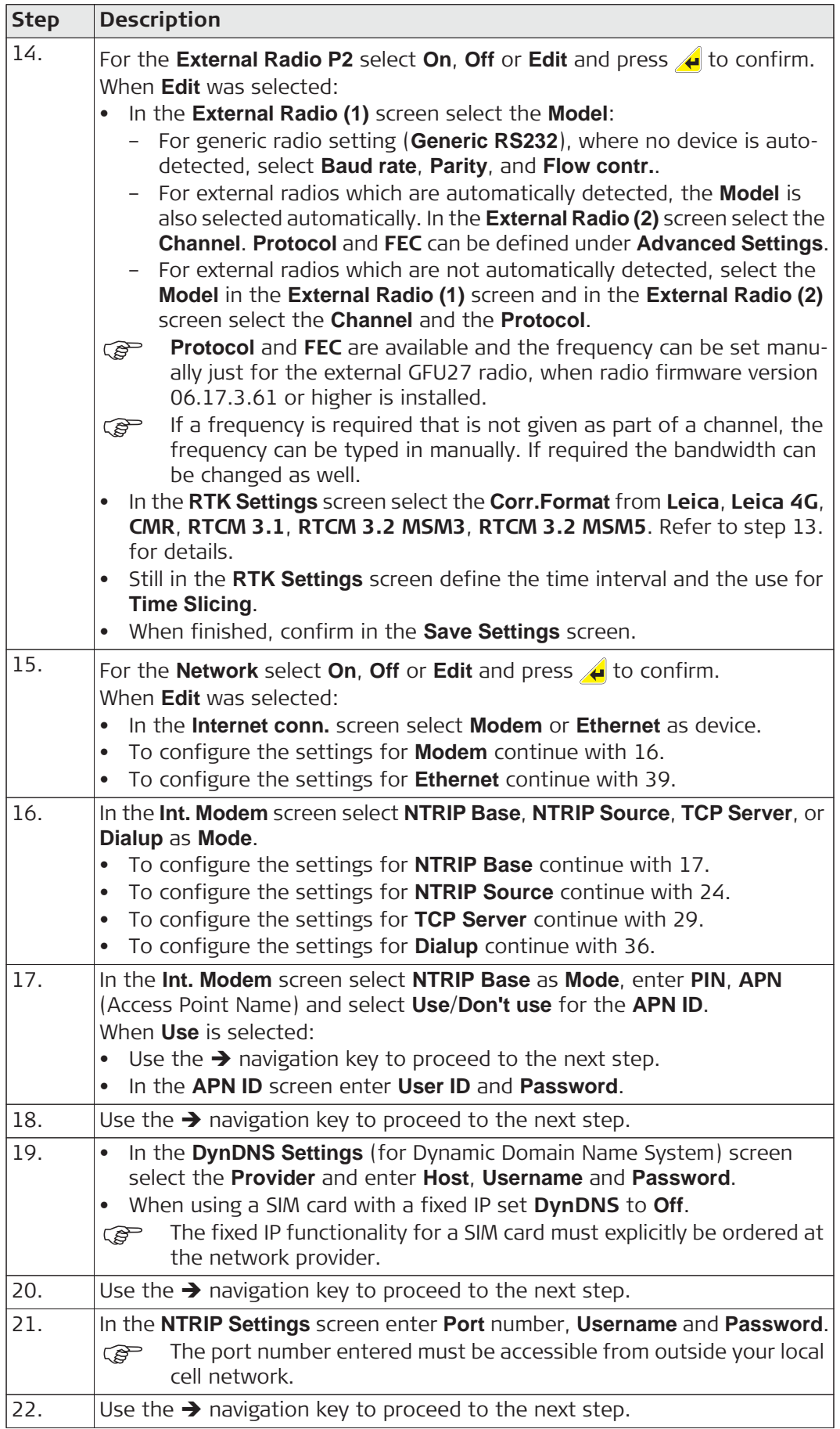

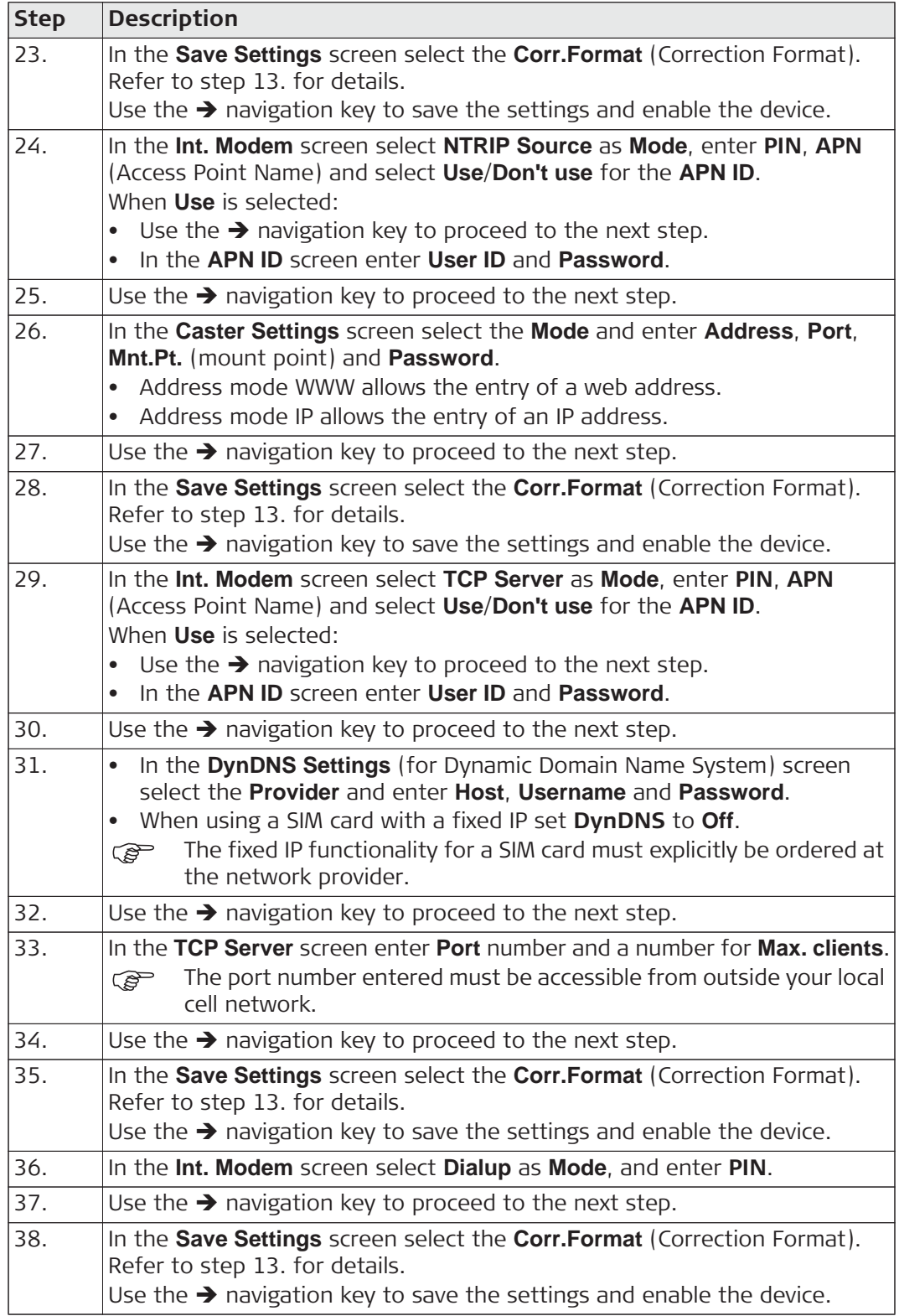

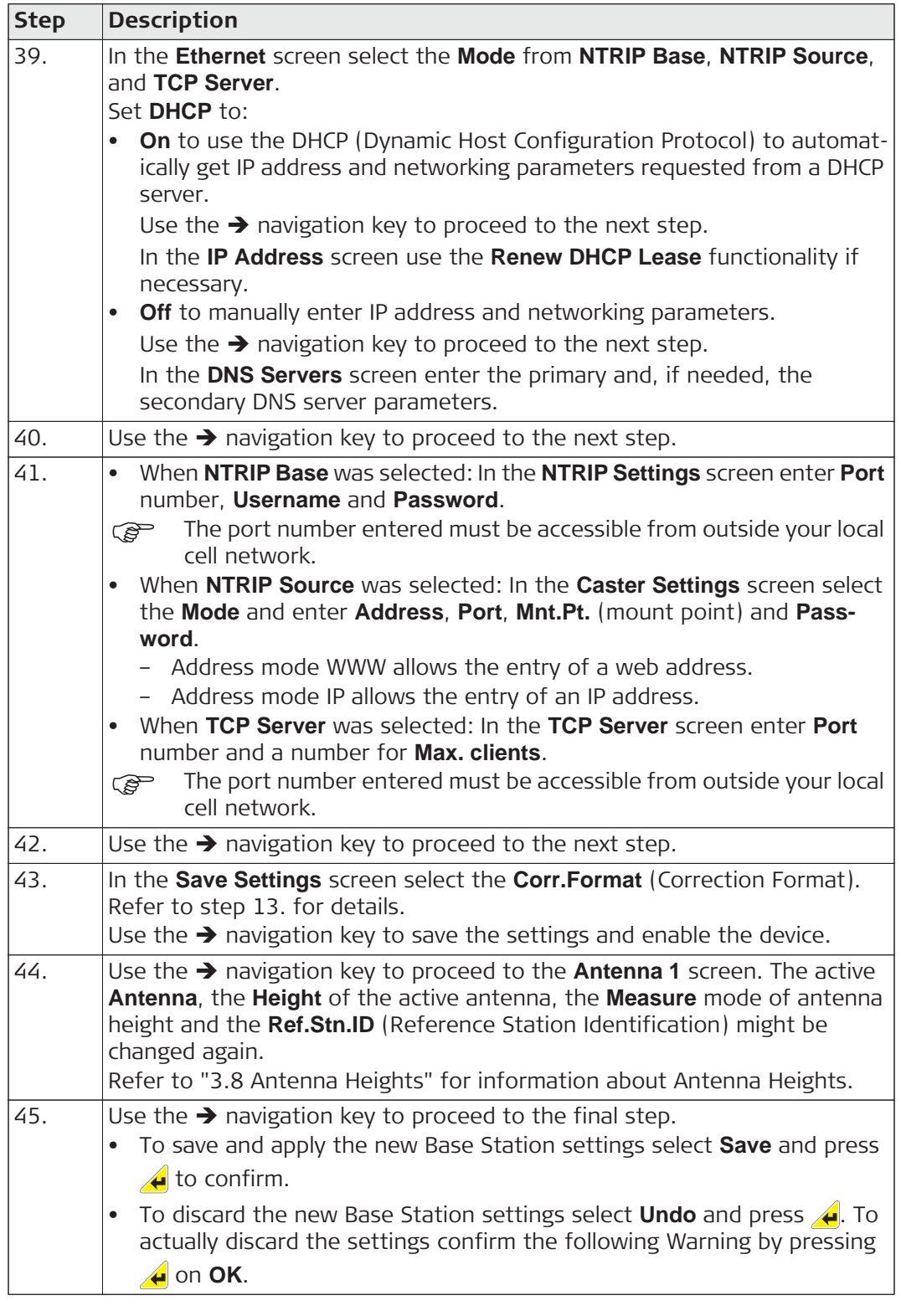

**Find nearest stepby-step**

The **Find nearest** function searches through the Base Point List for base points in the vicinity.

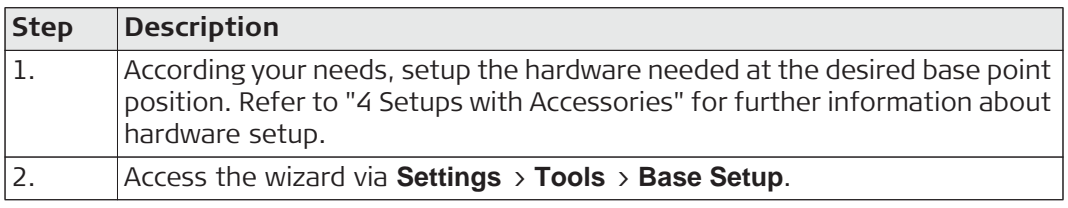

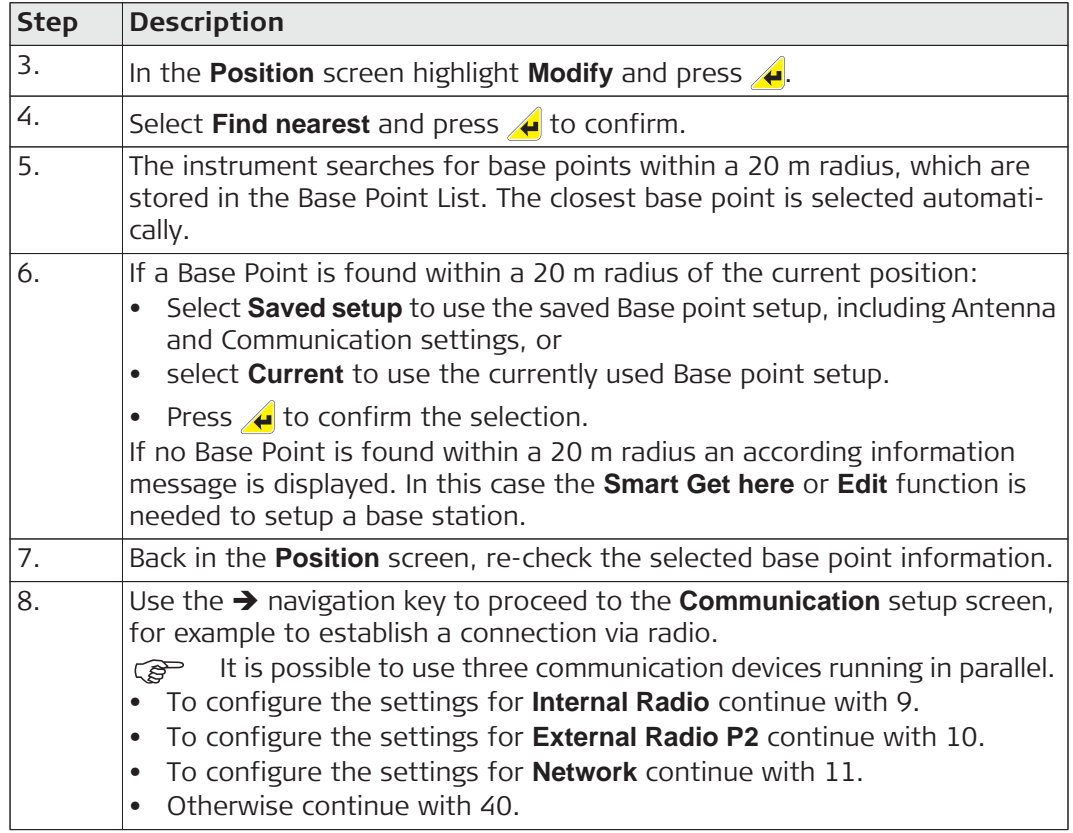

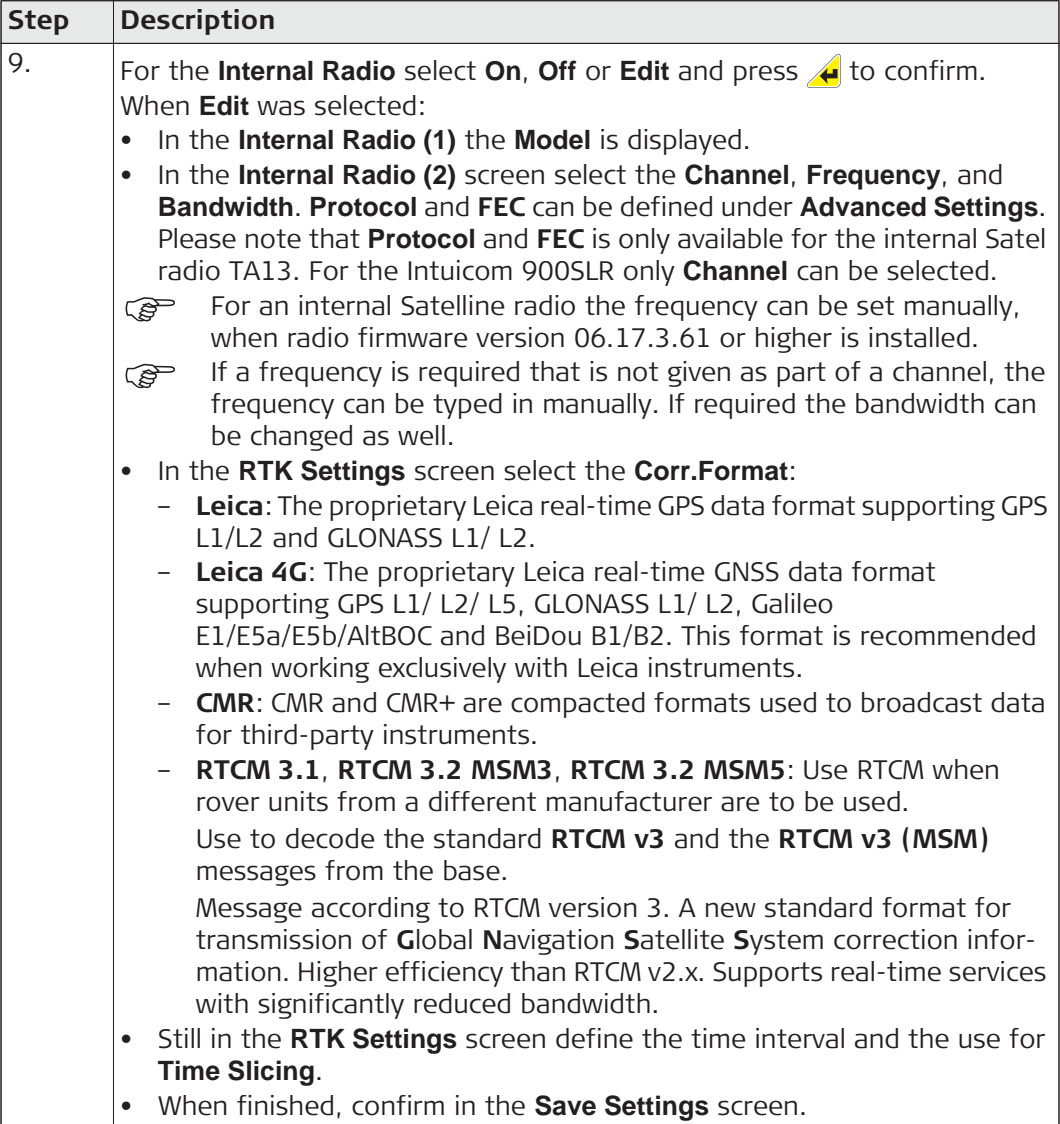

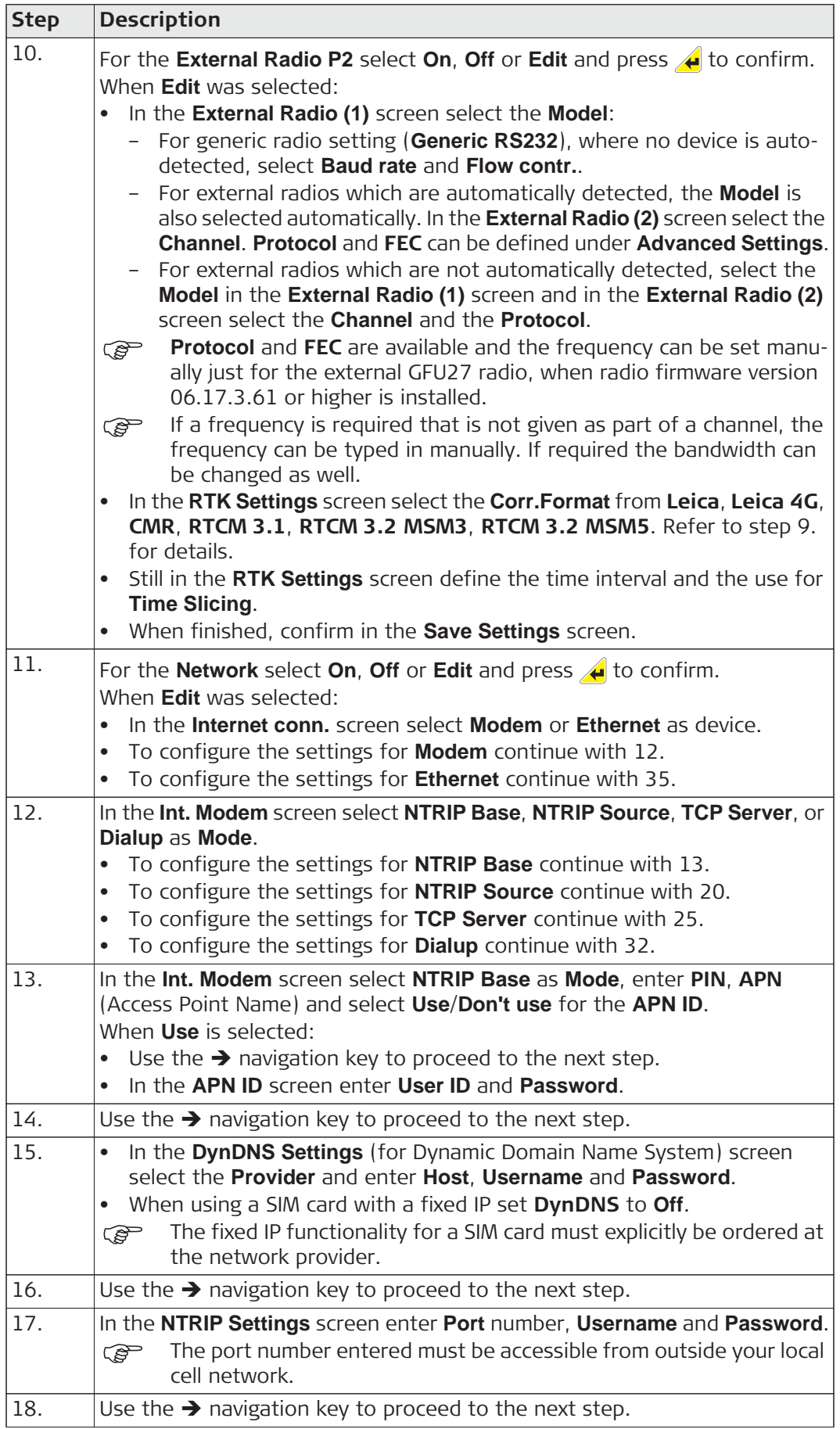

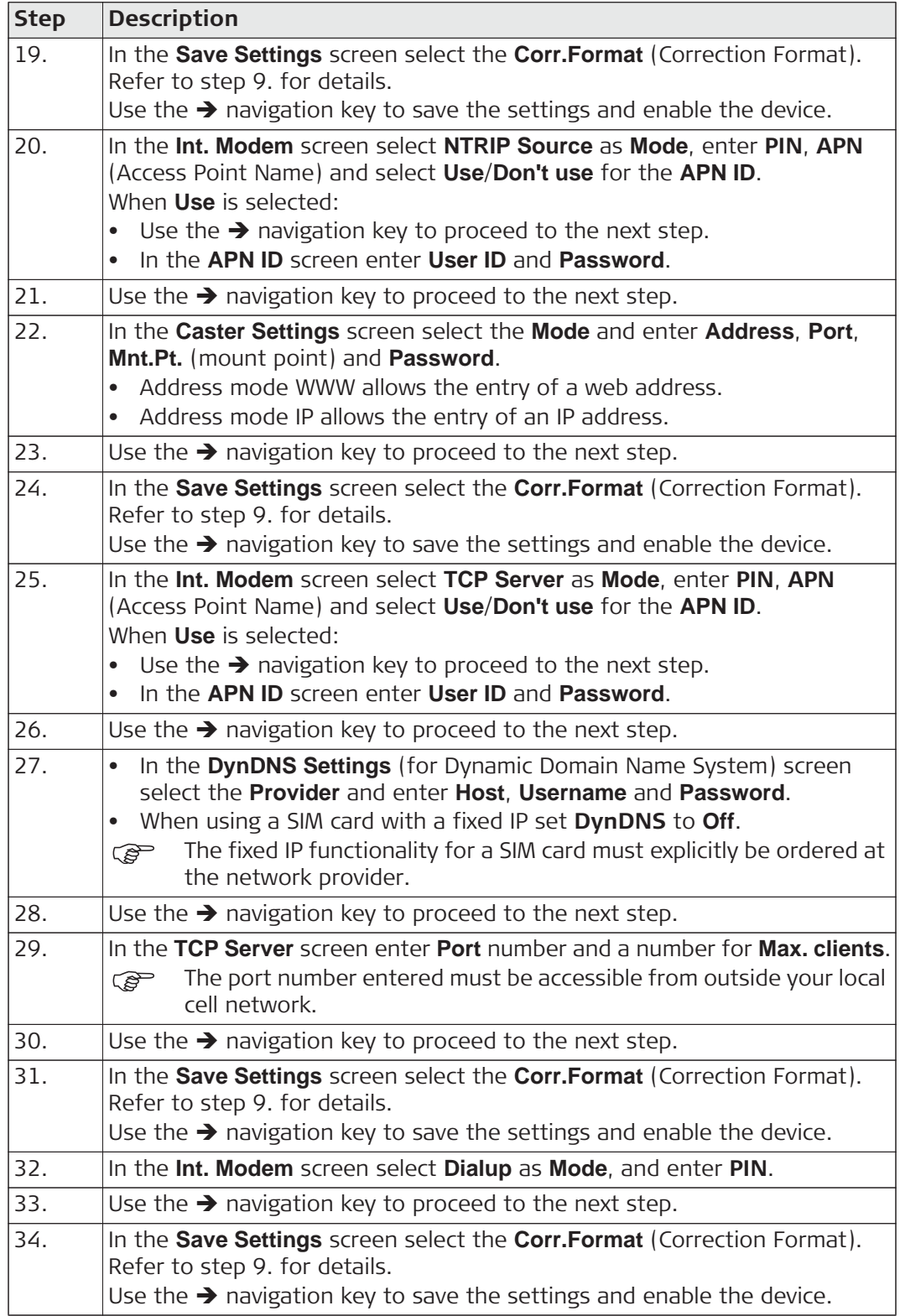

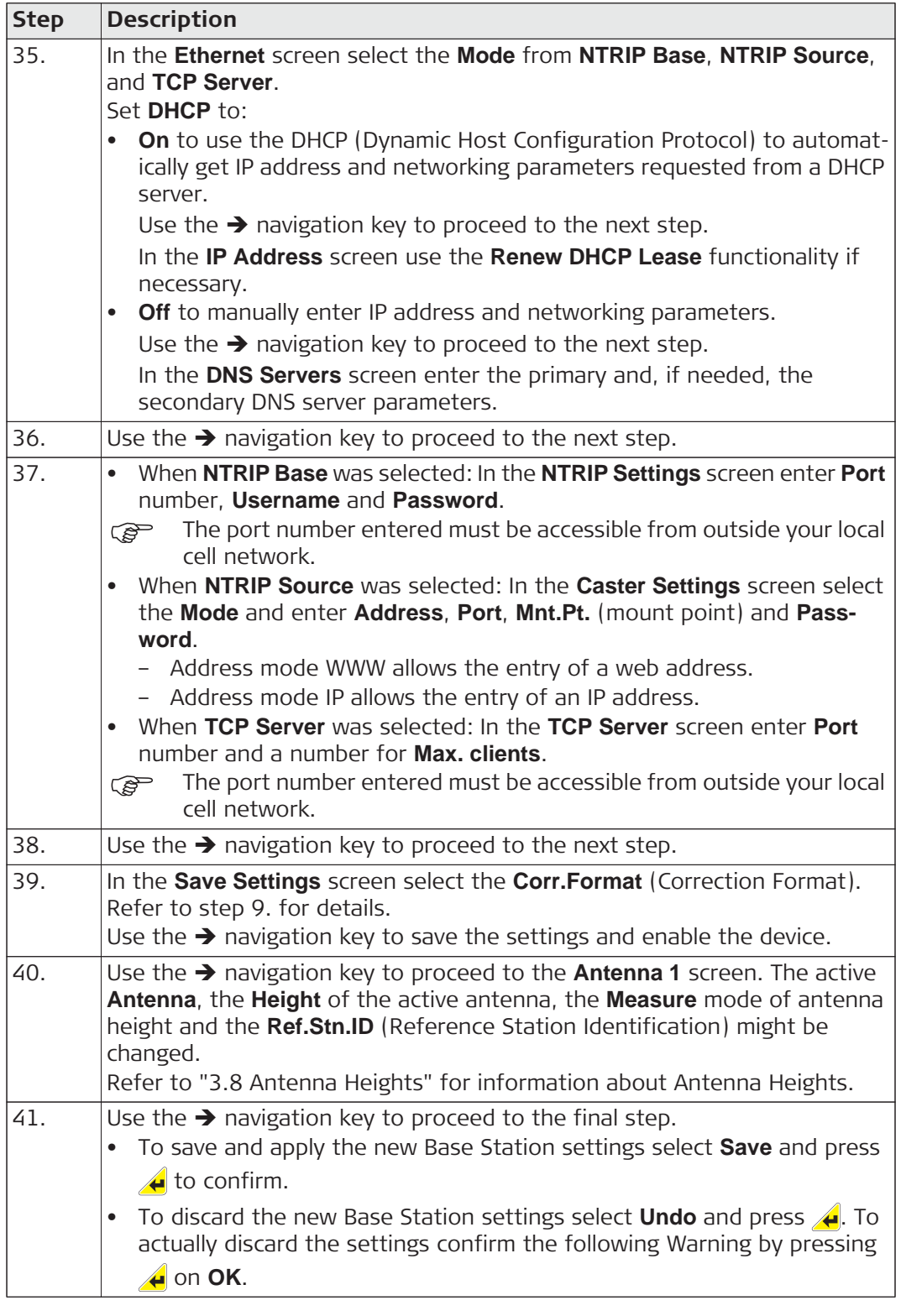

**Edit step-by-step** The **Edit** function can be used to enter a set of coordinates manually.

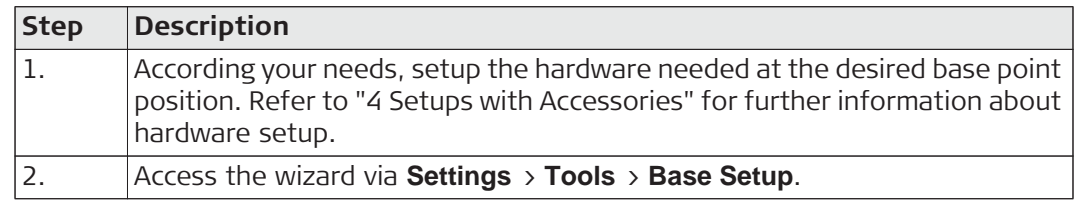

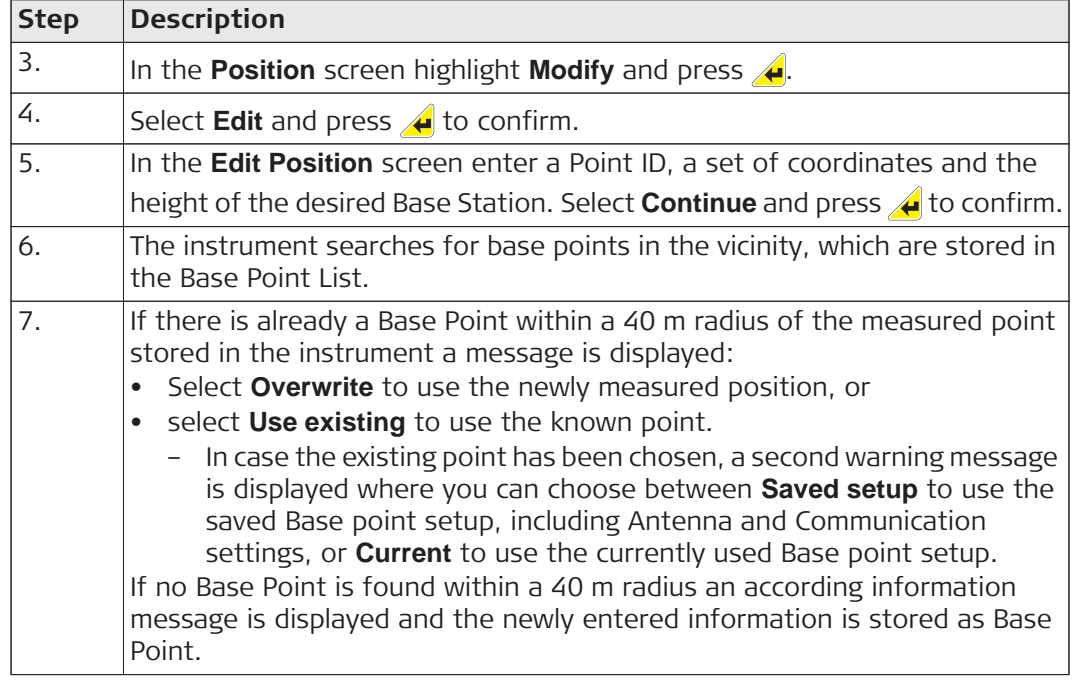

### **6.1.3 Base Setup using BasePilot**

**BasePilot setup BasePilot** is a feature which configures and starts the iCON gps 80 running as a Base when the instrument (antenna) is setup over a known base point. Predefined base configurations are automatically loaded.

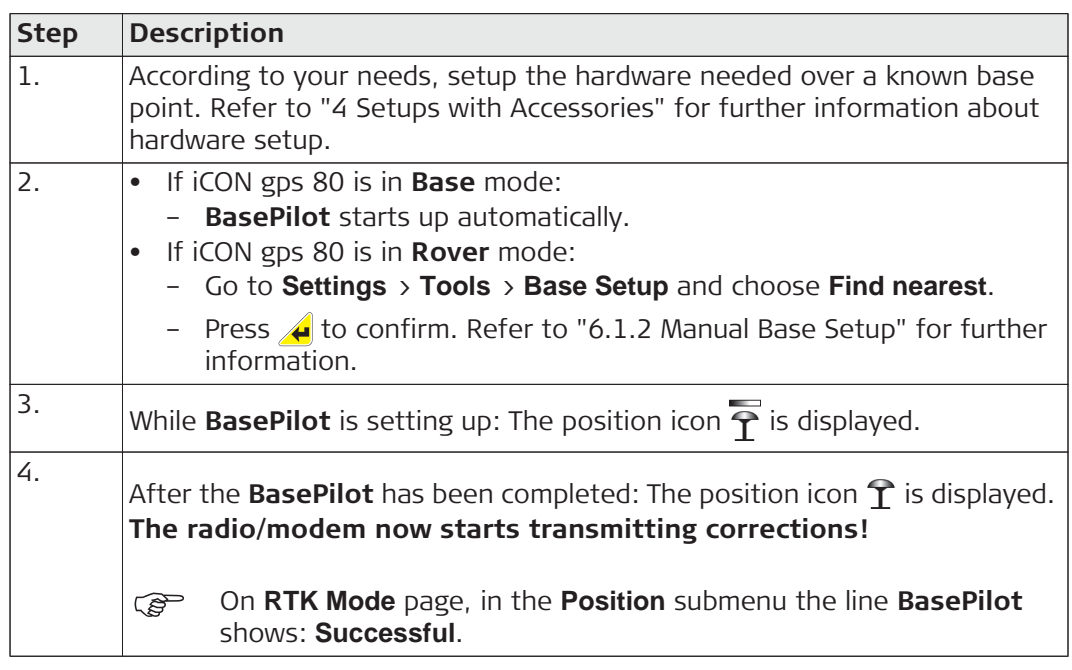

) When using BasePilot, always check in the **Position** submenu that the iCON gps 80 has selected the correct base point! **Using the wrong base point can lead to an error of more than 20 m for a rover!**
# **6.2 Rover Setup**

**Rover setup description** The instrument can be manually set up as a stand-alone Rover without a controller, using the Rover Setup wizard.

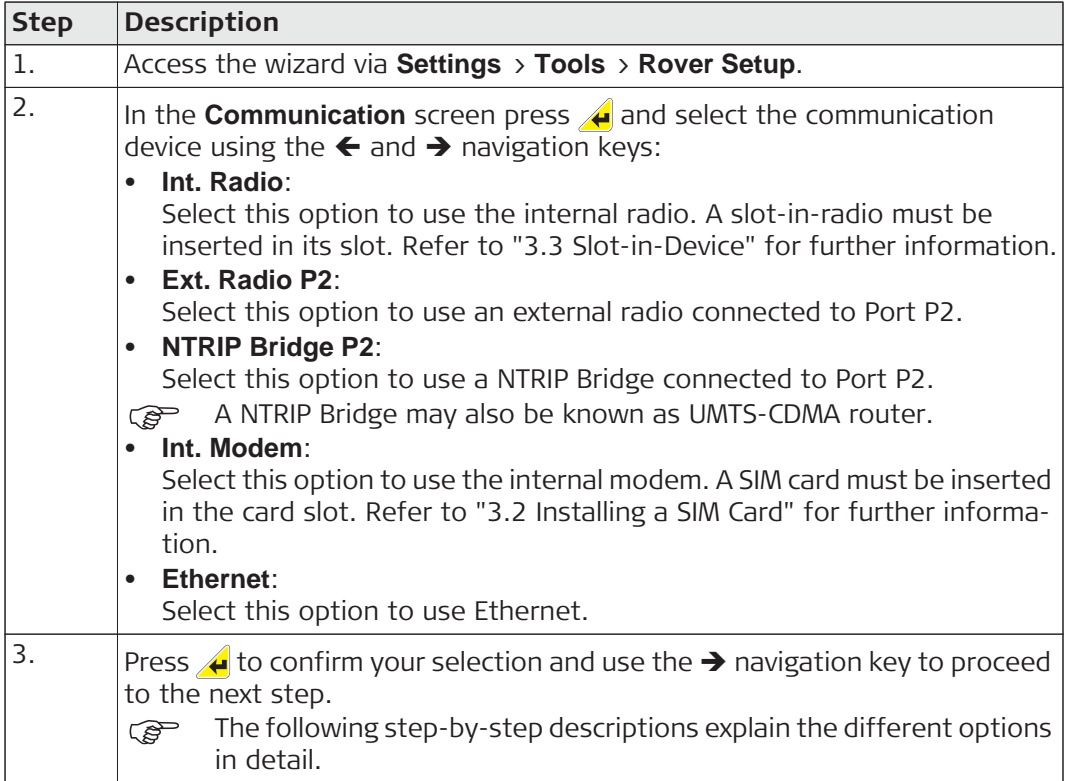

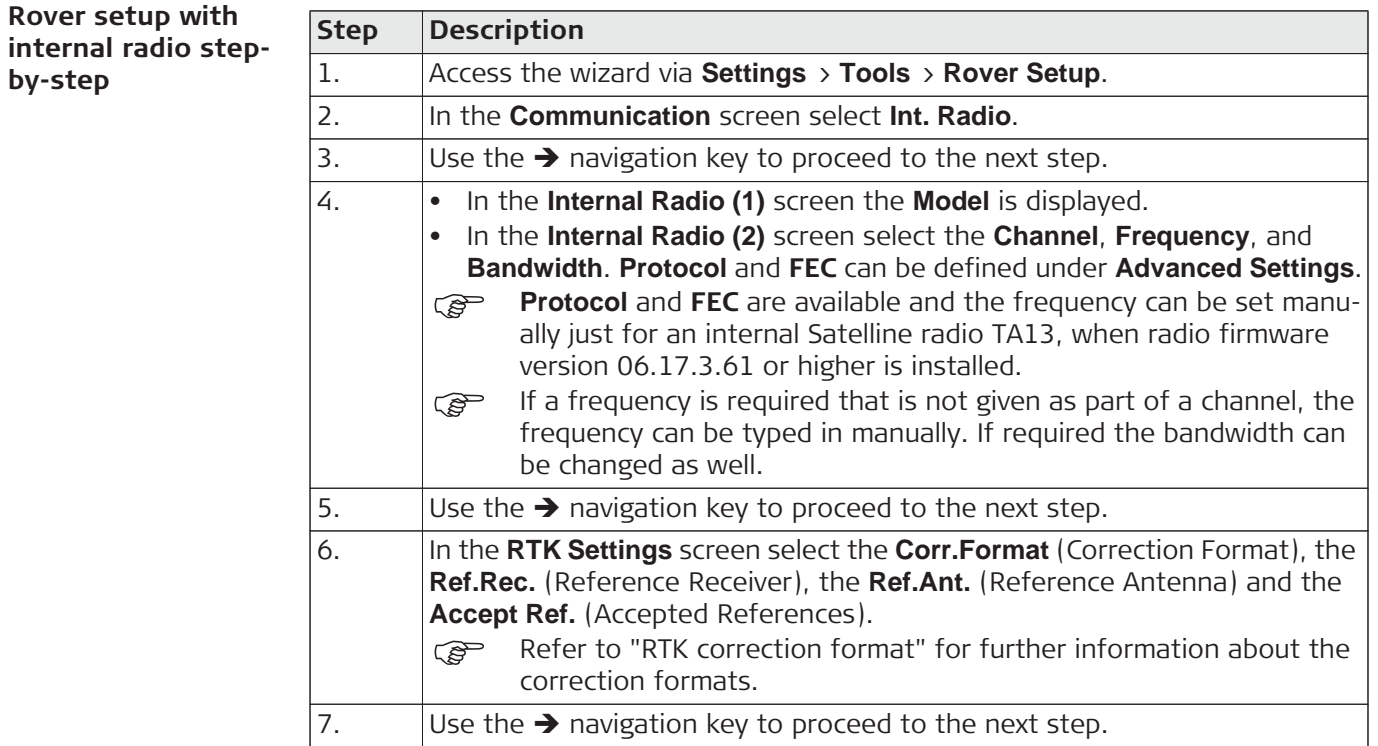

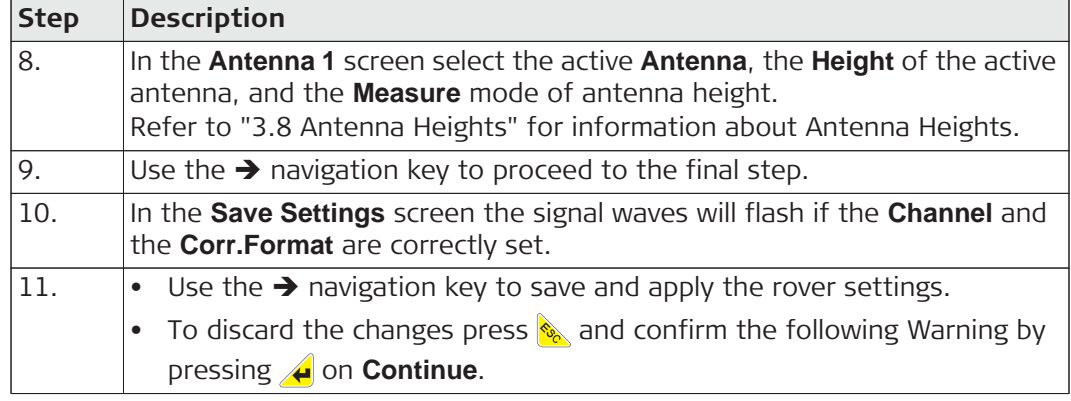

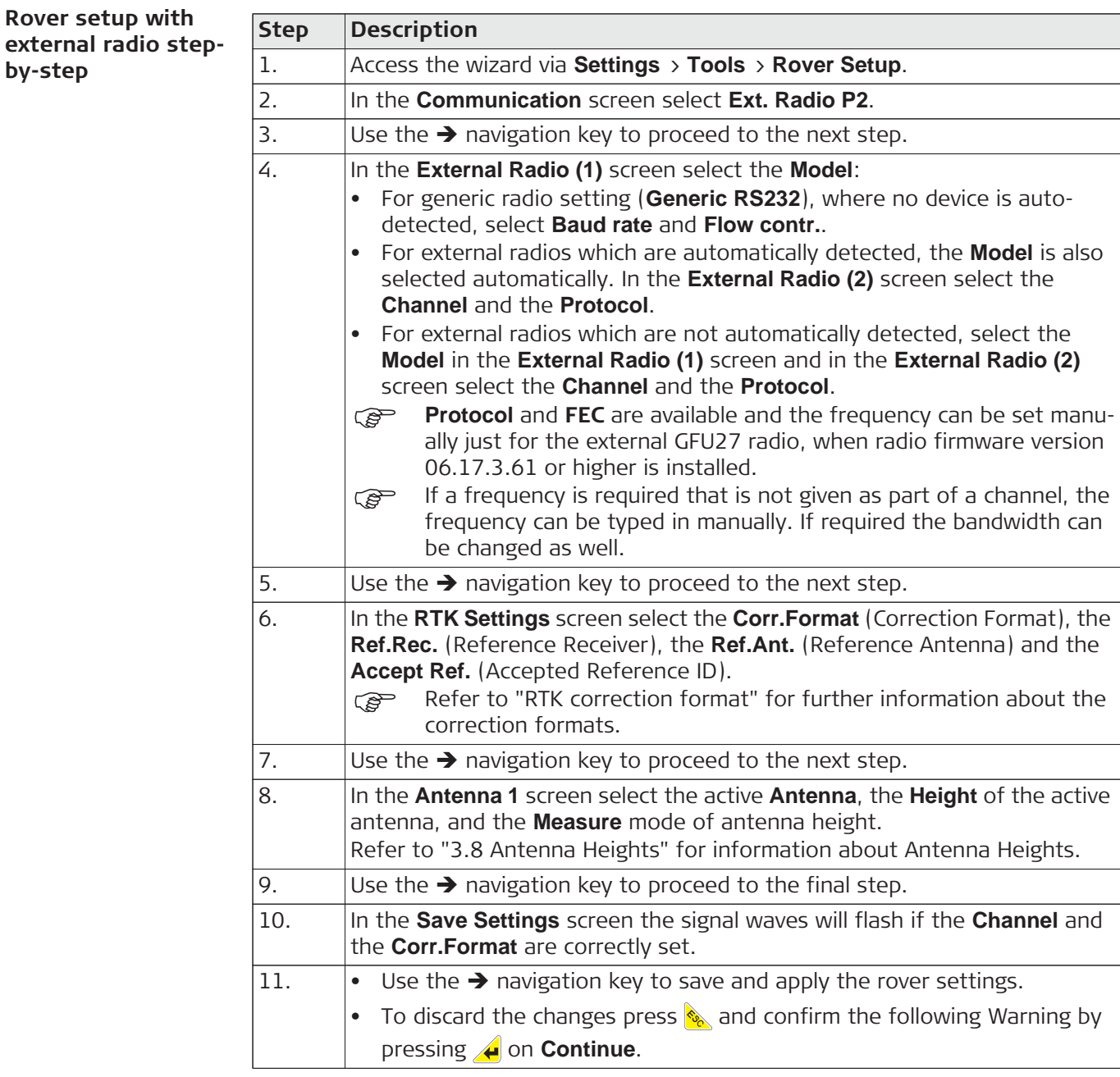

**by-step**

#### **Rover setup with NTRIP Bridge stepby-step**

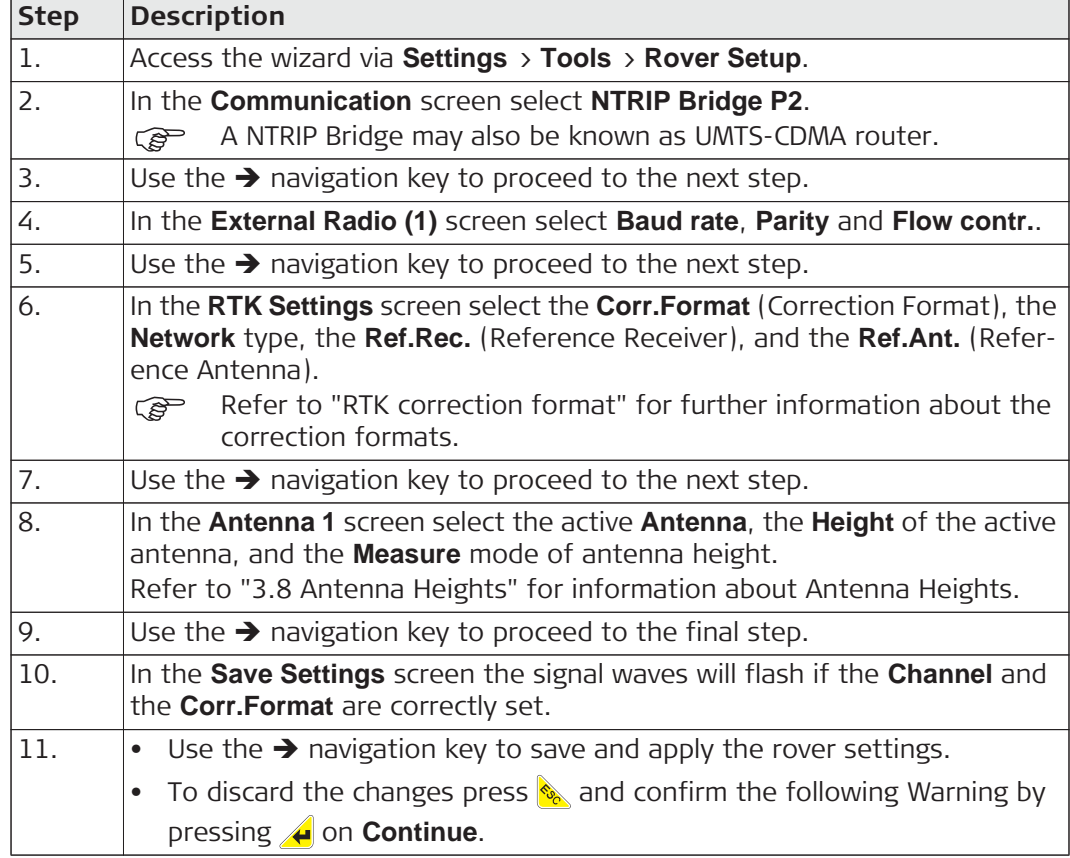

#### **Rover setup with internal modem using NTRIP Client step-by-step**

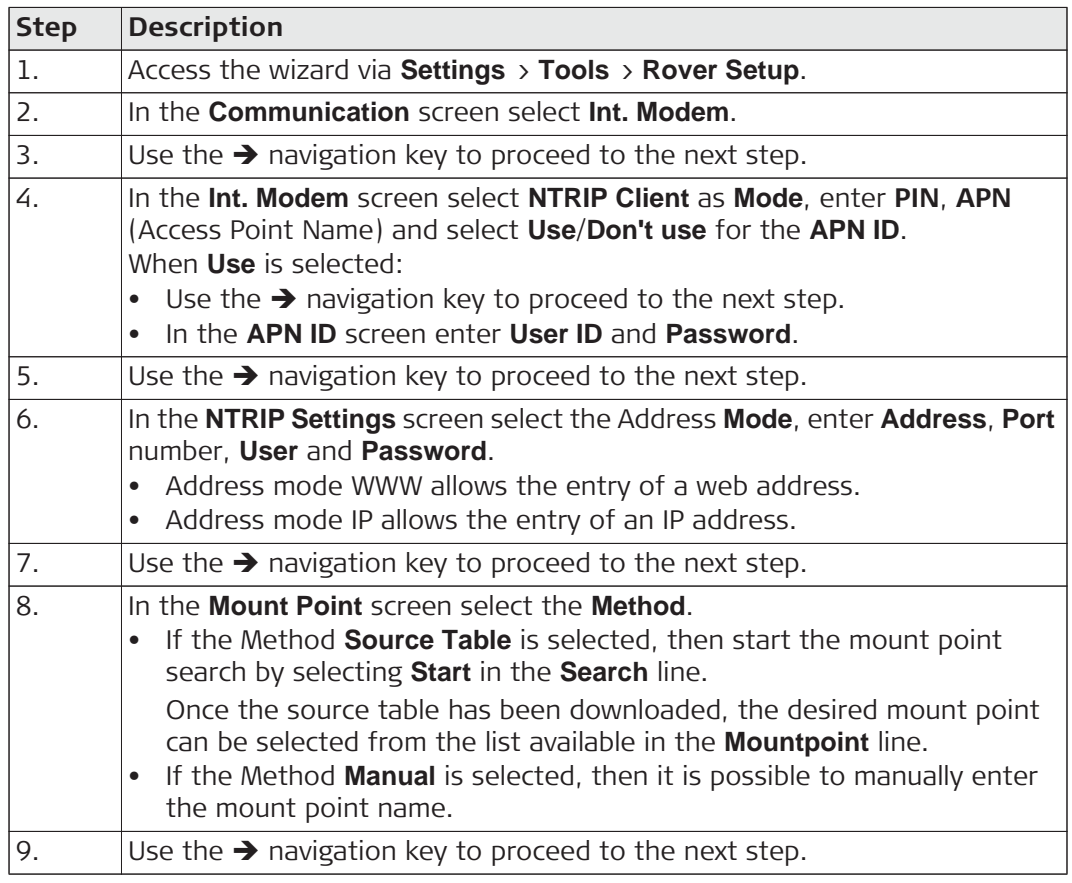

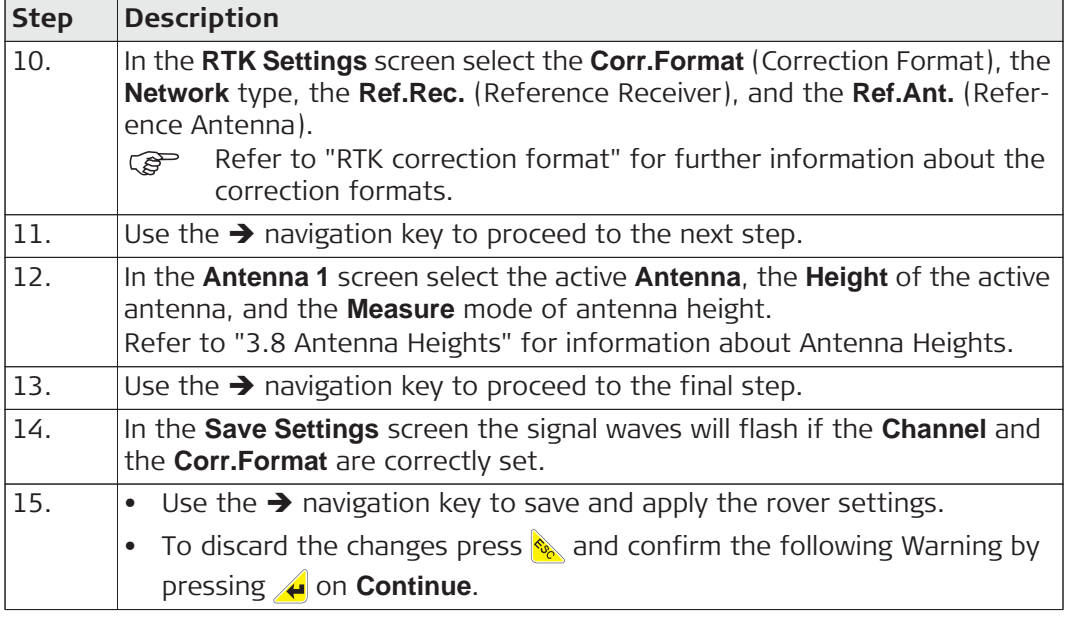

**Rover setup with internal modem using TCP Client step-by-step**

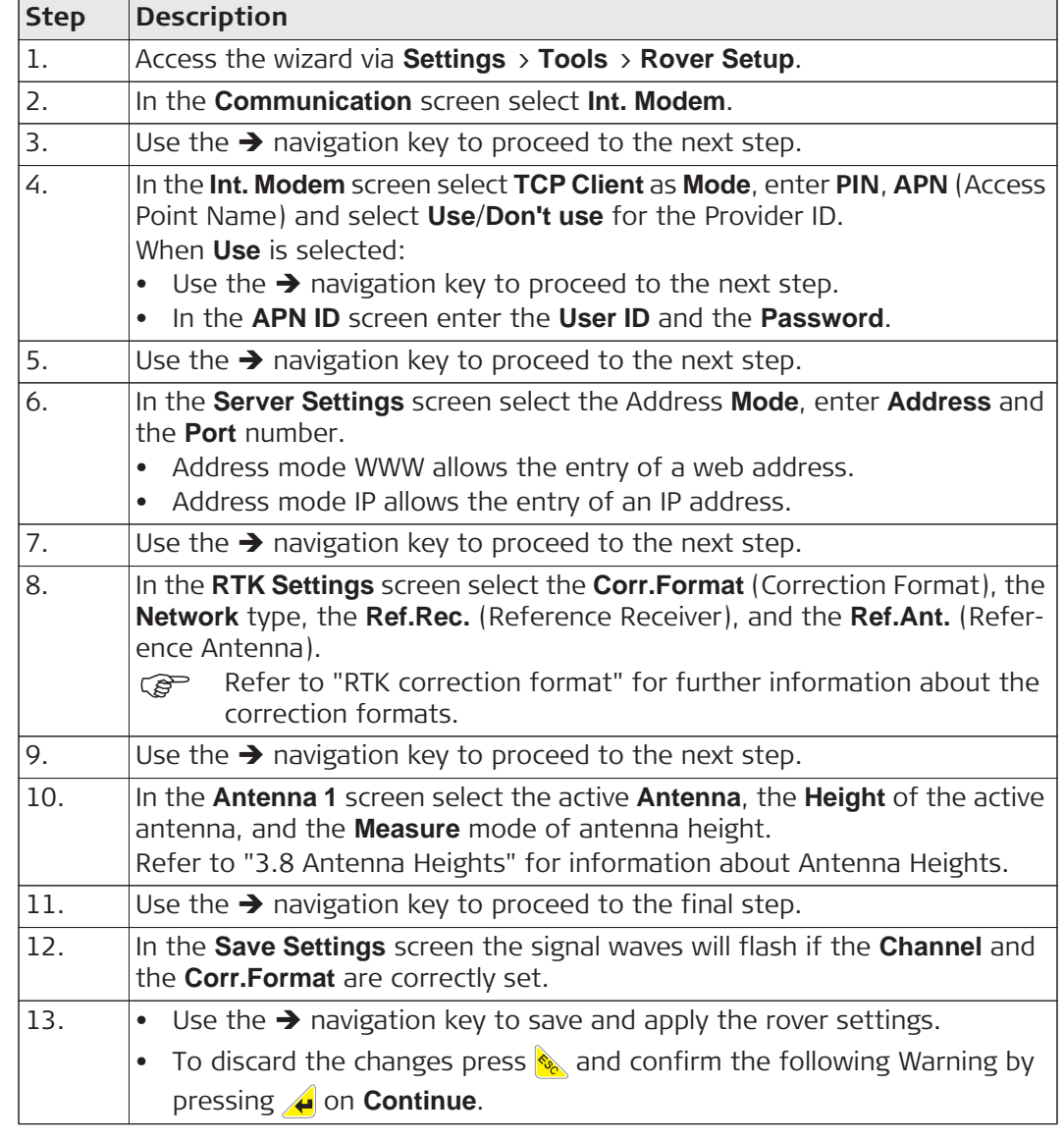

#### **Rover setup with internal modem using DialUp stepby-step**

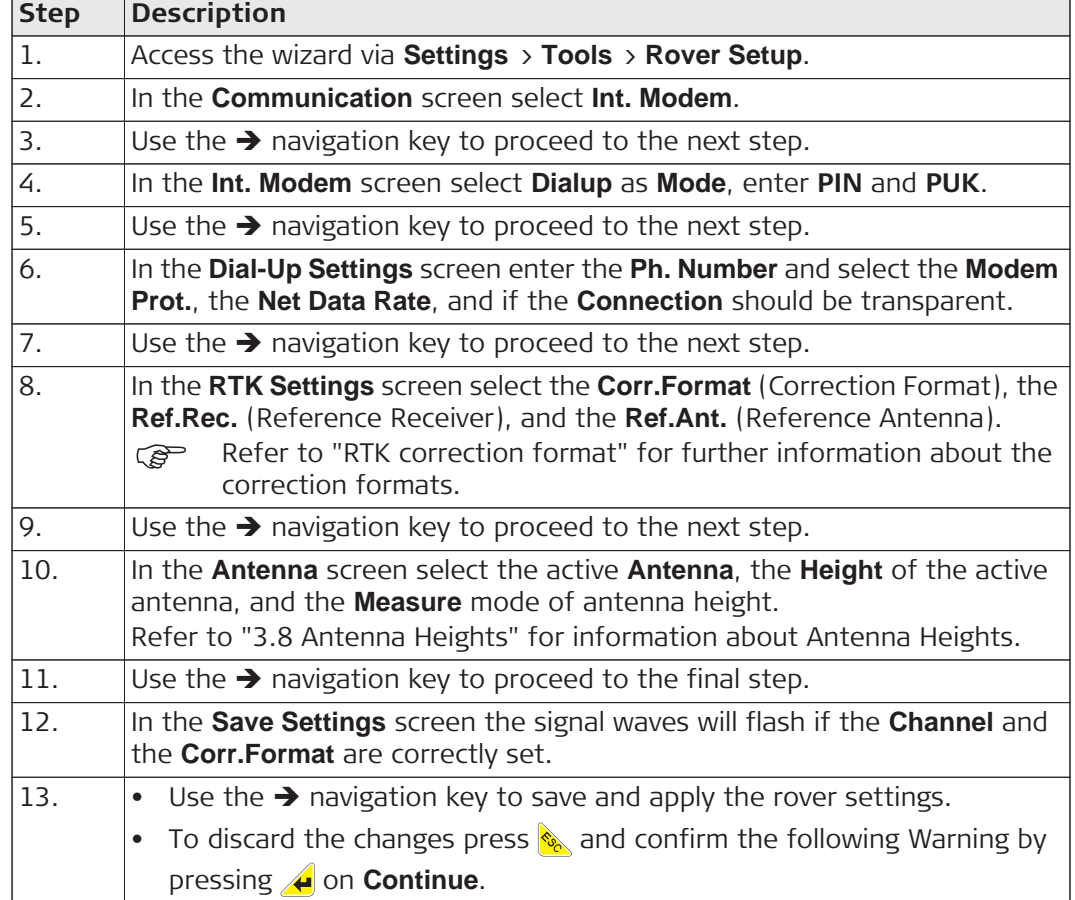

#### **Rover setup with Ethernet using NTRIP Client stepby-step**

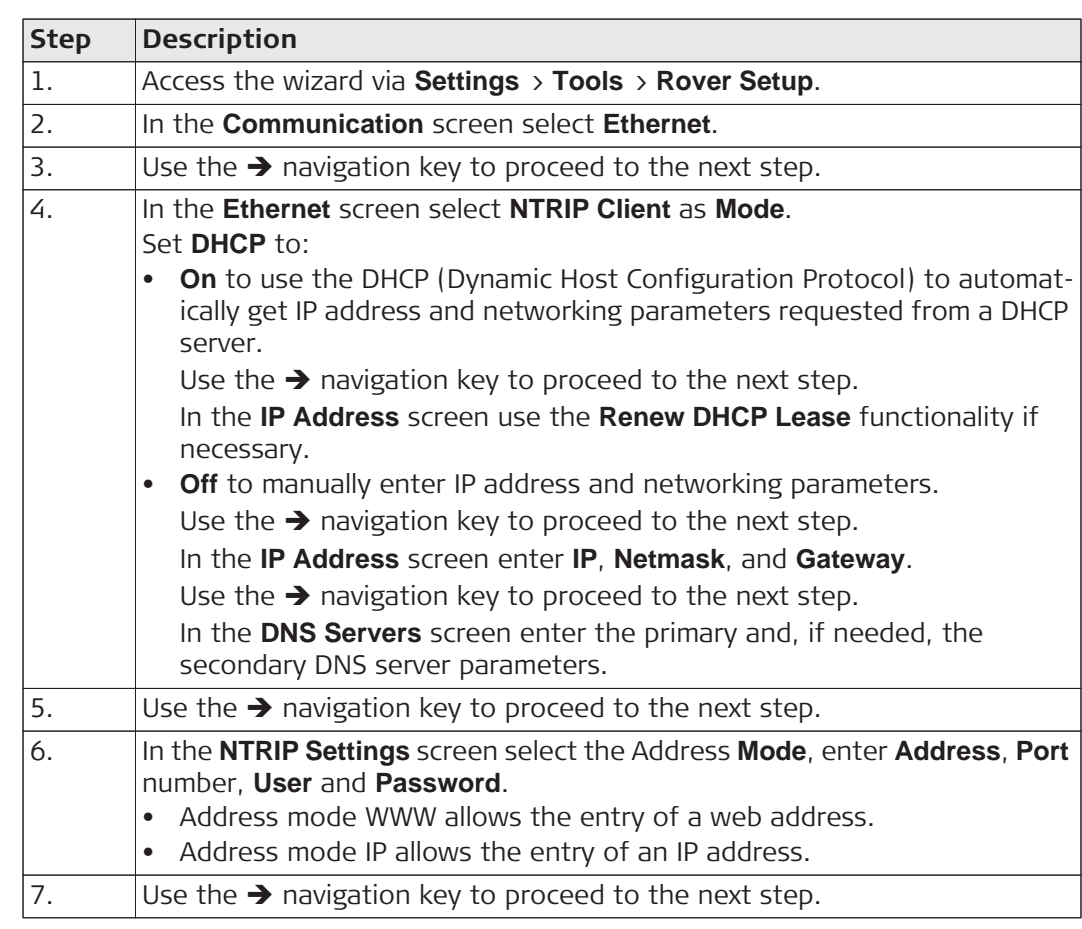

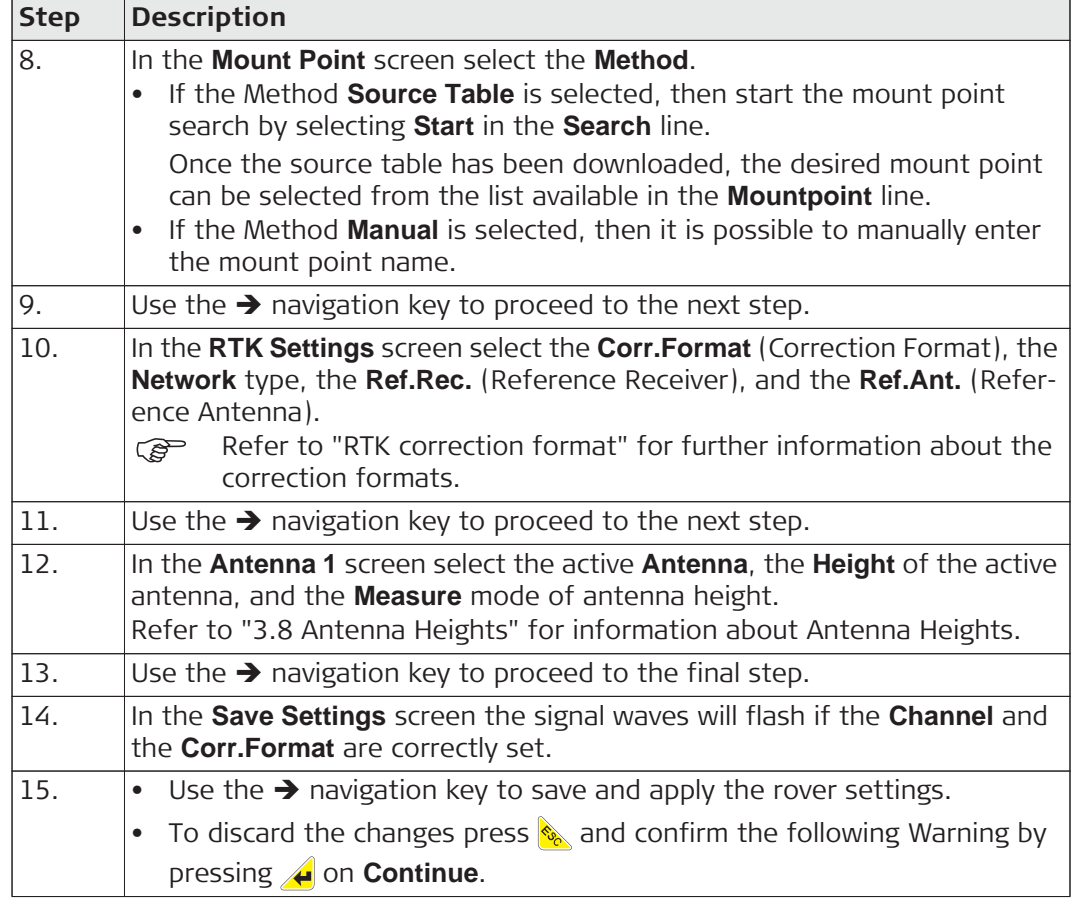

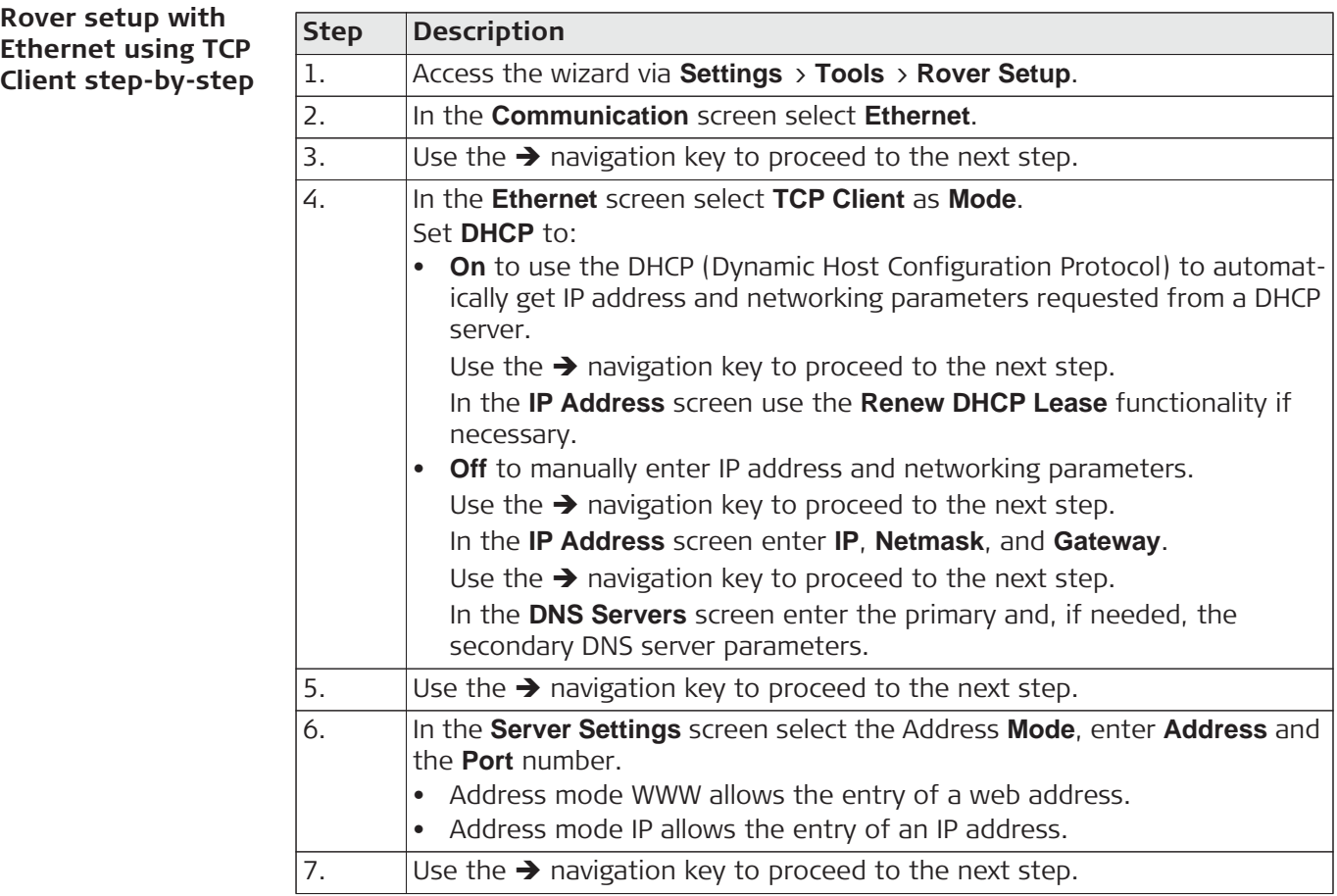

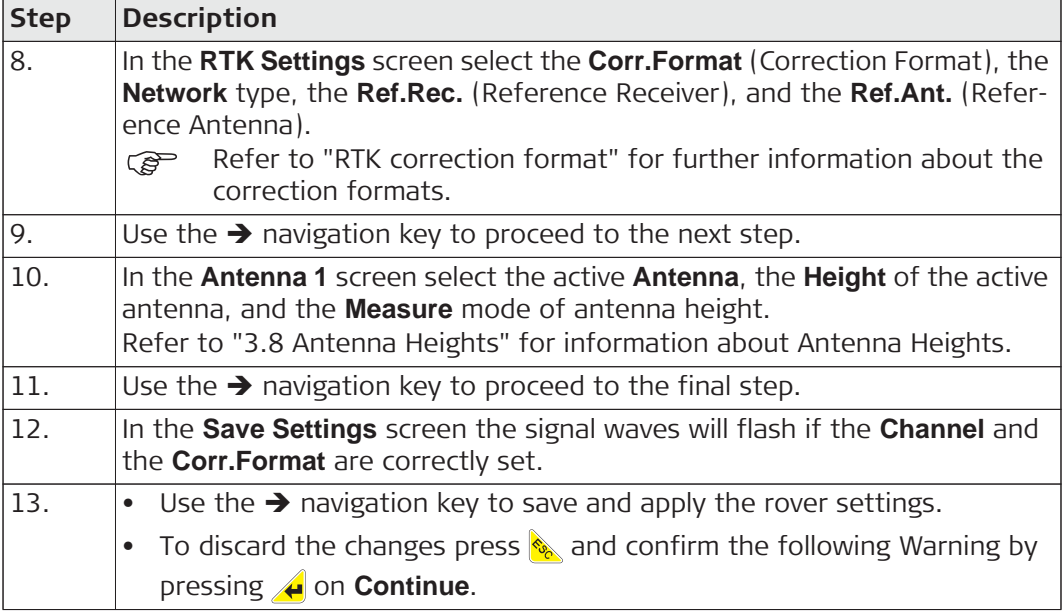

#### **RTK correction format**

r.

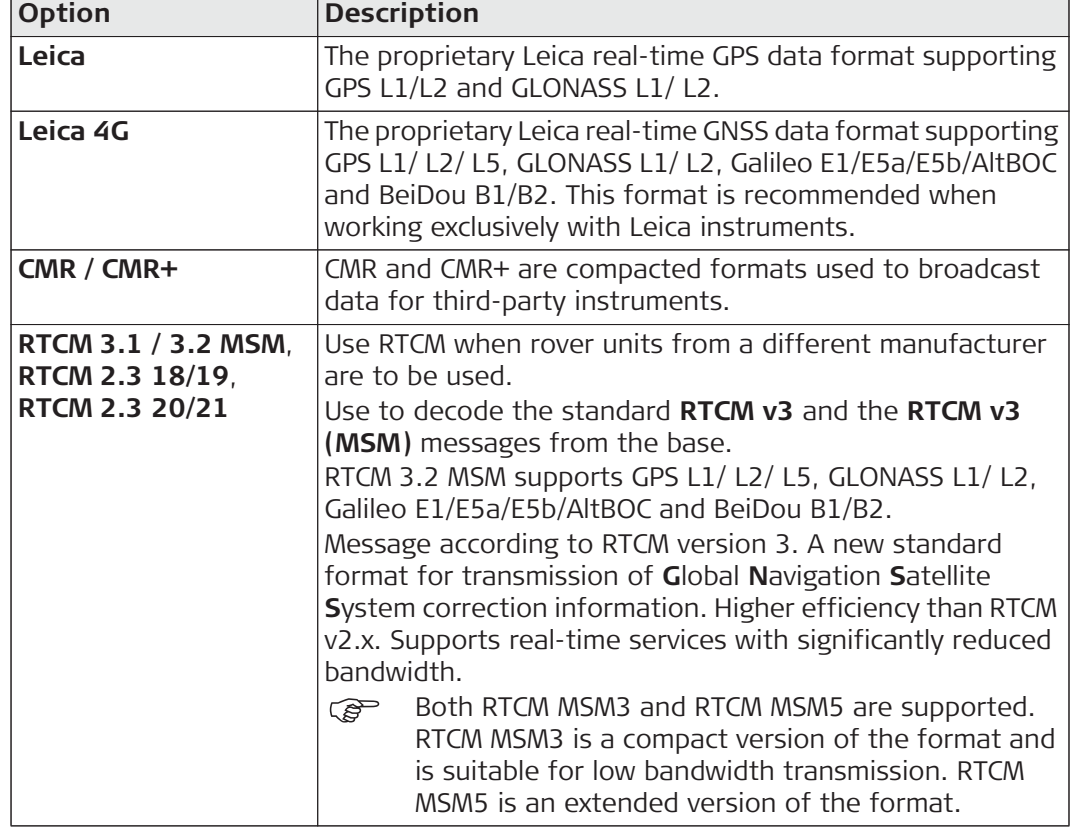

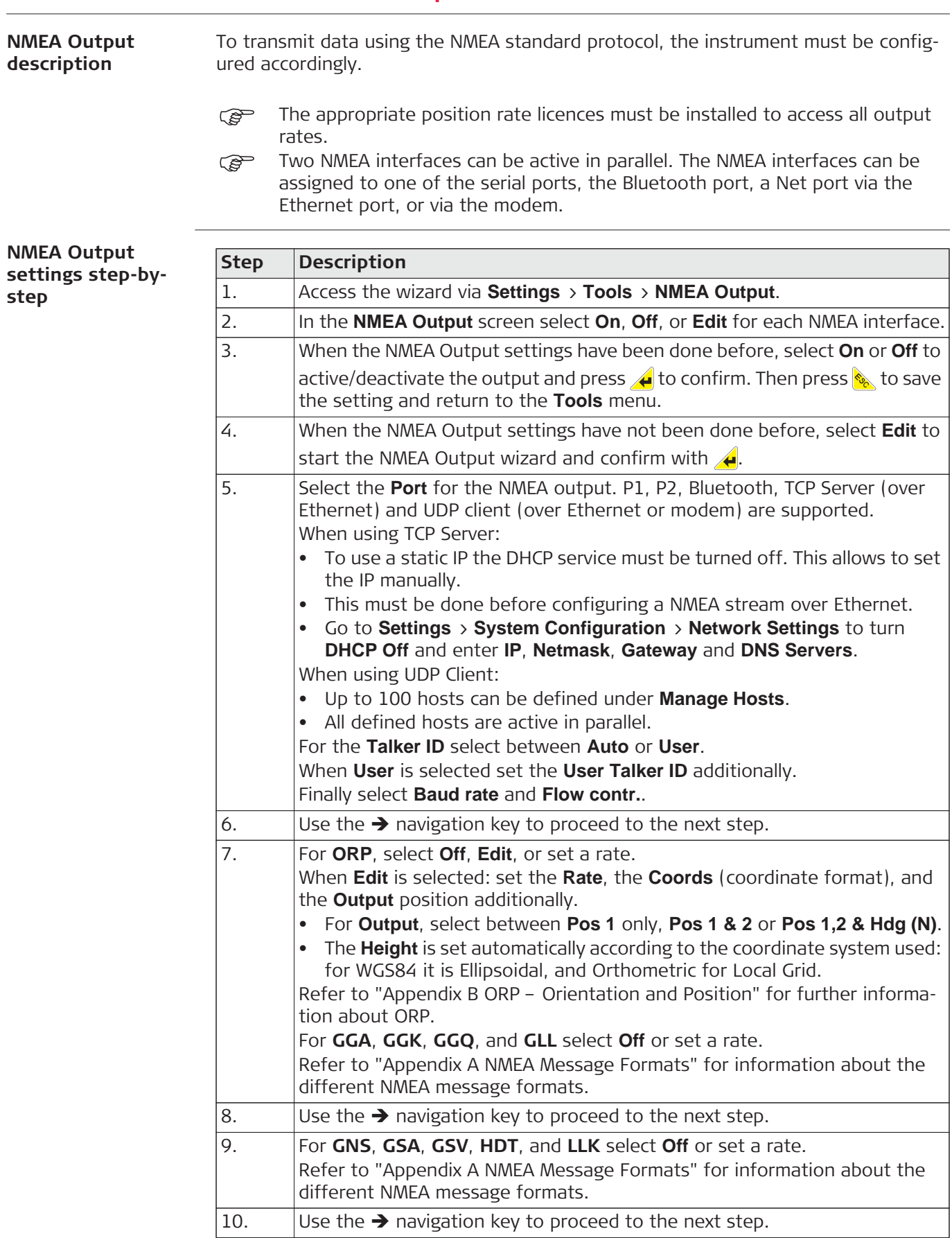

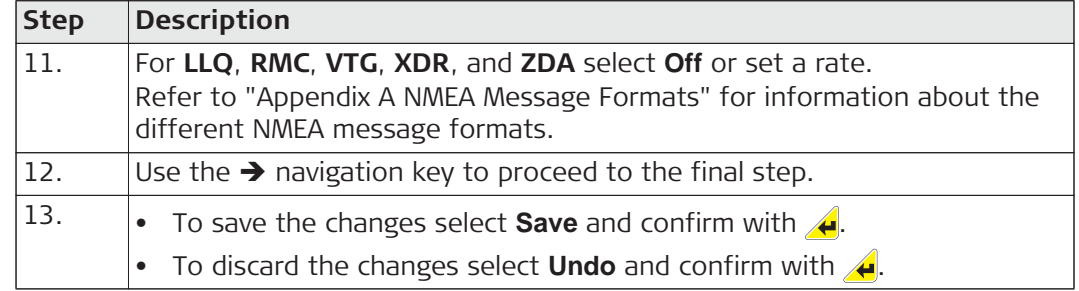

**ORP Output** The ORP output differs from standard NMEA messages:

- The ORP message is a Leica proprietary message and delivers position information of one or two antennas.
- In a two antenna setup the orientation between the antennas is calculated as well. This feature is only available for iCG82.

#### **Configurable values**

- **Rate**: Define the output rate.
- **Output**: It is possible to stream the Master position (**Pos 1**) or Master and Slave positions (**Pos 1 & 2**). Using **Pos 1,2 & Hdg (N)** allows to stream Heading data as well. Available for WGS84 and when the coordinate system is set to Local Grid.
- **Coords** and **Height**: The available Height format depends on the selected Coordinate format. For local coordinates a "\*.lok", a "\*.xml" or "TRFSET.DAT" file is required.

ORP settings can be accessed via **Settings** > **Tools** > **NMEA Output**. Select the port you want ORP data to be output from (**NMEA Out 1** or/and **NMEA Out 2**) and toggle to **Edit**. ORP is available on the second page of the wizard.

Refer to "Appendix B ORP – Orientation and Position" for further information about ORP.

#### **6.4 Raw Data Logging**

**Raw Data logging** To log RINEX data the instrument must be configured for Raw Data logging. Access the settings via **Settings** > **Tools** > **Raw Data Logging**.

 $\mathbb{R}^{\mathbb{R}}$  RINEX is used for post processing when high accurate coodinates are required.

# **6.5 iCON Telematics Description** With a connection between the instrument and the iCON telematics web page, **iCON Telematics** offers: • **View**: Enables a remote user to access the instrument to view or control it. • **Sync**: To exchange data between the instrument and a remote web page. • **Track**: Enables a remote user to track the current position of the instrument. • **Remote firmware upgrade**: Allows new instrument firmware files to be downloaded and installed remotely. To use this functionality an account is needed for the iCON telematics web<br>page. The license is handled on the instrument. Ask your agency or your Leica Geosystems representative for information about licensing and how to get an account.  $\epsilon$  an Internet connection on the instrument is needed, using a 4G modem. Refer to "3.2 Installing a SIM Card" for information about SIM card installation. **iCON Telematics first setup step-bystep** To use the **iCON Telematics** functionality perform following setup works in the given order: **Step Description** 1. **Establish an Internet connection on the instrument, following these steps:** Refer to "3.2 Installing a SIM Card" for information about SIM card installation. • Access the wizard via **Settings** > **Tools** > **iCON Telematics** > **iCON Telematics Setup**. • In the **Internet conn.** screen select **Modem** or **Ethernet** as device. • For an Internet connection using **Modem**: – In the **Int. Modem** screen enter **PIN** and **APN** (Access Point Name) and select **Use**/**Don't use** for the **APN ID**. – When **Use** is selected: Use the  $\rightarrow$  navigation key to proceed to the next step. In the **APN ID** screen enter **User ID** and **Password**. • For an Internet connection using **Ethernet**: Set **DHCP** to: – **On** to use the DHCP (Dynamic Host Configuration Protocol) to automatically get IP address and networking parameters requested from a DHCP server. Use the  $\rightarrow$  navigation key to proceed to the next step. In the **IP Address** screen use the **Renew DHCP Lease** functionality if necessary. **Off** to manually enter IP address and networking parameters. Use the  $\rightarrow$  navigation key to proceed to the next step. In the **IP Address** screen enter **IP**, **Netmask**, and **Gateway**. Use the  $\rightarrow$  navigation key to proceed to the next step. In the **DNS Servers** screen enter the primary and, if needed, the secondary DNS server parameters.

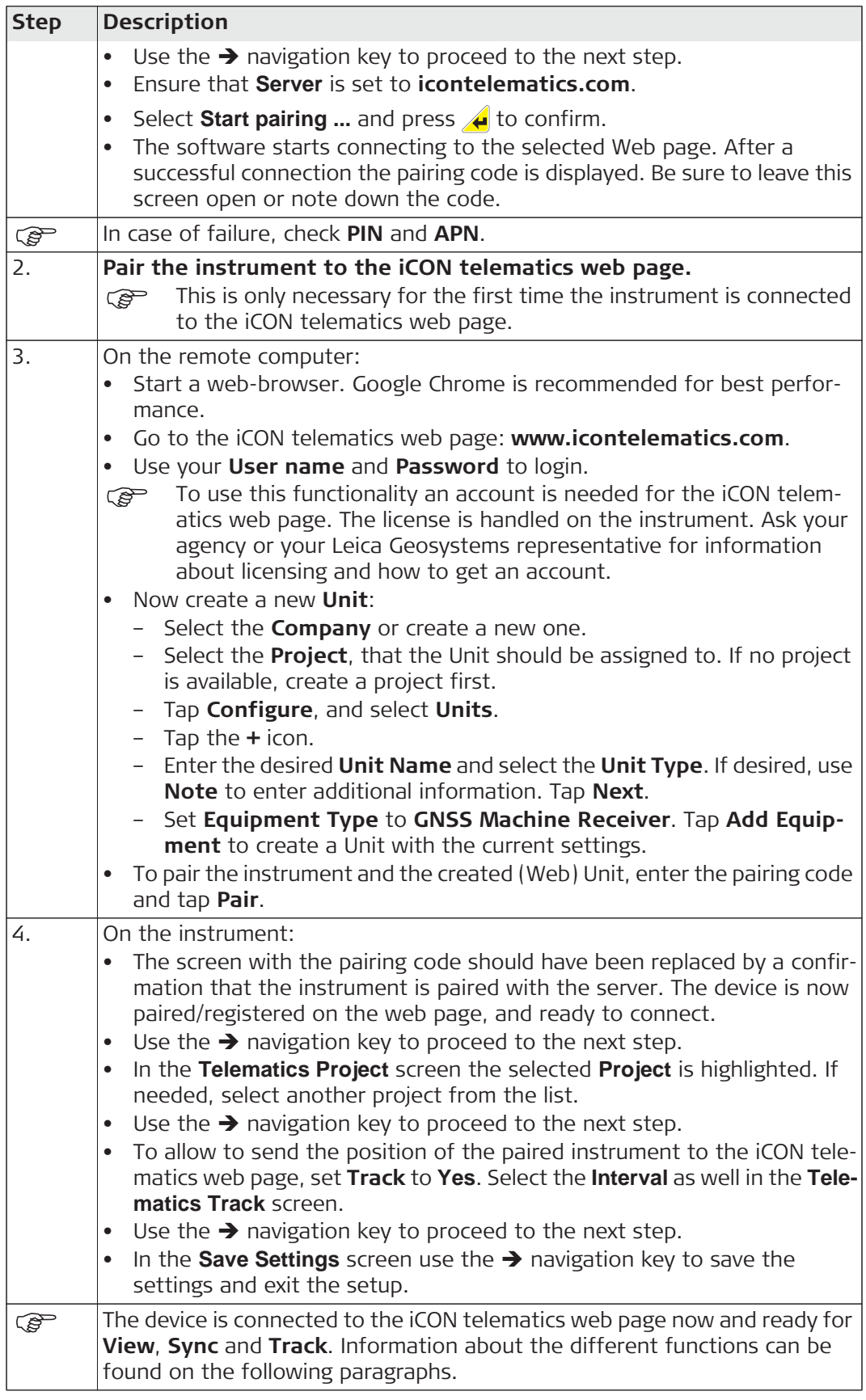

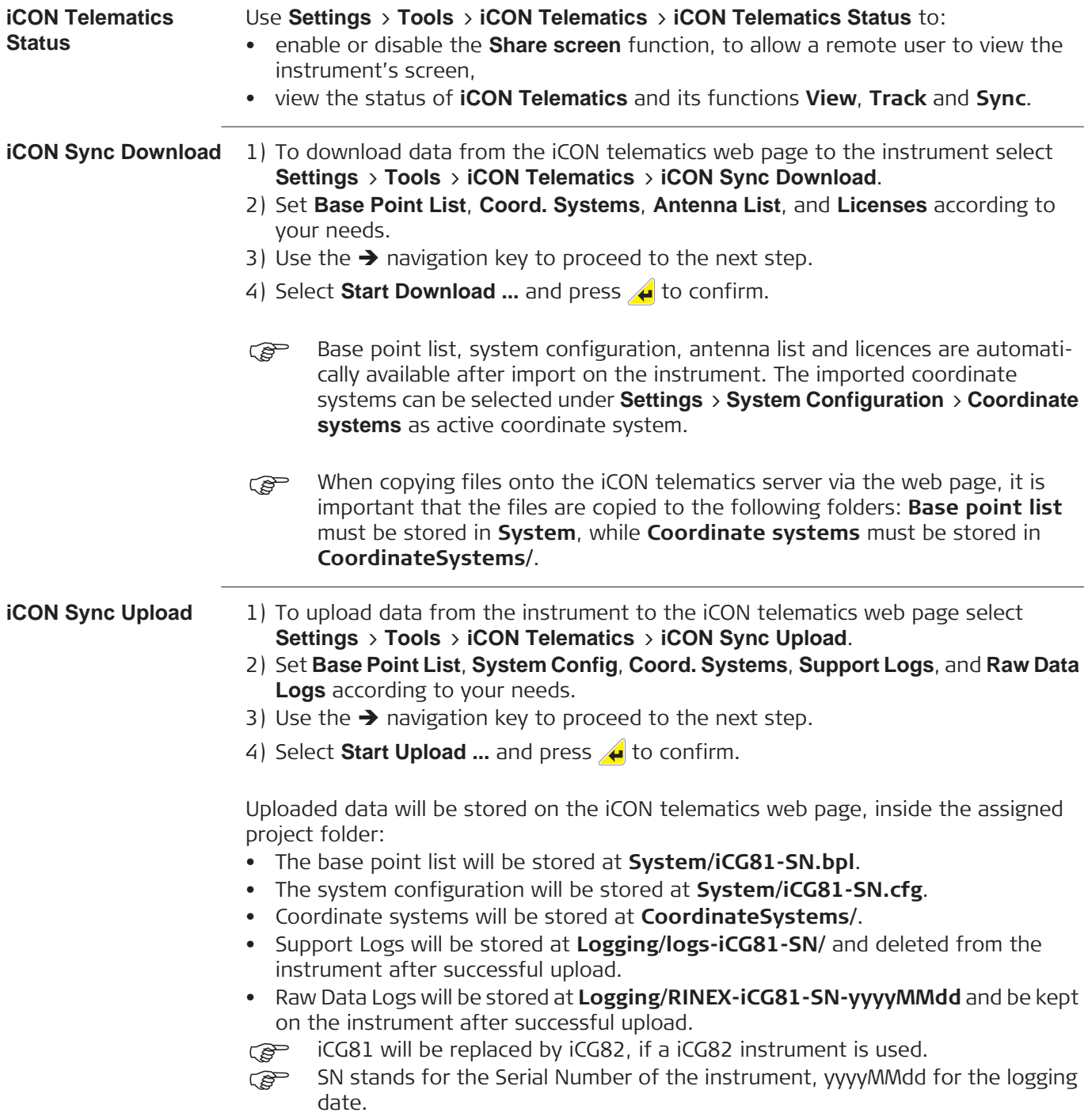

#### **iCON Telematics Firmware**

- 1) To download a firmware version from the iCON telematics web page and install it on the instrument select **Settings** > **Tools** > **iCON Telematics** > **iCON Telematics Firmware**.
- 2) The software searches for available firmware on the iCON telematics web page.
- 3) If successful, select the firmware version needed, select **Start download ...** and press  $\triangle$  to confirm.
- 4) When download is completed, select **Install** and press **4** to start installation.
- $\mathbb{C}\mathbb{P}$  Ensure a proper power supply as the instrument will restart after the firmware installation.
- ) If **iCON Telematics** is enabled, the icon on the Main Menu automatically informs when a new firmware is available. Download and installation of the new firmware can also be started from within the **iCON Telematics** sub-menu, entered from the Main Menu.

#### **iCON Telematics settings step-bystep**

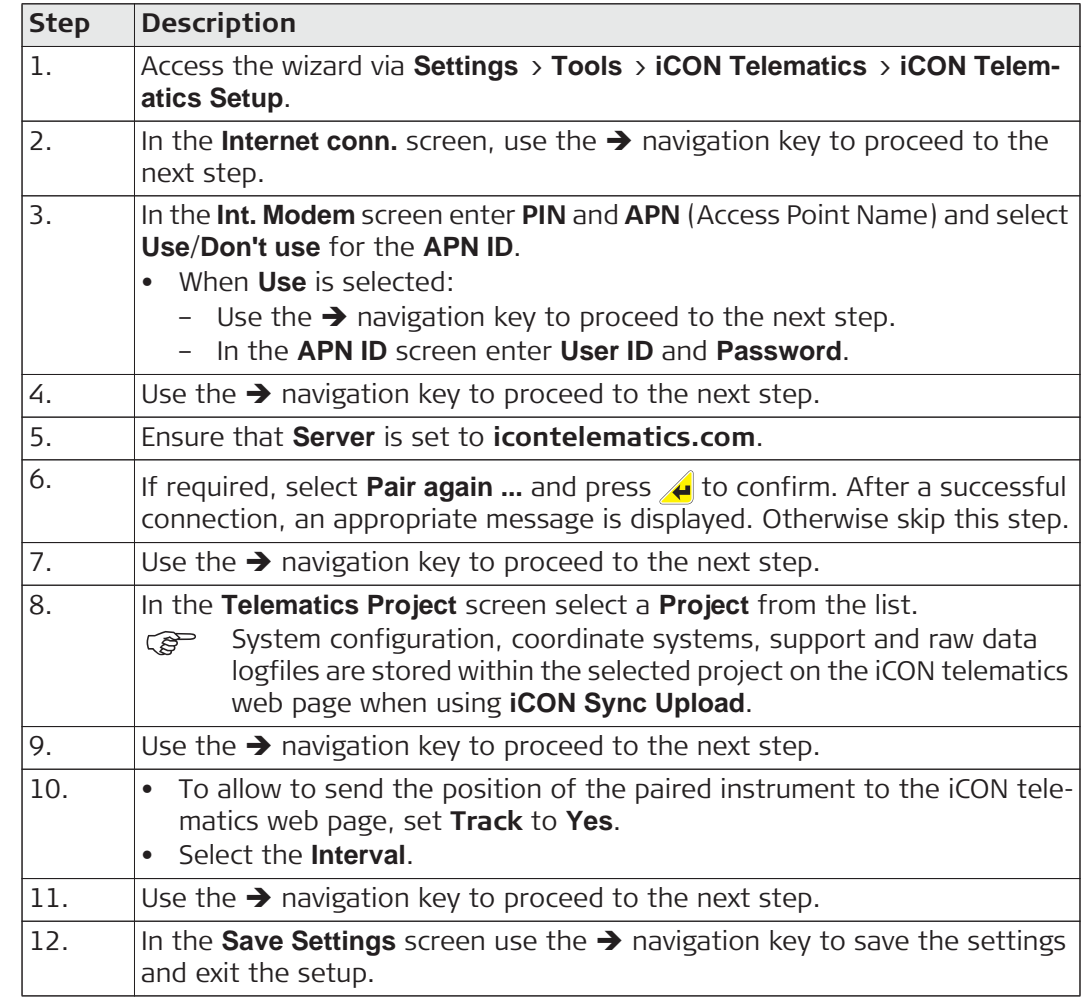

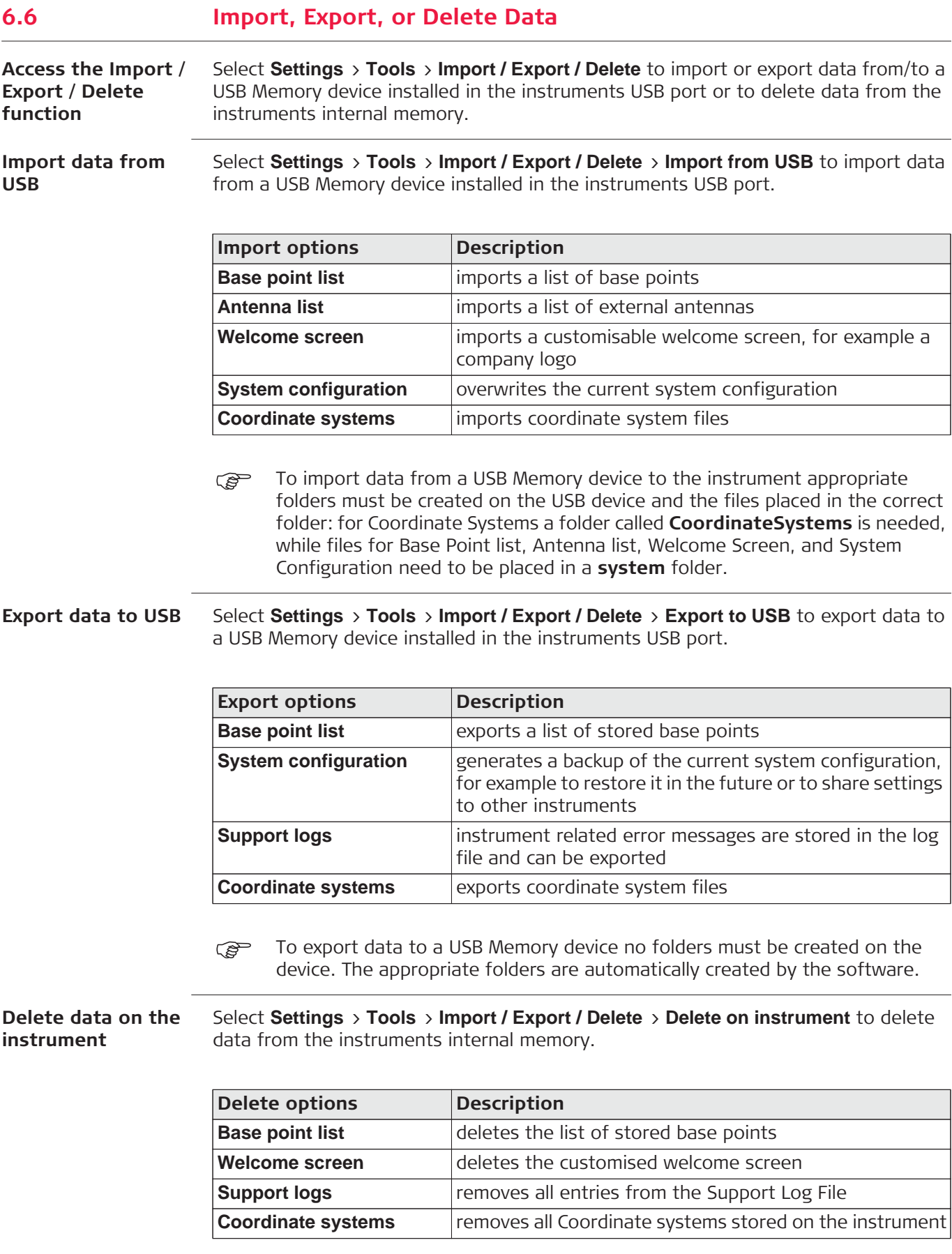

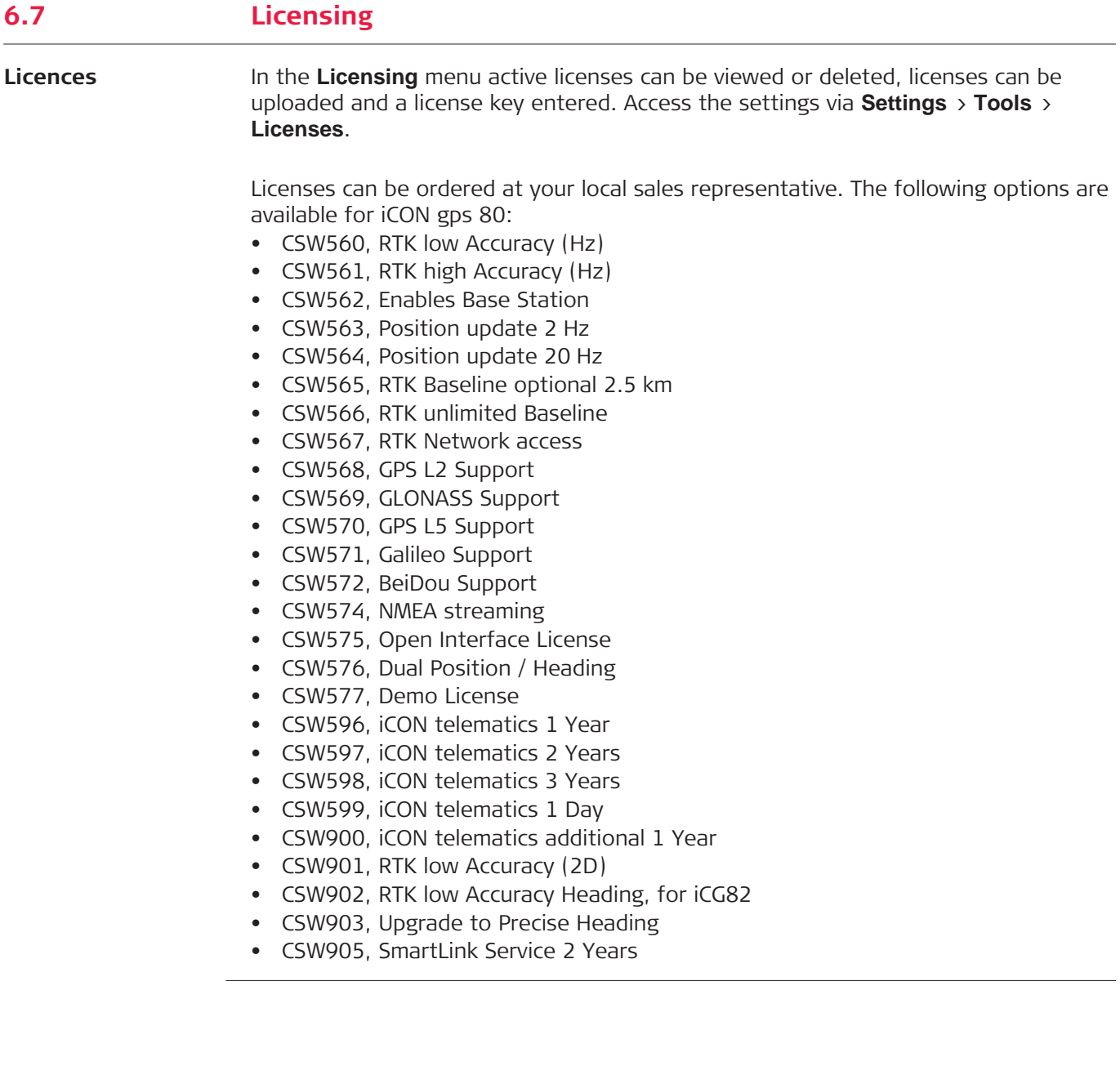

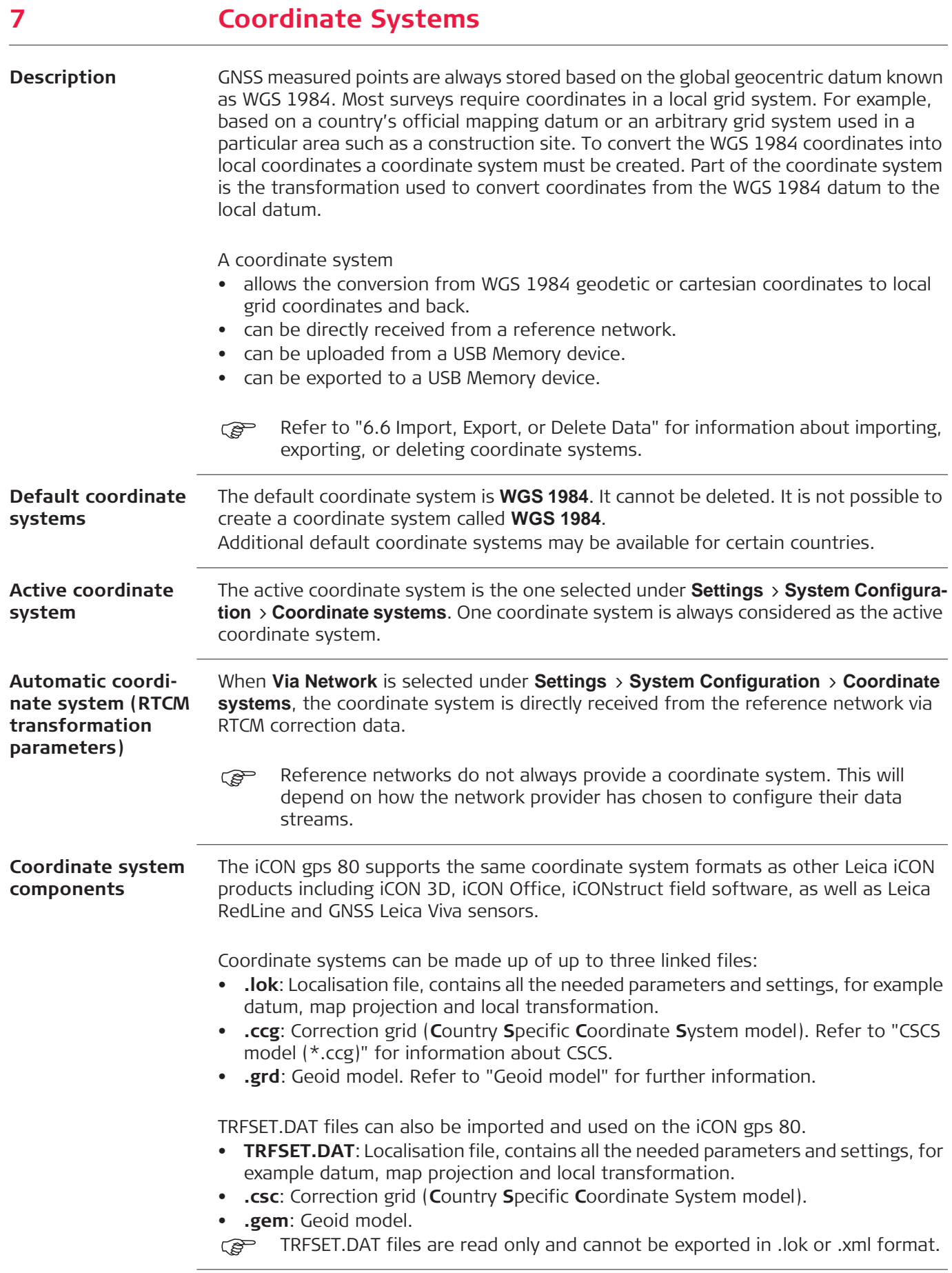

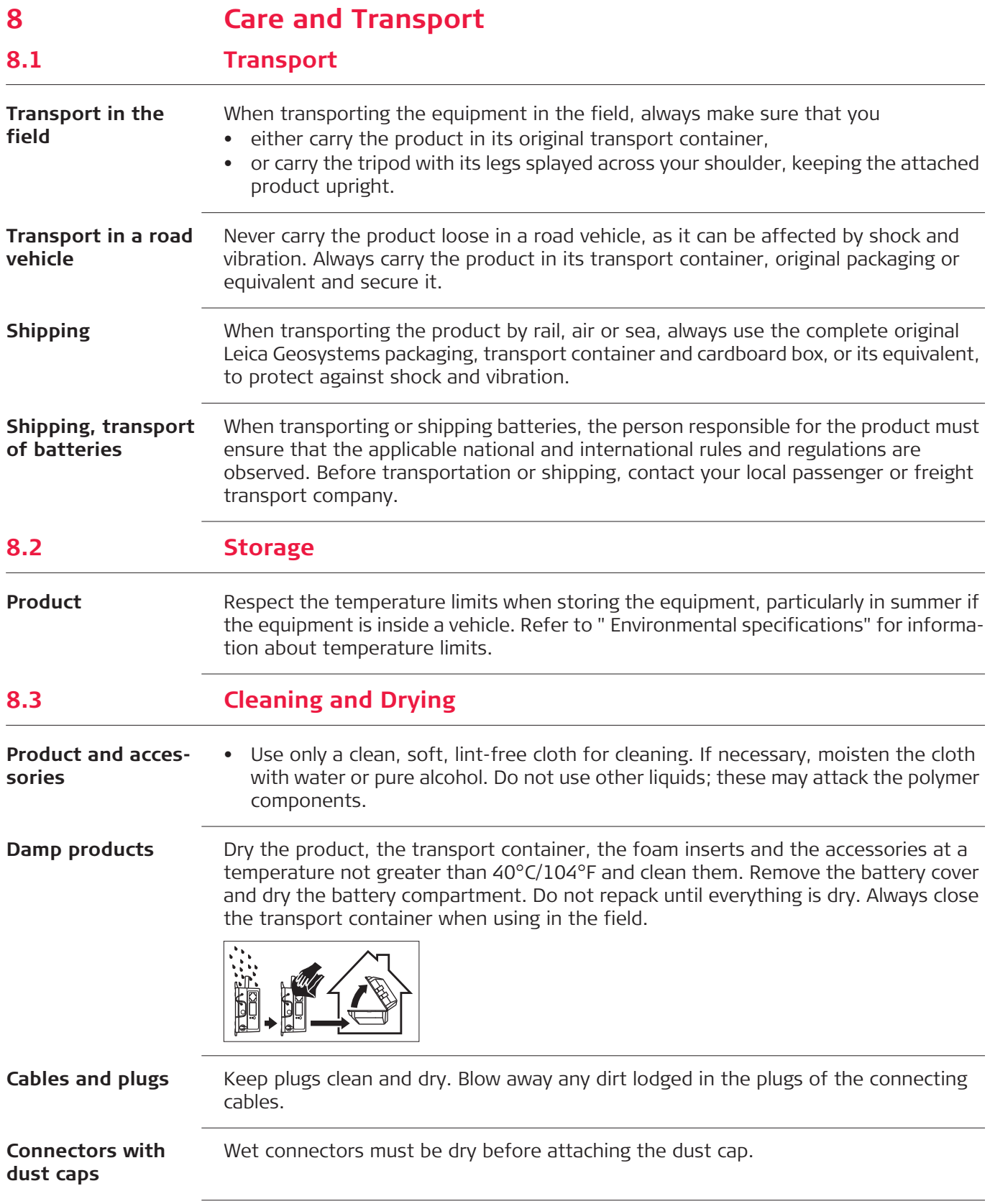

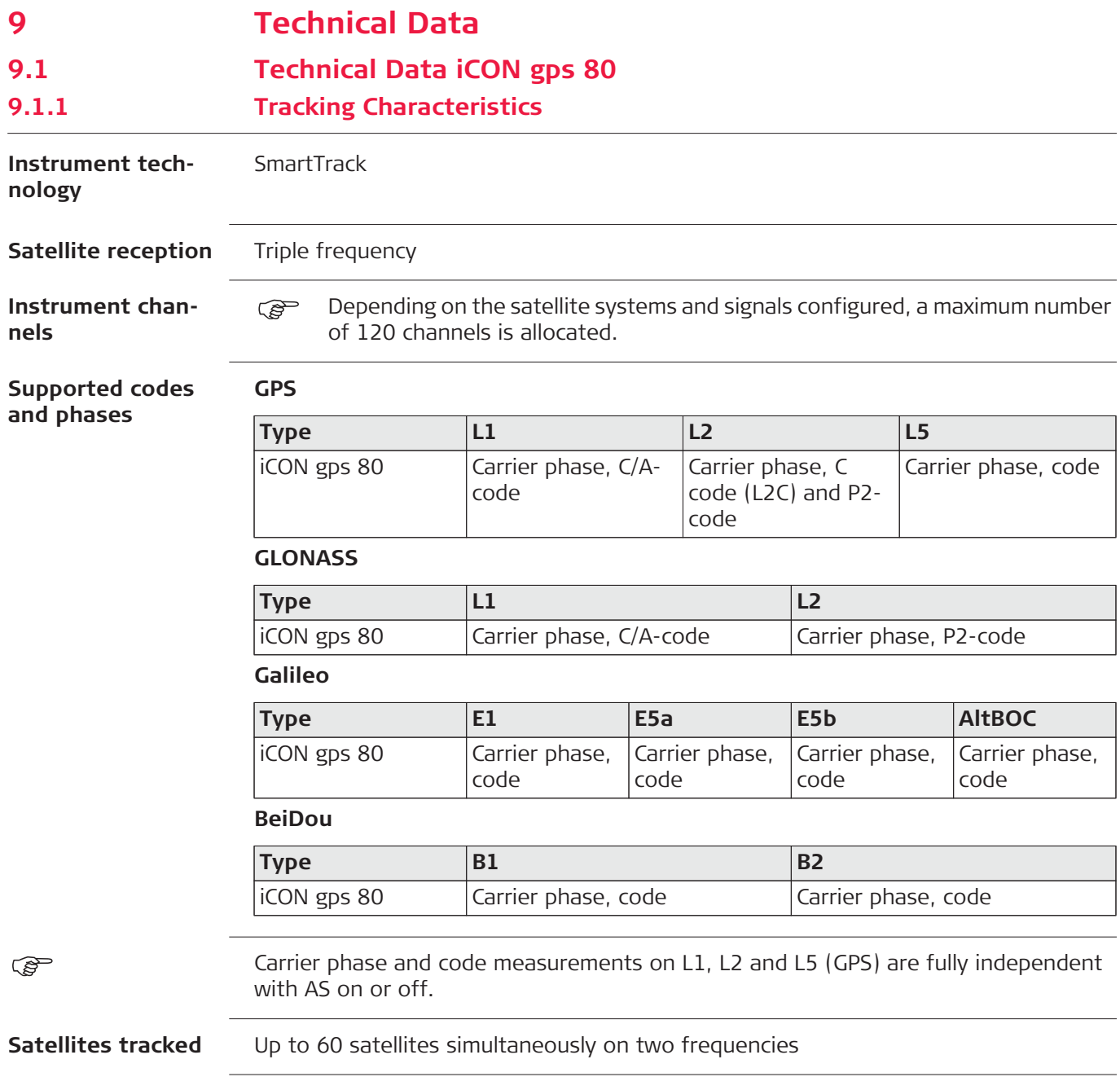

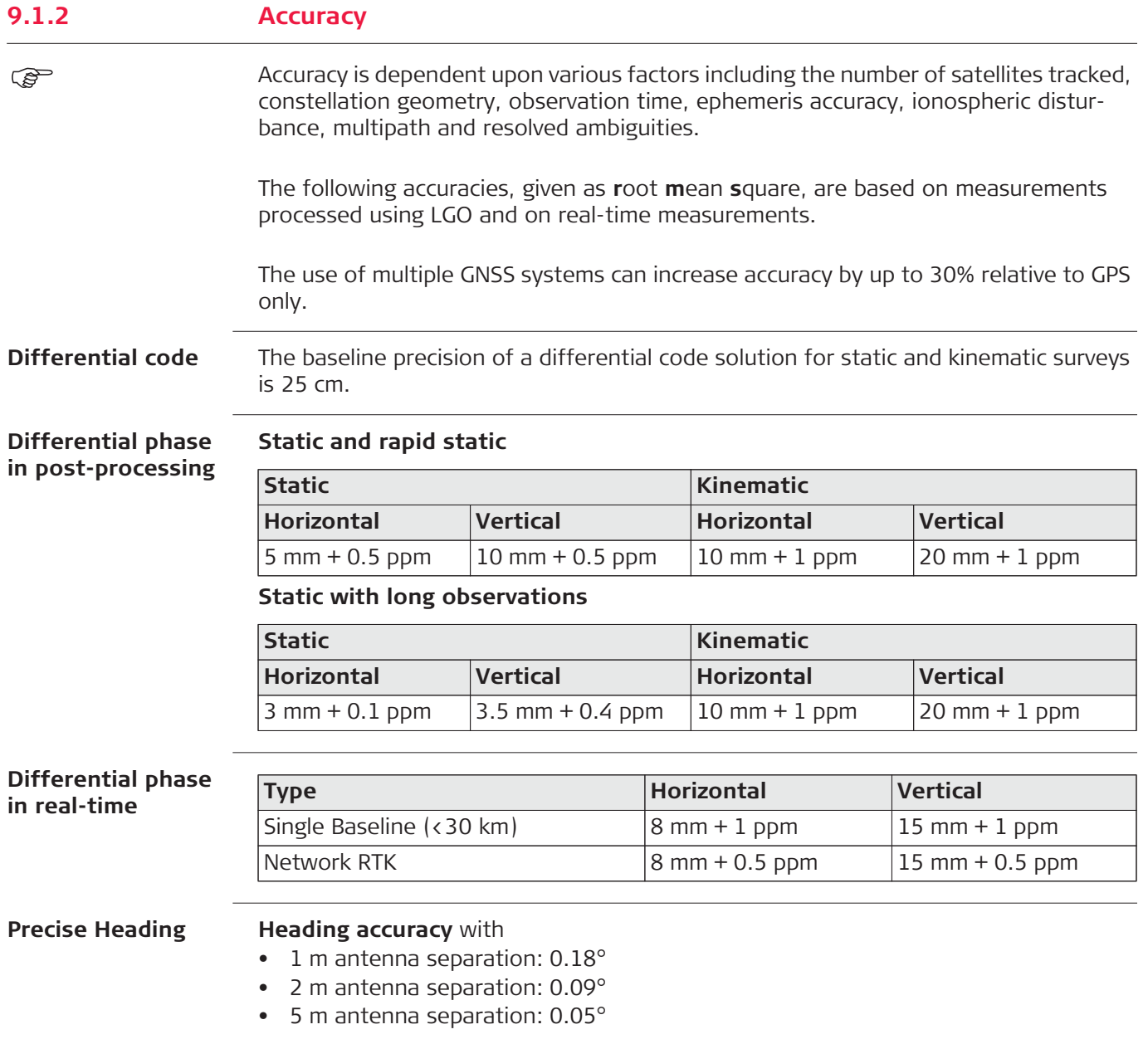

## **9.1.3 General Technical Data of the Instrument**

**Dimensions** The overall dimensions are given for the housing including the sockets.

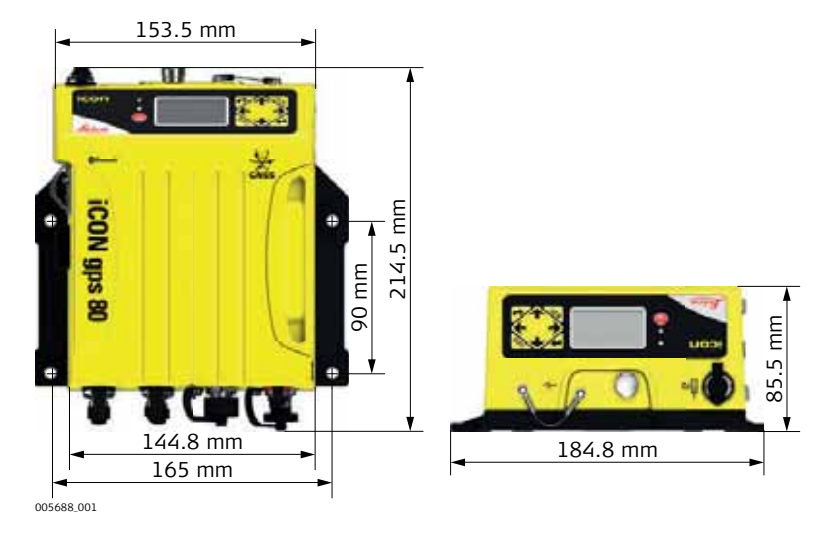

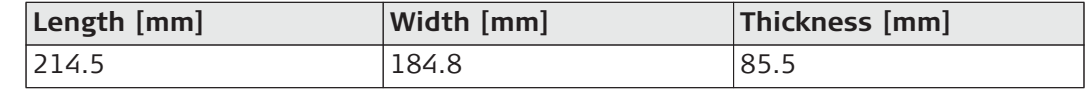

### **Weight**

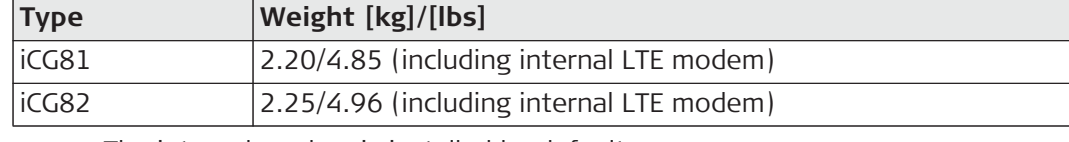

( $\mathbb{F}$  The internal modem is installed by default.

**Recording** Data (Leica GNSS raw data and RINEX data) can be recorded on the internal memory.

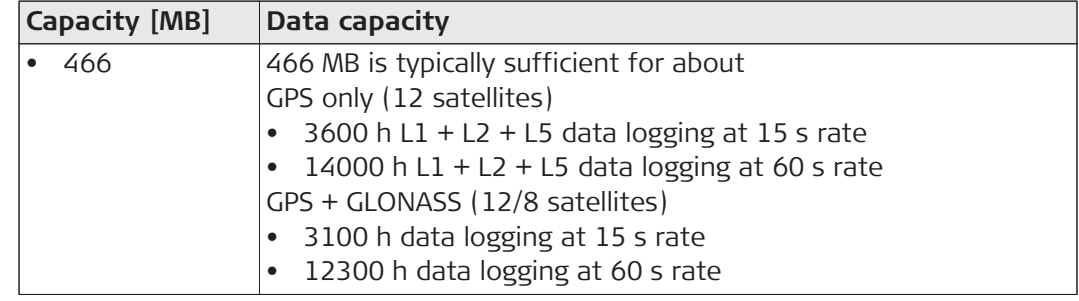

**Power**

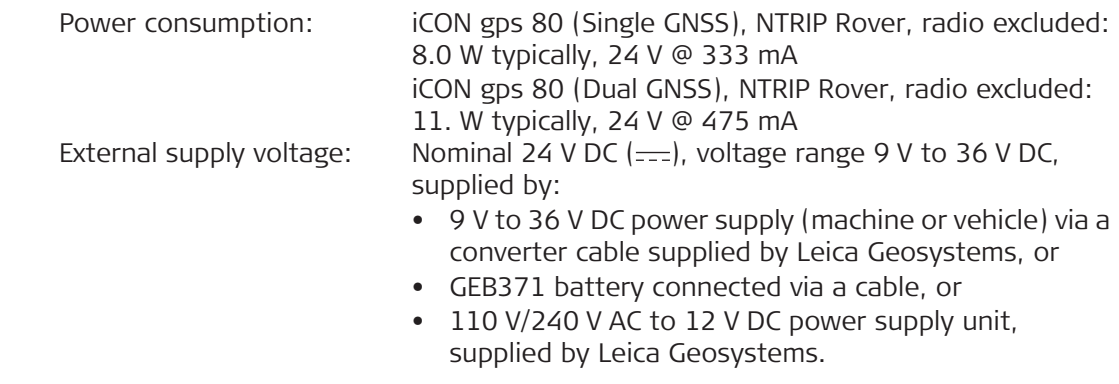

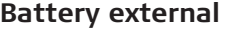

Type: NiMH voltage: 13 V<br>Capacity: 62 GEB3

GEB371: 16.6 Ah

#### **Electrical data**

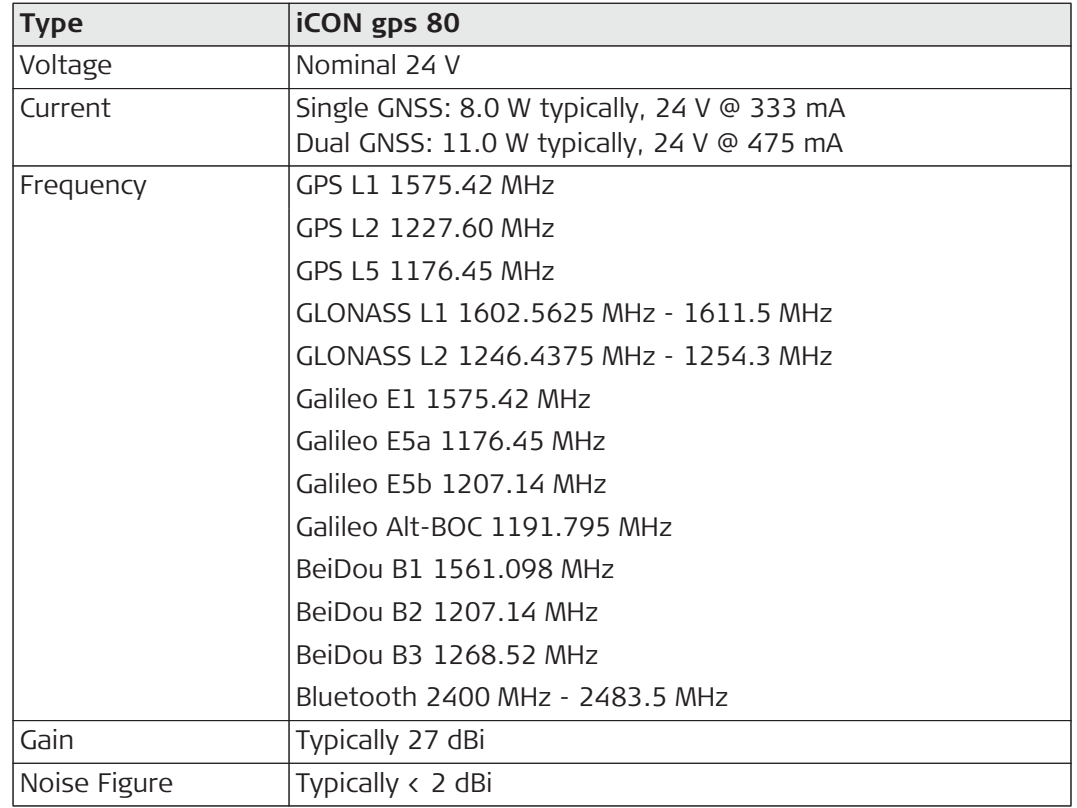

For corresponding information for optional, internal radios refer to their specifications.

) Galileo AltBOC covers bandwidth of Galileo E5a and E5b.

#### **Pulse Per Second (PPS)**

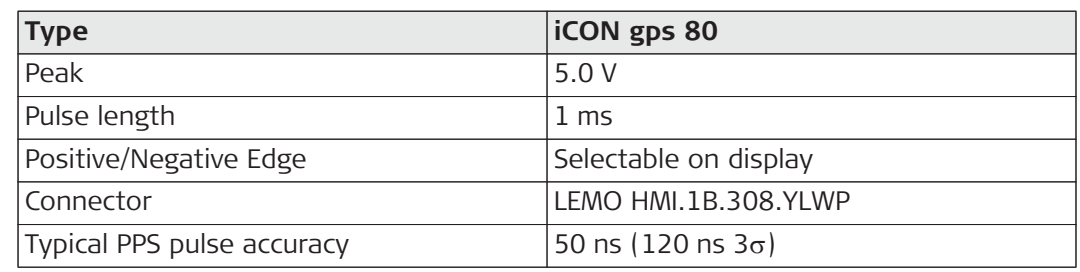

#### **Environmental specifications**

**Temperature**

# **Type Operating temperature [°C] Storage temperature [°C]**  $\ln$  Instrument  $-40$  to  $+65$   $-55$  to  $+85$

#### **Protection against water, dust and sand**

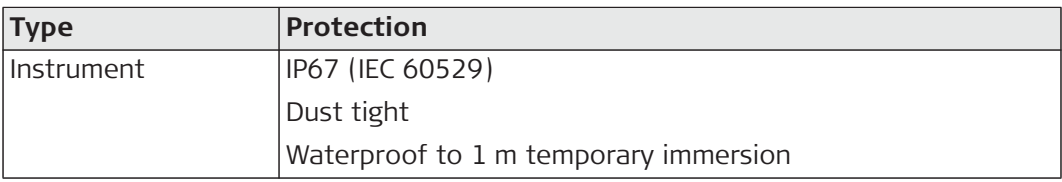

#### **Humidity**

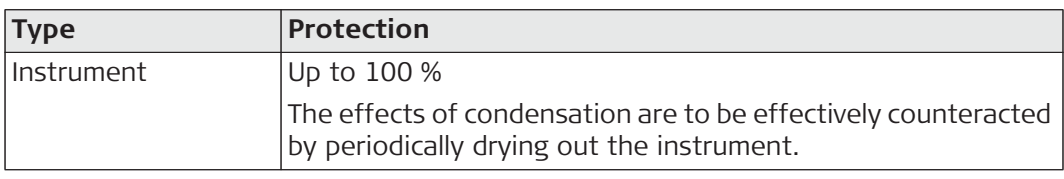

#### **Vibration/Shock**

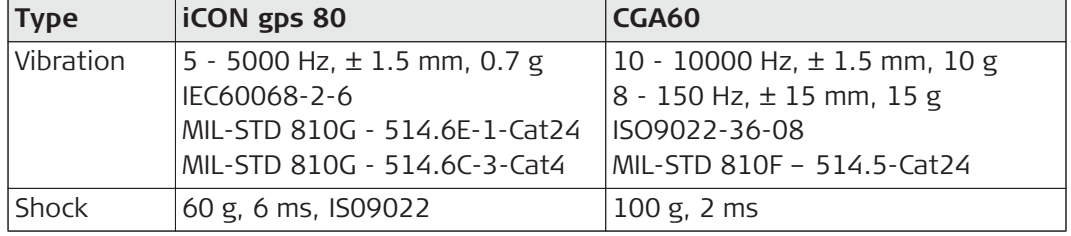

### **9.2 Antennas Technical Data**

**Description and use** The GNSS antenna is selected for use based upon the application. The table gives a description and the intended use of the antenna.

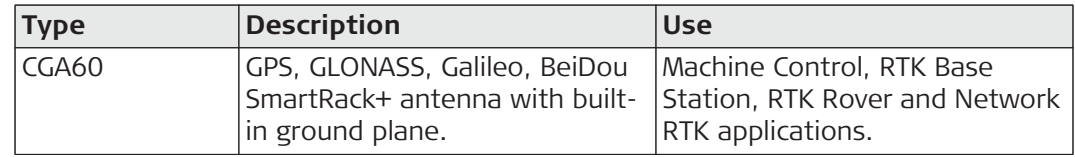

**Dimensions Type CGA60** Height 62 mm Diameter 170 mm

# **Connector** TNC female

**Mounting** 5/8" Whitworth

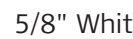

**Weight** 0.4 kg

#### **Electrical data**

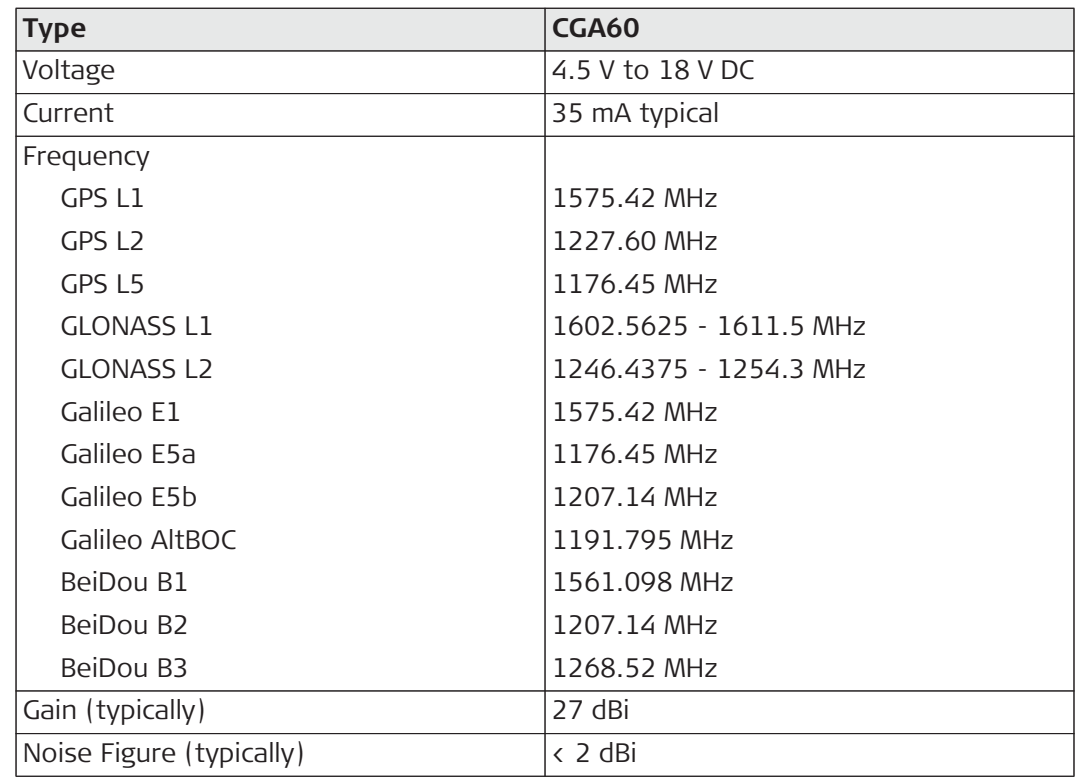

#### **Environmental specifications**

### ) Galileo AltBOC covers bandwidth of Galileo E5a and E5b.

#### **Temperature**

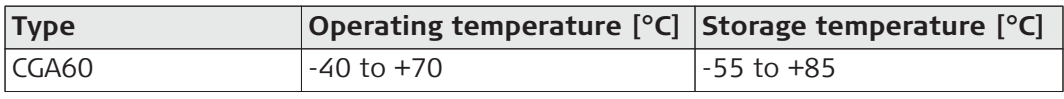

### **Protection against water, dust and sand**

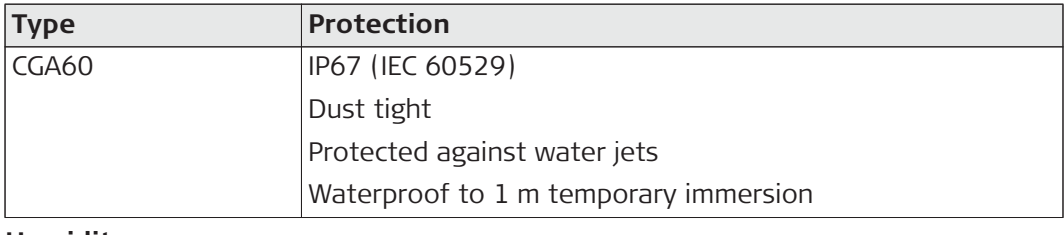

### **Humidity**

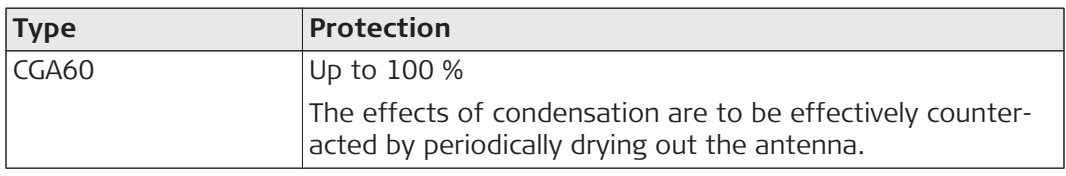

#### **Vibration/Shock**

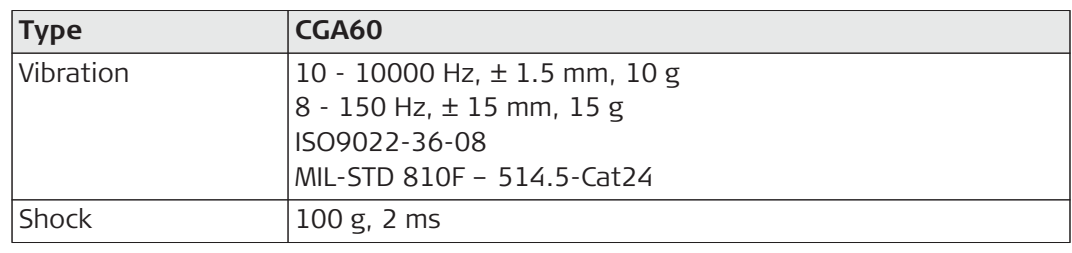

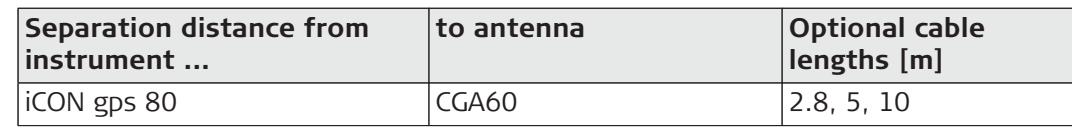

# **9.3 Pin Assignments and Sockets**

**Expert knowledge required**

Modification or adaption on base of the pin assignments and socket descriptions need expert knowledge.

 $\Delta$ 

**WARNING** Changes or modifications not expressly approved by Leica Geosystems for compliance could void the user's authority to operate the equipment.

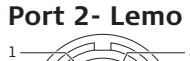

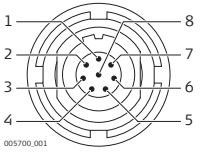

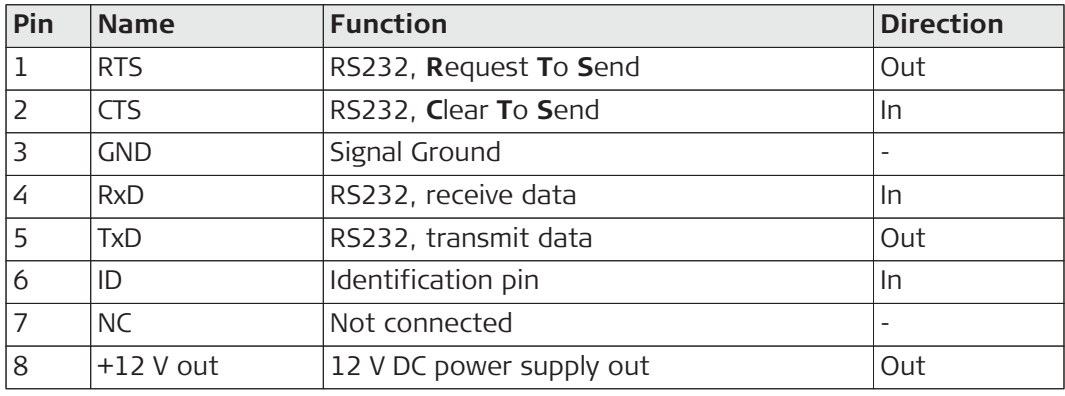

#### **USB 2.0 host connector**

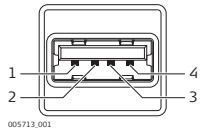

#### **Type: USB-A receptacle**

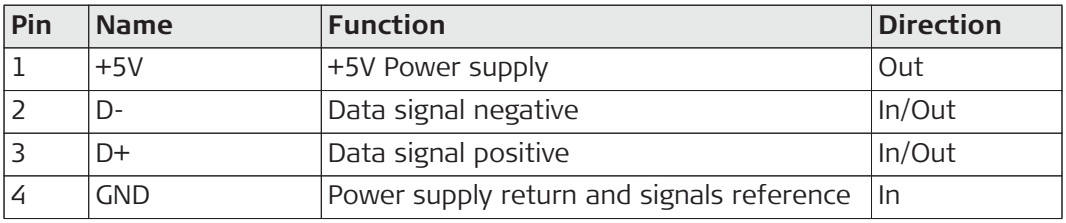

Picture: Receptacle viewed from mating side.

#### **Port 1- Lemo**

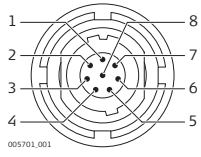

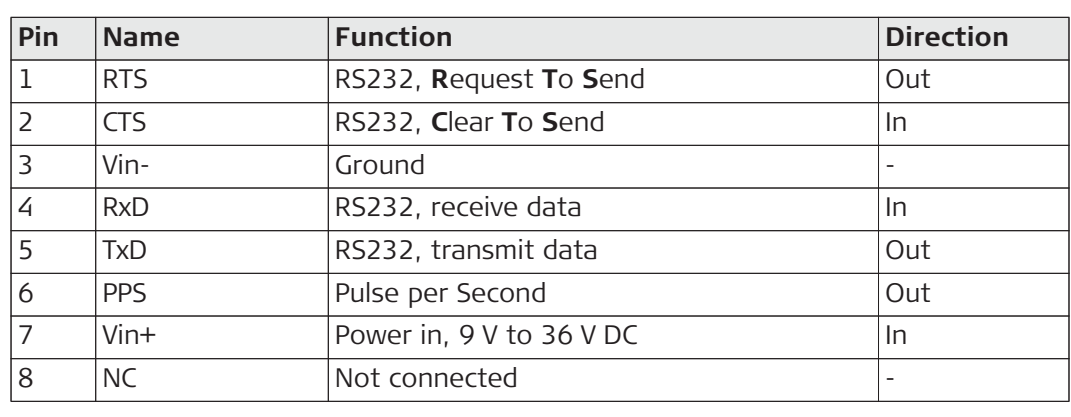

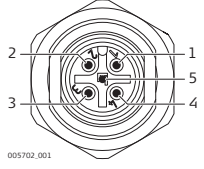

#### **CAN1, CAN2 Type: CAN M12 5 Pin**

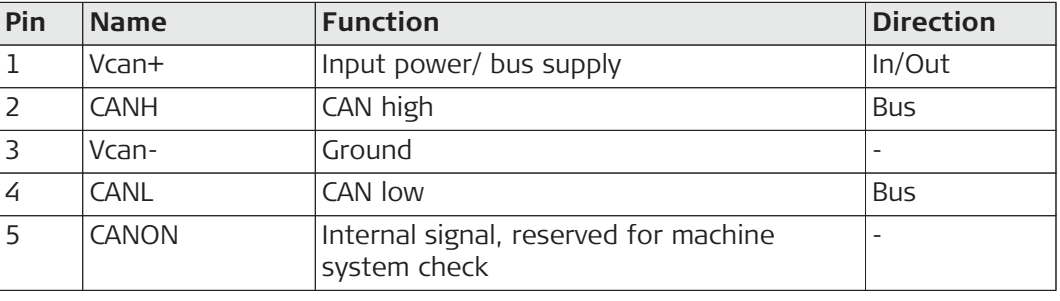

#### Ethernet Type: M12 4 Pin

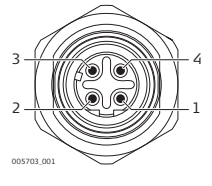

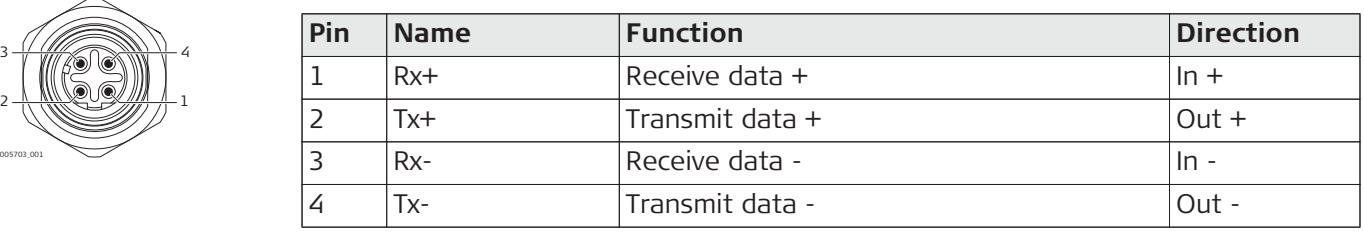

#### **ANT1, ANT2, RADIO, Type: TNC Female MODEM**

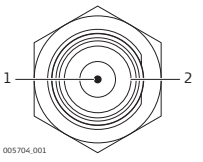

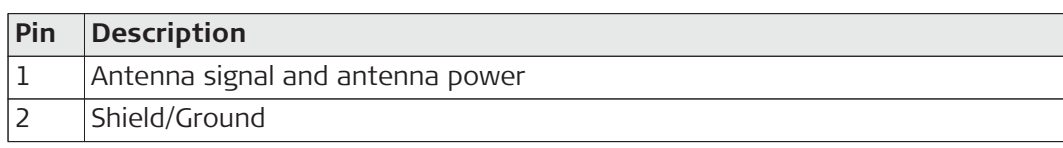

( $\mathcal{G}^{\mathcal{G}}$  Connecting the wrong antenna to the wrong connector may cause damage to the antennas. In order to minimise the chance of connecting the incorrect external antenna, the four TNC connectors are colour coded. Cables with corresponding colours are available.

The colour coding is as follows:

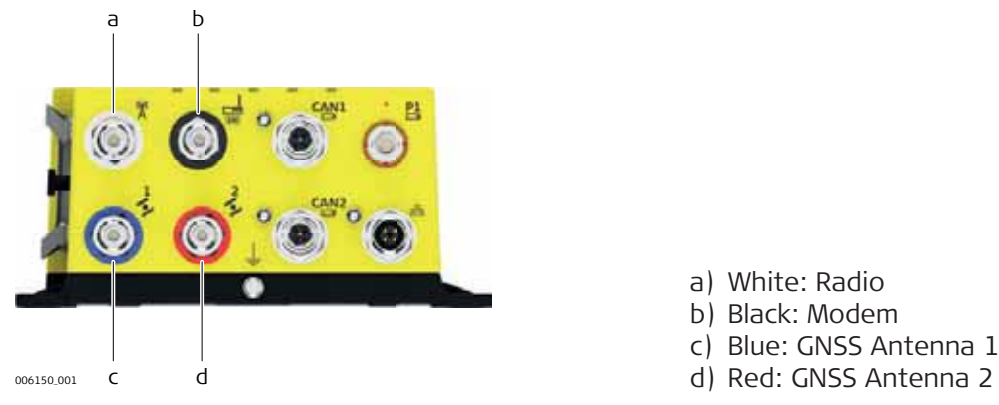

a) White: Radio b) Black: Modem c) Blue: GNSS Antenna 1

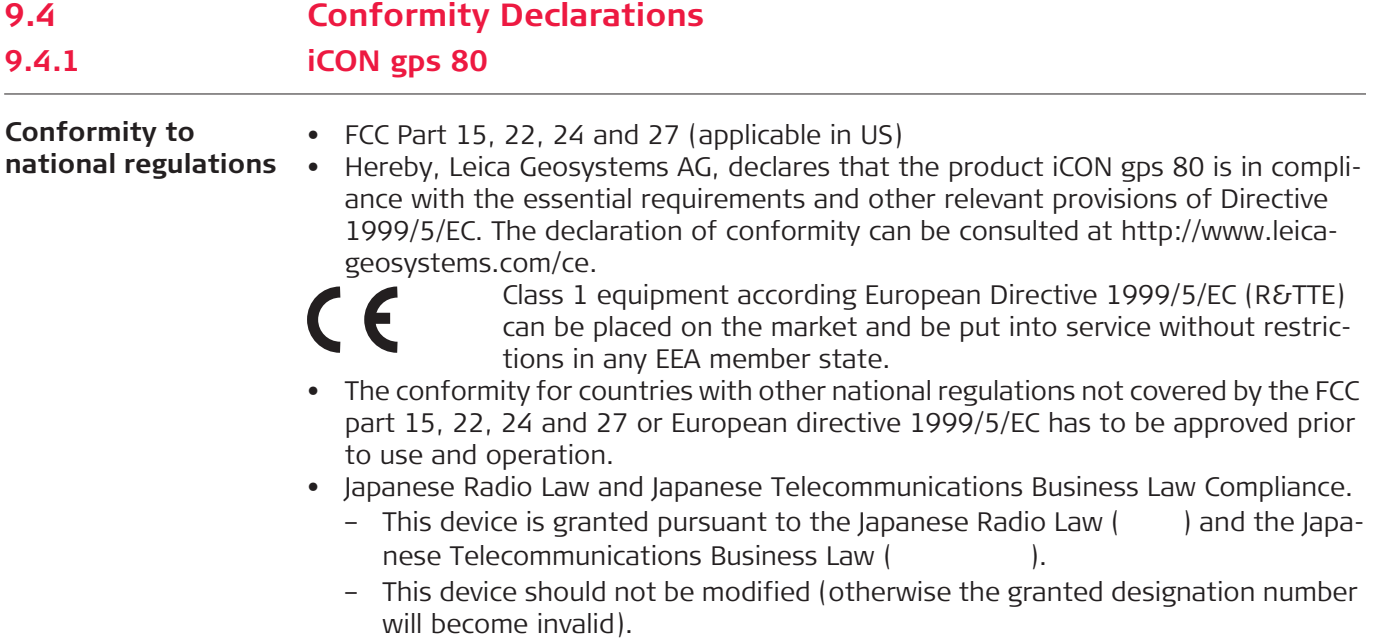

# **Frequency band**

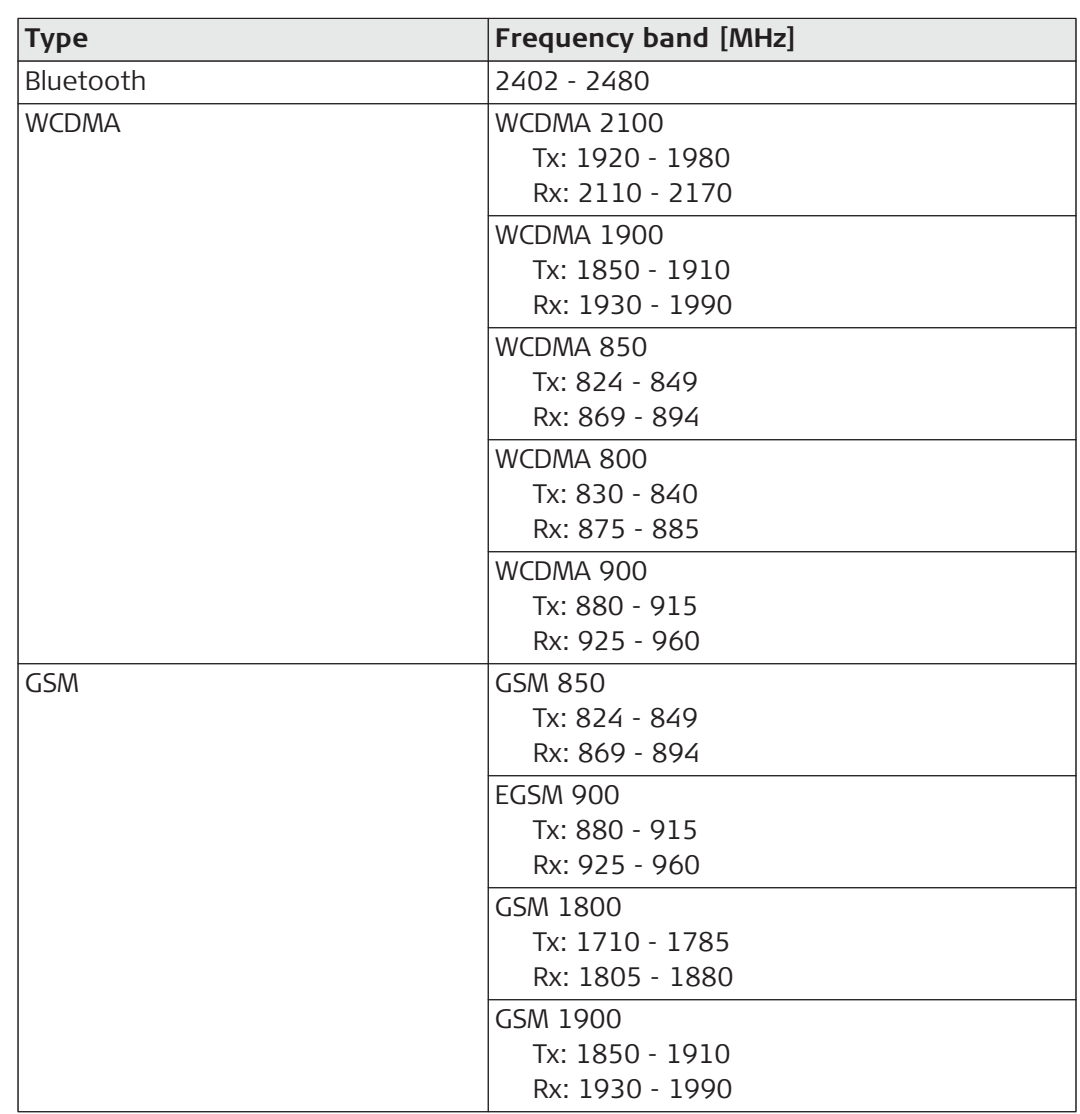

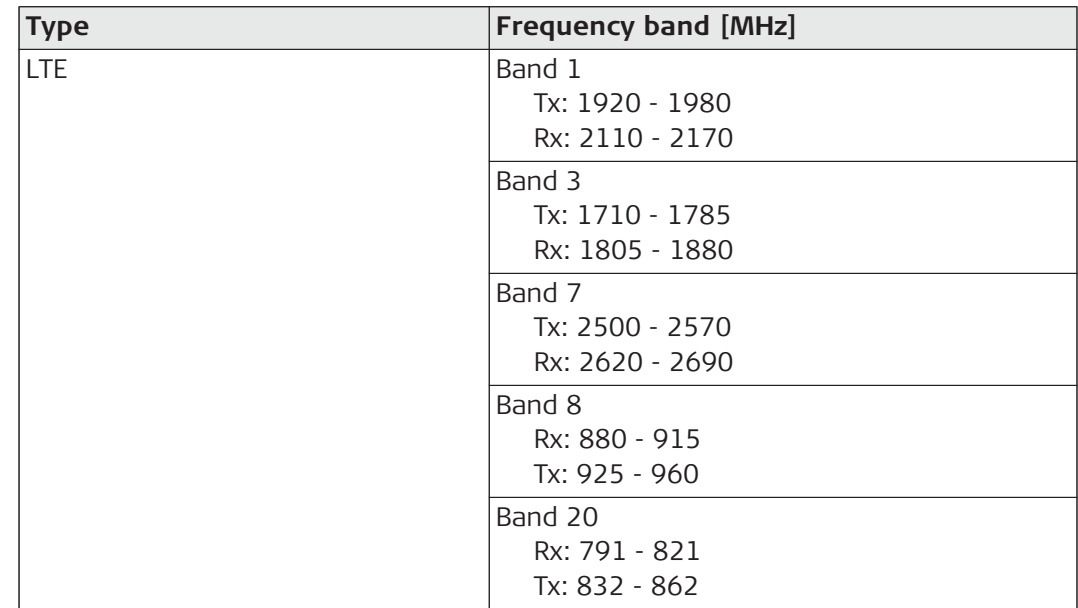

#### **Output power**

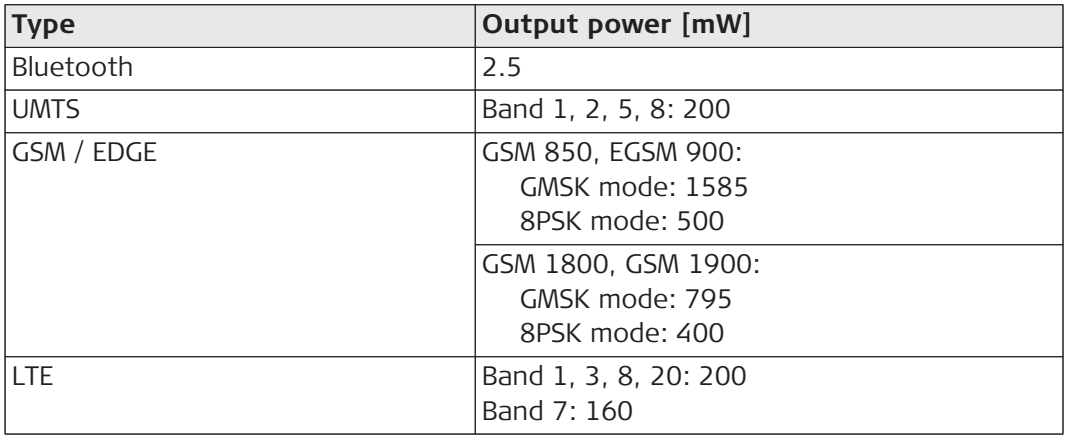

#### **Antenna**

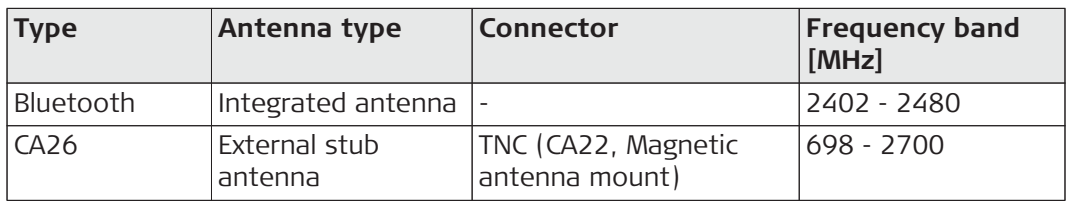

#### **Specific Absorption Rate (SAR)**

The product meets the limits for the maximum permissible exposure of the guide-lines and standards which are force in this respect. The product must be used with the recommended antenna. A separation distance of at least 20 centimetres should be kept between the antenna and the body of the user or nearby person within the intended application.

# **9.4.2 GFU14, SATEL Satelline 3AS, GFU27, SATEL Satelline M3-TR1**

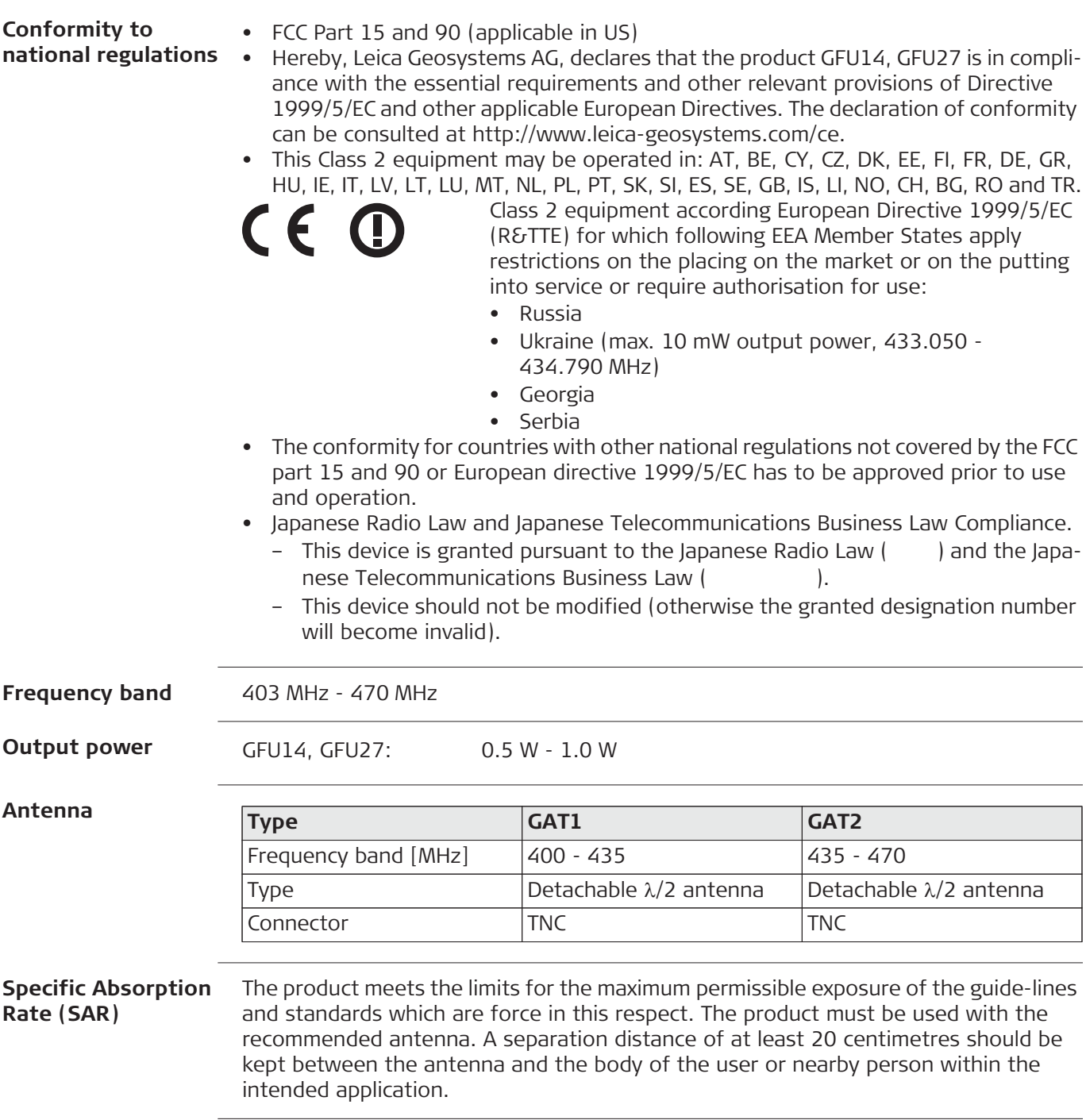

# **9.4.3 GFU15, Pacific Crest PDL**

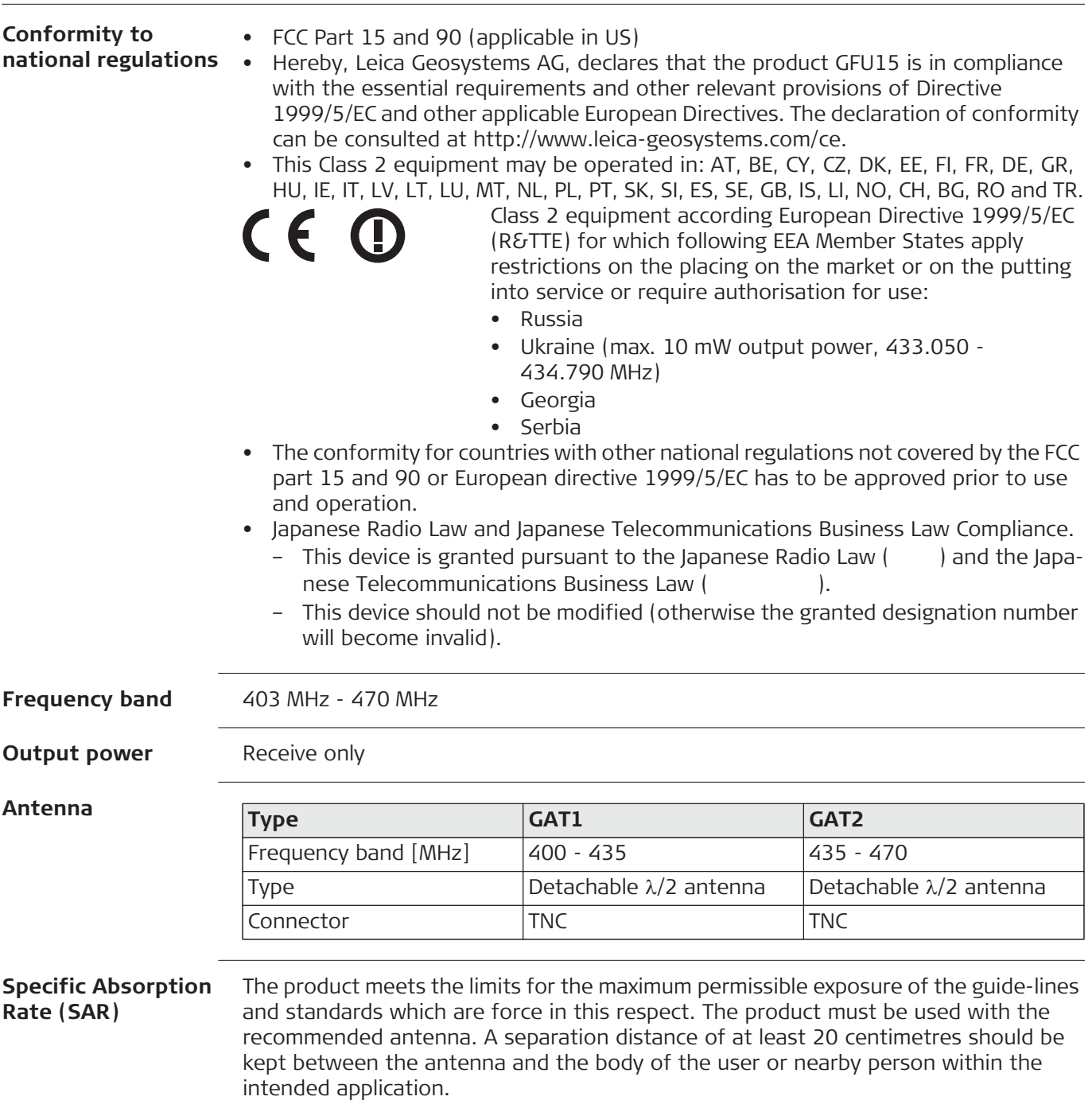

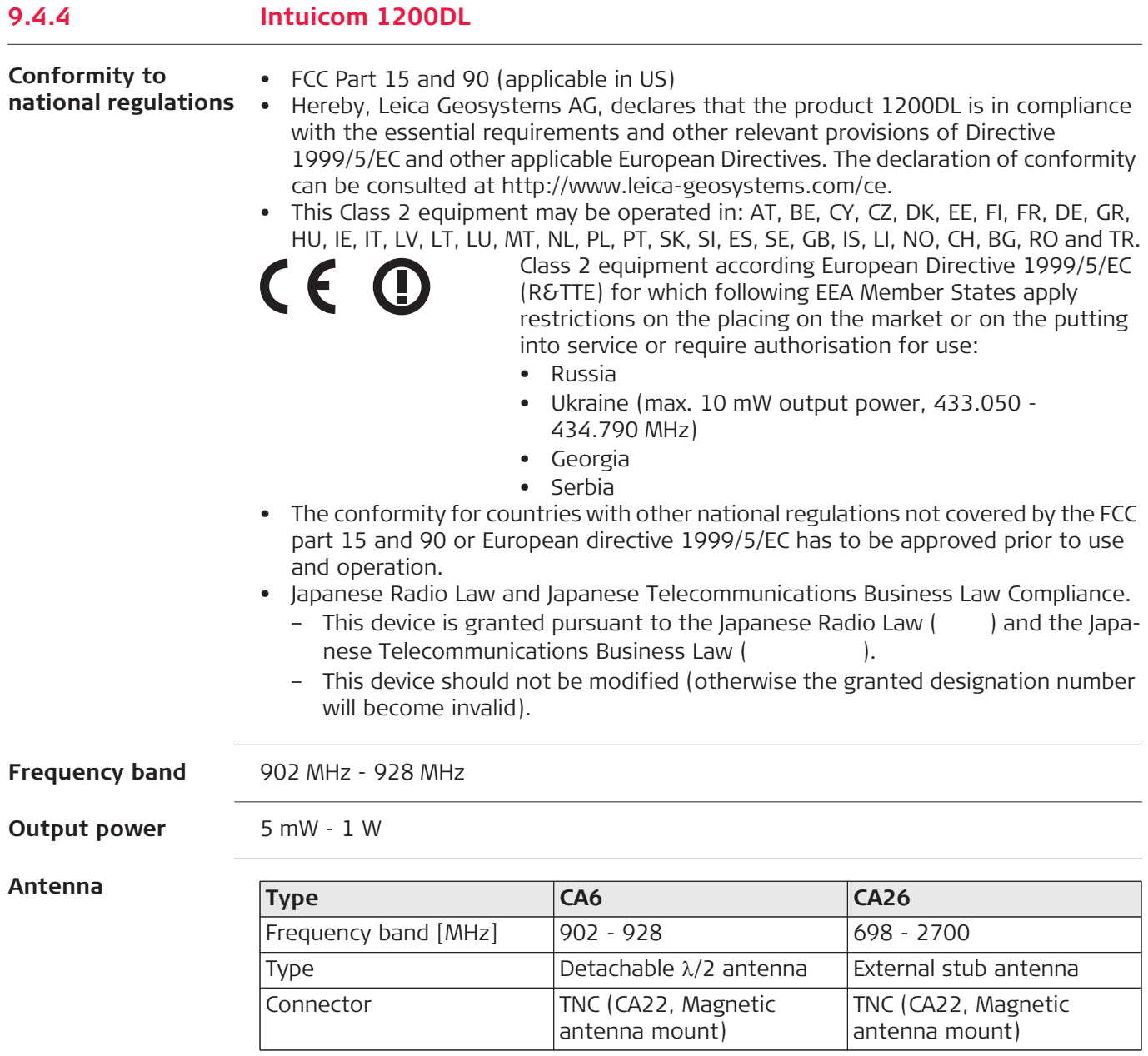

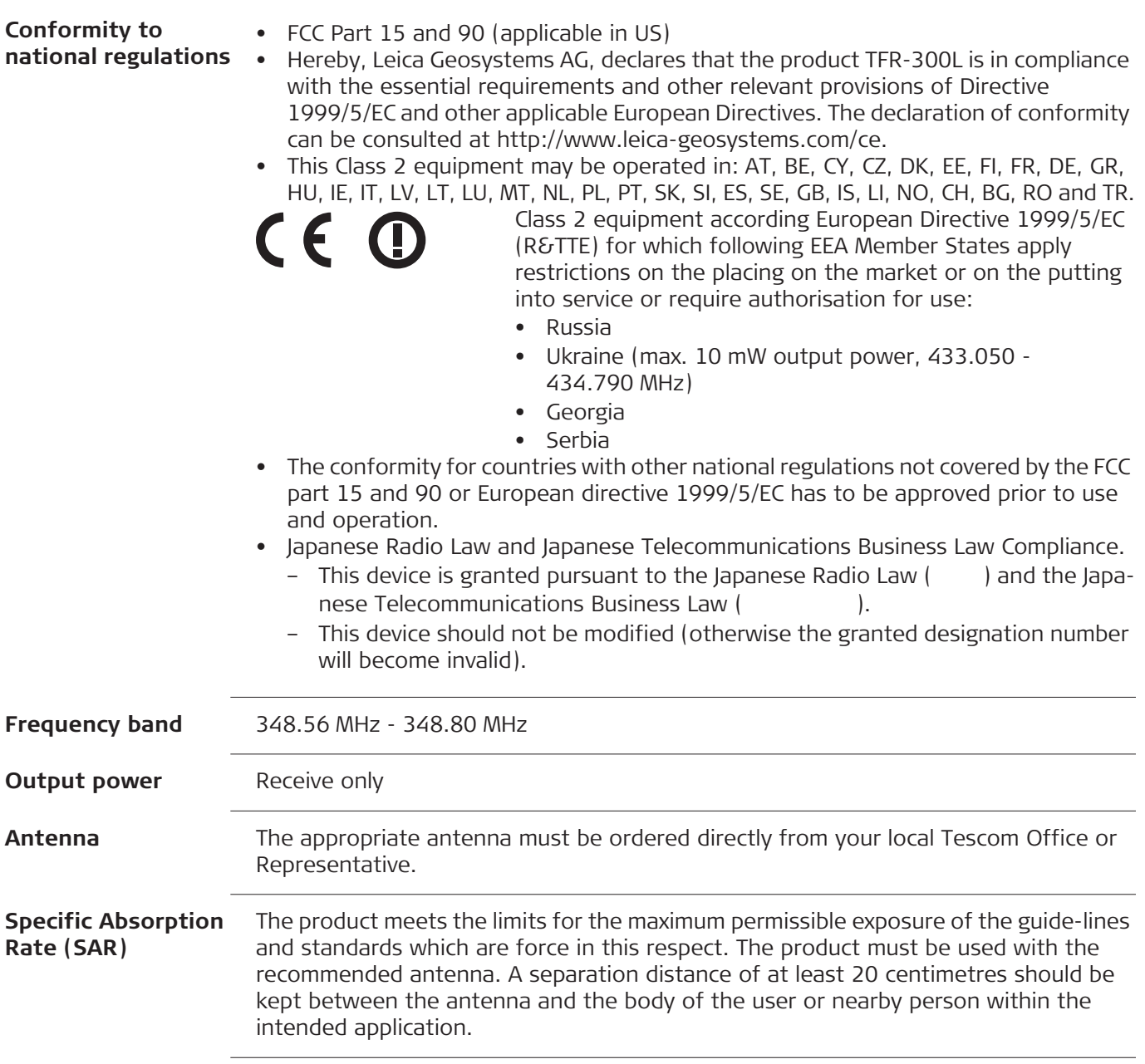

#### **Conformity to**  • FCC Part 15 and 90 (applicable in US) **national regulations** • Hereby, Leica Geosystems AG, declares that the product CCD14 is in compliance with the essential requirements and other relevant provisions of Directive 1999/5/EC and other applicable European Directives. The declaration of conformity can be consulted at http://www.leica-geosystems.com/ce. • This Class 2 equipment may be operated in: AT, BE, CY, CZ, DK, EE, FI, FR, DE, GR, HU, IE, IT, LV, LT, LU, MT, NL, PL, PT, SK, SI, ES, SE, GB, IS, LI, NO, CH, BG, RO and TR. Class 2 equipment according European Directive 1999/5/EC CE O (R&TTE) for which following EEA Member States apply restrictions on the placing on the market or on the putting into service or require authorisation for use: • Russia • Ukraine (max. 10 mW output power, 433.050 - 434.790 MHz) • Georgia • Serbia • The conformity for countries with other national regulations not covered by the FCC part 15 and 90 or European directive 1999/5/EC has to be approved prior to use and operation. • Japanese Radio Law and Japanese Telecommunications Business Law Compliance. – This device is granted pursuant to the Japanese Radio Law  $($ ) and the Japanese Telecommunications Business Law (
). – This device should not be modified (otherwise the granted designation number will become invalid). **Frequency band** 403 MHz - 470 MHz **Output power** CCD14: 0.5 W - 1.0 W **Antenna Type GAT1 GAT2 CA12 CA13** Frequency band 400 - 435 435 - 470 406 - 440 430 - 480 [MHz] Type  $|Detachable \lambda/2|$ Detachable  $\lambda/2$ External stub External stub antenna antenna antenna antenna Connector | TNC | TNC | TNC | CA22, TNC (CA22, Magnetic Magnetic antenna antenna mount) mount)**Specific Absorption**  The product meets the limits for the maximum permissible exposure of the guide-lines **Rate (SAR)** and standards which are force in this respect. The product must be used with the recommended antenna. A separation distance of at least 20 centimetres should be kept between the antenna and the body of the user or nearby person within the intended application.

**9.4.6 CCD14 - SATEL TA13**

# **9.4.7 CCD15 - Intuicom 900SLR**

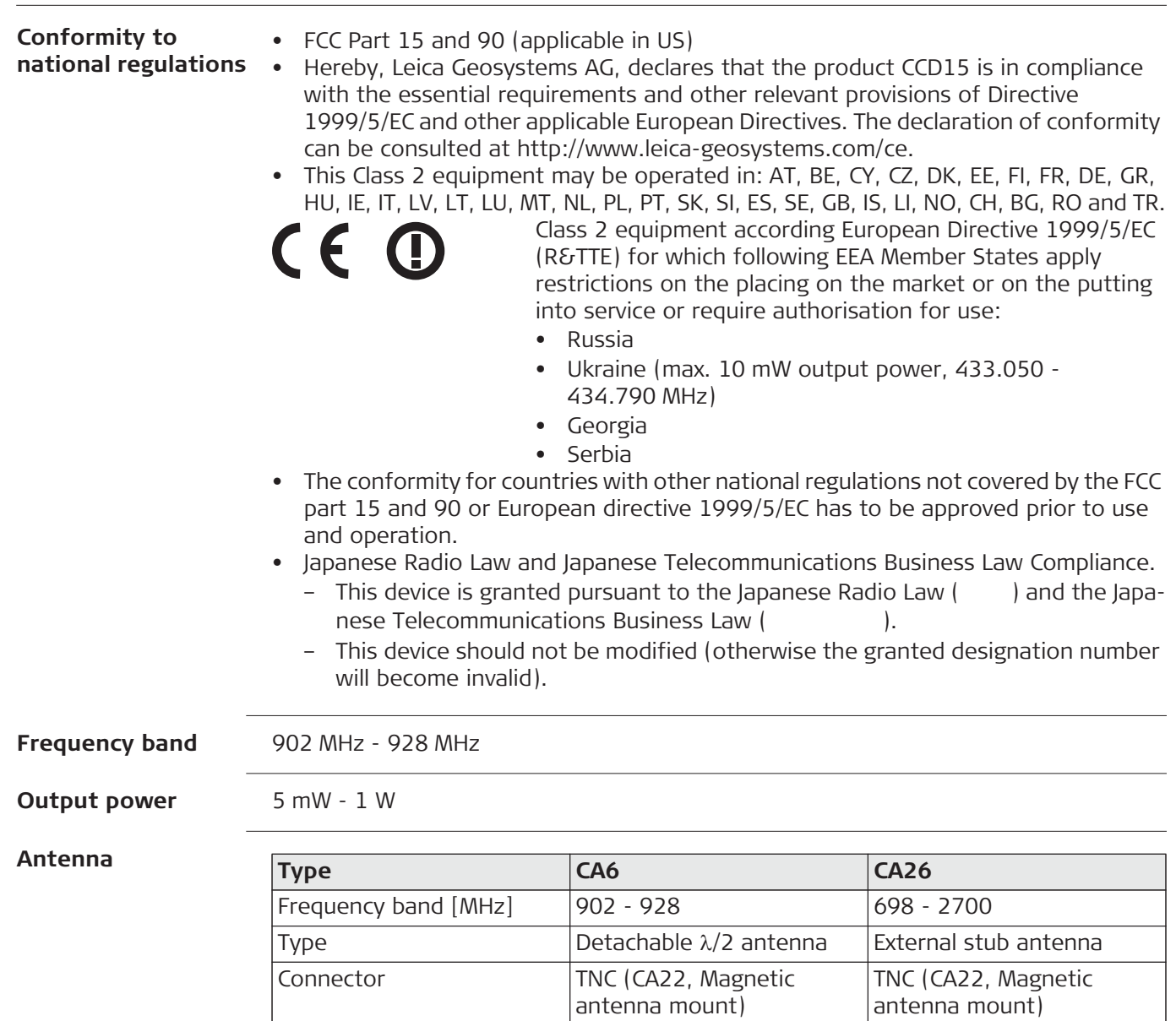

# **10 Software Licence Agreement**

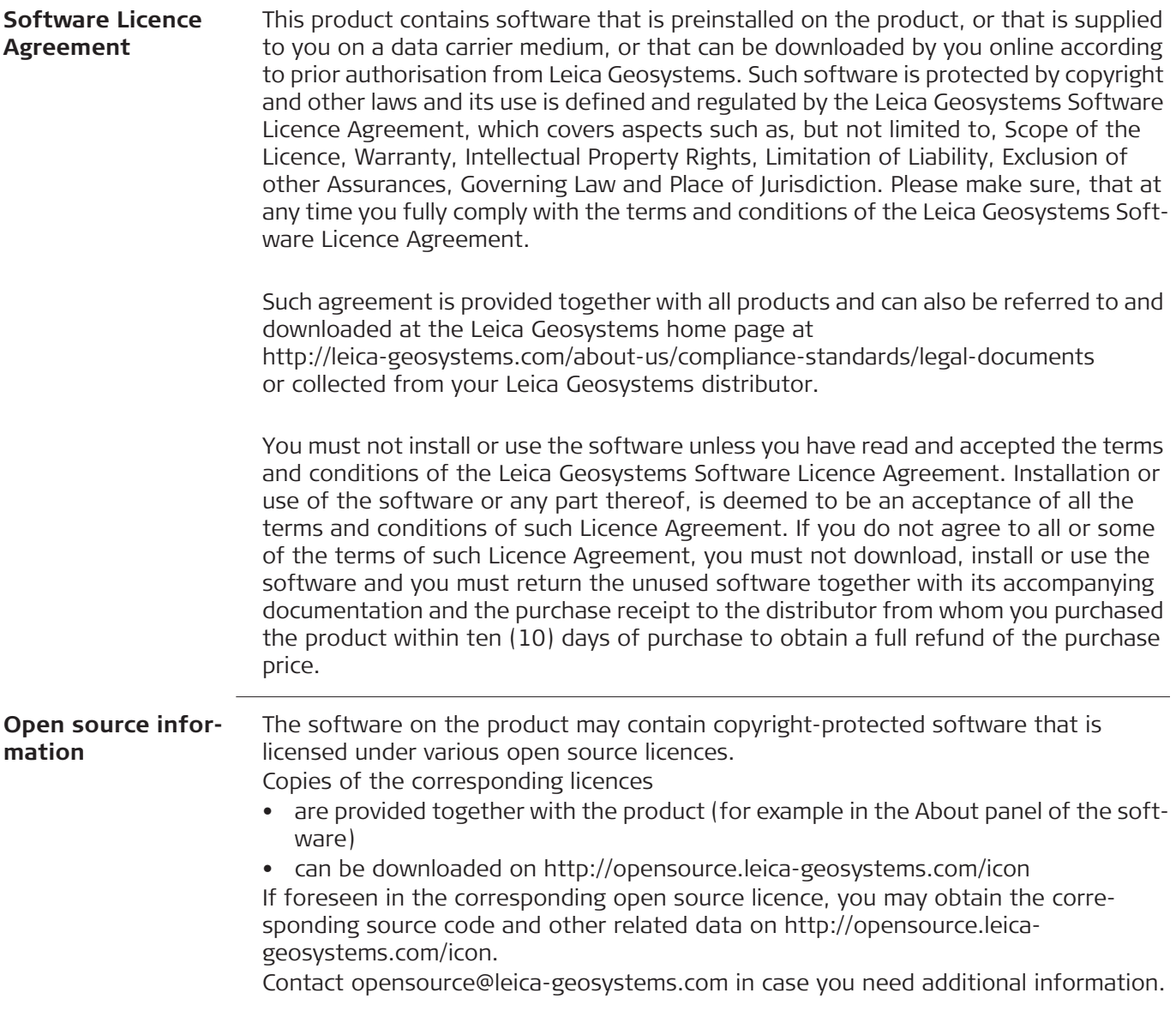

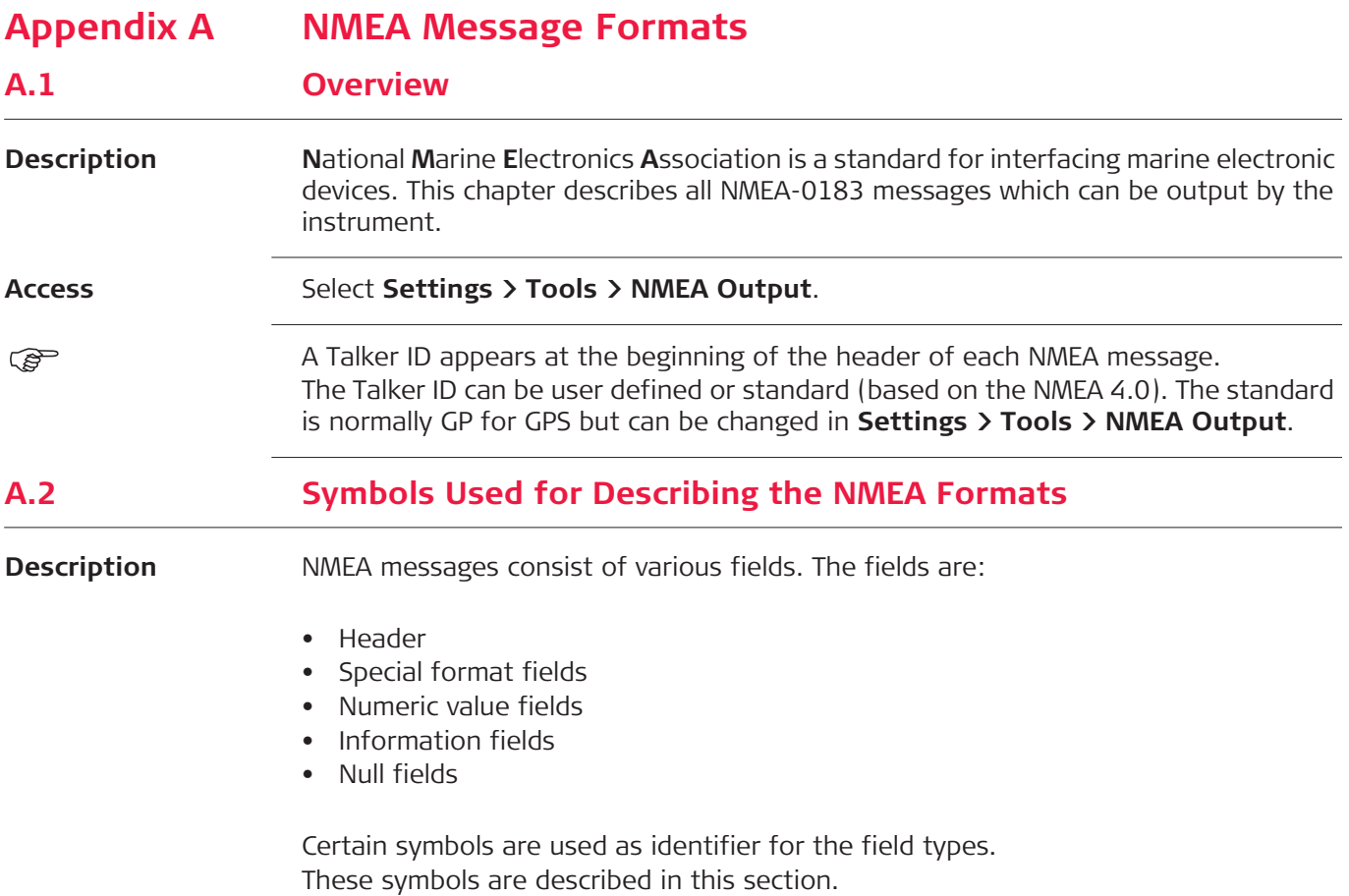

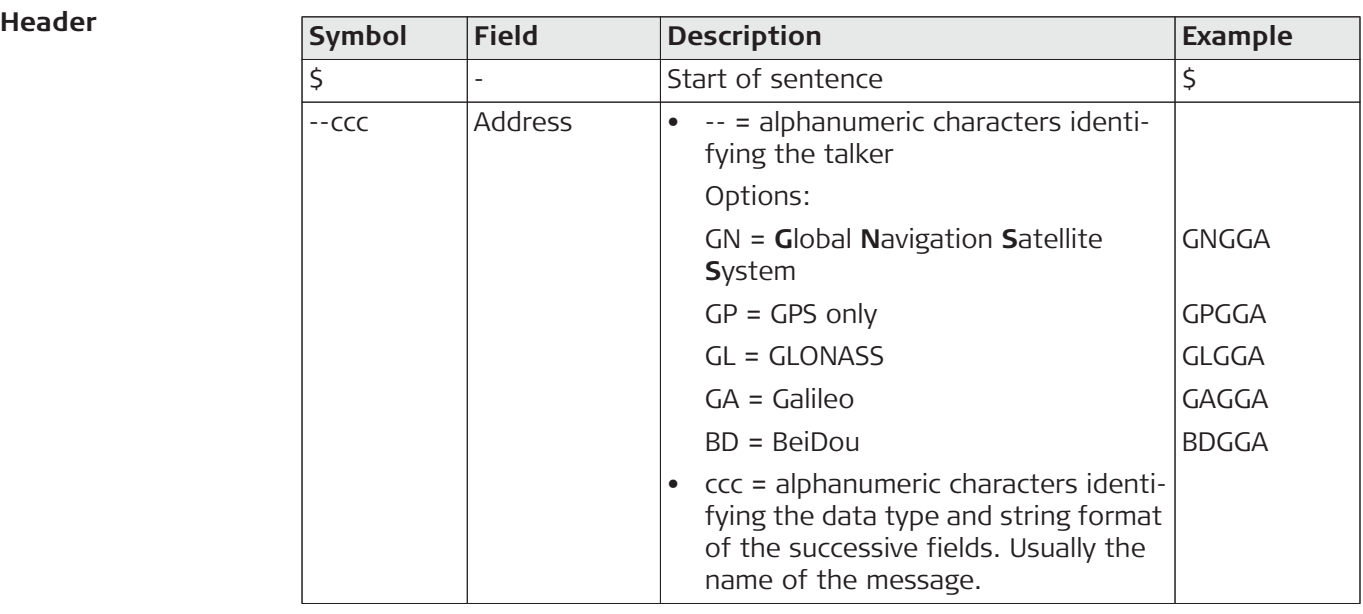

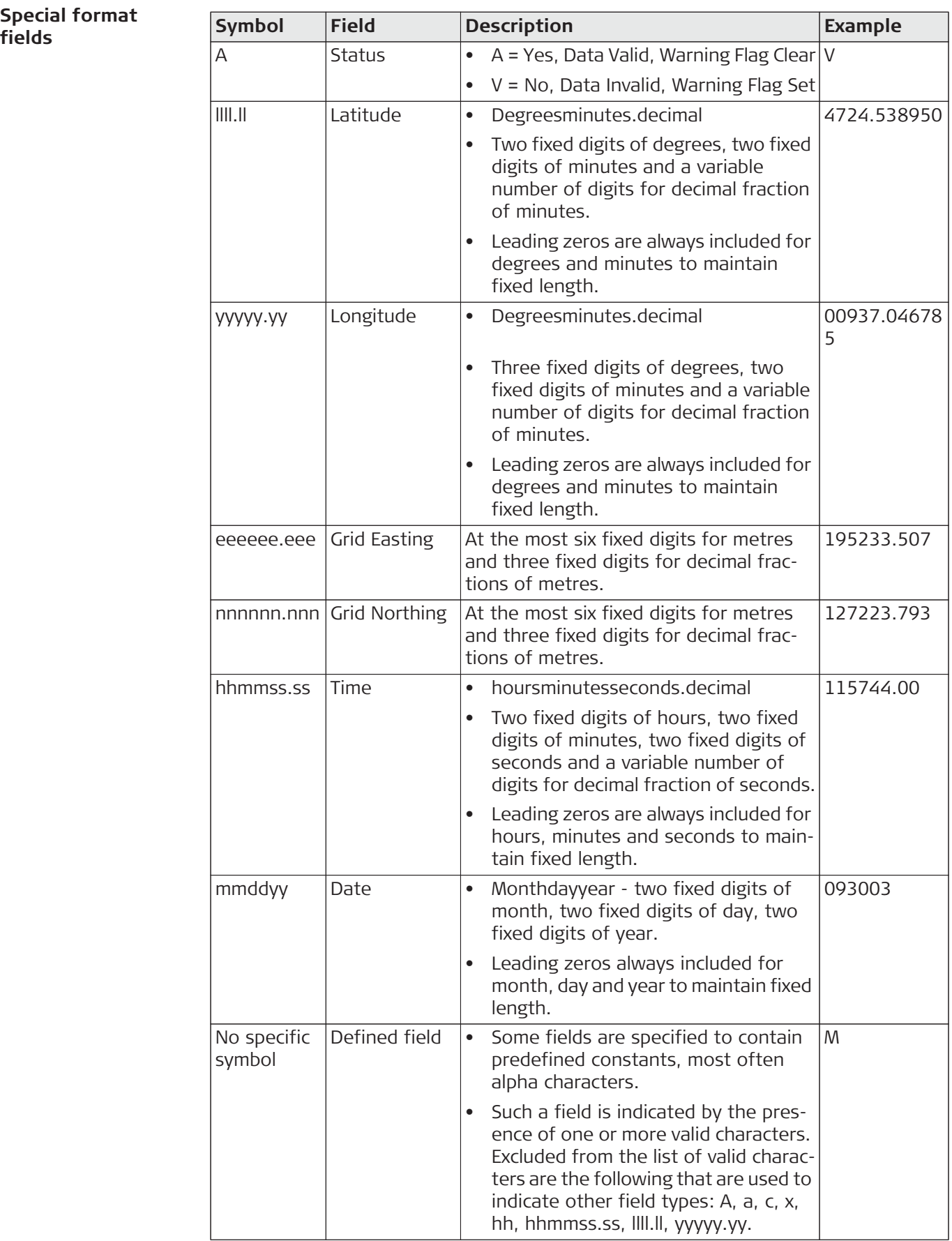
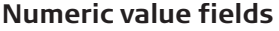

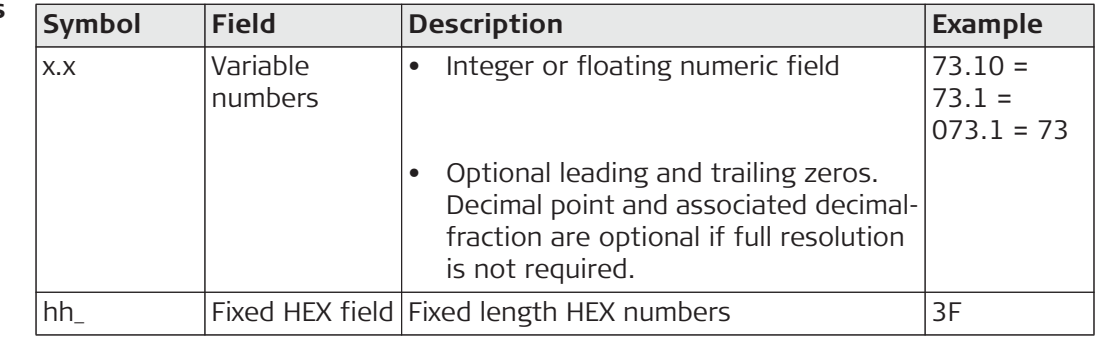

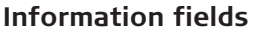

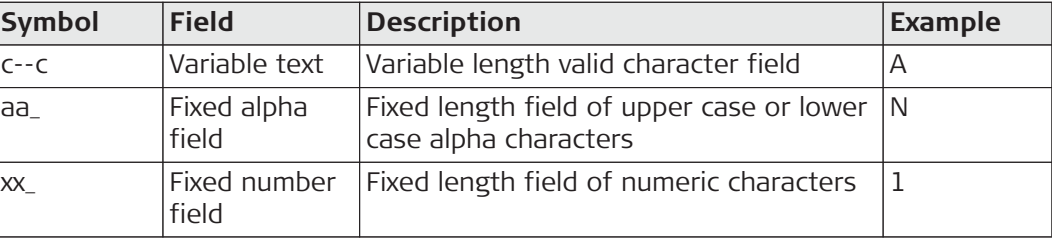

#### **Null fields**

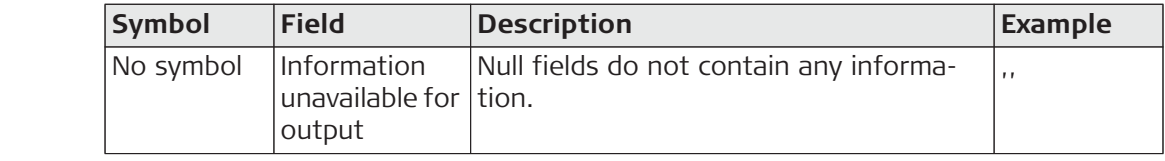

Fields are always separated by a comma. Before the Checksum field there is never a comma.

( $\mathcal{E}$ ) When information for a field is not available, the position in the data string is empty.

# **A.3 GGA - Global Positioning System Fix Data**

**fields**

Syntax \$--GGA,hhmmss.ss,llll.ll,a,yyyyy.yy,a,x,xx,x.x,x.x,M,x.x,M,x.x,xxxx\*hh<CR><LF>

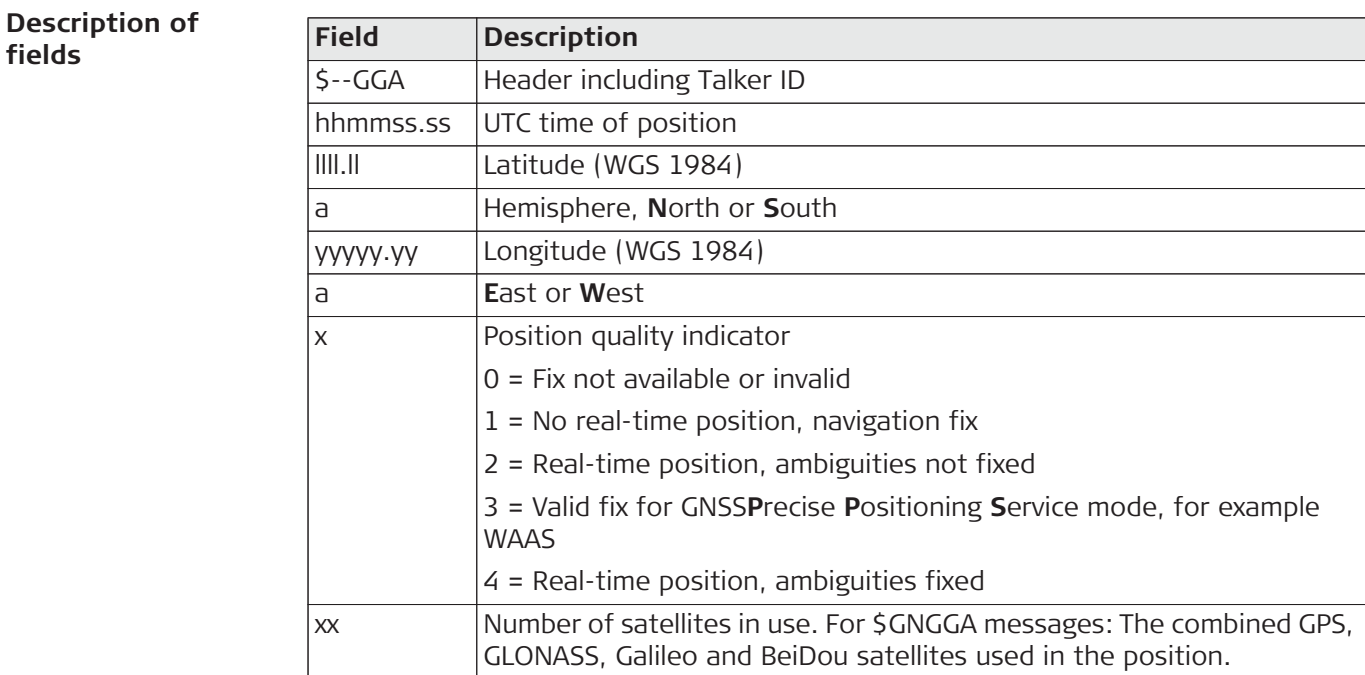

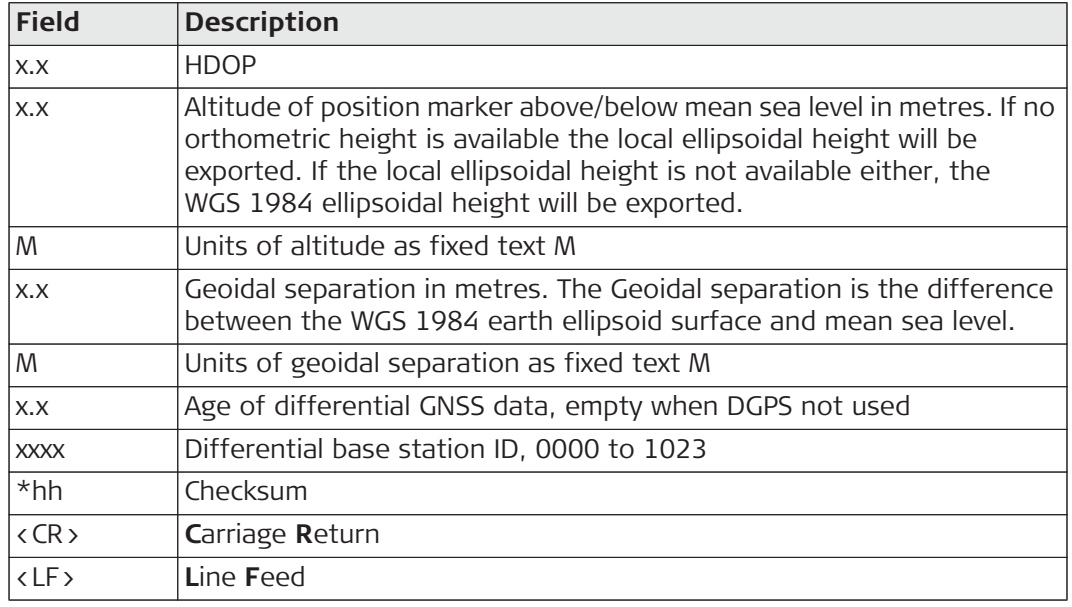

**Examples User-defined Talker ID = GN**

\$GNGGA,113805.50,4724.5248541,N,00937.1063044,E,4,13,0.7,1171.281,M,- 703.398, M,0.26,0000\*42

# **A.4 GGK - Real-Time Position with DOP**

Syntax \$--GGK,hhmmss.ss,mmddyy,llll.ll,a,yyyyy.yy,a,x,x,x,x,EHTx.x,M\*hh<CR><LF>

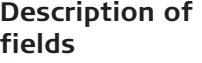

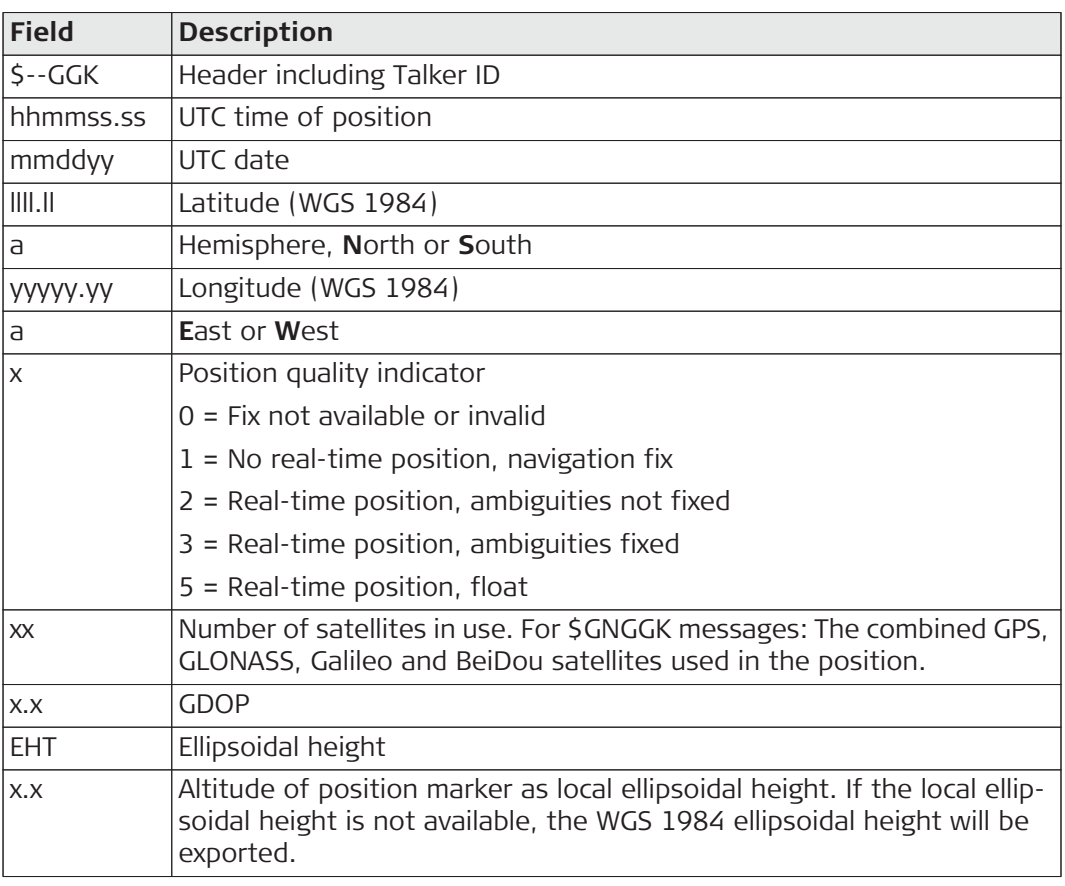

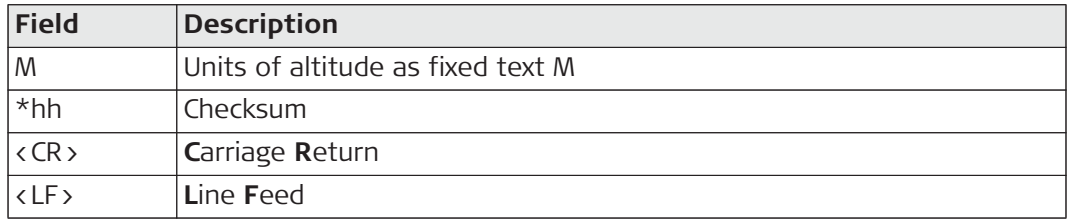

**Examples Standard Talker ID** \$GNGGK,113616.00,041006,4724.5248557,N,00937.1063064,E,3,12,1.7,EHT1171. 742,M\*6D **User-defined Talker ID = GN** \$GNGGK,113806.00,041006,4724.5248557,N,00937.1063064,E,3,13,1.4,EHT1171.

### 746,M\*66

# **A.5 GGQ - Real-Time Position with CQ**

Syntax \$--GGQ,hhmmss.ss,mmddyy,llll.ll,a,yyyyy.yy,a,x,xx,x.x,x.x,M\*hh<CR><LF>

**Description of fields**

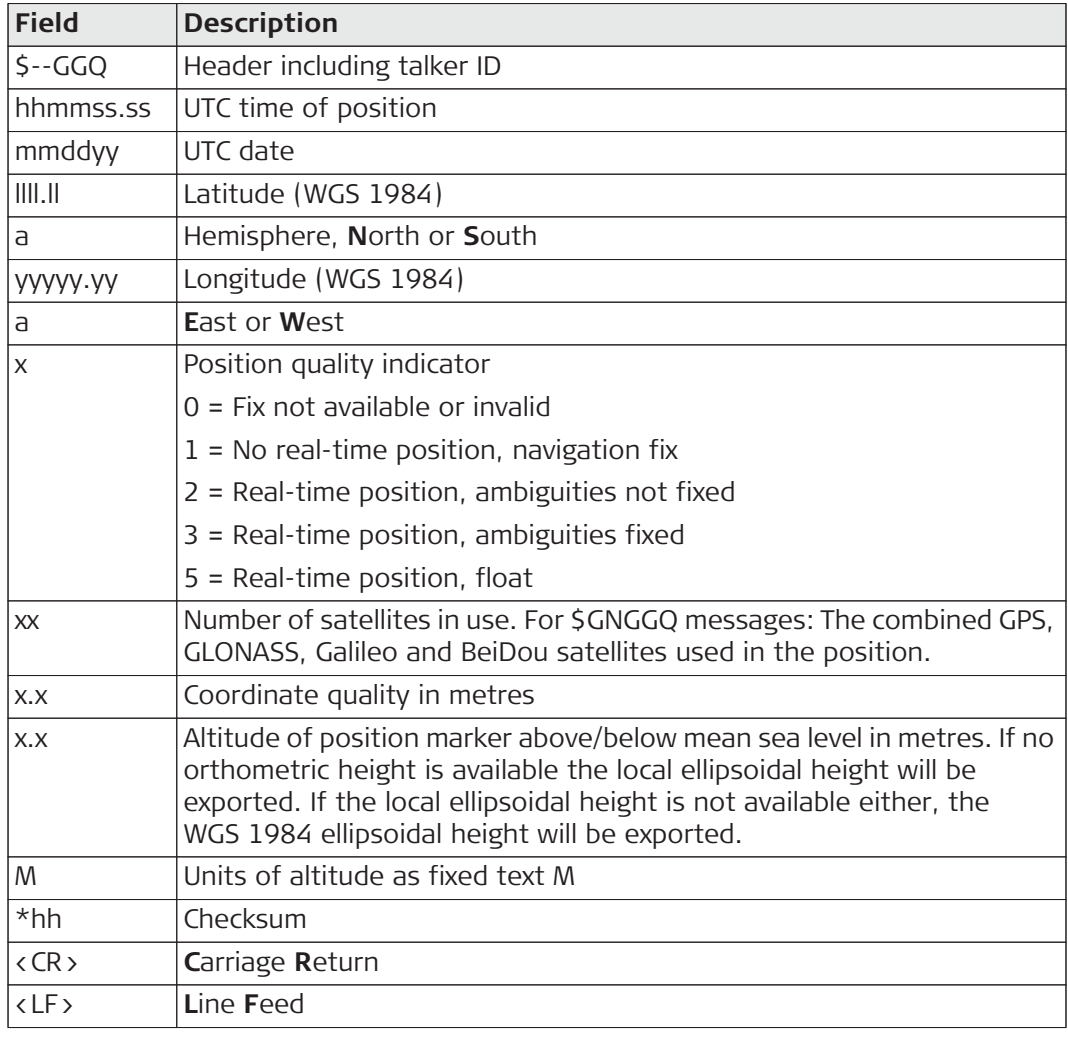

#### **Examples Standard Talker ID**

\$GNGGQ,113615.50,041006,4724.5248556,N,00937.1063059,E,3,12,0.009,1171.2 81,M\*22 \$GPGGQ,113615.50,041006,,,,08,,\*67 \$GLGGQ,113615.50,041006,,,,04,,\*77 **User-defined Talker ID = GN** \$GNGGQ,113805.50,041006,4724.5248541,N,00937.1063044,E,3,13,0.010,1171.2 81,M\*2E

# **A.6 GLL - Geographic Position Latitude/Longitude**

**Syntax** \$--GLL, IIII.II, a, yyyyy.yy, a, hhmmss.ss, A, a \*hh < CR ><LF >

**Description of fields**

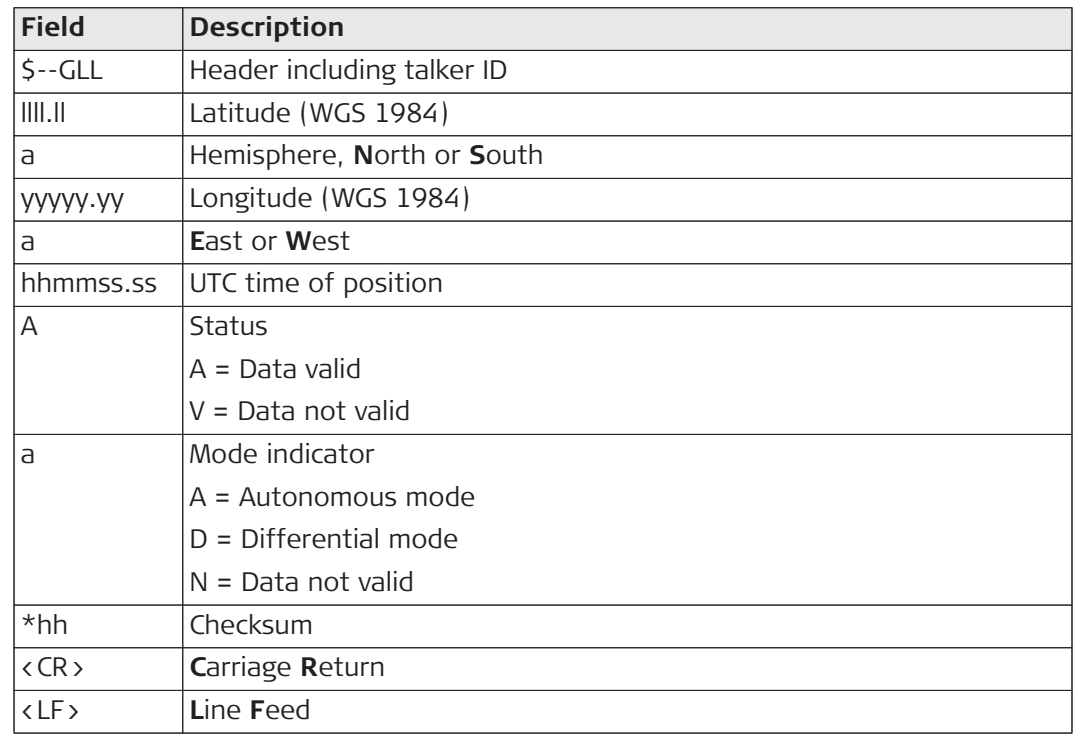

## The Mode indicator field supplements the Status field. The Status field is set to A for the Mode indicators A and D. The Status field is set to V for the Mode indicator N.

#### **Examples Standard Talker ID**

\$GNGLL,4724.5248556,N,00937.1063059,E,113615.50,A,D\*7B **User-defined Talker ID = GN** \$GNGLL,4724.5248541,N,00937.1063044,E,113805.50,A,D\*7E **A.7 GNS - GNSS Fix Data**

**fields**

**Description of** 

#### Syntax \$--GNS,hhmmss.ss,llll.ll,a,yyyyy.yy,a,c--c,xx,x.x,x.x,x.x,x.x,xxxx,h\*hh<CR><LF>

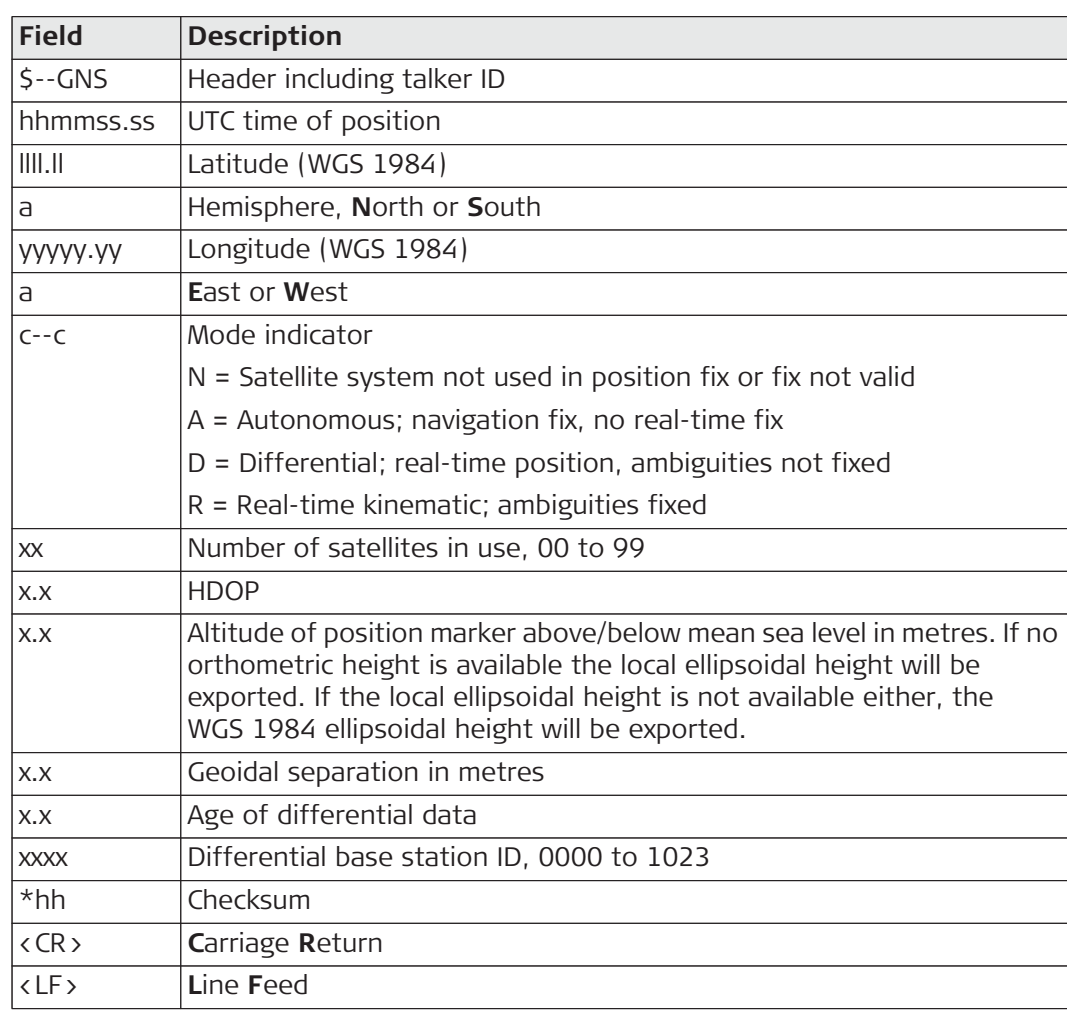

### **Examples Standard Talker ID**

\$GNGNS,113616.00,4724.5248557,N,00937.1063064,E,RR,12,0.9,1171.279,- 703.398,0.76,0000\*6C \$GPGNS,113616.00,,,,,,08,,,,,\*69 \$GLGNS,113616.00,,,,,,04,,,,,\*79 **User-defined Talker ID = GN**

\$GNGNS,113806.00,4724.5248547,N,00937.1063032,E,R,13,0.7,1171.283,- 703.398,0.76,0000\*39

# **A.8 GSA - GNSS DOP and Active Satellites**

#### **Syntax** \$--GSA,a,x,xx,xx,xx,xx,xx,xx,xx,xx,xx,xx,xx,x.x,x.x,x.x,k.x,h\*hh<CR><LF

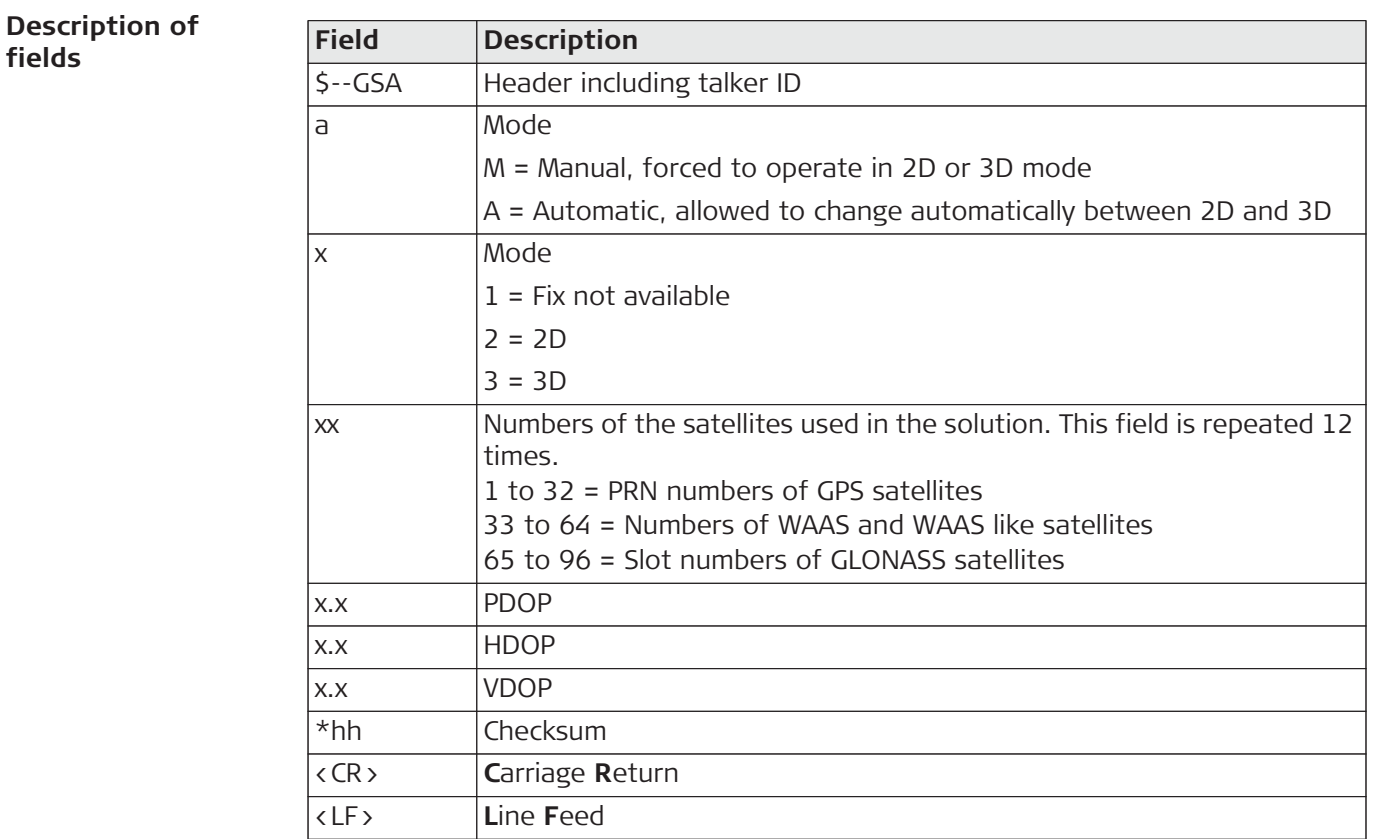

## **Examples Standard Talker ID**

\$GNGSA,A,3,01,11,14,17,19,20,24,28,,,,,1.5,0.9,1.2\*26 \$GNGSA,A,3,65,66,67,81,,,,,,,,,1.5,0.9,1.2\*29 **User-defined Talker ID = GN** \$GNGSA,A,3,01,11,14,17,19,20,23,24,28,,,,65,66,67,81,,,,,,,,,1.2,0.7,1.0\*27

# **A.9 GSV - GNSS Satellites in View**

#### **Syntax**  $\frac{5 - GSV}{x, x, x, xx, xx, xx, xx, xx, xx, . . . .}$ h\*hh<CR><LF

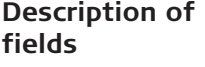

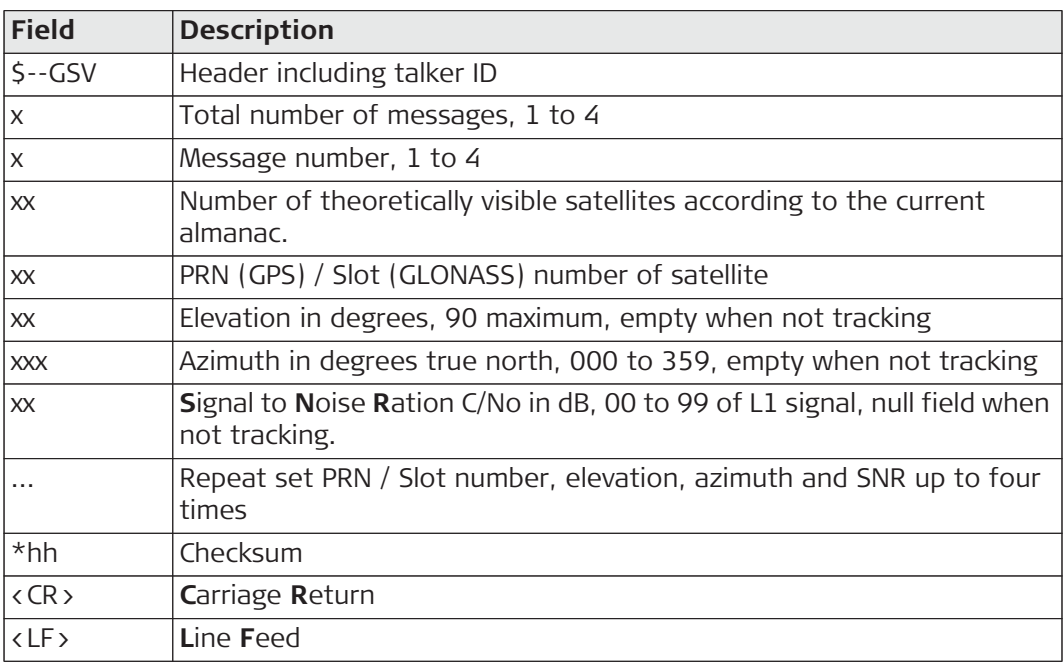

Satellite information can require the transmission of multiple messages, specified by  $\mathbb{S}^{\mathbb{P}}$ the total number of messages and the message number.

The fields for the PRN / Slot number, Elevation, Azimuth and SNR form one set. A variable number of these sets are allowed up to a maximum of four sets per message.

#### Examples **Standard Talker ID**

\$GPGSV,3,1,11,01,55,102,51,11,85,270,50,14,31,049,47,17,21,316,46\*7A \$GPGSV,3,2,11,19,31,172,48,20,51,249,50,22,00,061,,23,11,190,42\*7E \$GPGSV,3,3,11,24,11,292,43,25,08,114,,28,14,275,44,,,,\*45 \$GLGSV,2,1,06,65,16,055,42,66,64,025,48,67,46,262,42,68,01,245,\*64 \$GLGSV,2,2,06,81,52,197,47,83,07,335,,,,,,,,,\*68

#### **User-defined Talker ID = GN**

\$GNGSV,3,1,10,01,55,100,51,11,86,263,50,14,31,049,47,17,22,316,46\*65 \$GNGSV,3,2,10,19,30,172,48,20,52,249,51,23,12,190,42,24,12,292,42\*6C \$GNGSV,3,3,10,25,09,114,,28,14,274,44,,,,,,,,\*62

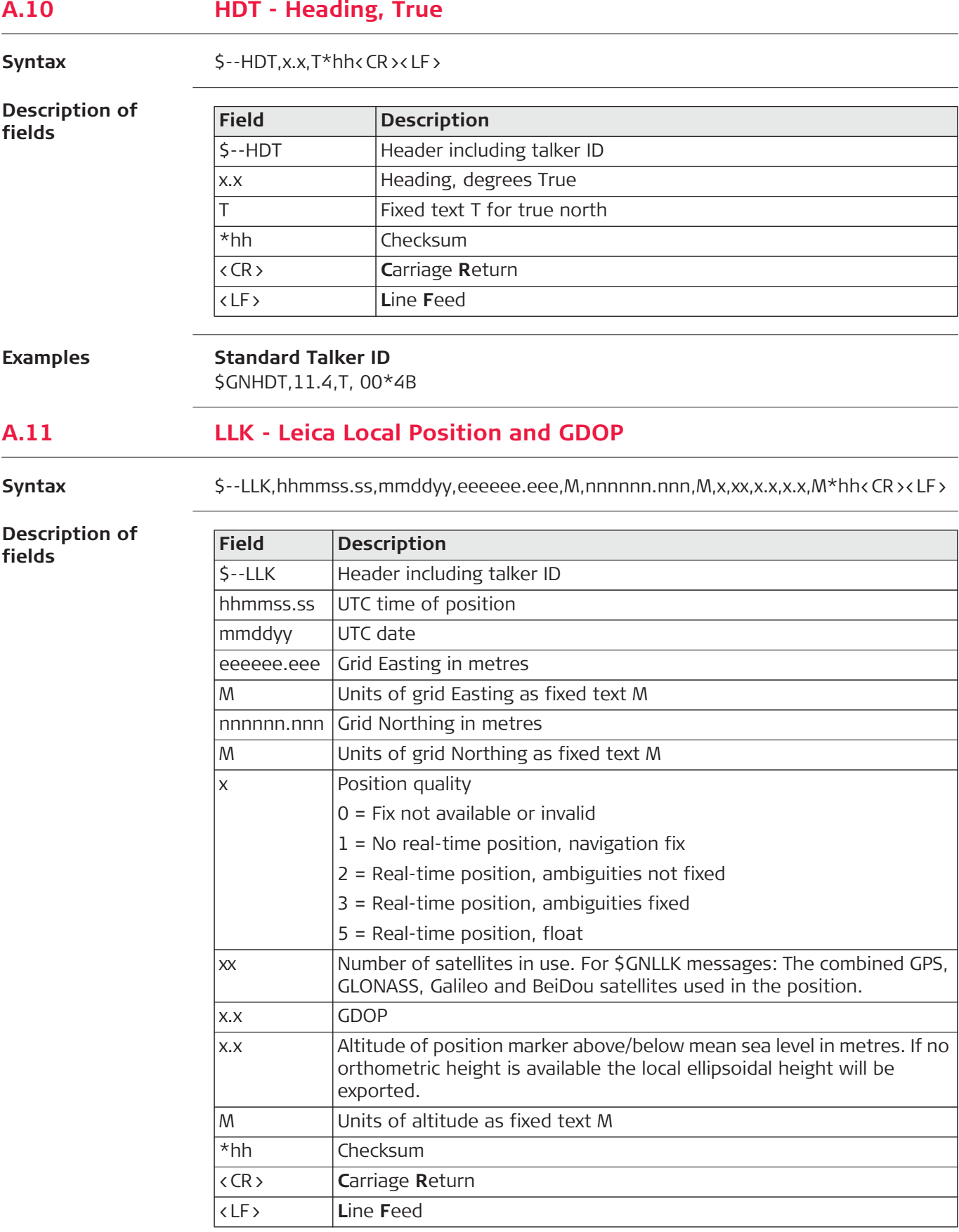

### **Examples Standard Talker ID**

\$GNLLK,113616.00,041006,764413.024,M,252946.774,M,3,12,1.7,1171.279,M\*0F \$GPLLK,113616.00,041006,,,,,,08,,,\*57 \$GLLLK,113616.00,041006,,,,,,04,,,\*47 **User-defined Talker ID = GN** \$GNLLK,113806.00,041006,764413.021,M,252946.772,M,3,13,1.4,1171.283,M\*04

## **A.12 LLQ - Leica Local Position and Quality**

Syntax \$--LLQ,hhmmss.ss,mmddyy,eeeeee.eee,M,nnnnnn.nnn,M,x,xx,x.x,x.x,M\*hh<CR><LF>

**Description of fields**

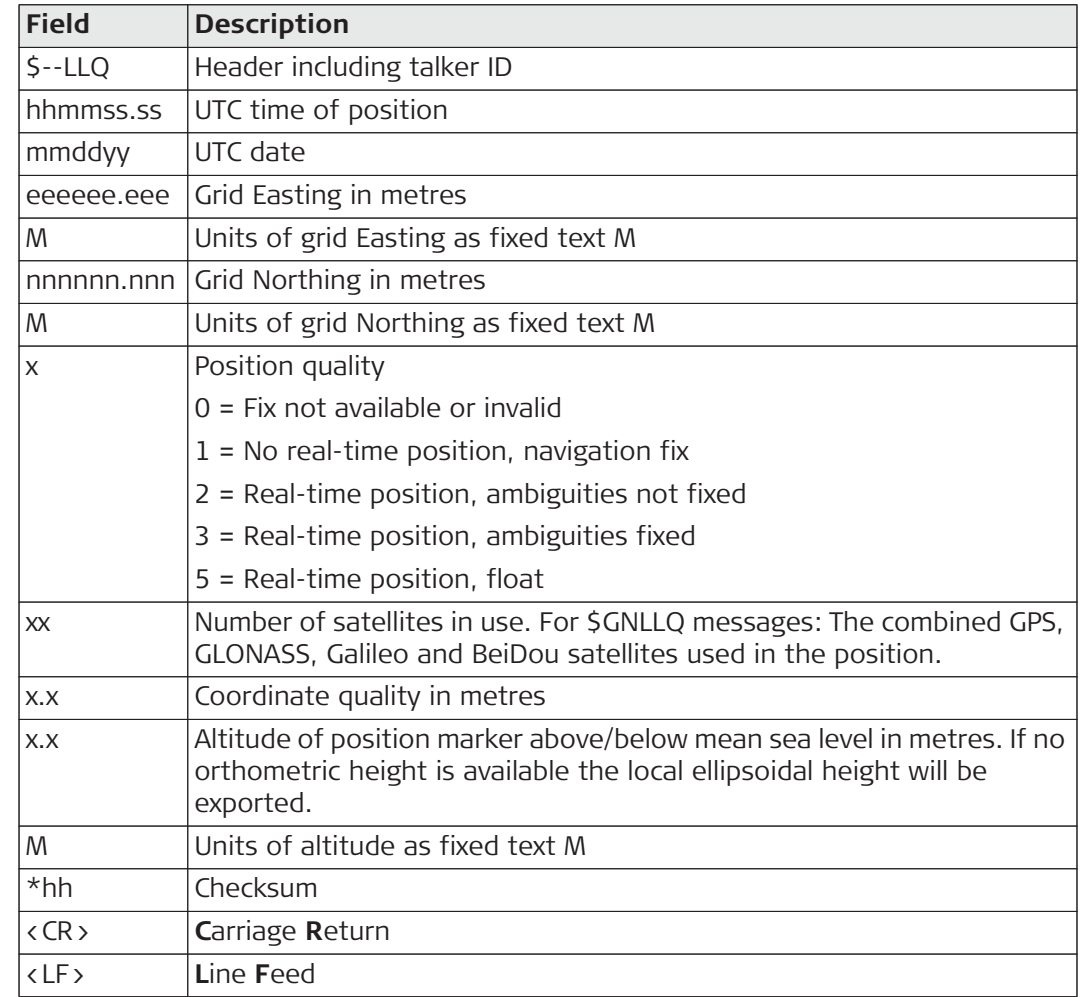

### **Examples Standard Talker ID**

\$GNLLQ,113616.00,041006,764413.024,M,252946.774,M,3,12,0.010,1171.279,M\* 12 \$GPLLQ,113616.00,041006,,,,,,08,,,\*4D \$GLLLQ,113616.00,041006,,,,,,04,,,\*5D **User-defined Talker ID = GN**

\$GNLLQ,113806.00,041006,764413.021,M,252946.772,M,3,13,0.010,1171.283,M\* 1A

# **A.13 RMC - Recommended Minimum Specific GNSS Data**

Syntax \$--RMC,hhmmss.ss,A,llll.ll,a,yyyyy.yy,a,x.x,x.x,xxxxx,x.x,a,a\*hh<CR><LF>

**Description of fields**

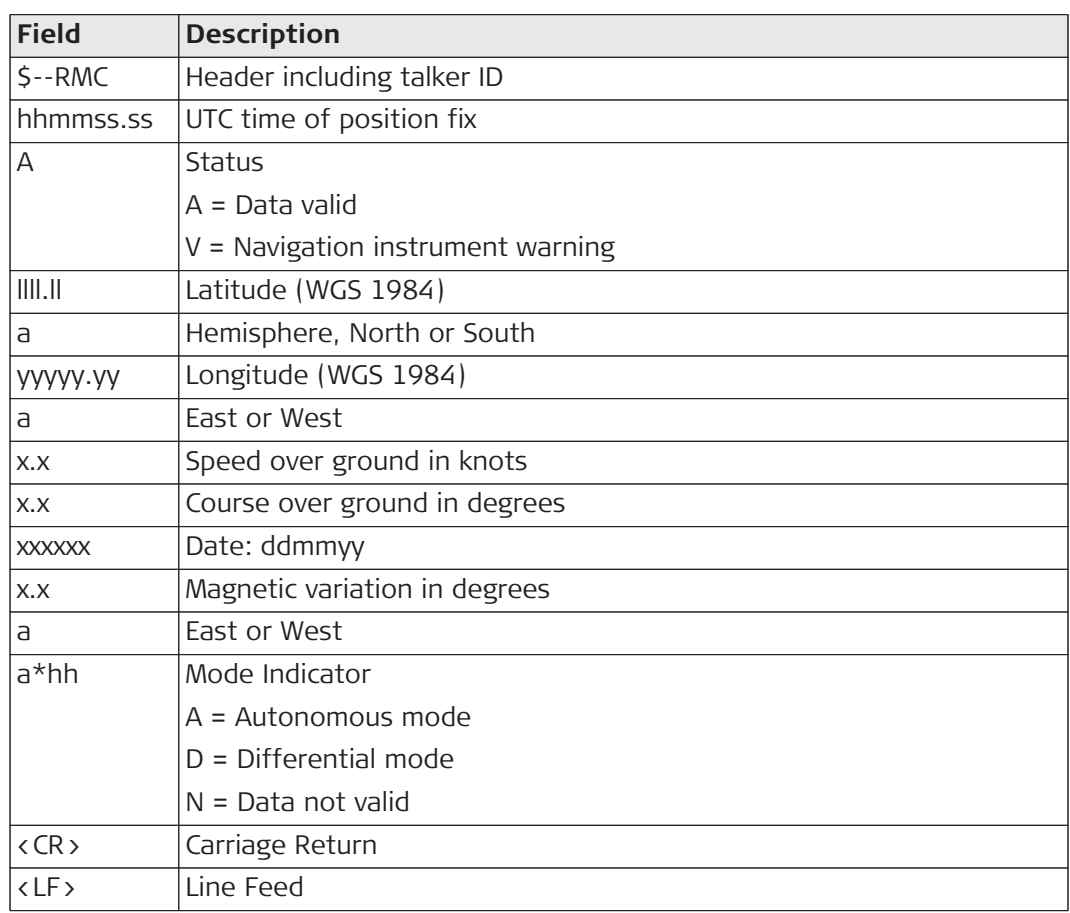

**Examples Standard Talker ID**

\$GNRMC,113616.00,A,4724.5248557,N,00937.1063064,E,0.01,11.43,100406,11.4 3,E,D\*1C

#### **User-defined Talker ID = GN**

\$GNRMC,113806.00,A,4724.5248547,N,00937.1063032,E,0.00,287.73,100406,287 .73,E,D\*10

# **A.14 VTG - Course Over Ground and Ground Speed**

**Syntax** \$--VTG,x.x,T,x.x,M,x.x,N,x.x,K,a\*hh<CR><LF>

**Description of fields**

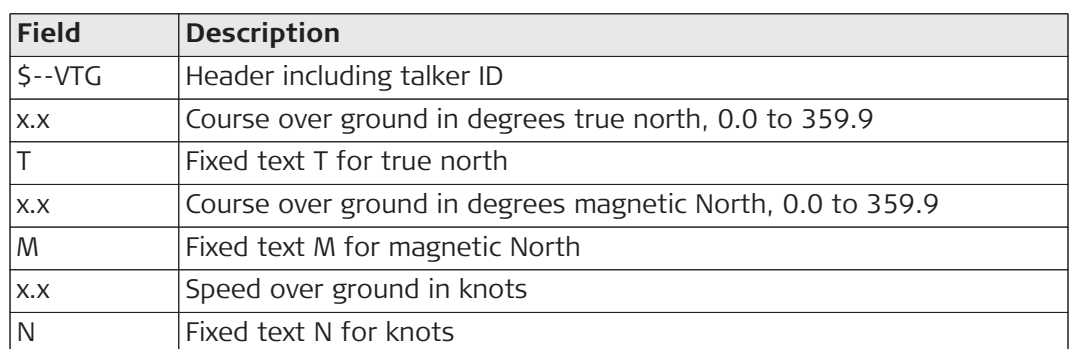

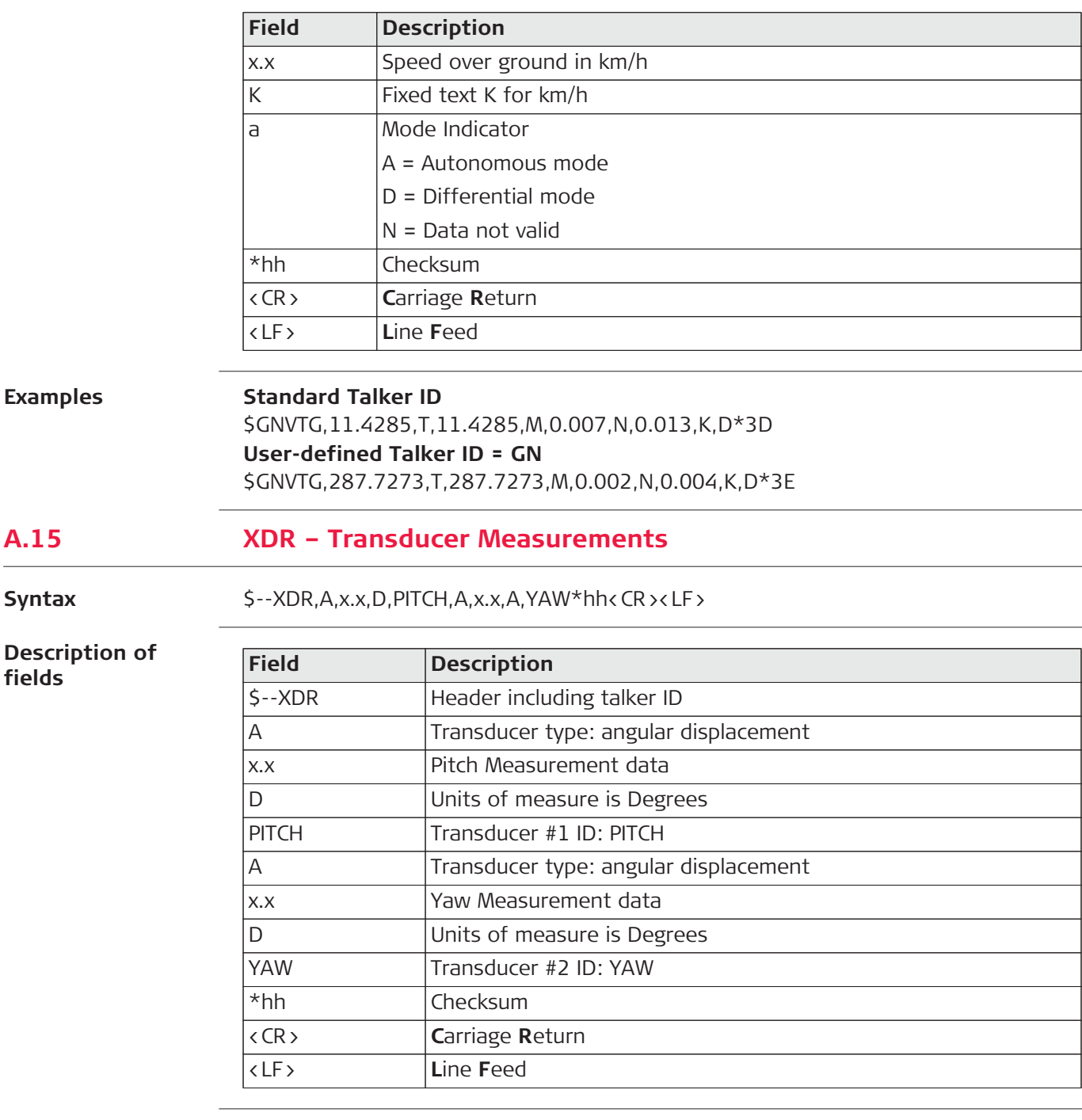

# **Examples Standard Talker ID**

\$GPXDR,A,0.071,D,PITCH,A,228.132,D,YAW\*5E

# **A.16 ZDA - Time and Date**

### Syntax  $\varsigma$ --ZDA,hhmmss.ss,xx,xx,xxx,xx,xx,xx\*hh<CR><LF>

**Description of fields**

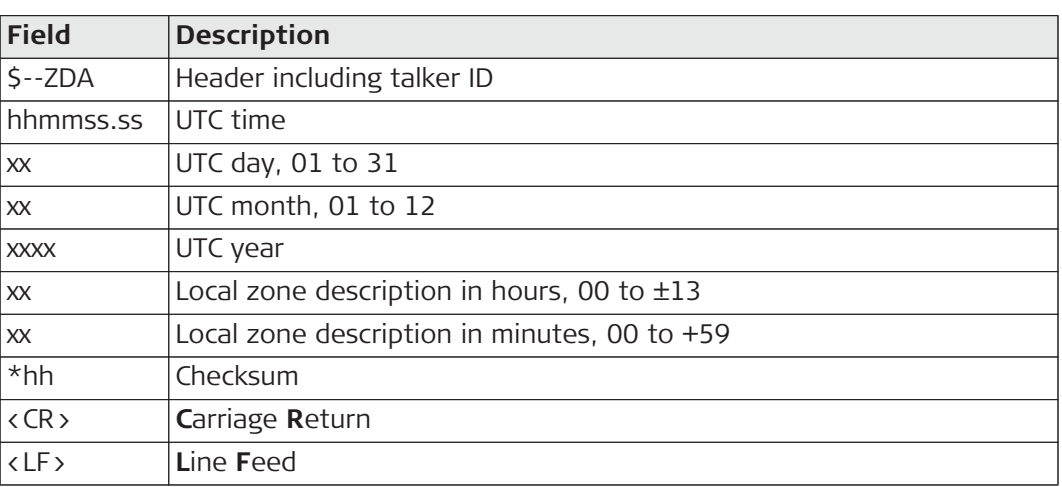

( $\mathbb{G}^{\mathbb{P}}$  ) This message is given high priority and is output as soon as it is created. Latency is therefore reduced to a minimum.

## **Examples Standard Talker ID**

\$GPZDA,091039.00,01,10,2003,-02,00\*4B **User-defined Talker ID = GN** \$GNZDA,113806.00,10,04,2006,02,00\*76

# **Appendix B ORP – Orientation and Position**

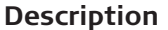

This proprietary Leica message provides the current Position and Quality in either Geodetic or Grid coordinates for one or two antennas plus the resulting orientation.

**Access** Select **Settings > Tools > NMEA Output**. Select **NMEA Out 1** or **NMEA Out 2** and toggle to **Edit**. ORP is available on the second page of the wizard.

**Description of** 

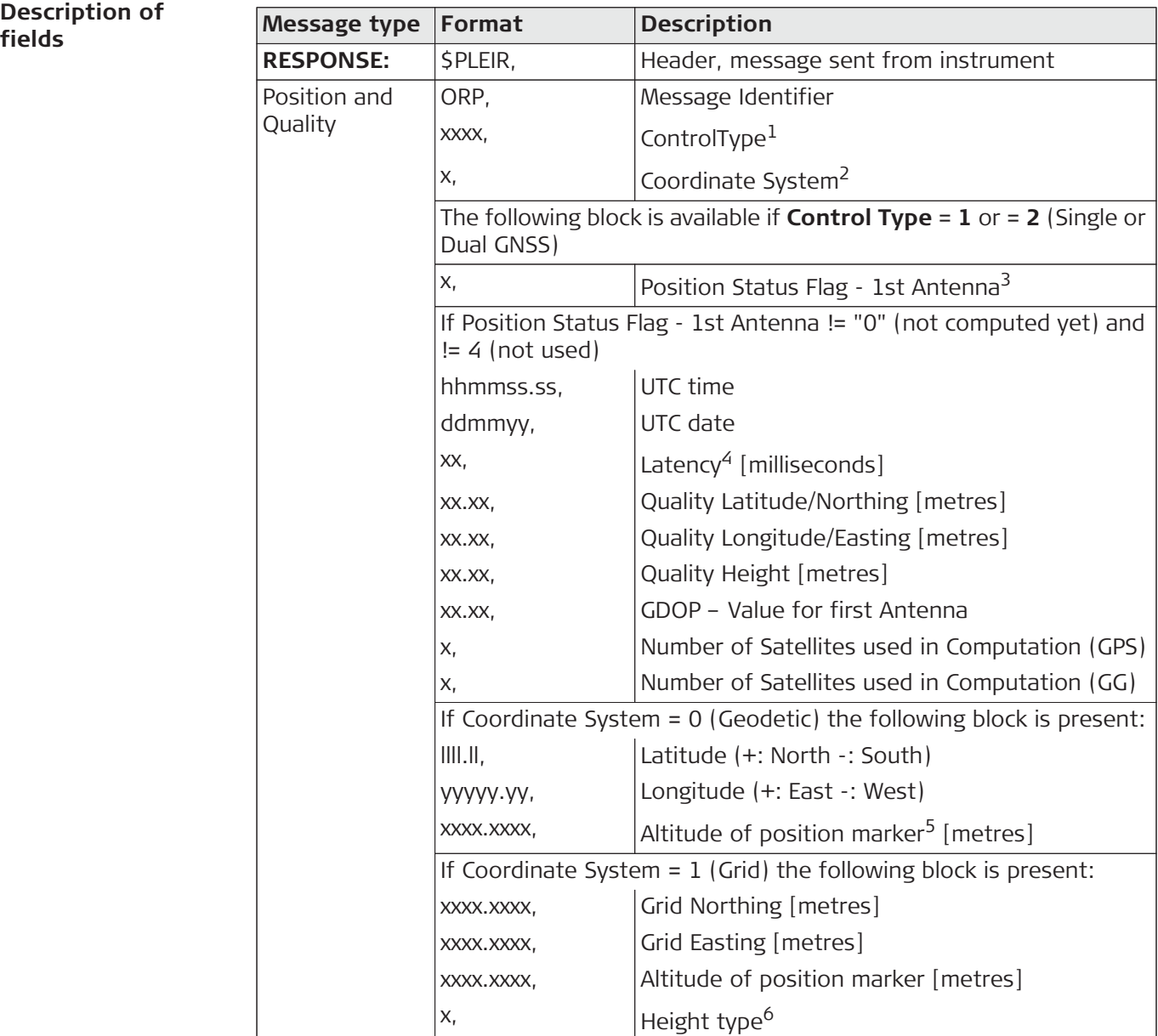

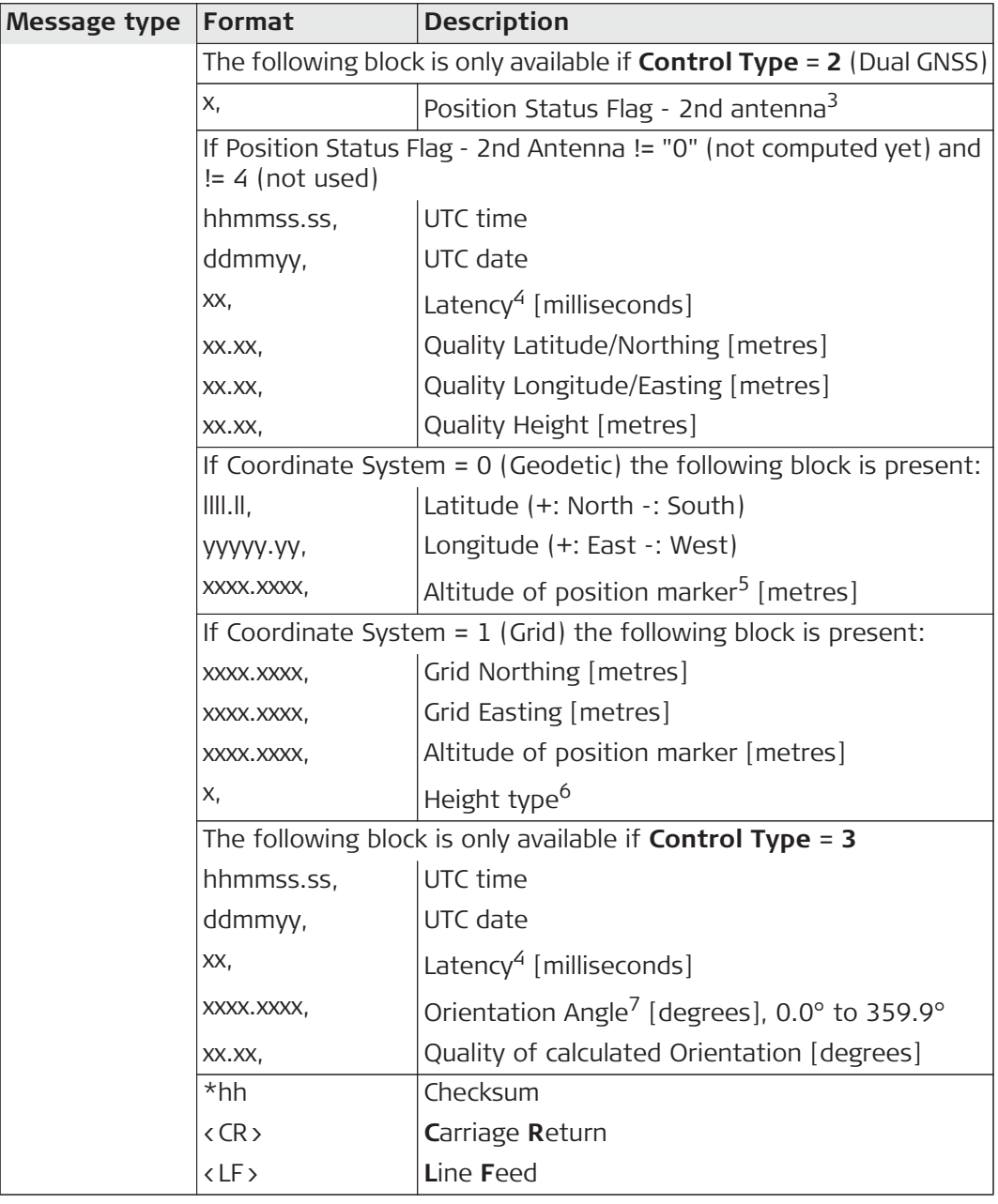

## **1 Control Type**

- 1: Antenna1 Position Information
- 2: Antenna1 and Antenna2 Information
- 3: Antenna1 and Antenna2 Information + Orientation

## **2 Coordinate System**

- 0: WGS Geodetic
- 1: Local Grid

## **3 Position Status**

- 0: Computed Position not yet available
- 1: Differential code Position
- 2: Differential phase Position
- 3: Non-differential Position
- 4: xRTK
- **4** Latency given is defined as the difference in time between the UTC of the measurements used in the computation and the UTC of the first Message byte sent out the instrument port.
- **5** Ellipsoidal height is forced for Geodetic coordinates. Orthometric height is forced for Grid coordinates.
- **6 Height**
	- 0: Ellipsoidal height
	- 1: Orthometric height
- **7** Orientation is available for Local Grid and WGS84.

## **Example**

\$PLEIR,ORP,3,1,2,084709.25,310713,50,0.006,0.005,0.016,1.847,5,7,5250781.241 ,546672.161,371.528,1,254,084709.25,310713,100,0.005,0.004,0.012,5250781.2 77,546671.390,371.497,1,084709.25,310713,100,272.683,0.592\*23

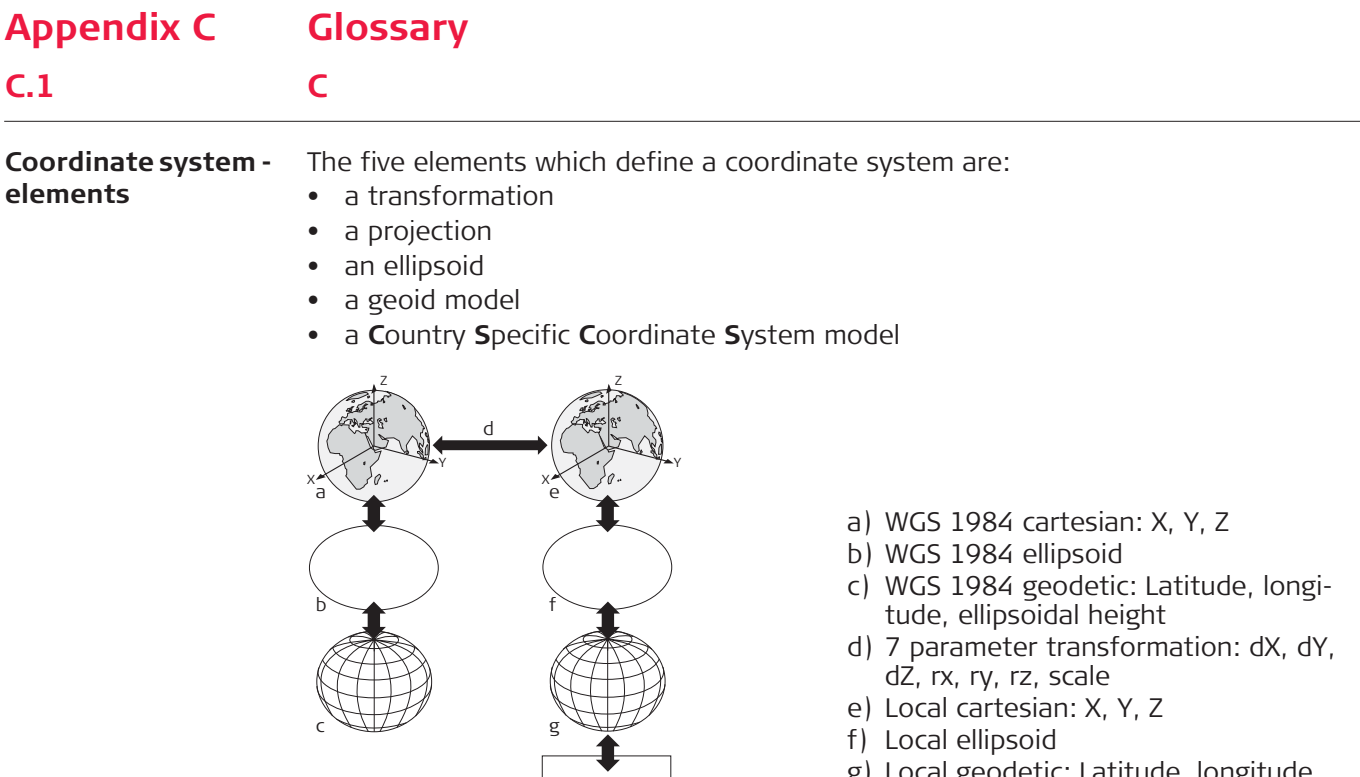

- ic. Latitude, longitude, ellipsoidal height
- h) Local projection
- i) Local grid: Easting, Northing, ortho- $\begin{array}{ccc} \text{SUS} & \text{I} & \text{I} & \text$

All these elements can be specified when creating a coordinate system.

## **CSCS model (\*.ccg) Description**

**C**ountry **S**pecific **C**oordinate **S**ystem models

h

i

- are tables of correction values to convert coordinates directly from WGS 1984 to local grid without the need of transformation parameters.
- take the distortions of the mapping system into account.
- are an addition to an already defined coordinate system.

## **Types of CSCS models**

The correction values of a CSCS model can be applied at different stages in the coordinate conversion process. Depending on this stage, a CSCS model works differently. Three types of CSCS models are supported. Their conversion process is as explained in the following table. Any suitable geoid model can be combined with a geodetic CSCS model.

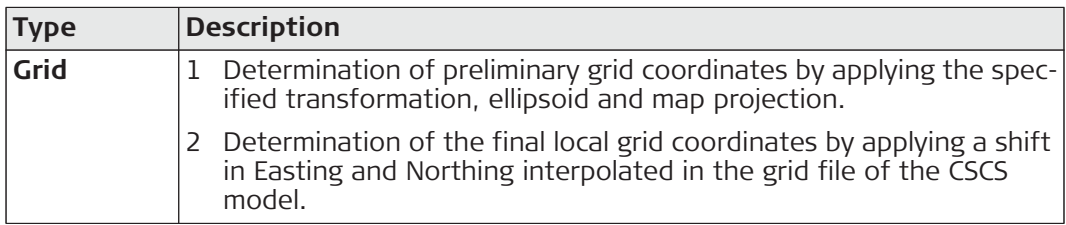

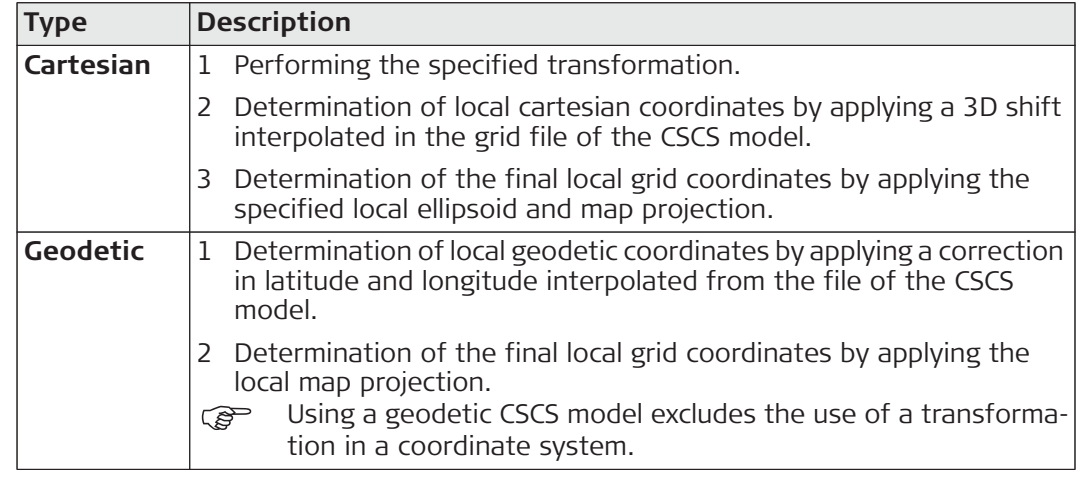

**C.2 G**

#### **Geoid model Description**

GPS operates on the WGS 1984 ellipsoid and all heights obtained by measuring baselines are ellipsoidal heights. Existing heights are usually orthometric heights, also called height above the geoid, height above mean sea level or levelled height. The mean sea level corresponds to a surface known as the geoid. The relation between ellipsoidal height and orthometric height is

## **Orthometric Height = Ellipsoidal Height - Geoid Separation N**

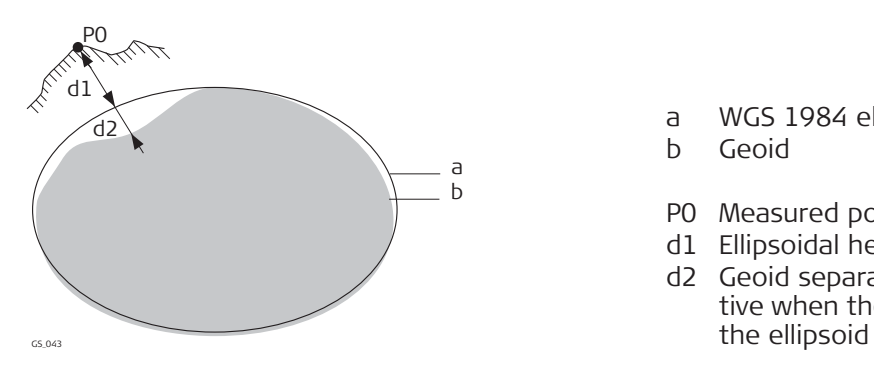

- a WGS 1984 ellipsoid
- b Geoid
- P0 Measured point
- d1 Ellipsoidal height
- d2 Geoid separation N, is negative when the geoid is below

### **N value and geoid model**

The geoid separation (N value) is the distance between the geoid and the reference ellipsoid. It can refer to the WGS 1984 or to the local ellipsoid. It is not a constant except over maybe small flat areas such as 5 km x 5 km. Therefore it is necessary to model the N value to obtain accurate orthometric heights. The modelled N values form a geoid model for an area. With a geoid model attached to a coordinate system, N values for the measured points can be determined. Ellipsoidal heights can be converted to orthometric heights and back.

Geoid models are an approximation of the N value. In terms of accuracy, they can vary considerably and global models in particular should be used with caution. If the accuracy of the geoid model is not known, it can be safer to use local control points with orthometric heights and apply a transformation to approximate the local geoid.

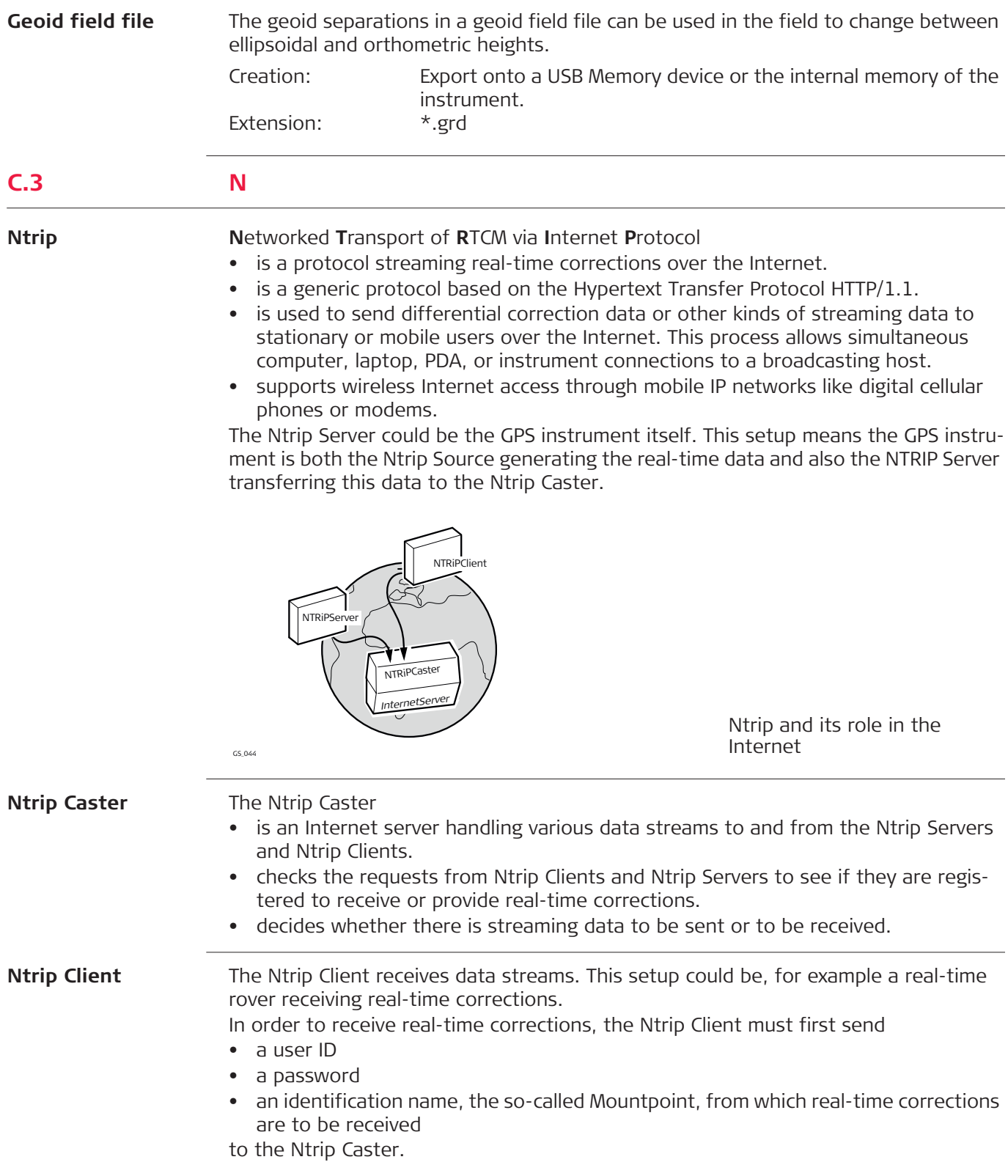

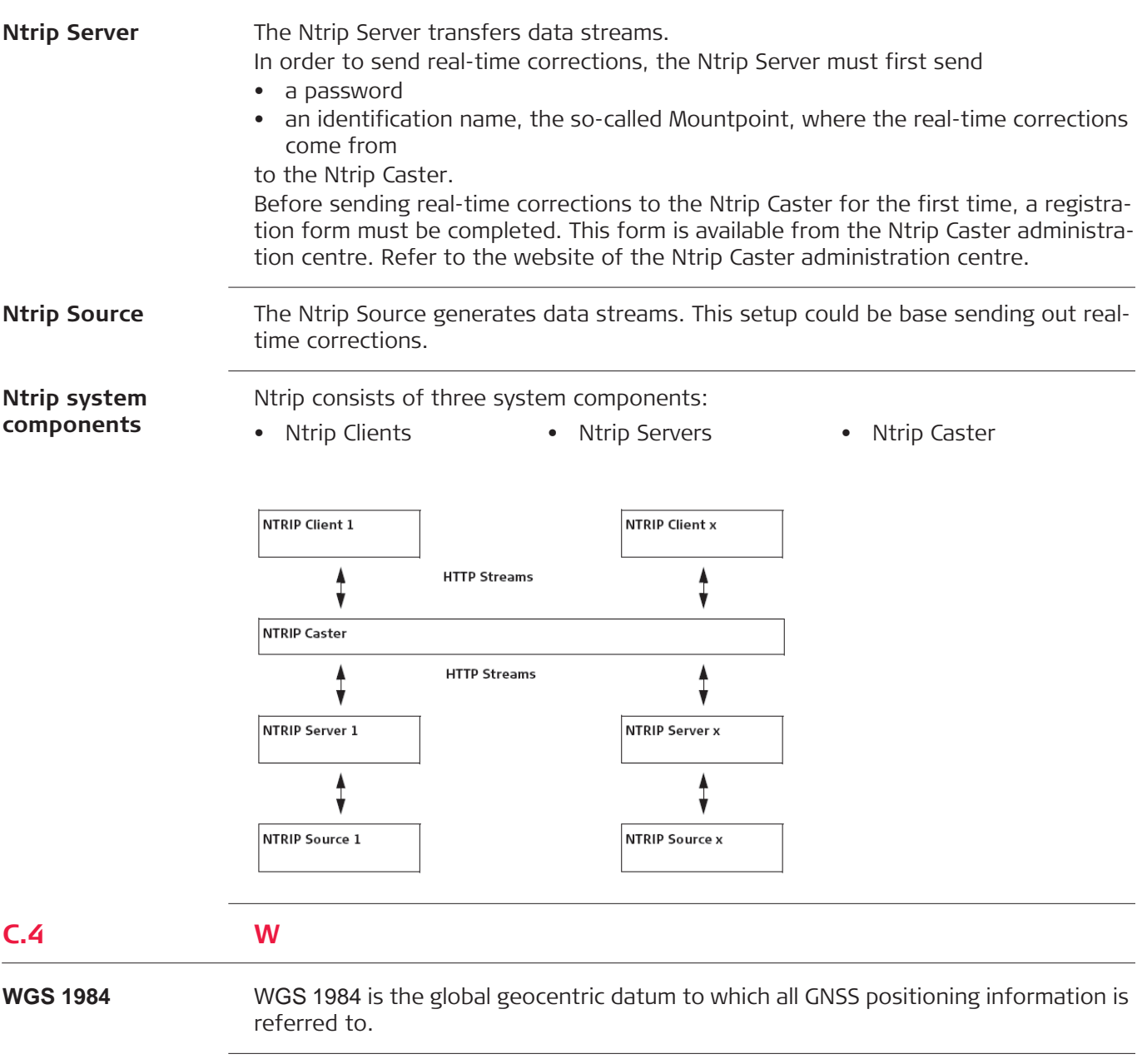

**818347-2.7.0en** Original text Printed in Switzerland © 2016 Leica Geosystems AG, Heerbrugg, Switzerland

**Leica Geosystems AG** Heinrich-Wild-Strasse CH-9435 Heerbrugg Switzerland Phone +41 71 727 31 31 **www.leica-geosystems.com**

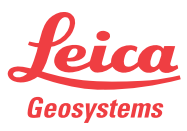